**OLYMPUS** 

**กล้องดิจิตอลE-P5 คู่มือแนะนําการใช้งาน**

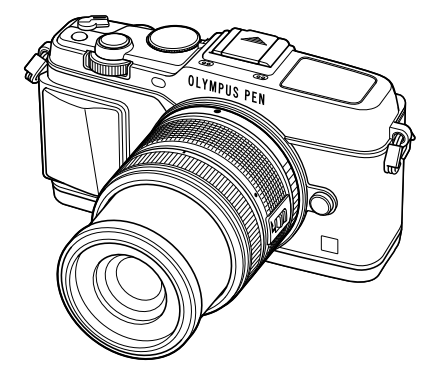

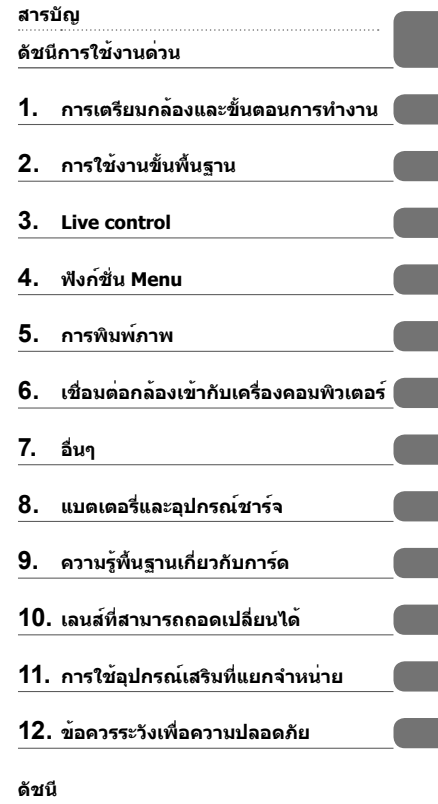

∎ ขอขอบคุณที่ซื้อกล้องดิจิตอล Olympus ก่อนเริ่มใช้กล้อง โปรดอ่านคำแนะนำเหล่านี้โดยละเอียด เพื่อให้สามารถ เพลิดเพลินไปกับประสิทธิภาพการทํางานที่ดีที่สุดและเพื่ออายุการใช้งานที่ยาวนานยิ่งขึ้น เก็บคู่มือนี้ไว้ในที่ ปลอดภัยเพื่อใช้อ้างอิงในอนาคต

เราขอแนะนําให้ท่านทดลองถ่ายภาพเพื่อให้คุ้นเคยกับกล้องก่อนที่จะถ่ายภาพสําคัญ

- ∎ ภาพประกอบสำหรับหน้าจอและกล้องที่แสดงอยู่ในคู่มือนี้จัดทำขึ้นในช่วงการพัฒนาและอาจแตกต่างจาก ผลิตภัณฑ์จริง
- $\blacksquare$  เนื้อหาในคู่มือนี้อ้างอิงจากเพีร์มแวร์เวอร์ชั่น 1.0 สำหรับกล้องนี้ หากมีการเพิ่มเติมและ/หรือปรับเปลี่ยน ฟังก์ชั่นเนื่องจากมีการปรับปรุงเฟิร์มแวร์สําหรับกล้อง เนื้อหาจะแตกต่างกัน สามารถดูข้อมูลล่าสุดได้จากเว็บไซต์ Olympus

# **สารบัญ**

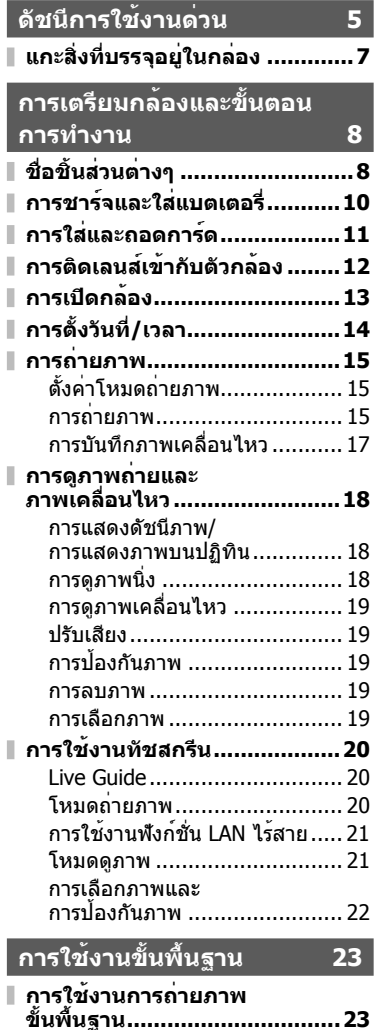

การแสดงจอภาพระหว่าง

การถ่ายภาพ ............................. 23 การเปลี่ยนหน้าจอแสดงข้อมูล ...... 24

I

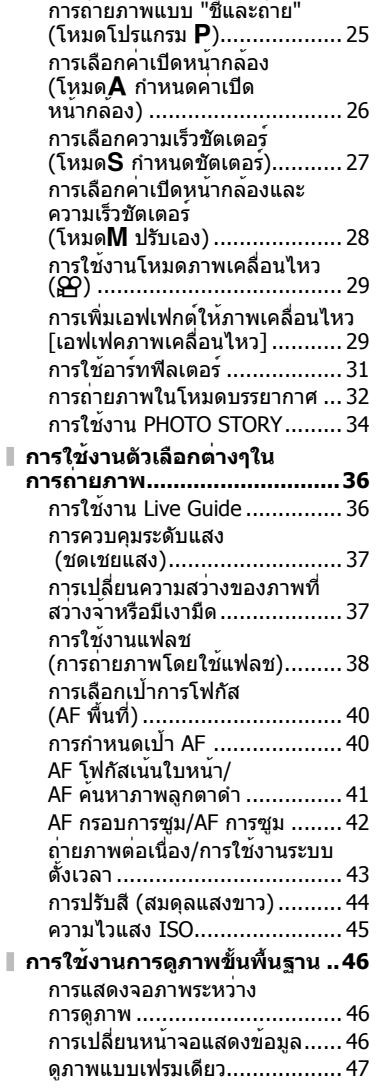

**การใช้โหมดถ่ายภาพ .................25**

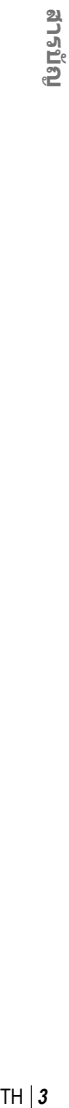

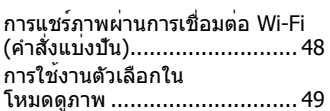

# **Live control 52**

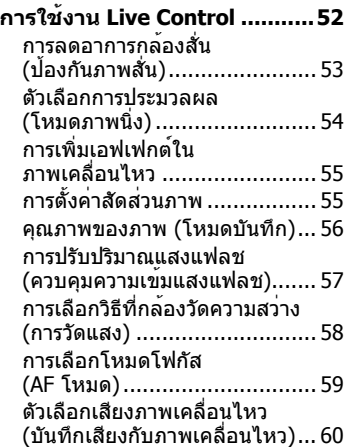

# **ฟังก์ชั่น Menu 61**

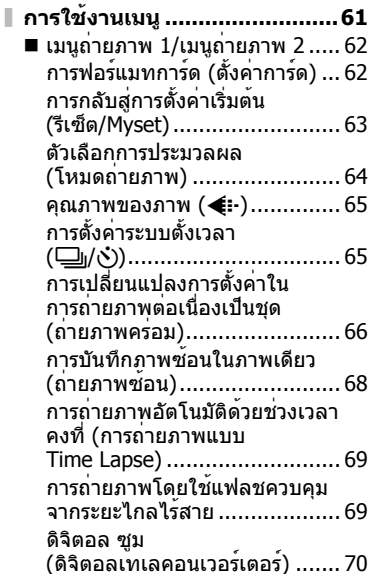

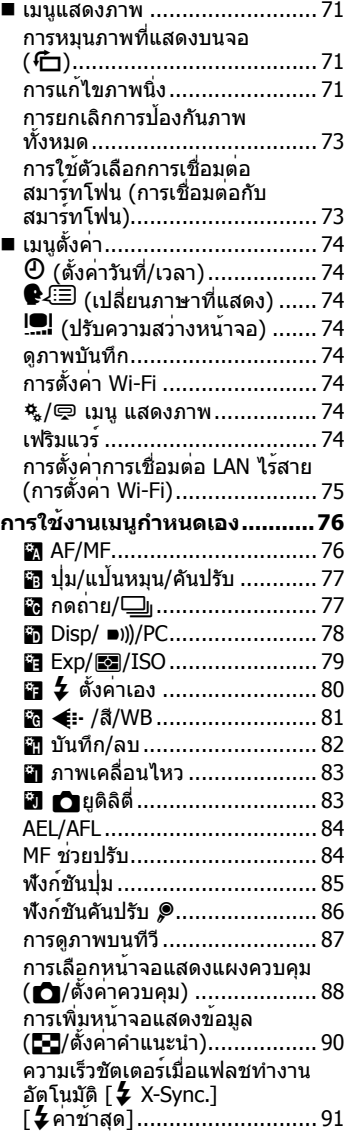

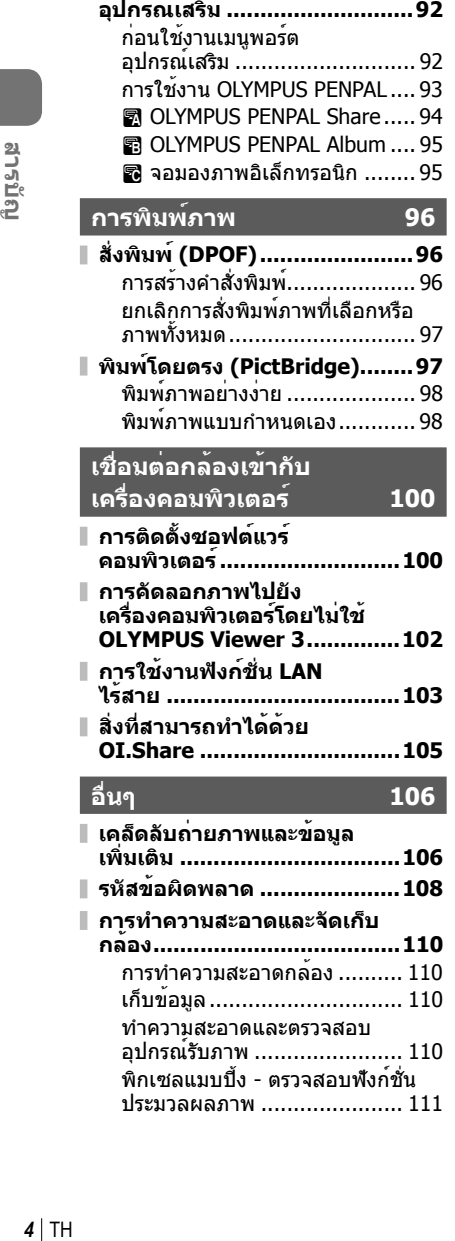

**การใช้งานเมนูพอร์ต**

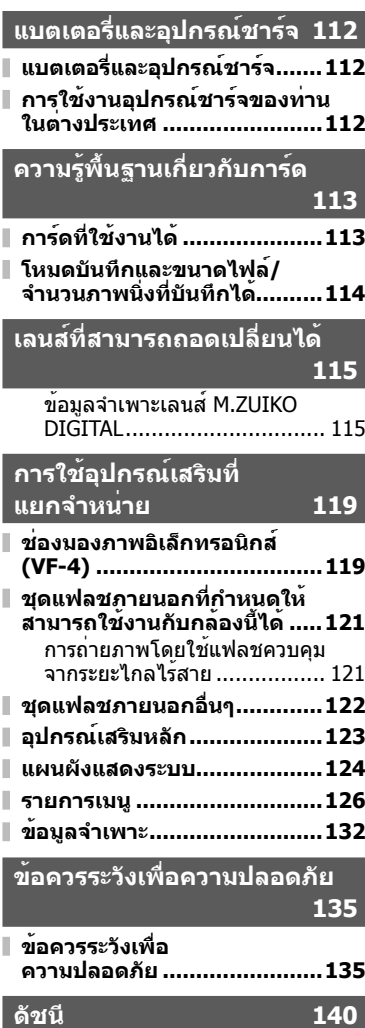

# **การถ่ายภาพ** g

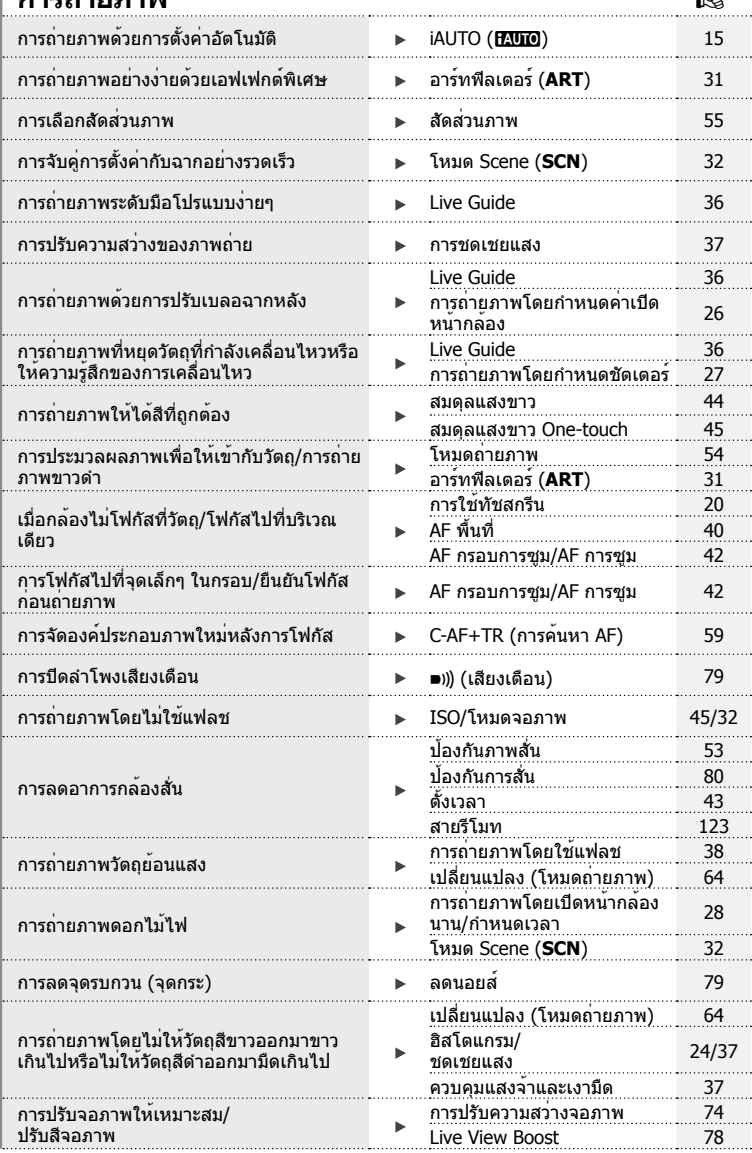

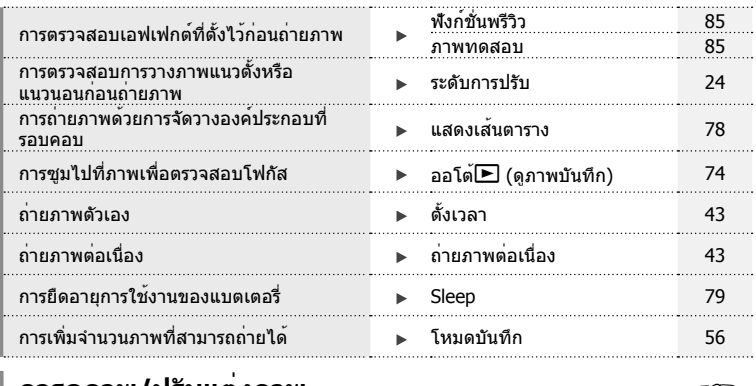

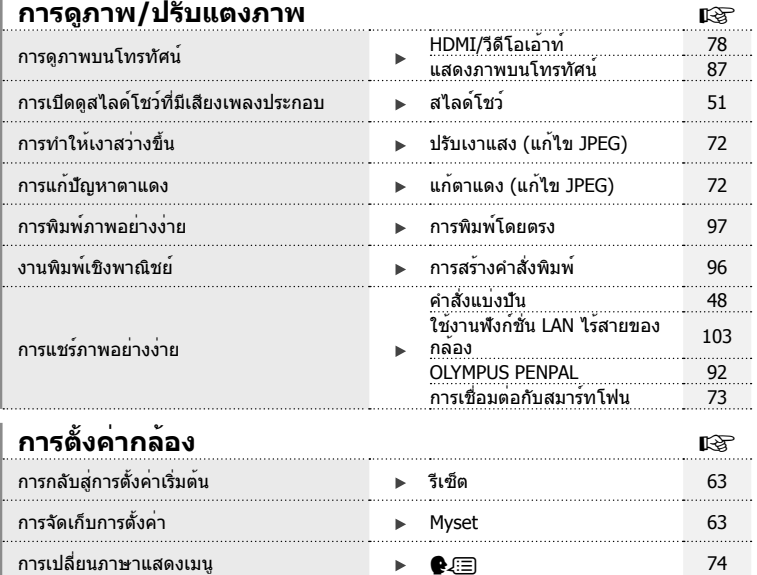

## **สัญลักษณ์ที่ใช้ในคู่มือนี้**

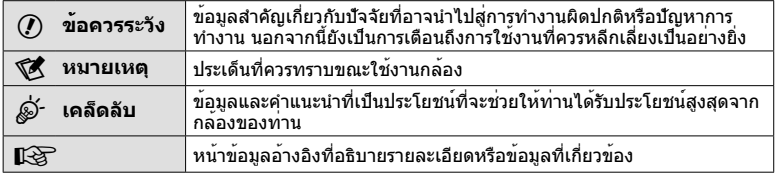

สัญลักษณ์ต่อไปนี้จะนํามาใช้ตลอดทั้งคู่มือนี้

# **แกะสิ่งที่บรรจุอยู่ในกล่อง**

รายการต่อไปนี้ให้มาพร้อมกับกล้อง หากมีสิ่งใดขาดหายไปหรือเสียหาย ให้ติดต่อผู้แทนจําหน่ายที่ท่านซื้อกล้องนี้มา

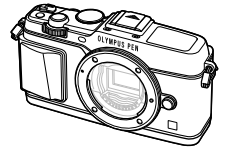

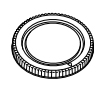

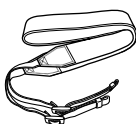

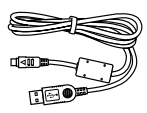

กล้อง ฝาปิดตัวกล้อง สายคล้อง สาย USB

CB-USB6

- ซีดีรอมซอฟต์แวร์คอมพิวเตอร์
- คู่มือแนะนําการใช้งาน
- ใบรับประกัน

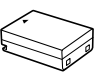

แบตเตอรี่ลิเทียม ไอออน BLN-1

เครื่องชาร์จแบตเตอรี่ ลิเทียมไอออน BCN-1

### **ติดสายคล้อง**

- 
- **1** ร้อยสายคล้องตามทิศทางของลูกศร **2** สุดท้าย ดึงสายคล้องให้ตึงเพื่อให้ แน่ใจว่าสายคล้องยึดแน่นดีแล้ว

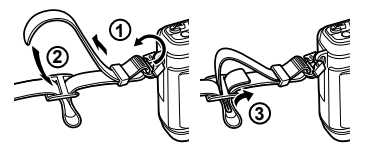

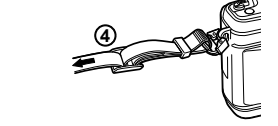

• ร้อยปลายสายคล้องอีกด้านเข้ากับหูยึดในลักษณะเดียวกัน

# **ชื่อชิ้นส่วนต่างๆ**

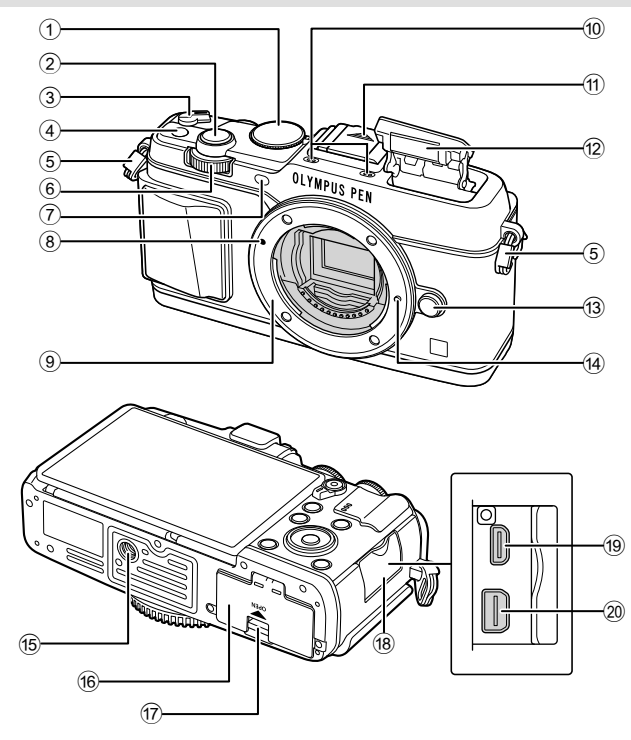

- $\widehat{1}$ ) ปุ่มหมุนปรับโหมด ............................. หน้า 15
- 2 ปุ่มกดชัตเตอร์............................. หน้า 16
- 3 ก้านปรับ **ON/OFF** ...................... หน้า 13
- 4 ปุ่ม **Fn** ...................................... หน้า 19
- 5 หูยึดสายคล้อง ..............................หน้า 7
- $\odot$  ปุ่มหมุนรอง\* ( $\bigtriangleup$ ) ......... หน้า 18, 25-28 7 ไฟแสดงสถานะการตั้งเวลาถ่ายอัตโนมัติ/
- แสงไฟ AF ......................หน้า 43/หน้า 77
- 8 เครื่องหมายติดเลนส์ .................... หน้า 12
- 9 ฐานเสียบ (ถอดฝาครอบตัวกล้องออกก่อนติด เลนส์)
- 0 ไมโครโฟนสเตอริโอ .........หน้า 50, 60, 73
- ้11) ฝาครอบฐานเสียบแฟลช
- ้ (2) แฟลชในตัวกล้อง ......................... หน้า 38
- ้ (3) ปุ่มปลดเลนส์ .................................. หน้า 12
- ้<sup>(14)</sup> หมดล็อคเลนส์
- e รูใส่ขาตั้งกล้อง
- f ฝาปิดช่องใส่แบตเตอรี่/การ์ด ......... หน้า 10
- g ที่ล็อคช่องใส่แบตเตอรี่/การ์ด ......... หน้า 10
- 18 ฝาปิดขั้วต่อ
- i ขั้วต่อ HDMI แบบไมโคร (ชนิด D) ................................... หน้า 87
- j ขั้วต่อมัลติคอนเนคเตอร์ ....หน้า 87, 97, 100
- $^*$  ในคู่มือนี้ ไอคอน  $\overline{\smile}$  และ  $\blacktriangle$  หมายถึง การทำงานโดยใช้ปุ่มหมุนหลัก (หน้า 9) และปุ่มหมุนรอง

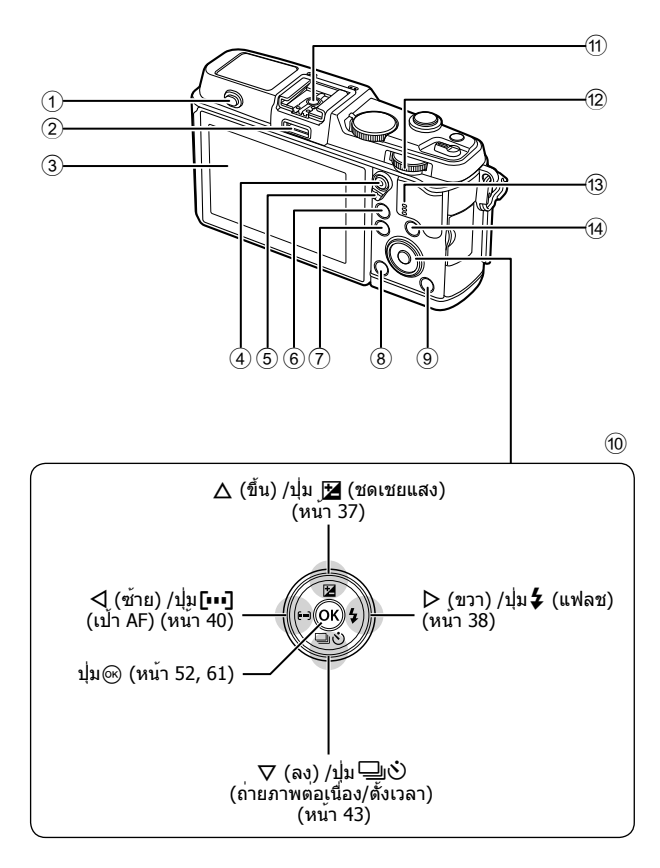

*1* การเดรียมกลองและข้นตอนการทำงาน TH **9 การเตรียมกล้องและขั้นตอนการทํางาน**

- 1 สวิตช์แฟลช ............................... หน้า 38
- 2 พอร์ตอุปกรณ์เสริม ....................... หน้า 92
- 3 จอภาพ ..........................หน้า 13, 23, 46
- $\Phi$  ปุ่ม M⁄ (ดาพเคลื่อนไหว)
- .............................. หน้า 19/หน้า 17, 85
- 5 ก้านปรับ ........................ หน้า 25 28, 86
- 6 ปุ่ม U ......................หน้า 18, 42, 47, 90 7 ปุ่ม **MENU** ................................ หน้า 61

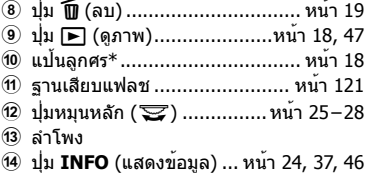

 $^*$  ในคู่มือนี้ ไอคอน  $\Delta \nabla \!\!\!\!\triangleleft \!\!\!\!\triangleright$  หมายถึง การทำงานโดยใช้แป้นลูกศร

### **1** ชาร์จแบตเตอรี่

#### **ไฟแสดงสถานะการชาร์จ**

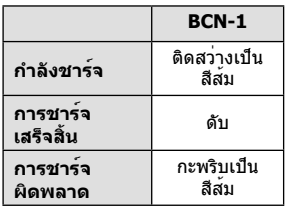

(ระยะเวลาชาร์จ: สูงสุดประมาณ 4 ชั่วโมง)

- # **ข้อควรระวัง**
- ถอดปลั๊กเครื่องชาร์จเมื่อการชาร์จ เสร็จสิ้นแล้ว
- **2** การใส่แบตเตอรี่

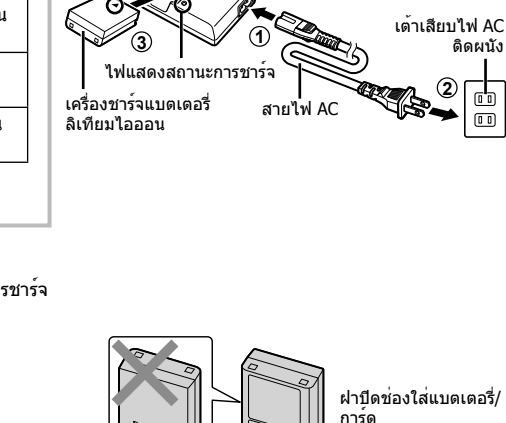

เครื่องหมายบอกทิศทาง (▲)

แบตเตอรี่ลิเทียมไอออน

#### **การถอดแบตเตอรี่**

ปิดสวิตช์กล้องก่อนเปิดหรือปิดฝาปิดช่องใส่แบตเตอรี่/ การ์ด หากต้องการถอดแบตเตอรี่ อันดับแรกให้ดันปุ่มล็อค แบตเตอรี่ไปตามทิศทางของลูกศร จากนั้นถอดแบตเตอรี่ ออก

เครื่องหมาย บอกทิศทาง

**3**

**2**

**1**

ที่ล็อคช่องใส่ แบตเตอรี่/การ์ด

#### # **ข้อควรระวัง**

• ติดต่อผู้แทนจําหน่ายหรือศูนย์บริการที่ได้รับอนุญาตหากไม่สามารถถอดแบตเตอรี่ออกได้ อย่า ใช้กําลัง

### \$ **หมายเหตุ**

- ขอแนะนําให้เผื่อแบตเตอรี่สํารองไว้สําหรับการถ่ายภาพเป็นเวลานานๆ ในกรณีที่แบตเตอรี่ที่ใช้งานอยู่ หมดประจุ
- อ่าน "แบตเตอรี่และอุปกรณ์ชาร์จ" (หน้า 112) ประกอบด้วย

### **การใส่และถอดการ์ด**

- **1** ใส่การ์ด
	- เลื่อนการ์ดเข้าไปจนกระทั่งล็อคเข้าที่สนิทดี g "ความรู้พื้นฐานเกี่ยวกับการ์ด" (หน้า 113)
	- # **ข้อควรระวัง**
	- ปิดสวิตช์กล้องก่อนที่จะใส่หรือถอดการ์ด

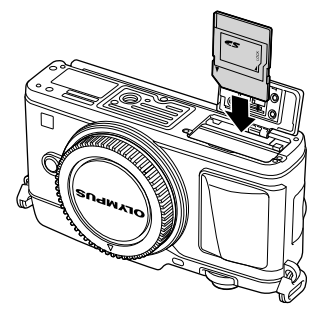

- **2** ปิดฝาปิดช่องใส่แบตเตอรี่/การ์ด
	- ปิดให้สนิทจนกระทั่งมีเสียงดังคลิก

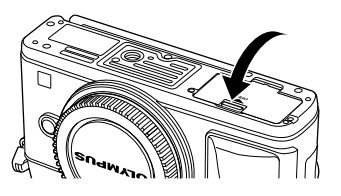

# # **ข้อควรระวัง**

• ตรวจสอบว่าฝาปิดช่องใส่แบตเตอรี่/การ์ดปิดดีแล้วก่อนใช้งานกล้อง

#### **การถอดการ์ด**

กดการ์ดที่ใส่อยู่เบาๆ แล้วการ์ดจะดีดตัวขึ้น ดึงการ์ดออกมา

### # **ข้อควรระวัง**

• อย่าถอดแบตเตอรี่หรือการ์ดขณะที่ตัวแสดงการเขียนกา ร์ด (หน้า 23) แสดงอยู่

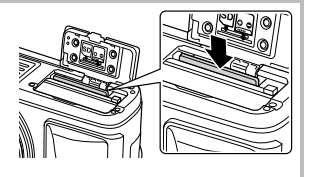

### **การ์ด Eye-Fi**

อ่าน "ความรู้พื้นฐานเกี่ยวกับการ์ด" (หน้า 113) ก่อนใช้งาน

*1*

# **การติดเลนส์เข้ากับตัวกล้อง**

**1** ติดเลนส์เข้ากับตัวกล้อง

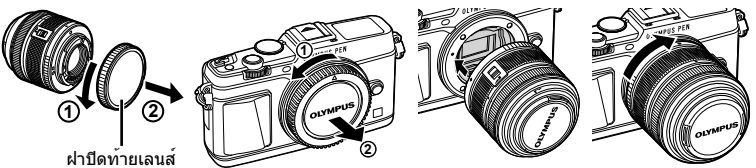

- จัดให้เครื่องหมายติดเลนส์ (สีแดง) ที่อยู่บนกล้องตรงกับเครื่องหมายติดเลนส์ (สีแดง) ที่อยู่บน เลนส์จากนั้นใส่เลนส์เข้ากับตัวกล้อง
- หมุนเลนส์ตามทิศทางของลูกศรจนกระทั่งได้ยินเสียงคลิก

#### # **ข้อควรระวัง**

- ตรวจสอบว่าได้ปิดสวิตช์กล้องแล้ว
- อย่ากดปุ่มปลดเลนส์
- อย่าสัมผัสชิ้นส่วนภายในของกล้อง
- **2** ถอดฝาปิดเลนส์

### **การใช้เลนส์ที่มีสวิตช์ UNLOCK**

เลนส์ยืดหดได้ที่มีสวิตช์ UNLOCK ไม่สามารถใช้ได้ขณะ หดกลับ หมนแหวนซฺมตามทิศทางของลกศร (ก)) เพื่อยืด เลนส์ออก (2)

หากต้องการจัดเก็บ หมุนแหวนซูมตามทิศทางของลูกศร  $(4)$ ) ขณะที่เลื่อนสวิตช์ UNLOCK  $(3)$ 

#### **การถอดเลนส์ออกจากตัวกล้อง**

หมุนเลนส์ตามทิศทางของลูกศรขณะที่กดปุ่มปลดเลนส์ไว้

#### **เลนส์ที่สามารถถอดเปลี่ยนได้** อ่าน "เลนส์ที่สามารถถอดเปลี่ยนได้" (หน้า 115)

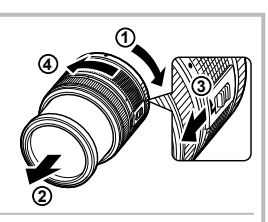

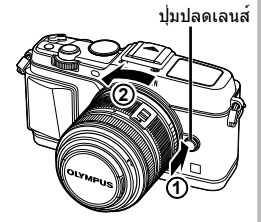

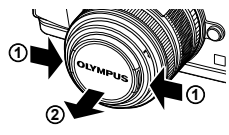

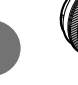

*1*

### การเปิดกล้อง

### 1 เลื่อนก้านปรับ ON/OFF ไปที่ตำแหน**่ง ON เพื่อเปิดกล**้อง

- เมื่อเปิดสวิตช์กล้อง จอภาพจะติด
- หากต้องการปิดกล้อง ให้เลื่อนก้านปรับกลับไปที่ตำแหน่ง OFF

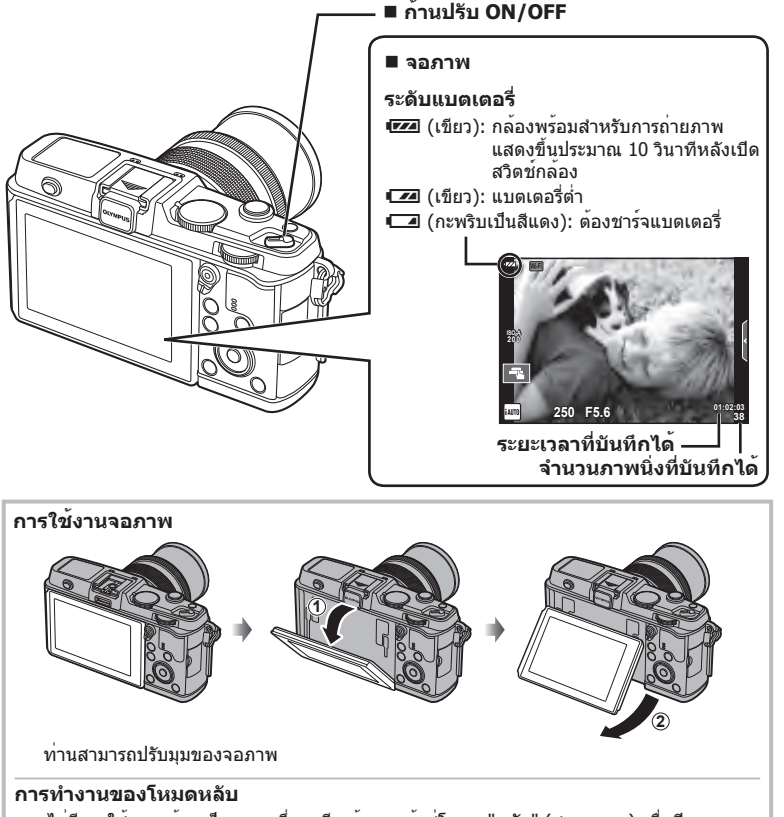

หากไม่มีการใช้งานกล้องเป็นเวลาหนึ่งนาที กล้องจะเข้าสู่โหมด "หลับ" (สแตนบาย) เพื่อปิดจอภาพ และยกเลิกการดำเนินการทั้งหมด กล้องจะทำงานอีกครั้งเมื่อท่านสัมผัสปมใดๆ (ปมชัตเตอร์ ปม โัั⊟ เป็นต<sup>้</sup>น) กล<sup>้</sup>องจะปิดสวิตข์ตัวเองอัตโนมัติหากอยู่ในโหมดหลับนาน 4 ชั่วโมง เปิดสวิตข์กล้องอีกครั้ง ก่อนใช้งาน

# **การตั้งวันที่/เวลา**

ข้อมูลวันที่และเวลาจะบันทึกไว้บนการ์ดร่วมกับภาพถ่าย นอกจากนี้ยังมีชื่อไฟล์พร้อมข้อมูลวันที่ ้<br>และเวลากำกับไว้ ตรวจสอบว่าได้ตั้งค่าวันที่และเวลาถูกต้องแล้วก่อนใช้งานกล้อง

**1** แสดงเมนู

• กดปุ่ม **MENU** เพื่อแสดงเมนู

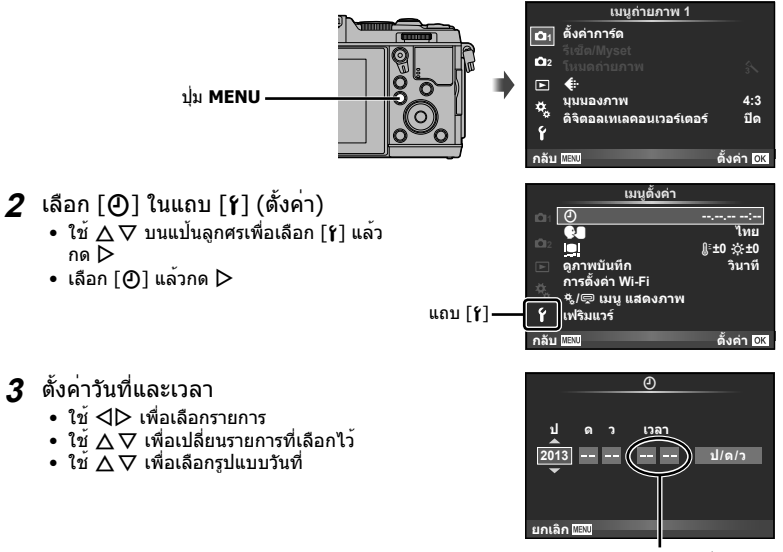

เวลาแสดงเป็นรูปแบบ 24 ชั่วโมง

- **4** จัดเก็บการตั้งค่าและออกจากเมนู
	- กด ை เพื่อตั้งนาฬิกาของกล้องและออกจากเมนหลัก
	- กดปุ่ม **MENU** เพื่อออกจากเมนู

# **การถ่ายภาพ**

# **ตั้งค่าโหมดถ่ายภาพ**

ใช้ปุ่มหมุนปรับโหมดในการเลือกโหมดถ่ายภาพ

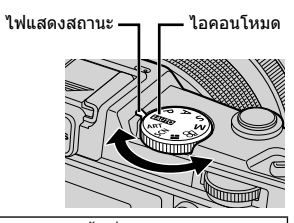

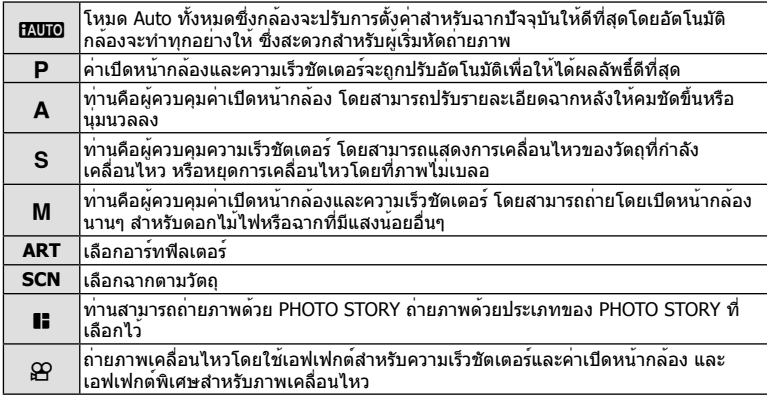

## **การถ่ายภาพ**

อันดับแรก ลองถ่ายภาพในโหมด Auto ทั้งหมด

**1** เลื่อนปุ่มหมุนปรับโหมดไปที่ **ENIO** 

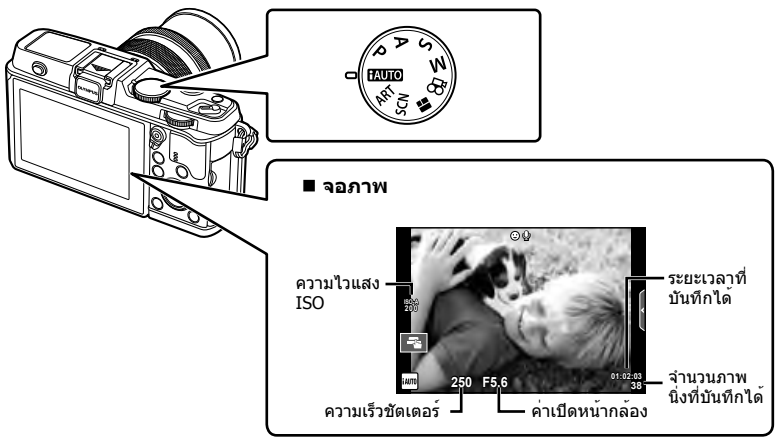

- **2** วางกรอบภาพ
	- ระวังอย่าให้นิ้วหรือสายคล้อง กล้องบังเลนส์

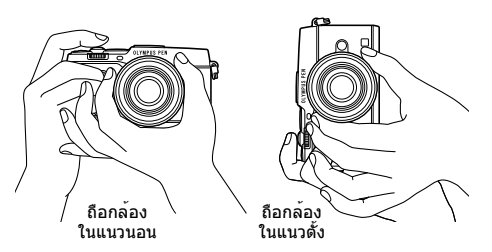

- **3** ปรับโฟกัส
	- แสดงวัตถุที่กึ่งกลางจอภาพ และกดปุ่มชัตเตอร์เบาๆ ไปที่ตําแหน่งแรก (กดปุ่มชัตเตอร์ลงครึ่ง หนึ่ง)

เครื่องหมายยืนยัน AF ( $\bigcirc$  หรือ  $\bigcirc$ ) จะแสดงขึ้น และกรอบสีเขียว (เป้า AF) จะแสดงขึ้นที่ ตําแหน่งโฟกัส

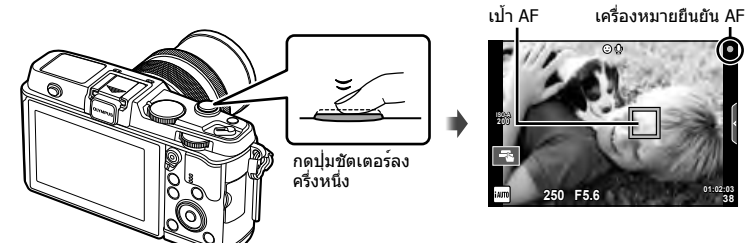

- ความไวแสง ISO ความเร็วชัตเตอร์และค่าเปิดหน้ากล้องที่ตั้งค่าไว้อัตโนมัติโดยกล้องจะแสดง ขึ้น
- หากเครื่องหมายยืนยัน AF กะพริบ แสดงว่าวัตถุไม่อยู่ในโฟกัส (หน้า 106)

#### **การกดปุ่มชัตเตอร์ลงครึ่งหนึ่งและกดจนสุด**

ปุ่มชัตเตอร์มีสองขั้น การกดปุ่มชัตเตอร์เบาๆ ไปที่ตําแหน่งแรกและกดค้างไว้เรียกว่า "การกดปุ่ม ชัตเตอร์ลงครึ่งหนึ่ง" และการกดปุ่มชัตเตอร์ลงจนสุดไปที่ตําแหน่งที่สองเรียกว่า "การกดปุ่มชัตเตอร์ (หรือกดส่วนที่เหลือ) ลง กดส่วนที่เหลือลง

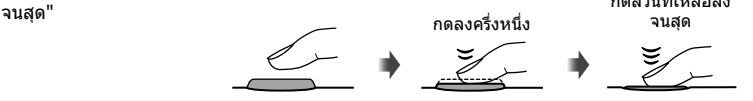

#### **4** ลั่นชัตเตอร์

- กดปุ่มชัตเตอร์ลงจนสุด
- เสียงชัตเตอร์จะดังขึ้นและกล้องจะทําการถ่ายภาพ
- ภาพที่ถ่ายจะแสดงขึ้นบนจอภาพ

### \$ **หมายเหตุ**

• ท่านสามารถถ่ายภาพโดยใช้ทัชสกรีนด้วยเช่นกัน แ $\mathbb{R}$  "การใช้งานทัชสกรีน" (หน้า 20)

## **การบันทึกภาพเคลื่อนไหว**

ท่านสามารถถ่ายภาพเคลื่อนไหวในโหมดถ่ายภาพใดก็ได้อันดับแรก ลองถ่ายภาพในโหมด ฟูลออโต้

- **1 เ**ลื่อนปุ่มหมุนปรับโหมดไปที่ **PAUIO**
- **2** กดปุ่ม ◉ เพื่อเริ่มการบันทึก

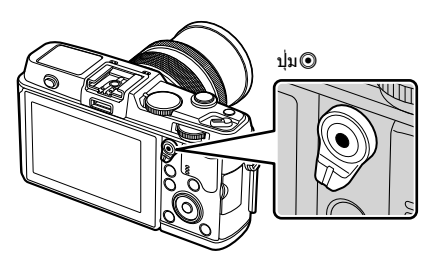

**3** กดปุ่ม ◉ อีกครั้งเพื่อสิ้นสุดการบันทึก

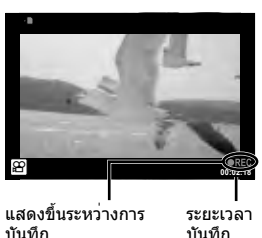

# # **ข้อควรระวัง**

- เมื่อใช้กล้องโดยเซ็นเซอร์ภาพ CMOS ถ่ายภาพวัตถุเคลื่อนไหว วัตถุเหล่านั้นอาจมีรูปร่างบิดเบี้ยว ้อันมีสาเหตุเนื่องมาจากอาการชัตเตอร์หมุน ลักษณะเช่นนี้เป็นปรากภการณ์ทางกายภาพซึ่งจะเกิด ลักษณะบิดเบี้ยวขึ้นในภาพบนฟิล์มเมื่อถ่ายวัตถุที่เคลื่อนด้วยความเร็วสูง หรือ เกิดจากการที่กล้องสั่น โดยเฉพาะอย่างยิ่ง เมื่อปรับความยาวโฟกัสให้ยาว ลักษณะอาการนี้จะปรากฏเด่นชัดยิ่งขึ้น
- หากใช้กล้องเป็นเวลานานๆ อุณหภูมิของอุปกรณ์รับภาพจะสูงขึ้นและอาจมีจุดรบกวนรวมทั้งฝ้าสี ปรากฏบนภาพ ปิดสวิตช์กล้องเป็นเวลาสั้นๆ จุดรบกวนและฝ้าสีอาจปรากฏบนภาพที่บันทึกได้เช่นกัน เมื่อตั้งค่าความไวแสง ISO ไว้สูง หากอุณหภูมิยังคงสูงขึ้นเรื่อยๆ กล้องจะปิดสวิตช์ตัวเองอัตโนมัติ

#### **การถ่ายภาพขณะบันทึกภาพเคลื่อนไหว**

- กดปุ่มชัตเตอร์ขณะบันทึกภาพเคลื่อนไหวเพื่อหยุดการบันทึกภาพเคลื่อนไหวไว้ชั่วคราวและถ่าย ภาพ การบันทึกภาพเคลื่อนไหวจะเริ่มขึ้นหลังถ่ายภาพแล้ว กดปุ่ม R เพื่อสิ้นสุดการบันทึก ไฟล์สาม ไฟล์จะถูกบันทึกลงในการ์ดหน่วยความจํา: ภาพเคลื่อนไหวที่บันทึกก่อนภาพถ่าย ภาพถ่าย และภาพ เคลื่อนไหวที่บันทึกหลังภาพถ่าย
- สามารถถ่ายภาพได้ครั้งละหนึ่งภาพเท่านั้นขณะกําลังบันทึกภาพเคลื่อนไหว และจะไม่สามารถใช้ ระบบตั้งเวลาและแฟลชได้

### $\Omega$  ข้อควรระวัง

- ขนาดภาพและคุณภาพของภาพถ่ายไม่ขึ้นกับขนาดเฟรมภาพเคลื่ีอนไหว
- โฟกัสอัตโนมัติและการวัดแสงที่ใช้ในโหมดภาพเคลื่อนไหวอาจแตกต่างจากที่ใช้ในการถ่ายภาพ
- ไม่สามารถใช<sup>้</sup>ปุ่ม © บันทึกภาพเคลื่อนไหวในกรณีต่อไปนี้ ถ่ายภาพซ้อน (การถ่ายภาพนิ่งจะสิ้นสุดลงด้วย)/กดปุ่มชัตเตอร์ลงครึ่งหนึ่ง/ระหว่างการถ่ายภาพ โดยเปิดหน้ากล้องนานหรือกําหนดเวลา/ถ่ายภาพต่อเนื่อง/พาโนรามา/3D/ถ่ายภาพแบบ Time Lapse

### **การดูภาพถ่ายและภาพเคลื่อนไหว**

- **1** กดปุ่ม **ุ⊳**ๅ
	- ภาพถ่ายหรือภาพเคลื่อนไหวที่ถ่ายล่าสุดจะปรากฏขึ้น
	- เลือกภาพถ่ายหรือภาพเคลื่อนไหวที่ต้องการ โดยใช้ปุ่มหมุนรอง หรือ แป้นลูกศร

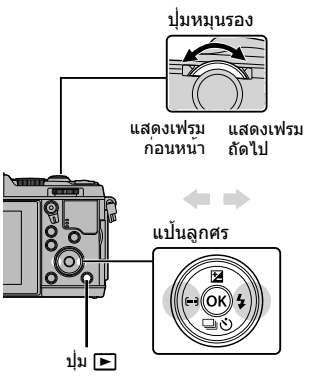

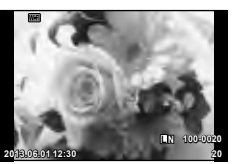

ภาพนิ่ง

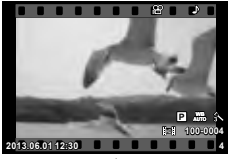

ภาพเคลื่อนไหว

### **การแสดงดัชนีภาพ/การแสดงภาพบนปฏิทิน**

- หากต<sup>้</sup>องการเริ่มดูภาพแบบดัชนี หมุนปุ่มหมุนหลักไปที่ E ระหว่างการดูภาพแบบเฟรมเดียว หาก ต้องการเริ่มดูภาพบนปฏิทิน หมุนปุ่มหมุนหลักไปอีกเล็กน้อย
- $\bullet\,$  หมุนปุ่มหมุนหลักไปที่  ${\bf Q}$  เพื่อกลับสู่การดูภาพแบบเฟรมเดียว

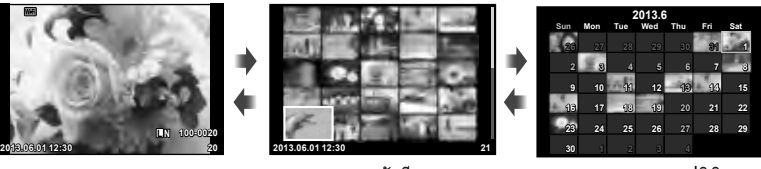

การแสดงดัชนีภาพ

การแสดงภาพบนปฏิทิน

#### **การดูภาพนิ่ง**

#### **การดูภาพระยะใกล้**

• ในการดูภาพแบบเฟรมเดียว หมุนปุ่มหมุนหลักไปที่ Q เพื่อซูมเข้า หมุนไปที่ E เพื่อกลับสู่การ ดูภาพแบบเฟรมเดียว

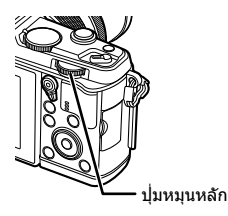

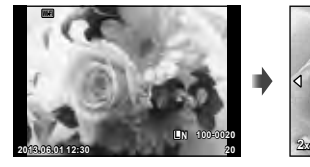

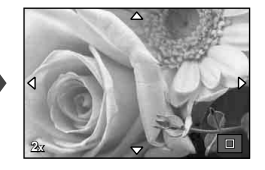

*1*

# **การดูภาพเคลื่อนไหว**

ี่ เลือกภาพเคลื่อนไหวแล้วกดปุ่ม ∞ิ เพื่อแสดงเมนดภาพ เลือก [ดูภาพเคลื่อนไหว] แล้วกดปุ่ม Q เพื่อเริ่มการดูภาพ หากต้องการ ขัดจังหวะการดูภาพเคลื่อนไหว กด **MENU**

### **ปรับเสียง**

สามารถปรับเสียงได<sup>้</sup>โดยกด  $\Delta$  หรือ  $\nabla$  ระหว่างการดูภาพแบบ เฟรมเดียวและภาพเคลื่อนไหว

# **การป้องกันภาพ**

ป้องกันภาพจากการลบโดยไม่ได้ตั้งใจ แสดงภาพที่ต้องการป้องกัน แล้วกดปุ่ม **Fn** ไอคอน 0 (ป้องกัน) จะปรากฏขึ้นบนภาพ กดปุ่ม **Fn** อีกครั้งเพื่อลบการป้องกันออก ท่านยังสามารถป้องกันภาพที่ เลือกไว้หลายภาพได้ด้วย

### $\Omega$  ข้อควรระวัง

• การฟอร์แมทการ์ดจะลบทุกภาพออกแม้ว่าภาพจะถูกป้องกันเอาไว้ก็ตาม

ปุ่ม

#### **การลบภาพ**

แสดงภาพที่ต้องการจะลบแล้วกดปุ่ม  $\widehat{\mathrm{I\!I\!I}}$  เลือก [ใช่] แล้วกดปุ่ม  $\circledR$ 

### **การเลือกภาพ**

เลือกภาพ ท่านยังสามารถเลือกหลายภาพเพื่อทําการปกป้องข้อมูล ี…ี่—……<br>หรือลบได้ด้วย กดปุ่ม M เพื่อเลือกภาพ ไอคอน ✔ จะปรากฏขึ้น บนภาพ กดปุ่ม H อีกครั้งเพื่อยกเลิกภาพที่เลือกไว้ กด @ เพื่อแสดงเมนูเลือกลบภาพหรือป้องกันภาพ

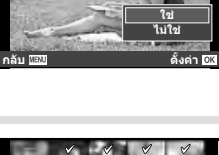

**ลบ**

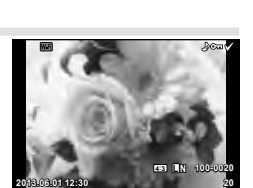

**00:00:02/00:00:14**

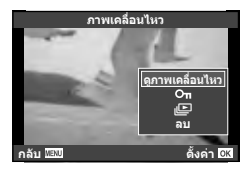

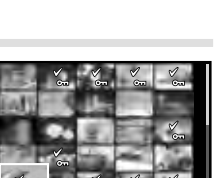

**2013.06.01 12:30 21**

### **การใช้งานทัชสกรีน**

ท่านสามารถใช้ทัชสกรีนระหว่างการดูภาพหรือเมื่อจัดกรอบภาพในจอภาพ ท่านยังสามารถใช้ ทัชสกรีนเพื่อปรับการตั้งค่าใน LV และแผงควบคุมพิเศษ

### **Live Guide**

ทัชสกรีนสามารถใช้ได้กับ Live Guide L $\circledast$  "การใช้งาน Live Guide" (หน้า 36)

- **1** แตะที่แถบเพื่อแสดง Live Guide
	- แตะเพื่อเลือกรายการ
- **2** ใช้นิ้วกําหนดตําแหน่งแถบเลื่อน
	- แตะ <mark>Ooki</mark> เพื่อป้อนการตั้งค่า
	- หากต<sup>้</sup>องการยกเลิกการตั้งค่า Live Guide แตะ **เร**ียฟ บน หน้าจอ

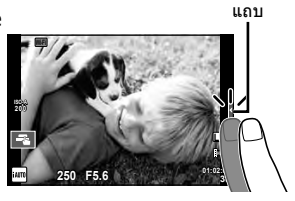

#### **โหมดถ่ายภาพ**

ท่านสามารถโฟกัสและถ่ายภาพโดยแตะที่จอภาพ แดะ ■ เพื่อไล่ดูการตั้งค่าทัชสกรีน

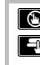

U การทํางานของทัชสกรีนถูกปิดใช้งาน

T แตะที่วัตถุเพื่อโฟกัสและลั่นชัตเตอร์อัตโนมัติ ี พังก์ชั่นนี้ใช<sup>้</sup>งานไม่ได้ในโหมด SP

 $\begin{array}{|c|c|c|}\hline \hline \multicolumn{1}{|c|}{\mathbf{F}}\hline \multicolumn{1}{|c|}{\mathbf{F}}\hline \multicolumn{1}{|c|}{\mathbf{F}}\hline \multicolumn{1}{|c|}{\mathbf{F}}\hline \multicolumn{1}{|c|}{\mathbf{F}}\hline \multicolumn{1}{|c|}{\mathbf{F}}\hline \multicolumn{1}{|c|}{\mathbf{F}}\hline \multicolumn{1}{|c|}{\mathbf{F}}\hline \multicolumn{1}{|c|}{\mathbf{F}}\hline \multicolumn{1}{|c|}{\mathbf{F}}\hline \mult$ เลือก ท่านสามารถใช้ทัชสกรีนเพื่อเลือกตําแหน่งและ ขนาดของกรอบการโฟกัส สามารถถ่ายภาพได้โดย กดปุ่มชัตเตอร์

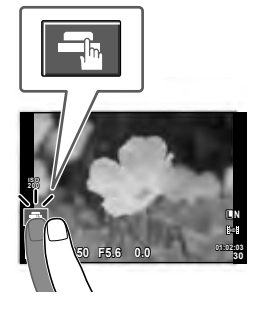

### **■ การพรีวิววัตถุที่ท่านต้องการถ่าย** ( **Ⅳ** )

### **1** แตะที่วัตถุในจอภาพ

- เป้า AF จะปรากฏขึ้น
	- ใช้แถบเลื่อนเลือกขนาดของเฟรม

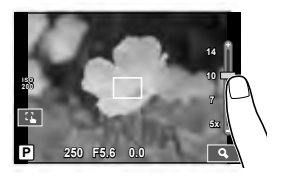

TH 21

*1*

### **2** ใช้แถบเลื่อนเลือกขนาดของเฟรมเป้าหมาย แล้ว ี แตะ  $\blacksquare$  เพื่อซูมเข้าไปที่วัตถในเฟรมเป้าหมาย

- ใช้นิ้วเลื่อนหน้าจอขณะซูมภาพเข้า
- แตะ [██] เพื่อยกเลิกการแสดงการซูม

# **การใช้งานฟังก์ชั่น LAN ไร้สาย**

ท่านสามารถเชื่อมต่อกล้องกับสมาร์ทโฟน และควบคุมกล้อง ผ่าน Wi-Fi หากต้องการใช้ฟังก์ชั่นนี้ท่านต้องติดตั้งแอพ ที่เกี่ยวข้องลงบนสมาร์ทโฟน ∎⊛ิ "การใช้งานฬังก์ชั่น LAN ไร้สาย" (หน้า 103), "สิ่งที่สามารถทําได้ด้วย OI.Share" (หน้า 105)

### **โหมดดูภาพ**

ใช้ทัชสกรีนเพื่อเลื่อนดูภาพที่ละหน้าหรือซูมเข้าและซูมออก

#### **ดูภาพเต็มเฟรม**

#### **การดูภาพเพิ่มเติม**

• เลื่อนนิ้วไปทางซ้ายเพื่อดูเฟรมต่อๆ ไป เลื่อนไปทางขวาเพื่อดู เฟรมก่อนหน้า

#### **แสดงภาพซูม**

- เลื่อนแถบเลื่อนขึ้นหรือลงเพื่อซูมเข้าหรือซูมออก
- ใช้นิ้วเลื่อนหน้าจอขณะซูมภาพเข้า
- แตะ <del>∎ะ </del> เพื่อแสดงภาพแบบดัชนี สําหรับการดูภาพบนปฏิทิน แตะPจนกระทั่งปฏิทินปรากฏ ขึ้น

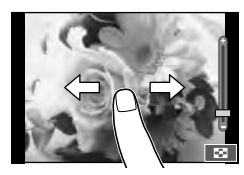

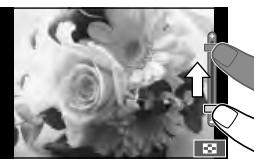

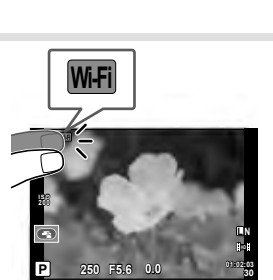

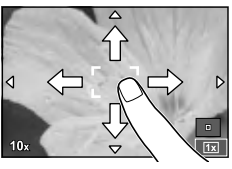

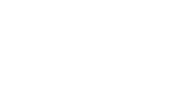

#### **การดูภาพแบบดัชนี/บนปฏิทิน ไปหน้าถัดไป/หน้าก่อนหน้า**

- เลื่อนนิ้วขึ้นเพื่อดูหน้าถัดไป เลื่อนนิ้วลงเพื่อดูหน้าก่อนหน้า
- ใช้ <u>≡9</u> หรือ ⊡ เพื่อเลือกจำนวนภาพที่แสดง
- สำหรับการดูภาพแบบเฟรมเดียว แตะ Ro จนกระทั่งภาพ ปัจจุบันแสดงเต็มเฟรม

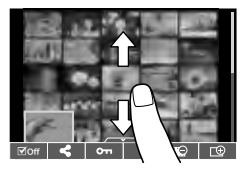

#### **การดูภาพ**

• แตะที่ภาพเพื่อดูแบบเต็มเฟรม

### **การเลือกภาพและการป้องกันภาพ**

ในการดูภาพแบบเฟรมเดียว สัมผัสบนหน้าจอเบาๆ เพื่อแสดงเมนูสัมผัส จากนั้นท่านสามารถใช้ งานกล้องตามที่ต้องการโดยสัมผัสที่ไอคอนในเมนูสัมผัส

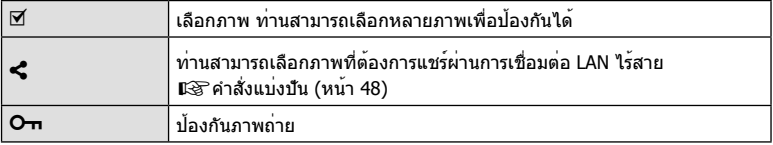

### $\Omega$  ข้อควรระวัง

- สถานการณ์ที่ไม่สามารถใช้งานทัชสกรีนได้มีดังต่อไปนี้ พาโนรามา/3D/อีพอร์เทรท/ถ่ายภาพซ้อน/ระหว่างการถ่ายภาพโดยเปิดหน้ากล้องนานหรือกําหนด เวลา/กล่องโต้ตอบสมดุลแสงขาว One-touch/เมื่อใช้งานปุ่มต่างๆ หรือปุ่มหมุน
- อย่าแตะหน้าจอด้วยเล็บหรือวัตถุปลายแหลมอื่นๆ
- ถุงมือหรือแผ่นปิดจอภาพอาจแทรกแซงการทํางานของทัชสกรีน
- ท่านสามารถใช้ทัชสกรีนกับเมนู**ART**, **SCN** และ J ได้ด้วย โดยแตะที่ไอคอนเพื่อเลือก

# **การใช้งานการถ่ายภาพขั้นพื้นฐาน**

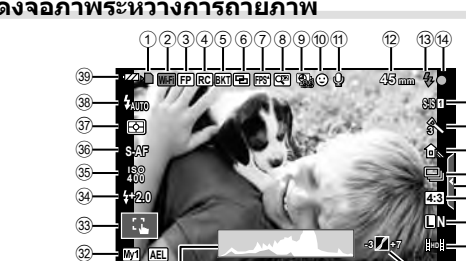

**250 F5.6 P +2.0**

# **การแสดงจอภาพระหว่างการถ่ายภาพ**

31)

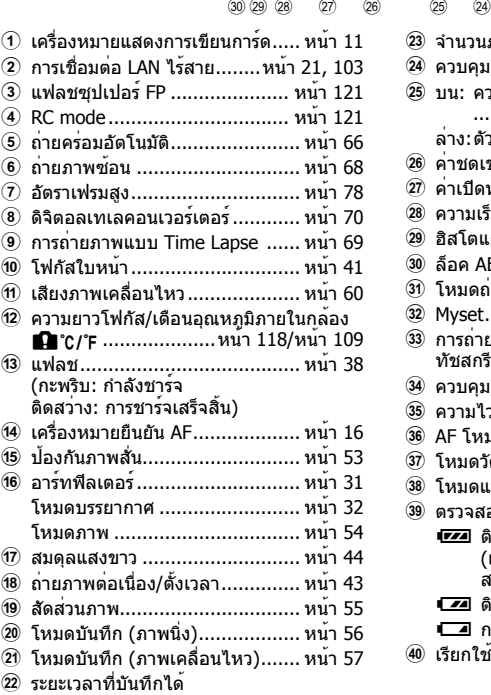

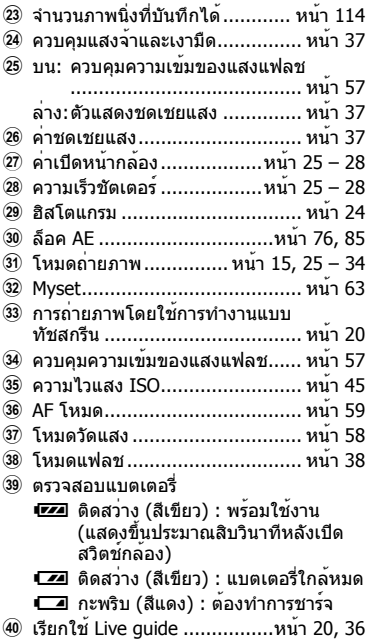

**N**

 $(40)$ 

**3**

**1**

j

g 18 19  $\check{\circ}$  $\bar{\circ}$  $\frac{22}{23}$ 

(16) (15)

**01:02:03 1023**

### **การเปลี่ยนหน้าจอแสดงข้อมูล**

### ท่านสามารถเปลี่ยนข้อมูลที่แสดงบนจอภาพระหว่างการถ่ายภาพได้โดยใช้ปุ่ม **INFO**

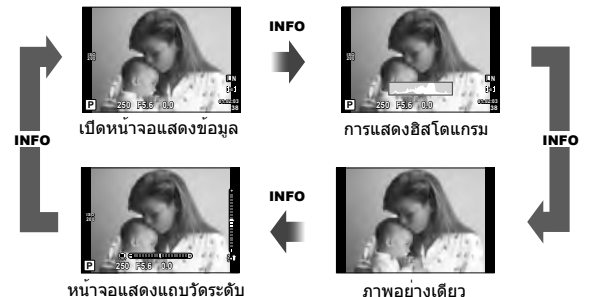

#### **การแสดงฮิสโตแกรม**

แสดงฮิสโตแกรมที่บ่งบอกการกระจายความสว่างในภาพ แกนแนวนอนบ่งบอกถึงความสว่าง แกนแนวตั้ง บ่งบอกถึงจํานวนพิกเซลของความสว่างแต่ละระดับในภาพ พื้นที่ซึ่งเกินขีดจํากัดบนขณะถ่ายภาพจะ แสดงเป็นสีแดง พื้นที่ซึ่งต่ํากว่าขีดจํากัดล่างจะแสดงเป็นสีฟ้า และพื้นที่ที่วัดแสงด้วยการวัดแสงแบบจุด จะแสดงเป็นสีเขียว

#### **หน้าจอแสดงแถบวัดระดับ**

บ่งบอกทิศทางการวางแนวภาพของกล้อง แนว "เอียง" จะบ่งบอกอยู่บนแถบแนวตั้ง และแนว "นอน" จะ บ่งบอกอยู่บนแถบแนวนอน โปรดใช้ตัวแสดงบนแถบวัดระดับเป็นแนวทาง

# **การถ่ายภาพแบบ "ชี้และถ่าย" (โหมดโปรแกรม** P**)**

ในโหมด P กล้องจะปรับความเร็วชัตเตอร์และค่าเปิดหน้ากล้องโดยอัตโนมัติเพื่อตอบสนองต่อ ความสว่างของวัตถุ เลื่อนปุ่มหมุนปรับโหมดไปที่ P

> **250 F5.6 01:02:03 L N P 200 0.0** โหมดถ่ายภาพ ความเร็วชัตเตอร์ ค่าเปิดหน้ากล้อง

• ฬังก์ชั่นที่ท่านสามารถตั้งค่าด้วยปุ่มหมุนขึ้นอยู่กับตำแหน่งของก้านปรับ

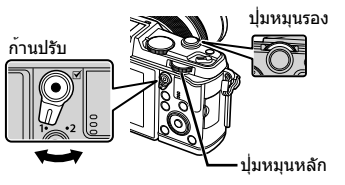

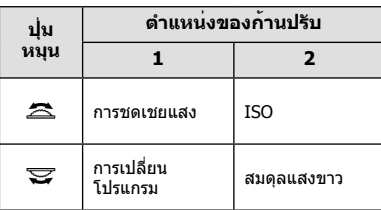

**38**

**F**

- ความเร็วชัตเตอร์และค่าเปิดหน้ากล้องที่กล้องเลือกจะแสดงขึ้น
- การแสดงความเร็วชัตเตอร์และค่าเปิดหน้ากล้องจะกะพริบหากกล้องไม่ได้รับระดับแสงที่ดีที่สุด

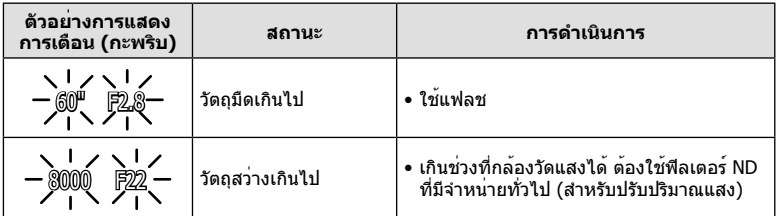

- ค่าเปิดหน้ากล้องในขณะที่ตัวแสดงค่านี้กะพริบแตกต่างกันไปตามชนิดเลนส์และความยาวโฟกัสของ เลนส์
- เมื่อใช้การตั้งค่า [ISO] คงที่ ให้เปลี่ยนการตั้งค่า ฿���� [ISO] (หน้า 45)

### **การเปลี่ยนโปรแกรม (**%**)**

ในโหมด P และ **ART** ท่านสามารถเลือกการผสมผสานค่าเปิดหน้า กล้องและความเร็วชัตเตอร์ต่างๆ โดยไม่เปลี่ยนระดับแสง "**s**" จะ ปรากฏอยู่ถัดจากโหมดถ่ายภาพระหว่างการเปลี่ยนโปรแกรม หาก ต้องการยกเลิกการเปลี่ยนโปรแกรม หมุนปุ่มหมุนจนกระทั่ง "**s**" ไม่ ปรากฏบนหน้าจออีกต่อไป

### # **ข้อควรระวัง**

• ท่านจะไม่สามารถเปลี่ยนโปรแกรมได้ขณะที่กําลังใช้งานแฟลช อยู่

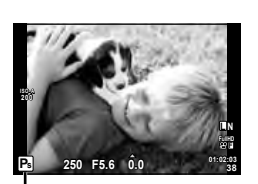

#### การเปลี่ยนโปรแกรม

# **การเลือกค่าเปิดหน้ากล้อง (โหมด**A **กําหนดค่าเปิดหน้ากล้อง)**

ในโหมด A ท่านสามารถเลือกค่าเปิดหน้ากล้องและให้กล้องปรับความเร็วชัตเตอร์อัตโนมัติเพื่อ ให<sup>้</sup>ได้ระดับแสงที่ดีที่สุด หมุนปุ่มหมุนปรับโหมดไปที่ **A** 

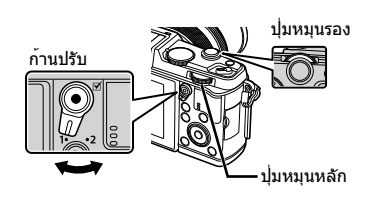

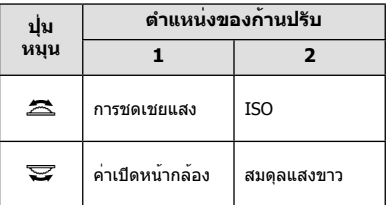

• ค่าเปิดหน้ากล้องกว้าง (ตัวเลข F ต่ํา) จะลดระยะชัดลึก (พื้นที่ ด้านหน้าหรือด้านหลังจุดโฟกัสที่จะปรากฏในโฟกัส) ทําให้ รายละเอียดฉากหลังดูนุ่มนวลขึ้น ค่าเปิดหน้ากล้องแคบ (ตัวเลข F สูง) จะเพิ่มระยะชัดลึก

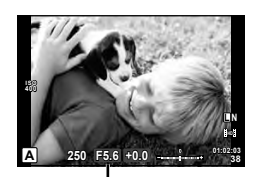

ค่าเปิดหน้ากล้อง

**การตั้งค่าเปิดหน้ากล้อง**

ลดค่าเปิดหน้ากล้อง เพิ่มค่าเปิดหน้ากล้อง

 $F2 \leftarrow F3.5 \leftarrow F5.6 \rightarrow F8.0 \rightarrow F16.$ 

• การแสดงความเร็วชัตเตอร์จะกะพริบหากกล้องไม่ได้รับระดับแสงที่ดีที่สุด

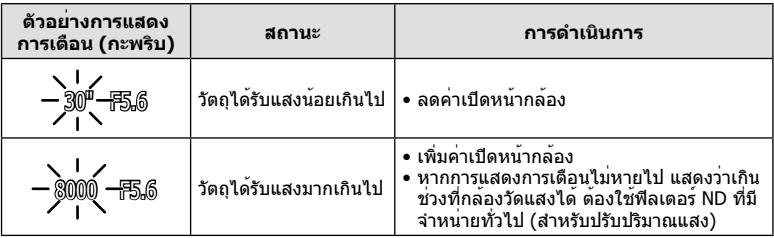

- ค่าเปิดหน้ากล้องในขณะที่ตัวแสดงค่านี้กะพริบแตกต่างกันไปตามชนิดเลนส์และความยาวโฟกัสของ เลนส์
- เมื่อใช้การตั้งค่า [ISO] คงที่ ให**้เปลี่ยนการตั้งค**่า **แ** $\mathscr{C}$  [ISO] (หน้า 45)

# **การเลือกความเร็วชัตเตอร์ (โหมด**S **กําหนดชัตเตอร์)**

ในโหมด S ท่านสามารถเลือกความเร็วชัตเตอร์และให้กล้องปรับค่าเปิดหน้ากล้องอัตโนมัติเพื่อให้ ได้ระดับแสงที่ดีที่สุด หมุนปุ่มหมุนปรับโหมดไปที่ S

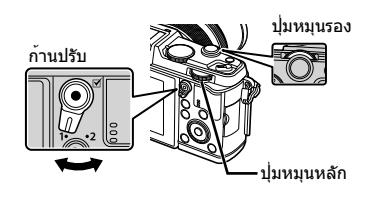

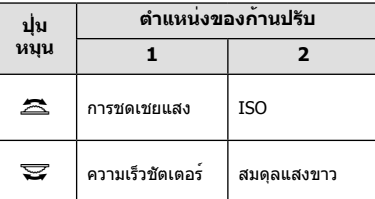

• ความเร็วชัตเตอร์ที่เร็วสามารถทําให้ฉากการเคลื่อนไหวเร็ว หยุดนิ่ง โดยไม่ทําให้ภาพเบลอ ความเร็วชัตเตอร์ที่ช้าจะทําให้ ฉากการเคลื่อนไหวเร็วเบลอ การเบลอนี้จะให้ความรู้สึกเหมือน วัตถุในภาพกําลังเคลื่อนไหว

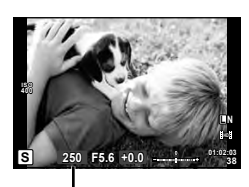

ความเร็วชัตเตอร์

**การตั้งค่าความเร็วชัตเตอร์**

ความเร็วชัตเตอร์ช้า ความเร็วชัตเตอร์เร็ว

 $2" \leftarrow 1" \leftarrow 15 \leftarrow 60 \rightarrow 100 \rightarrow 400 \rightarrow 1000$ 

• การแสดงค่าเปิดหน้ากล้องจะกะพริบหากกล้องไม่ได้รับระดับแสงที่ดีที่สุด

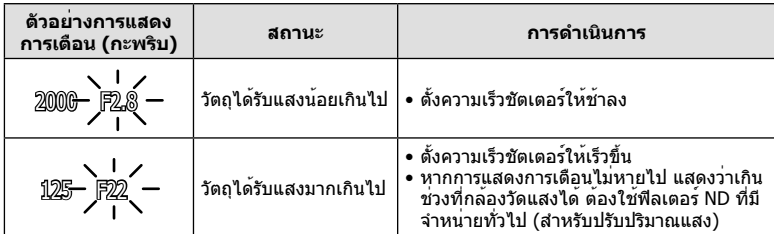

• ค่าเปิดหน้ากล้องในขณะที่ตัวแสดงค่านี้กะพริบแตกต่างกันไปตามชนิดเลนส์และความยาวโฟกัสของ เลนส์

• เมื่อใช้การตั้งค่า [ISO] คงที่ ให้เปลี่ยนการตั้งค่า แ $\circledast$  [ISO] (หน้า 45)

# **การเลือกค่าเปิดหน้ากล้องและความเร็วชัตเตอร์ (โหมด**M **ปรับเอง)**

ในโหมด M ท่านสามารถเลือกได้ทั้งค่าเปิดหน้ากล้องและความเร็วชัตเตอร์ ที่ความเร็วของ BULB ชัตเตอร์จะัยังคงเปิดอยู่ขณะที่กดปุ่มชัตเตอร์ เลื่อนปุ่มหมุนปรับโหมดไปที่ **M** 

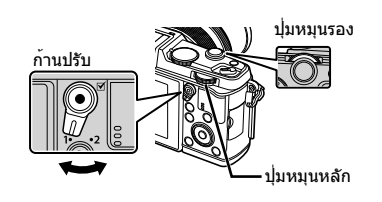

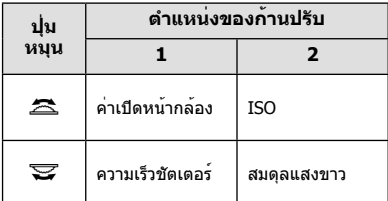

• สามารถตั้งค่าความเร็วชัตเตอร์ระหว่าง 1/8000 และ 60 วินาทีหรือตั้งเป็น [BULB] หรือ [LIVE TIME]

#### $\bm{D}$  ข้อควรระวัง

• การชดเชยแสงไม่สามารถใช้ได้ในโหมด M

#### **การตั้งค่าเมื่อการรับแสงสิ้นสุดลง (ถ่ายภาพโดยเปิดหน้ากล้องนาน/กําหนดเวลา)**

ใช้สําหรับทิวทัศน์กลางคืนและดอกไม้ไฟ ความเร็วชัตเตอร์ของ [BULB] และ [LIVE TIME] สามารถใช้ได้ในโหมด M

**ถ่ายภาพโดยเปิดหน้ากล้องนาน (BULB):** ชัตเตอร์ยังคงเปิดอยู่ขณะที่กดปุ่มชัตเตอร์ การรับแสงสิ้นสุดลงเมื่อปล่อยปุ่มชัตเตอร์

**ถ่ายภาพโดยกําหนดเวลา (TIME):** การรับแสงเริ่มต้นเมื่อกดปุ่มชัตเตอร์ลงจนสุด กดปุ่ม ชัตเตอร์ลงจนสุดอีกครั้งเพื่อสิ้นสุดการรับแสง

- เมื่อมีการใช้ BULB หรือ TIME ความสว่างของหน้าจอจะเปลี่ยนไปโดยอัตโนมัติ
- เมื่อใช้ [LIVE TIME] ความคืบหน้าของการรับแสงจะแสดงในจอภาพระหว่างการถ่ายภาพ สามารถ เปลี่ยนให้กล้องแสดงค่าใหม่ด้วยการกดปุ่มชัตเตอร์ลงครึ่งหนึ่ง
- นอกจากนี้ยังสามารถใช้ [Live BULB] เพื่อแสดงระดับแสงของภาพระหว่างการถ่ายภาพโดยเปิดหน้า ึกล้องนาน ∎ิ⊗ิ "การใช้งานเมนกำหนดเอง" (หน้า 76)

# (*!*) ข้อดวรระวัง

- สามารถตั้งค่าความไวแสง ISO สูงสุดถึง ISO 1600 สําหรับการถ่ายภาพด้วย Live bulb และ Live time
- หากต้องการลดอาการเบลอระหว่างการเปิดรับแสงนาน ให้ติดกล้องกับขาตั้งกล้องและใช้สายรีโมท (หนา 123)
- คุณลักษณะต่อไปนี้ไม่สามารถใช้ได้ขณะเปิดรับแสงนาน: ถ่ายภาพต่อเนื่อง/ถ่ายภาพด้วยระบบตั้งเวลา/ถ่ายภาพคร่อม AE/ป้องกันภาพสั่น/ ถ่ายภาพคร่อมแสง/ถ่ายภาพซ้อน\*
	- \* ได้เลือกตัวเลือกอื่นนอกเหนือจาก [ปิด] สําหรับ [Live BULB] หรือ [Live TIME]

#### **จุดรบกวนในภาพ**

เมื่อถ่ายภาพที่ความเร็วชัตเตอร์ช้า จุดรบกวนอาจปรากฏบนหน้าจอ อาการนี้เกิดขึ้นเมื่ออุณหภูมิ ือปกรณ์รับภาพหรือวงจรขับเคลื่อนภายในของอปกรณ์รับภาพเพิ่มสงขึ้น ส่งผลให้เกิดกระแสไฟฟ้าใน ส่วนของอุปกรณ์รับภาพที่โดยปกติไม่สัมผัสถูกแสง อาการนี้อาจเกิดขึ้นได้เช่นกันเมื่อถ่ายภาพโดยตั้ง ค่า ISO ไว้สูงในสภาพแวดล้อมที่อุณหภูมิสูง เพื่อลดจุดรบกวนนี้กล้องจะเปิดใช้งานฟังก์ชั่นลดจุด รบกวน ∎⊗ิ [ลดนอยส์] (หน้า 79)

# **การใช้งานโหมดภาพเคลื่อนไหว (**n**)**

โหมดภาพเคลื่อนไหว (n) สามารถใช้เพื่อถ่ายภาพเคลื่อนไหวที่มีเอฟเฟคพิเศษ ท่านสามารถสร้างภาพเคลื่อนไหวที่ใช้ประโยชน์จากเอฟเฟคที่มีอยู่ในโหมดถ่ายภาพนิ่ง ใช้ Live  $\,$ control เพื่อเลือกการตั้งค่า  $\,$ ແ $\,\widehat{\otimes}\,$  "การเพิ่มเอฟเฟกต์ในภาพเคลื่อนไหว" (หน้า 55) $\,$ ท่านยังสามารถประยุกต์ใช้เอฟเฟคภาพตามติด (After-image) หรือซูมเข้าในบริเวณของภาพ ระหว่างการบันทึกภาพเคลื่อนไหว

# **การเพิ่มเอฟเฟกต์ให้ภาพเคลื่อนไหว [เอฟเฟคภาพเคลื่อนไหว]**

- **1** หมุนปมหมุนปรับโหมดไปที่ Q
- **2** กดปุ่ม © เพื่อเริ่มการบันทึก
	- กดปุ่ม © อีกครั้งเพื่อสิ้นสุดการบันทึก
- **3** สัมผัสไอคอนเอฟเฟกต์บนหน้าจอที่ท่านต้องการใช้
	- ท่านยังสามารถใช้ปุ่มที่แสดงบนไอคอนได้ด้วย

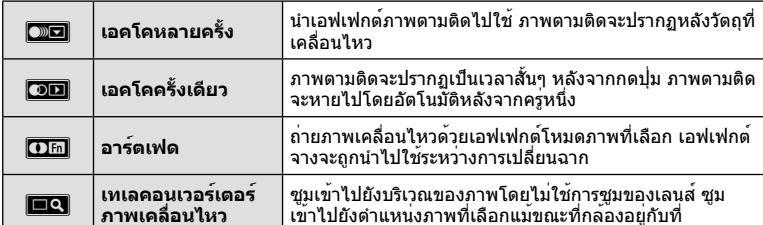

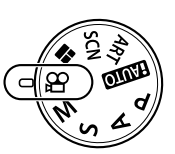

#### **เอคโคหลายครั้ง**

สัมผัสไอคอนเพื่อใส่เอฟเฟกต์สัมผัสอีกครั้งเพื่อยกเลิกเอฟเฟกต์

#### **เอคโคครั้งเดียว**

สัมผัสไอคอนแต่ละอันเพื่อเพิ่มเอฟเฟกต์

#### **อาร์ตเฟด**

สัมผัสไอคอน สัมผัสโหมดภาพนิ่งที่ท่านต้องการใช้เอฟเฟกต์จะถูกใส่ลงในภาพเมื่อท่านปล่อยนิ้ว

#### **เทเลคอนเวอร์เตอร์ภาพเคลื่อนไหว**

- **1** สัมผัสที่ไอคอนเพื่อแสดงกรอบการซูม
	- $\bullet\,$  ท่านสามารถเปลี่ยนตำแหน่งของกรอบการซมได้โดยสัมผัสที่หน้าจอหรือใช้ $\,\wedge\,\nabla\,\triangleleft\triangleright\,$
	- กด ⊚ิ ค้างไว้เพื่อย้ายกรอบการซูมกลับไปที่ตำแหน่งกึ่งกลางจอภาพ

### $2$  สัมผัส  $\overline{\text{so}}$  หรือกด Q เพื่อซูมเข<sup>้</sup>าไปยังพื้นที่ในกรอบการซูม

- สัมผัส NRO หรือกด Q เพื่อกลับสู่หน้าจอเริ่มแรก
- $\,$  **3**  $\,$  สัมผัส <mark>⊠ $\overline{\textrm{on}}$ </mark> หรือกด  $\circledcirc$  เพื่อยกเลิกกรอบการซูมและออกจากโหมด เทเลคอนเวอร์เตอร์ภาพเคลื่อนไหว

### # **ข้อควรระวัง**

- อัตราเฟรมจะลดลงเล็กน้อยระหว่างการบันทึกภาพ
- ไม่สามารถนํา 2 เอฟเฟกต์มาใช้ในเวลาเดียวกัน
- ใช้การ์ดหน่วยความจําที่มีคลาสความเร็ว SD ที่ 6 หรือสูงกว่า การบันทึกภาพเคลื่อนไหวอาจหยุดลง กระทันหันหากใช้การ์ดที่ช้ากว่านี้
- การถ่ายภาพขณะบันทึกภาพเคลื่อนไหวจะยกเลิกเอฟเฟกต์เอฟเฟกต์ไม่ปรากฏขึ้นในภาพถ่าย
- [ไดโอรามา] และ ศิลปะเฟดอิน ไม่สามารถใช้ในเวลาเดียวกันได้
- ไม่สามารถใช้เทเลคอนเวอร์เตอร์ภาพเคลื่อนไหวเมื่อตั้ง [โหมดถ่ายภาพ] ไว้ที่ [ART]
- เสียงของระบบสัมผัสและการทํางานของปุ่มอาจถูกบันทึกไว้
- นอกจากการใช้ระบบสัมผัสแล้ว ท่านสามารถนําเอฟเฟกต์ไปใช้ได้โดยใช้ปุ่มที่ตรงกับไอคอนที่แสดง บบนบ้าจอ

### **1** หมุนปุ่มหมุนปรับโหมดไปที่ **ART**

- $\bullet$  เมนอาร์ทฟิลเตอร์จะแสดงขึ้น เลือกฟิลเตอร์โดยใช้  $\wedge \nabla$
- กด Q หรือกดปุ่มชัตเตอร์ลงครึ่งหนึ่งเพื่อเลือกรายการที่ เน้นสี และออกจากเมนูอาร์ทฟิลเตอร์

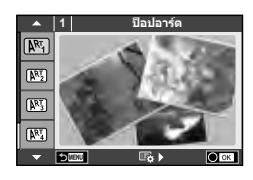

#### **ประเภทของอาร์ทฟิลเตอร์**

- 
- โหรี ภาพน<sup>ุ</sup>่ม
- 
- M™3 โทนแสงอ่อน Y คีย์ไลน์<br>M™3 ภาพเภราเแตก Y คีย์ไลน์ M™3 สีบ้า
- โ<sup>ตรู</sup> ภาพเกรนแตก
- 
- s ไดโอรามา

#### **2** ถ่ายภาพ

• หากต้องการเลือกการตั้งค่าอื่น กด @ เพื่อแสดงเมนูอาร์ทฟิลเตอร์

### **ถ่ายภาพคร่อม ART**

ี แต่ละครั้งที่ลั่นชัตเตอร์ กล้องจะสร้างสำเนาสำหรับอาร์ทฟิลเตอร์ทั้งหมด ใช้ตัวเลือก [t͡கe ) ไ เพื่อ เลือกฟิลเตอร์

#### **อาร์ทฟิลเตอร์**

ือาร์ทฟิลเตอร์สามารถปรับเปลี่ยนได้และสามารถเพิ่มเอฟเฟกต์ได้ เมื่อกด D ในเมนอาร์ทฟิลเตอร์ ตัวเลือกเพิ่มเติมจะแสดงขึ้น

#### **การปรับเปลี่ยนฟิลเตอร์**

ตัวเลือก I คือฟิลเตอร์ดั้งเดิม ขณะที่ตัวเลือก II คือเอฟเฟกต์เสริมที่ปรับเปลี่ยนฟิลเตอร์ดั้งเดิม

#### **การเพิ่มเอฟเฟกต์\***

ภาพนุ่ม กล้องรูเข็ม ใส่กรอบ ขอบสีขาว แสงดาว ฟิลเตอร์โทนสี

\* เอฟเฟกต์ที่ใช้งานได้แตกต่างกันตามฟิลเตอร์ที่เลือก

### # **ข้อควรระวัง**

- หากได้เลือก [RAW] ไว้สำหรับคุณภาพของภาพ คุณภาพของภาพจะถูกตั้งค่าไปที่ [∎N+RAW] ์ โดยอัตโนมัติ อาร์ทฟิลเตอร์จะถูกนำมาใช้กับสำเนาภาพ JPEG เท่านั้น
- การเปลี่ยนโทนสีอาจไม่ราบรื่น เอฟเฟกต์อาจเห็นได้ไม่ชัดเจน หรือภาพอาจ "เป็นเม็ดหยาบ" มากขึ้น ทั้งนี้ขึ้นอยู่กับวัตถุที่ถ่าย
- เอฟเฟกต์บางชนิดอาจมองไม่เห็นใน Live View หรือระหว่างการบันทึกภาพเคลื่อนไหว
- ภาพที่แสดงอาจแตกต่างไปตามฟิลเตอร์เอฟเฟกต์หรือการตั้งค่าคุณภาพของภาพเคลื่อนไหวที่นํา มาใช้

*2*

- ่ ∭ครอสโปรเซส<br>โดริ ภาพบ่บ 10 ครอง ครอสโปรเซส<br>โดริ ภาพบ่บ 10 คร
	-
- l สีซีดจาง v โทนสีเกินจริง
	-
	-
- o กล้องรูเข็ม u ART BKT (ถ่ายภาพคร่อม ART)

### **การถ่ายภาพในโหมดบรรยากาศ**

#### **1** หมุนปุ่มหมุนปรับโหมดไปที่ **SCN**

- เมนูของเมนูบรรยากาศจะแสดงขึ้น เลือกบรรยากาศโดยใช้  $\wedge \nabla$
- กด ๛ หรือกดปุ่มชัตเตอร์ลงครึ่งหนึ่งเพื่อเลือกรายการที่เน<sup>้</sup>นสี และออกจากเมนูบรรยากาศ

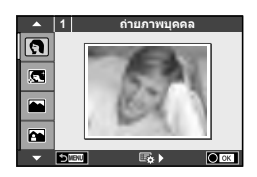

#### **ประเภทของโหมดบรรยากาศ**

- 
- P ภาพบุคคล Hdtv Q ใต้แสงเทียน
- L ทิวทัศน์ R อาทิตย์ตก
- 
- 
- **F-2 ภาพกลางคืน ( พลุ** พลุ
- U ภาพบุคคลเวลากลางคืน g ชายทะเลและหิมะ
- 
- 
- 
- ์(60) โหมดจอภาพ
- J ถ่ายภาพระยะใกล้
- l ถ่ายภาพบุคคล r มาโครธรรมชาติ
	-
	-
- ์¥ ภาพคนกับทิวทัศน์ T เลือก เขา ทางเอกสาร<br>โจไ กีฬา
	- $\boxdot$  พาโนรามา (หน้า 33)
	-
	-
- G เด็ก f n เอฟเฟกต์ตาปลา
- $\boxed{m}$  High Key  $\boxed{m}$   $\boxed{m}$  มุมกว้าง
- I Low Key m n มาโคร
	-

- **2** ถ่ายภาพ
	- หากต้องการเลือกการตั้งค่าอื่น กด Q เพื่อแสดงเมนูบรรยากาศ

### # **ข้อควรระวัง**

- ในโหมด [ภาพบุคคล Hdtv] ภาพสองภาพจะถูกบันทึก คือ ภาพที่ไม่ได้แก้ไขและภาพที่สองซึ่งนํา เอฟเฟกต์ [ภาพบุคคล Hdtv] มาใช้ การบันทึกอาจใช้เวลาครู่หนึ่ง
- [ि] เอฟเฟกต์ตาปลา], [ि] มุมกว้าง] และ [ि] มาโคร] มีไว้เพื่อใช้กับเลนส์คอนเวอร์เตอร์ที่เป็น อุปกรณ์เสริม
- ไม่สามารถบันทึกภาพเคลื่อนไหวในโหมด [ภาพบุคคล Hdtv], [พาโนรามา] หรือ [ภาพนิ่ง 3 มิติ]
- โภาพนิ่ง 3 มิติ] ขึ้นอยู่กับขอจำกัดดานล่าง

[ภาพนิ่ง 3 มิติ] สามารถใช้กับเลนส์ 3D เท่านั้น จอภาพของกล้องไม่สามารถใช้ดูภาพ 3D ให้ใช้อุปกรณ์ที่รองรับการแสดงภาพ 3D โฟกัสถูกล็อค นอกจากนี้ยังไม่สามารถใช้แฟลชและระบบตั้งเวลาด้วยเช่นกัน ขนาดของภาพจะถูกกำหนดเอาไว้ตายตัวที่ 1920  $\times$  1080 ไม่สามารถถ่ายภาพรูปแบบ RAW ไม่ครอบคลุมเฟรมภาพ 100%

#### **การถ่ายภาพพาโนรามา**

หากท่านได้ติดตั้งซอฟต์แวร์คอมพิวเตอร์ที่ให้มาด้วย ท่านสามารถใช้ซอฟต์แวร์นี้ต่อภาพเข้าด้วยกันเพื่อ ี่ สร้างเป็นภาพพาโนรามา **แ** $\mathbb{R}$ ิ "การติดตั้งซอฟต์แวร์คอมพิวเตอร์" (หน้า 100)

- **1** หมุนปุ่มหมุนปรับโหมดไปที่ **SCN**
- **2** เลือก [พาโนรามา] แล**้วกด** ๛
- $\overline{\mathbf{3}}$   $\overline{\mathbf{1}}\overline{\mathbf{2}}$   $\wedge$   $\mathbf{\nabla}$  ⊲ $\triangleright$  เพื่อเลือกทิศทางการหันกล้อง
- **4** ถ่ายภาพ ใช้กรอบชี้นําเพื่อวางกรอบภาพ
	- โฟกัส ระดับแสง และการตั้งค่าอื่นๆ จะถูกกําหนดเมื่อถ่ายภาพ แรก

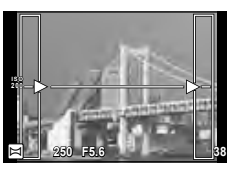

**5** ถ่ายภาพที่เหลือ จัดกรอบภาพแต่ละภาพเพื่อให้กรอบชี้นําซ้อนทับกับภาพก่อนหน้า

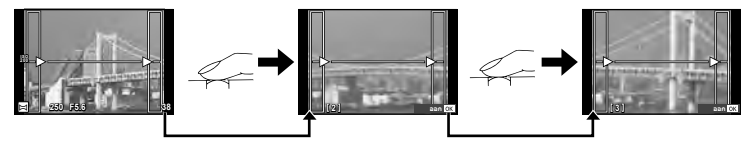

- ภาพพาโนรามาหนึ่งภาพสามารถรวมภาพได้ 10 ภาพ ไฟเตือน ([ื่<sup>ต</sup>ื่]) จะแสดงขึ้นหลังถ่ายภาพ ที่สิบ
- **6** หลังถ่ายภาพสุดท้ายแล้ว กด ∞ิ เพื่อสิ้นสุดการถ่ายภาพชุดนี้

#### $\Omega$  ข้อควรระวัง

• ในระหว่างการถ่ายภาพพาโนรามา ภาพที่ถ่ายก่อนหน้าเพื่อกําหนดตําแหน่งการวางแนวจะไม่ปรากฏ ู้ขึ้น กำหนดองค์ประกอบภาพโดยใช้กรอบหรือเครื่องหมายอื่นๆ สำหรับแสดงในภาพเป็นกรอบชี้นำ เพื่อให้ขอบของภาพซ้อน ซ้อนกันภายในกรอบ

### \$ **หมายเหตุ**

• หากกด ∞ ก่อนถ่ายเฟรมแรก กล้องจะกลับสู่เมนเลือกโหมดบรรยากาศ การกด ∞ ระหว่างการถ่าย ภาพจะทําให้กล้องหยุดถ่ายภาพพาโนรามา และให้ท่านถ่ายภาพถัดไปได้

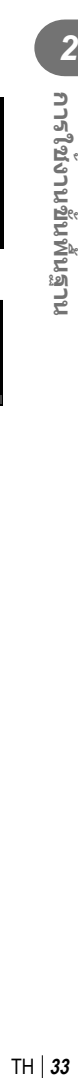

## **การใช้งาน PHOTO STORY**

#### **1** หมุนปุ่มหมุนปรับโหมดไปที่ J

• เมนู PHOTO STORY จะปรากฏขึ้น

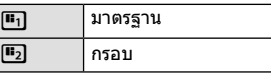

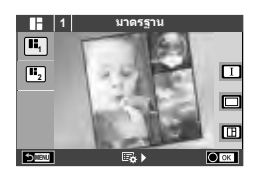

### $2$   $\mathbb{N}$  ั $\Delta$  $\triangledown$  เพื่อเลือกรูปแบบของ PHOTO STORY

• ท่านสามารถเลือกเอฟเฟกต์จํานวนเฟรม และสัดส่วนภาพสําหรับแต่ละรูปแบบ ท่านยังสามารถ เปลี่ยนสัดส่วนภาพ รูปแบบการแบ่ง และเอฟเฟกต์กรอบของแต่ละภาพได้ด้วย

#### **การเปลี่ยนแปลงระหว่างตัวเลือกรูปแบบต่างๆ**

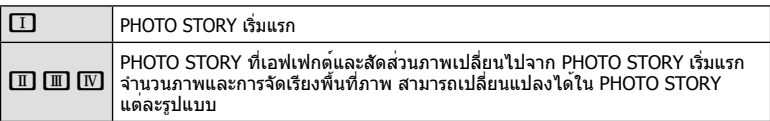

- ท่านสามารถเปลี่ยนสีกรอบภาพและกรอบภาพรอบๆ เอฟเฟกต์ในตัวเลือกรูปแบบแต่ละอัน
- ทุกรูปแบบและทุกการปรับเปลี่ยนให้ PHOTO STORY ที่แตกต่างกัน
- **3** เมื่อตั้งค่าเสร็จแล้ว กด Q
	- จอภาพจะเปลี่ยนกลับไปที่การแสดง PHOTO STORY
	- วัตถุในกรอบภาพขณะนั้นจะแสดงใน Live View
	- สัมผัสเฟรมภาพใดก็ได้ที่ทําเครื่องหมายไว้เพื่อเปลี่ยนเฟรมภาพนี้กลับไปที่เฟรมภาพปัจจุบัน
- **4** ถ่ายภาพสําหรับเฟรมแรก
	- ภาพที่ท่านถ่ายไว้จะแสดงในเฟรมแรก

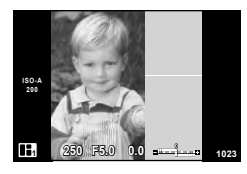

- **5** ถ่ายภาพสำหรับเฟรมถัดไป
	- ดูและถ่ายภาพวัตถุสําหรับเฟรมถัดไป
	- กด เพื่อยกเลิกภาพในเฟรมที่อยู่ก่อนหน้าโดยตรงและถ่าย ภาพใหม่อีกครั้ง
	- สัมผัสเฟรมใดก็ได้เพื่อยกเลิกภาพในนั้น และถ่ายภาพใหม่ อีกครั้ง **<sup>1</sup> F5.0 0.0**

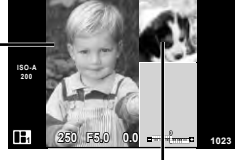

เฟรมถัดไป (แสดง Live View) ภาพที่ถ่าย

### **ิ6** เมื่อท่านได้ถ่ายครบทุกเฟรมแล้ว กด @ เพื่อบันทึกภาพ

### \$ **หมายเหตุ**

• ระหว่างการถ่ายภาพด้วย PHOTO STORY การใช้งานต่อไปนี้สามารถใช้ได้ การชดเชยแสง/การเปลี่ยนโปรแกรม/การถ่ายภาพโดยใช้แฟลช/การตั้งค่า Live Control

### # **ข้อควรระวัง**

- หากปิดสวิตช์กล้องขณะถ่ายภาพ ข้อมูลภาพจนถึงจุดนั้นจะถูกยกเลิกและจะไม่มีการบันทึกข้อมูลลง บนการ์ดหน่วยความจํา
- ถ้าคุณภาพของภาพขณะนั้นอยู่ที่ [RAW] คุณภาพของภาพจะเปลี่ยนเป็น [LN+RAW] ภาพจาก PHOTO STORY จะถูกบันทึกเป็นรูปแบบ JPEG และภาพในเฟรมจะเป็นรูปแบบ RAW ภาพรูปแบบ RAW จะถูกบันทึกเป็น [4:3]
- สามารถตั้งค่าได้ตั้งแต่ [AF โหมด], [S-AF], [MF] และ [S-AF+MF] และเป้า AF จะถูกกําหนดไว้ที่ตําแหน่งตรงกลางที่เดียว
- โหมดวัดแสงจะถูกกําหนดไว้ที่ วัดแสง ESP ดิจิตอล
- การใช้งานต่อไปนี้ใช้ไม่ได้ในโหมด PHOTO STORY การแสดง MENU/ภาพเคลื่อนไหว/ถ่ายภาพต่อเนื่อง/ตั้งเวลา/การแสดง INFO/AF กําหนดภาพ ใบหน้า/เทเลคอนเวอร์เตอร์ดิจิตอล/โหมดภาพ
- ปุ่มต่อไปนี้ไม่สามารถใช้งานได้ **Q/[…]/Fn/INFO/[►]/MENU ฯลฯ**
- ในขณะที่ถ่ายภาพด้วย PHOTO STORY กล้องจะไม่เข้าสู่โหมดหลับ

# **การใช้งานตัวเลือกต่างๆในการถ่ายภาพ**

### **การใช้งาน Live Guide**

Live Guide ใช้งานได้จากในโหมด iAUTO (ENIO) ขณะที่ iAUTO อยู่ในโหมด Auto ทั้งหมด Live Guide จะช่วยให้ง่ายต่อการเข้าใช้งานเทคนิคการถ่ายภาพขั้นสูงต่างๆ

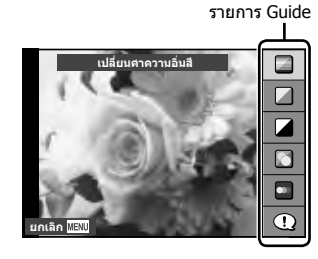

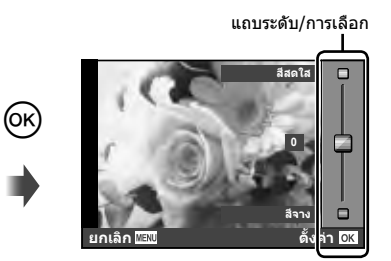

- **1** เลื่อนปมหมนปรับโหมดไปที่ <del>PAUIO</del>
- $2$  หลังกดปุ่ม **Fn** หรือ ை เพื่อแสดง Live Guide ให้ใช้ปุ่ม  $\Delta \nabla$  บนแป้นลูกศรเพื่อเลือก รายการแล้วกด @
- $3$   $\mathbb{N}$ ัก $\nabla$  เพื่อเลือกระดับ
	- หากเลือก [คําแนะนําในการถ่ายภาพ] ไว้ให้เน้นสีที่รายการแล้วกด Q เพื่อดูคําอธิบาย
	- กดปุ่มชัตเตอร์ลงครึ่งหนึ่งเพื่อเลือก
	- เอฟเฟกต์ของระดับที่เลือกจะปรากฏขึ้นในจอแสดงผล หากเลือก [ฉากหลังเบลอ] หรือ [วัตถุ เคลื่อนที่เร็ว] ไว้จอแสดงผลจะกลับคืนสู่ปกติแต่เอฟเฟกต์ที่เลือกจะปรากฏในภาพถ่ายสุดท้าย
- **4** ถ่ายภาพ
	- กดปุ่มชัตเตอร์เพื่อถ่ายภาพ
	- หากต้องการล้าง Live Guide ออกจากจอแสดงผล กดปุ่ม **MENU**

### # **ข้อควรระวัง**

- หากได้เลือก [RAW] ไว้สำหรับคุณภาพของภาพ คุณภาพของภาพจะถูกตั้งค่าไปที่ [∎N+RAW] โดยอัตโนมัติ
- การตั้งค่า Live Guide ใช้ไม่ได้กับสําเนาแบบ RAW
- ภาพอาจมีเม็ดหยาบๆ ที่ระดับการตั้งค่า Live Guide บางระดับ
- การเปลี่ยนแปลงระดับการตั้งค่า Live Guide อาจมองไม่เห็นในจอภาพ
- อัตราเฟรมจะลดลงเมื่อเลือก [วัตถุเบลอ] ไว้
- ไม่สามารถใช้แฟลชกับ Live Guide
- การเปลี่ยนแปลงตัวเลือก Live Guide จะยกเลิกการเปลี่ยนแปลงก่อนหน้านี้
- การเลือกการตั้งค่า Live Guide ที่เกินขีดจํากัดของมาตรวัดระดับแสงของกล้องอาจส่งผลให้ภาพได้ รับแสงมากหรือน้อยเกินไป
# % **เคล็ดลับ**

• ในโหมดอื่นที่ไม่ใช่ PRUIO ท่านสามารถใช้ Live Control เพื่อทำการตั้งค่าที่ละเอียดมากขึ้น g "การใช้งาน Live Control" (หน้า 52)

### **การควบคุมระดับแสง (ชดเชยแสง)**

ปรับชดเชยแสง เลือกค**่าบวก ("+") เพื่อทำให**้ภาพสว่างขึ้น เลือกค่าลบ ("–") เพื่อทำให**้ภาพมื**ด ลง สามารถปรับระดับแสงที่ละ ±3.0 EV

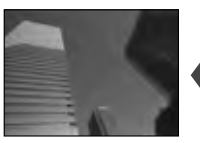

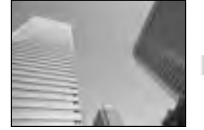

ลบ (–) ไม่ชดเชยแสง (0) บวก (+)

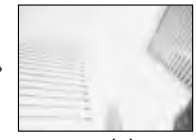

## # **ข้อควรระวัง**

• การชดเชยแสงไม่สามารถใช้ได้ในโหมดA, M หรือ **SCN**

# **การเปลี่ยนความสว่างของภาพที่สว่างจ้าหรือมีเงามืด**

หากต้องการแสดงกล่องโต้ตอบการควบคุมโทนสี กดปุ่ม  $\blacksquare$  ( $\Delta$ ) แล้วกดปุ่ม **INFO** ใช้HI เพื่อเลือกระดับโทนสีเลือก "ต่ํา" ้เพื่อทำให<sup>้</sup>เงามืดลง หรือ "สูง" เพื่อทำให<sup>้</sup>แสงสว่างจ<sup>้</sup>าสว่างขึ้น

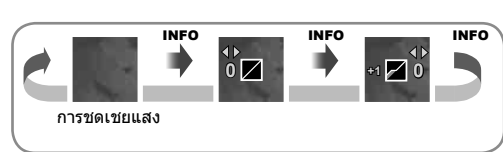

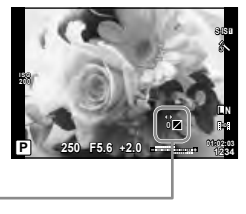

# **การใช้งานแฟลช (การถ่ายภาพโดยใช้แฟลช)**

ท่านสามารถปรับตั้งค่าแฟลชเองตามต้องการ สามารถใช้แฟลชเพื่อถ่ายภาพในสภาวะการถ่าย ภาพที่หลากหลาย

**1** กดสวิตช์แฟลชเพื่อเปิดแฟลชในตัวกล้องขึ้นมา

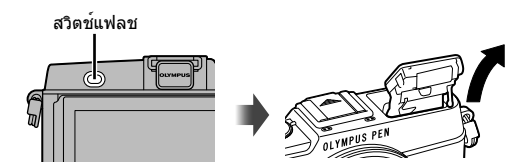

- **2** กดปุ่ม **≴** (▷) เพื่อแสดงตัวเลือก
- **3** ใช้ ⊲D เพื่อเลือกโหมดแฟลช แล**้วกด** ®
	- ตัวเลือกที่ใช้งานได้และลำดับที่แสดงขึ้นจะแตกต่างไปตามโหมดถ่ายภาพ ロlक "โหมดแฟลช ที่สามารถตั้งค่าได้ตามโหมดถ่ายภาพ" (หน้า 39)

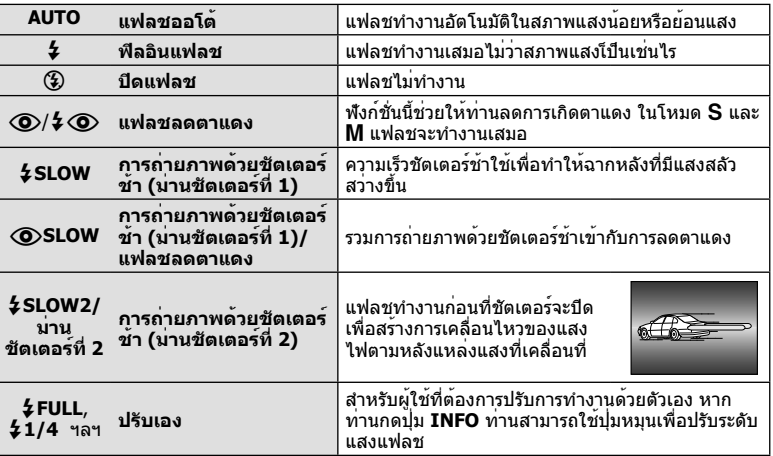

#### **4** กดปุ่มชัตเตอร์ลงจนสุด

- # **ข้อควรระวัง**
- $\bullet~$  ใน  $[\bigodot/\clubsuit\bigodot$ (แฟลชลดตาแดง)] หลังการพรีแฟลช กล้องจะใช้เวลาประมาณ 1 วินาทีก่อนจะลั่น ชัตเตอร์ อย่าขยับกล้องจนกว่าการถ่ายภาพจะเสร็จสิ้น
- $\bullet$   $\lceil \langle \textbf{\textcircled{o}}/ \textbf{\textcircled{\textcirc}}/ \textbf{\textcircled{o}} \rangle$ (แฟลชลดตาแดง)] อาจใช้ไม่ได้ผลในบางสภาวะการถ่ายภาพ
- เมื่อแฟลชทํางาน ความเร็วชัตเตอร์จะถูกตั้งไว้ที่ 1/320 วินาทีหรือช้ากว่า เมื่อถ่ายภาพวัตถุ ย้อนแสงด้วยฟิลอินแฟลช ฉากหลังอาจมีแสงจ้าเกินไป

#### **โหมดแฟลชที่สามารถตั้งค่าได้ตามโหมดถ่ายภาพ**

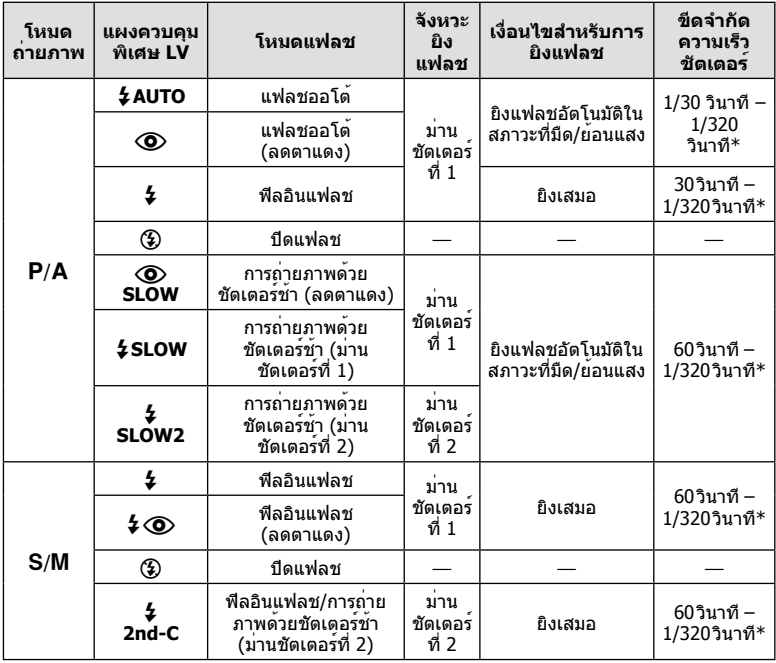

• *\$* AUTO, (\$) สามารถตั้งค่าได้ในโหมด HNIO

\* 1/250 วินาทีเมื่อใช้แฟลชภายนอกที่แยกจําหน่าย

#### **ช่วงต่ําสุด**

เลนส์อาจทําให้เกิดเงาเหนือวัตถุที่อยู่ใกล้กับกล้อง ทําให้ขอบภาพมีเงามืด หรือสว่างเกินไปแม้เมื่อใช้แสง แฟลชน้อยสุด

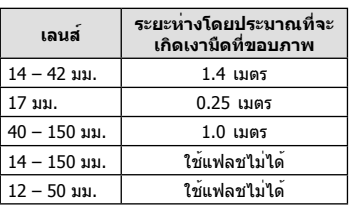

• สามารถใช้หน่วยแฟลชภายนอกเพื่อป้องกันไม่ให้เกิดเงามืดที่ขอบภาพ เพื่อป้องกันไม่ให้ภาพถ่าย สว่างเกินไป เลือกโหมด A หรือ M แล้วเลือกตัวเลข F ที่สูง หรืิอลดความไวแสง ISO

# **การเลือกเป้าการโฟกัส (AF พื้นที่)**

้เลือกว่าจะใช้เป้าโฟกัสอัตโนมัติใดจาก 35 เป้าสำหรับการโฟกัสอัตโนมัติ

- **1** กดปุ่ม **Г•••]** ( ⊲ี) เพื่อแสดงเป้า AF
- **2** หมุนปุ่มหมุนเพื่อเลือกตําแหน่ง AF
	- โหมด "เป้าทั้งหมด" จะถูกคืนค่าหากท่านเลื่อนเคอร์เซอร์ออกจากหน้าจอ

ตัวเอง

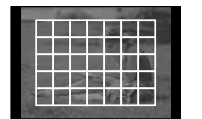

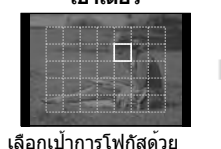

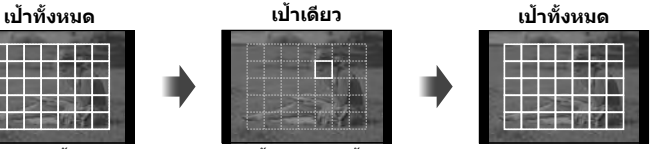

กล้องเลือกจากเป้าการโฟกัส ทั้งชุดโดยอัตโนมัติ

# **การกําหนดเป้า AF**

ท่านสามารถเปลี่ยนวิธีการเลือกเป้าและขนาดเป้า และยังสามารถเลือก AF กําหนดภาพใบหน้า (หน้า 41) ได้ด้วย

 $\boldsymbol{\cdot}$ ี กดปุ่ม **INFO** ระหว่างการเลือกเป้า AF และเลือกวิธีการเลือกเป้าโดยใช้  $\Delta\nabla$ 

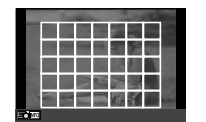

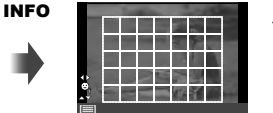

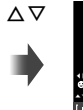

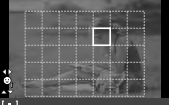

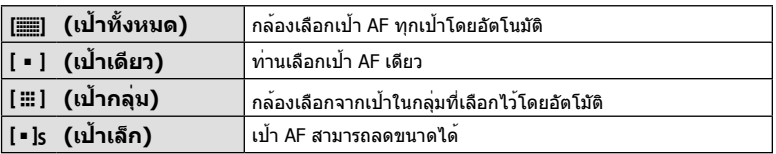

# **AF โฟกัสเน้นใบหน้า/AF ค้นหาภาพลูกตาดํา**

กล้องจะค้นหาใบหน้าและปรับโฟกัสและ ESP ดิจิตอล

- **1** กดปุ่ม **[...]** (◁) เพื่อแสดงเป้า AF
- **2** กดปุ่ม **INFO**
	- ท่านสามารถเปลี่ยนวิธีการเลือกเป้า AF
- **3** ใช้HI เพื่อเลือกตัวเลือกแล้วกด Q **<sup>i</sup>**

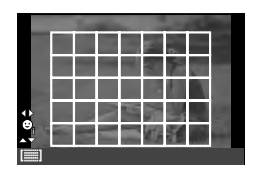

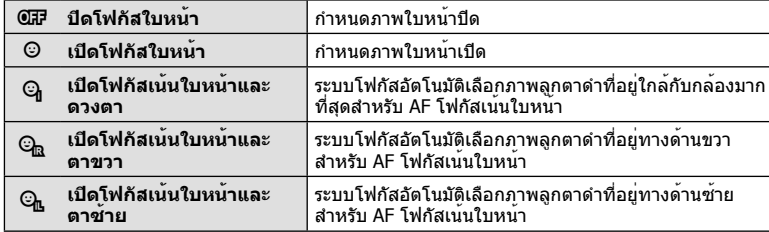

- **4** หันกล้องไปยังผู้ที่ท่านต้องการถ่าย
	- เมื่อกล้องตรวจพบภาพใบหน้า กรอบสีขาวจะแสดงขึ้นที่ ภาพ ใบหน้า
- **5** กดปุ่มชัตเตอร์ลงครึ่งหนึ่งเพื่อโฟกัส
	- เมื่อกล้องโฟกัสไปที่ใบหน้าในกรอบสีขาว กรอบจะเปลี่ยนเป็น สีเขียว
	- หากกล้องสามารถตรวจพบดวงตา กรอบสีเขียวจะแสดงขึ้นตรง ดวงตาที่เลือก (AF ค้นหาภาพลูกตาดํา)
- **6** กดปุ่มชัตเตอร์ลงจนสุดเพื่อถ่ายภาพ

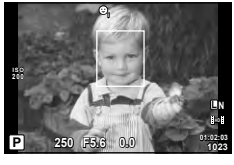

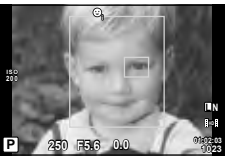

# # **ข้อควรระวัง**

- โฟกัสเน้นใบหน้าใช้ได้กับภาพแรกในแต่ละชุดที่ถ่ายระหว่างการถ่ายภาพต่อเนื่องเท่านั้น
- กล้องอาจไม่สามารถค้นหาภาพใบหน้าได้ถูกต้อง ทั้งนี้ขึ้นอยู่กับวัตถุและการตั้งค่าอาร์ทฟิลเตอร์
- เมื่อตั้งค่ากล้องไว้ที่ [ (วัดแสง ESP ดิจิตอล)] กล้องจะทำการวัดแสงโดยให้ความสำคัญกับภาพ ใบหน้า

# \$ **หมายเหตุ**

• กําหนดภาพใบหน้าสามารถใช้งานใน [MF] ได้ด้วย ใบหน้าที่กล้องตรวจพบจะระบุเป็นกรอบสีขาว

#### **AF กรอบการซูม/AF การซูม**

ท่านสามารถซูมเข้ามายังบางส่วนของเฟรมภาพขณะปรับโฟกัส การเลือกอัตราซูมสูงช่วยให้ท่าน ใช้โฟกัสอัตโนมัติเพื่อโฟกัสบริเวณที่เล็กกว่าซึ่งเป้า AF มักจะครอบคลุมไม่ถึง ท่านยังสามารถ กําหนดตําแหน่งเป้าการโฟกัสได้แม่นยํายิ่งขึ้นด้วย

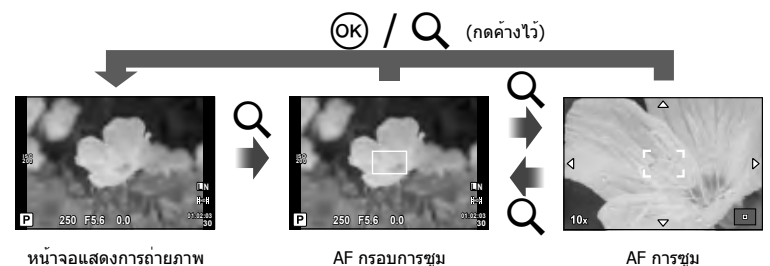

- **1** กดปุ่ม U เพื่อแสดงกรอบการซูม
	- หากกล้องโฟกัสด้วยโฟกัสอัตโนมัติก่อนที่จะกดปุ่ม กรอบการซูมจะแสดงขึ้นที่ตําแหน่งโฟกัส ปัจจุบัน
	- $\bullet$  ใช้  $\Delta \nabla \!\triangleleft\!$  เพื่อกำหนดตำแหน่งกรอบการซูม
	- $\bullet$  กดปุ่ม **INFO** แล้วใช<sup>้</sup>  $\wedge \nabla$  เพื่อเลือกอัตราซูม

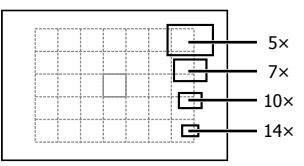

การเปรียบเทียบ AF และกรอบการซูม

- **2** กดปุ่ม U อีกครั้งเพื่อซูมเข้ามาที่กรอบการซูม
	- ใช้FGHI เพื่อกําหนดตําแหน่งกรอบการซูม
	- หมุนปุ่มหมุนเพื่อเลือกอัตราซูม
- **3** กดปุ่มชัตเตอร์ลงครึ่งหนึ่งเพื่อเริ่มโฟกัสอัตโนมัติ
	- กล้องจะโฟกัสโดยใช้วัตถุในเฟรมตรงกึ่งกลางหน้าจอ หากต้องการเปลี่ยนตําแหน่งโฟกัส ให้ ย้ายตําแหน่งโดยสัมผัสที่หน้าจอ

## \$ **หมายเหตุ**

• ท่านสามารถแสดงและย้ายกรอบการซมโดยใช้การทำงานแบบทัชสกรีนได้ด้วย

### # **ข้อควรระวัง**

• การซูมจะมองเห็นในจอภาพเท่านั้นและไม่มีผลต่อภาพที่ถ่ายได้

# **ถ่ายภาพต่อเนื่อง/การใช้งานระบบตั้งเวลา**

กดปุ่มชัตเตอร์ค้างไว้จนสุดเพื่อถ่ายภาพหลายๆ ภาพติดต่อกัน หรืออีกวิธีหนึ่ง ท่านสามารถถ่าย ภาพด้วยระบบตั้งเวลา

- **1** กดปุ่ม □่แ∿้) (∇) เพื่อแสดงเมนโดยตรง
- **2** เลือกตัวเลือกโดยใช<sup>้</sup> ⊲D แล้วกด ®

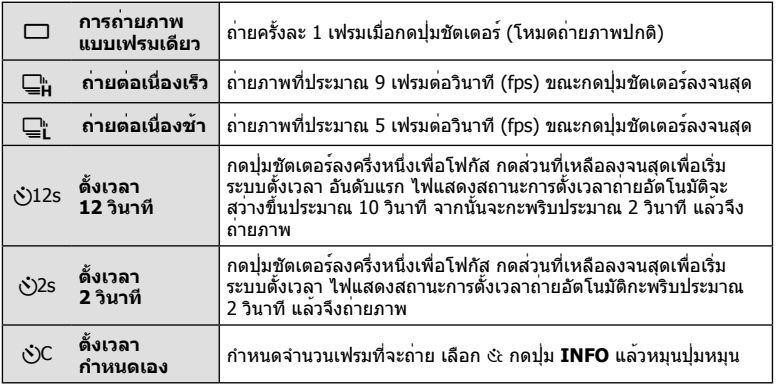

# \$ **หมายเหตุ**

- หากต<sup>้</sup>องการยกเลิกใช้งานระบบตั้งเวลา กดปุ่ม  $\Box_0$ ง๋ั) ( $\nabla$ )
- ในโหมดโฟกัส [S-AF] และ [MF] โฟกัสและระดับแสงจะถูกกําหนดที่ค่าสําหรับเฟรมแรกในแต่ละ ลําดับการถ่ายภาพ

### # **ข้อควรระวัง**

- ในระหว่างการถ่ายภาพต่อเนื่อง หากระดับคงเหลือแบตเตอรี่กะพริบเนื่องจากแบตเตอรี่ต่ํา กล้องจะ หยุดถ่ายภาพและเริ่มจัดเก็บภาพที่ถ่ายไว้ลงในการ์ด กล้องอาจจัดเก็บภาพไม่ได้ทั้งหมด ทั้งนี้ขึ้นอยู่ กับระดับแบตเตอรี่ที่เหลืออยู่
- วางกล้องให้มั่นคงบนขาตั้งกล้องในการถ่ายภาพด้วยระบบตั้งเวลา
- หากท่านยืนอยู่หน้ากล้องแล้วกดปุ่มชัตเตอร์ลงครึ่งหนึ่งเมื่อใช้งานระบบตั้งเวลา ภาพอาจหลุดโฟกัส

### **การปรับสี (สมดุลแสงขาว)**

สมดุลแสงขาว (WB) สร้างความมั่นใจว่าวัตถุสีขาวในภาพที่บันทึกด้วยกล้องจะออกมาเป็นสีขาว [AUTO] เหมาะสมกับสถานการณ์ส่วนใหญ่ แต่ค่าอื่นๆ ก็สามารถเลือกได้ตามแหล่งแสงเมื่อ [AUTO] ไม่สามารถให้ผลลัพธ์ที่ต้องการ หรือเมื่อท่านตั้งใจทําให้สีในภาพเพี้ยน

**1** เลื่อนก้านปรับไปที่ 2 และหมุนปุ่มหมุนหลักเพื่อเลือก รายการ

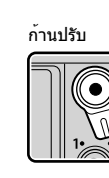

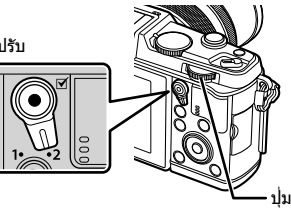

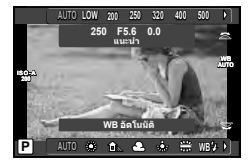

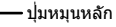

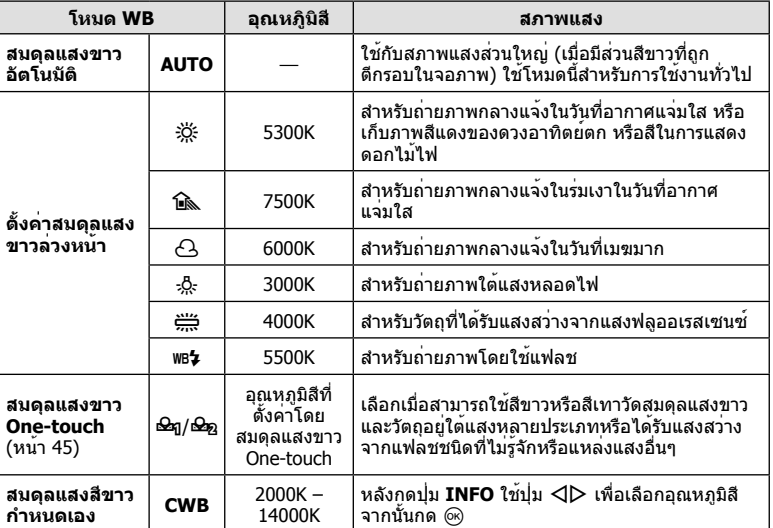

#### **สมดุลแสงขาว One-touch**

วัดสมดุลแสงขาวโดยตีกรอบกระดาษหรือวัตถุสีขาวอื่นๆ ใต้แสงที่จะใช้ในภาพถ่ายสุดท้าย ซึ่งจะเป็น ประโยชน์ขณะถ่ายภาพวัตถุใต้แสงธรรมชาติรวมทั้งแหล่งแสงต่างๆ ที่มีอุณหภูมิสีต่างกัน

- **1** เลือก [P] หรือ [Q] (สมดุลแสงขาว One-touch 1 หรือ 2) แล้วกดปุ่ม **INFO**
- **2** ถ่ายภาพกระดาษไร้สี (สีขาวหรือสีเทา)
	- จัดกรอบวัตถุเพื่อให้กรอบเต็มจอภาพและไม่มีเงาบัง
	- หน้าจอสมดุลแสงขาว One-touch จะปรากฏขึ้น
- **3** เลือก [ใช่] แล**้วกด** Թ
	- ค่าใหม่จะถูกจัดเก็บไว้เป็นตัวเลือกสมดุลแสงขาวที่ตั้งค่าล่วงหน้า
	- ค่าใหม่จะถูกจัดเก็บไว้จนกว่าจะมีการวัดสมดุลแสงขาว One-touch อีกครั้ง การปิดสวิตช์กล้อง ้จะไม่ทำให้ข้อมูลถูกลบ

### % **เคล็ดลับ**

• หากวัตถุสว่างเกินไปหรือมืดเกินไปหรือมีสีจางอย่างชัดเจน ข้อความ [WB ไม่ดีลองใหม่] จะแสดงขึ้น ี และจะไม่มีการบันทึกค่า แก้ไขปัญหาและทำซ้ำตั้งแต่ขั้นตอน 1

#### **ความไวแสง ISO**

การเพิ่มความไวแสง ISO จะเพิ่มจุดรบกวน (เม็ดหยาบ) แต่จะช่วยให้สามารถถ่ายภาพขณะที่มี ี แสงได้ การตั้งค่าที่แนะนำสำหรับสถานการณ์ส่วนใหญ่คือ [AUTO] ซึ่งเริ่มต<sup>้</sup>นที่ ISO 200 — เป็น ค่าที่ทําให้จุดรบกวนและช่วงไดนามิกสมดุลกัน — จากนั้นจะปรับความไวแสง ISO ตามสภาวะการ ถ่ายภาพเองโดยอัตโนมัติ

**1** เลื่อนก้านปรับไปที่ 2 และหมุนปุ่มหมุนรองเพื่อเลือกรายการ

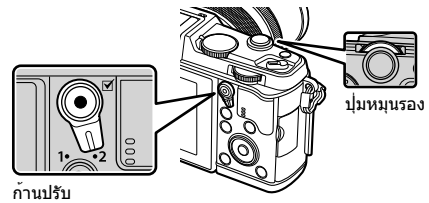

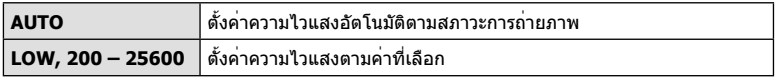

# **การใช้งานการดูภาพขั้นพื้นฐาน**

#### **การแสดงจอภาพระหว่างการดูภาพ**

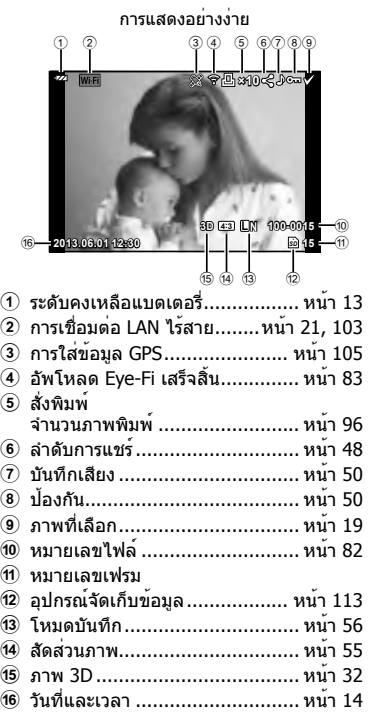

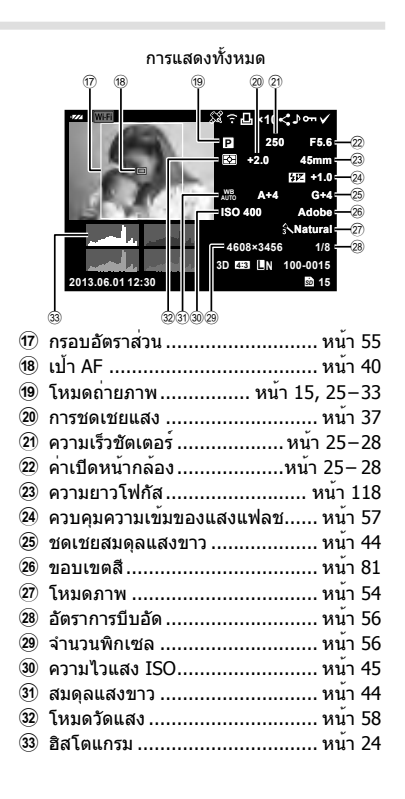

### **การเปลี่ยนหน้าจอแสดงข้อมูล**

#### ท่านสามารถเปลี่ยนข้อมูลที่แสดงบนจอภาพระหว่างการดูภาพได้โดยใช้ปุ่ม **INFO**

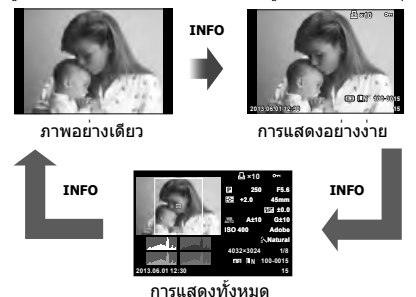

**46** TH **การใช้งานขั้นพื้นฐาน** <u>22 ค</u>วรใช้มานขึ้นพื้นฐาน

### **ดูภาพแบบเฟรมเดียว**

# กดปุ่ม q เพื่อดูภาพเต็มเฟรม กดปุ่มชัตเตอร์ลงครึ่งหนึ่งเพื่อกลับสู่โหมดถ่ายภาพ

#### **การแสดงดัชนีภาพ/การแสดงภาพบนปฏิทิน**

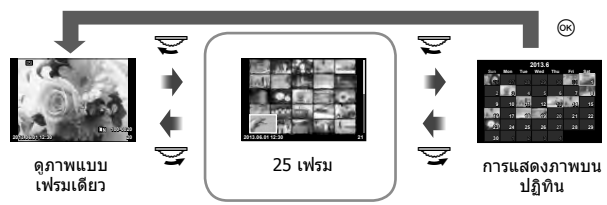

การแสดงดัชนีภาพ

### **ซูมภาพที่แสดง (ดูภาพระยะใกล้)**

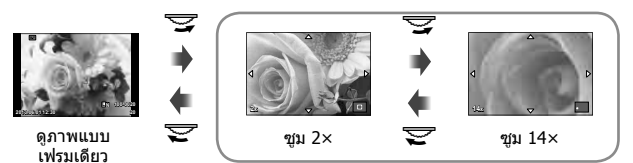

การดูภาพระยะใกล้

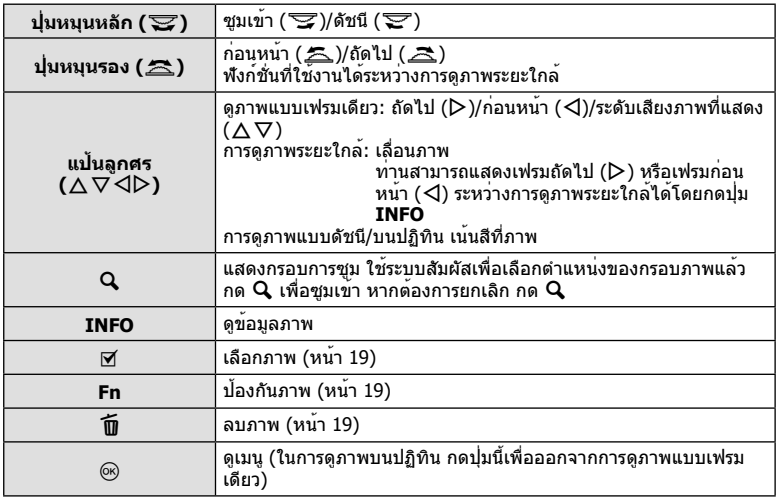

# **การแชร์ภาพผ่านการเชื่อมต่อ Wi-Fi (คําสั่งแบ่งปัน)**

ท่านสามารถเชื่อมต่อกล้องเข้าสมาร์ทโฟนผ่านทาง LAN ไร้สายได้ (หน้า 103) เมื่อเชื่อมต่อ สมาร์ทโฟนแล้ว ท่านสามารถใช้สมาร์ทโฟนดูภาพที่เก็บไว้ในการ์ด และถ่ายโอนภาพระหว่าง กล้องกับสมาร์ทโฟน

ด้วย [คําสั่งแบ่งปัน] ท่านสามารถเลือกภาพเพื่อแชร์ไว้ล่วงหน้า

- **1** บนหน้าจอดูภาพ สัมผัสที่หน้าจอ
	- เมนูสัมผัสจะปรากฏขึ้น
- $2$  เลือกภาพด้วยระบบสัมผัส หรือ  $\triangleleft$  แล้วสัมผัส  $\triangleleft$  บนเมนสัมผัส
	- $\bullet$   $\triangleleft$  จะแสดงบนภาพที่เลือกไว้เพื่อแชร์
	- $\cdot$  ยกเลิกการเลือกได้โดยสัมผัส  $\triangle$  อีกครั้ง

#### **3** สัมผัสบนหน้าจอเพื่อออกจาก [คําสั่งแบ่งปัน]

• เมื่อเลือกภาพที่ต้องการแชร์แล้ว ภาพที่เลือกไว้จะถูกแชร์เมื่อทําการเชื่อมต่อ Wi-Fi แล้ว โดย ใช้ [ครั้งหนึ่ง]

#### # **ข้อควรระวัง**

• ท่านสามารถตั้งค่าลําดับการแชร์สูงสุดประมาณ 200 เฟรม

## **การใช้งานตัวเลือกในโหมดดูภาพ**

กด Q ระหว่างดูภาพเพื่อแสดงเมนูตัวเลือกอย่างง่ายที่สามารถใช้ในโหมดดูภาพ

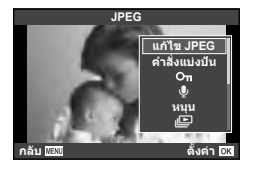

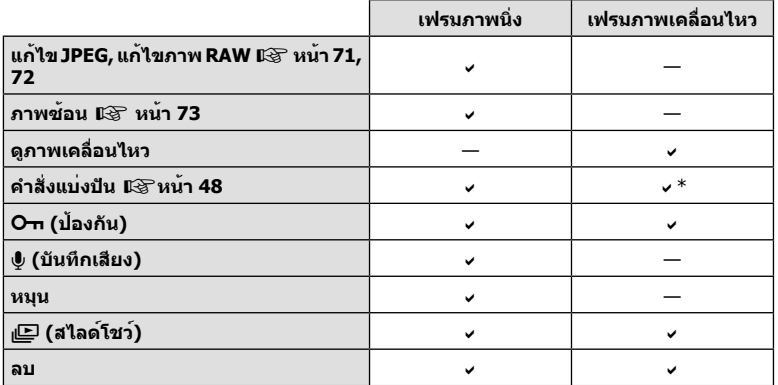

\* ใช้งานไม่ได้กับภาพเคลื่อนไหว [SD] หรือ [HD]

#### **การดําเนินการต่างๆ บนเฟรมภาพเคลื่อนไหว (ดูภาพเคลื่อนไหว)**

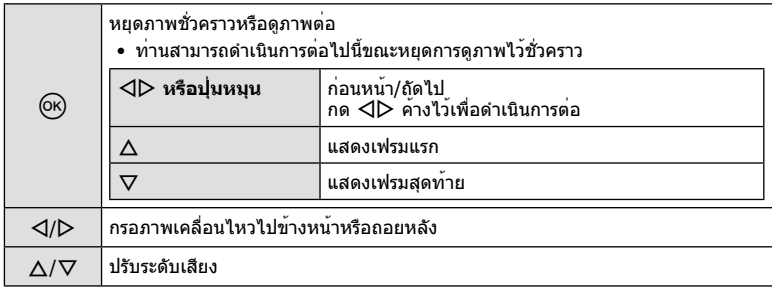

### # **ข้อควรระวัง**

• ขอแนะนําให้ใช้ซอฟต์แวร์คอมพิวเตอร์ที่ให้มาด้วยเพื่อเปิดดูภาพเคลื่อนไหวบนคอมพิวเตอร์ ก่อนจะ เปิดซอฟต์แวร์เป็นครั้งแรก ให้เชื่อมต่อกล้องกับคอมพิวเตอร์เสียก่อน

#### **การป้องกันภาพ**

ป้องกันภาพจากการลบโดยไม่ได้ตั้งใจ แสดงภาพที่ต้องการป้องกันแล้ว กด  $\circledR$  เพื่อแสดงเมนูดูภาพ เลือก [ $\mathsf{O}\mathsf{\textbf{-}n}]$  แล้วกด  $\circledR$  จากนั้นกด  $\Delta$ ี่ เพื่อป้องกันภาพ ภาพที่ป้องกันไว้จะแสดงด้วยไอคอน **O<del>n</del> (ป้องกัน**) กด G เพื่อลบการป้องกันออก

ท่านยังสามารถป้องกันภาพที่เลือกไว้หลายภาพได้ด้วย **∎**⊛ิ "การเลือก ภาพ" (หน้า 19)

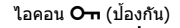

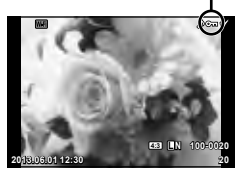

## $\Omega$  ข้อควรระวัง

• การฟอร์แมทการ์ดจะลบทุกภาพออกแม้ว่าภาพจะถูกป้องกันเอาไว้ก็ตาม

#### **การบันทึกเสียง**

เพิ่มการบันทึกเสียง (นานสูงสุด 30 วินาที) ให้กับภาพถ่ายปัจจุบัน

- **1** แสดงภาพที่ต<sup>้</sup>องการจะเพิ่มการบันทึกเสียงแล<sup>้</sup>วกด @
	- การบันทึกเสียงใช้งานไม่ได้กับภาพที่ป้องกันไว้
	- การบันทึกเสียงใช้กับเมนูดูภาพได้ด้วย
- **2** เลือก [�] แล้วกด (ค)
	- หากต้องการออกโดยไม่บันทึกเสียง เลือก [ไม่ใช่]
- **3** เลือก [R เริ่ม] แล้วกด Q เพื่อเริ่มการบันทึก
	- หากต<sup>้</sup>องการหยุดการบันทึกเสียงกลางคัน กด @
- **4** กด @ เพื่อสิ้นสดการบันทึก
	- ภาพที่มีการบันทึกเสียงจะมีไอคอน H กํากับไว้
	- หากต้องการลบการบันทึกเสียง เลือก [ลบ] ในขั้นตอน 2

#### **หมุน**

เลือกว่าจะหมุนภาพถ่ายหรือไม่

- **1** เปิดดูภาพถ่ายแล้วกด Q
- **2** เลือก [หมูน] แล้วกด @
- **.3** กด ∆ เพื่อหมุนภาพทวนเข็มนาฬิกา ∇ เพื่อหมุนภาพตามเข็มนาฬิกา ภาพจะหมุน ทุกครั้งที่กดปุ่ม
	- กด @ เพื่อจัดเก็บการตั้งค่าและออก
	- ภาพที่หมุนจะถูกจัดเก็บตามการวางแนวภาพปัจจุบัน
	- ภาพเคลื่อนไหว ภาพ 3D และภาพที่ป้องกันไว้ไม่สามารถหมุนได้

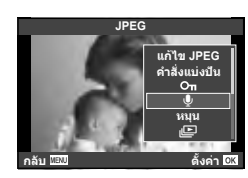

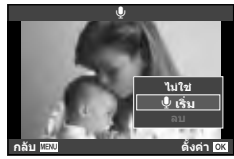

### **สไลด์โชว์**

ฟังก์ชั่นนี้แสดงภาพที่เก็บไว้ในการ์ดทีละรูปอย่างต่อเนื่อง

**1** กด ைระหว่างการดูภาพแล้วเลือก [nD] *JPEG* 

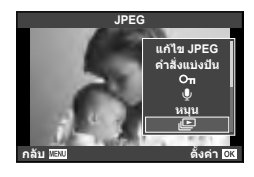

## **2** ปรับการตั้งค่า

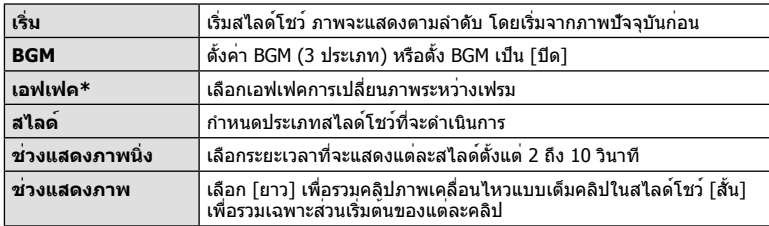

 $\,^*$  ภาพเคลื่อนไหวจะไม่แสดงขึ้นเมื่อเลือกเอฟเฟกต์อื่นนอกเหนือจาก [เลือน]

**3** เลือก [เริ่ม] แล้วกด Q

- สไลด์โชว์จะเริ่มขึ้น
- กด ดง เพื่อหยุดสไลด์โชว์

#### **ปรับเสียง**

กด  $\Delta \nabla$  ระหว่างการแสดงสไลด์โชว์เพื่อปรับระดับเสียงโดยรวมของลำโพงกล้อง กด  $\mathsf{d}\mathsf{P}$  เพื่อ ปรับสมดุลระหว่างเสียงเพลงประกอบและเสียงที่บันทึกพร้อมภาพหรือภาพเคลื่อนไหว

# \$ **หมายเหตุ**

• ท่านสามารถเปลี่ยน [จังหวะ] ตาม BGM ที่ต่างกัน บันทึกข้อมูลที่ดาวน์โหลดจากเว็บไซต์ Olympus ลงบนการ์ด เลือก [จังหวะ] จาก [BGM] ในขั้นตอน 2 แล้วกด D เข้าไปดาวน์โหลดที่เว็บไซต์ต่อไป นี้

http://support.olympus-imaging.com/bgmdownload/

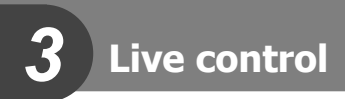

## **การใช้งาน Live Control**

ท่านสามารถใช้ Live Control เพื่อปรับการตั้งค่าในโหมด  $P$ ,  $A$ ,  $S$ ,  $M$ ,  $B$  และ  $\P$ ได้ การใช้ Live Control ช่วยให้ท่านตรวจสอบผลของการตั้งค่าต่างๆ ในจอภาพได้

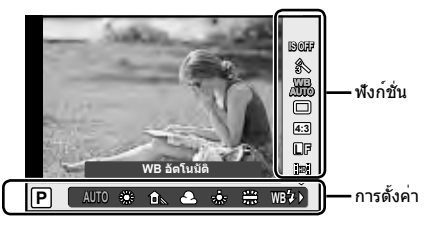

### **การตั้งค่าที่ใช้งานได้**

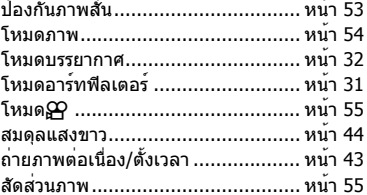

- **1** กด ⊛ เพื่อแสดง Live Control
	- หากต้องการซ่อน Live Control กด ® อีกครั้ง
- **2** ใช้ ∆ $\nabla$  เพื่อเลือกการตั้งค่า ใช้  $\overline{\triangleleft}$ เพื่อเปลี่ยนการตั้งค่าที่เลือก แล้วกด Q
	- การตั้งค่าที่เลือกจะมีผลโดยอัตโนมัติหาก ไม่มีการดําเนินการใดๆ เป็นเวลา 8 วินาที

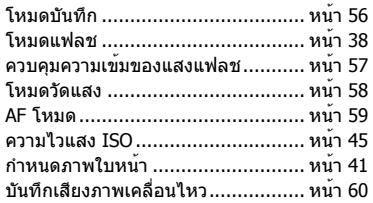

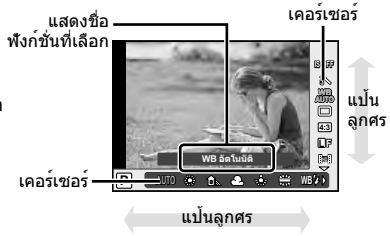

### $\Omega$  ข้อควรระวัง

• บางรายการจะใช้งานไม่ได้ในโหมดถ่ายภาพบางโหมด

#### % **เคล็ดลับ**

• สําหรับตัวเลือกขั้นสูงเพิ่มเติม หรือหากต้องการกําหนดค่ากล้องของท่าน ใช้เมนูเพื่อทําการตั้งค่า g "การใช้งานเมนู" (หน้า 61)

## **การลดอาการกล้องสั่น (ป้องกันภาพสั่น)**

ท่านสามารถลดอาการกล้องสั่นที่เกิดขึ้นขณะถ่ายภาพในสภาพแสงน้อยหรือถ่ายด้วยกําลังขยาย ี่ สง ระบบป้องกันภาพสั่นเริ่มทำงานเมื่อท่านกดปุ่มชัตเตอร์ลงครึ่งหนึ่ง

**1** แสดง Live Conrol และเลือกรายการป้องกันภาพสั่นโดย ใช้  $\Delta \nabla$ 

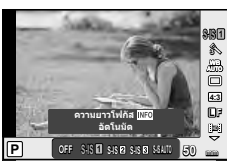

#### **2** เลือกตัวเลือกโดยใช<sup>้</sup> ⊲D แล<sup>้</sup>วกด ®

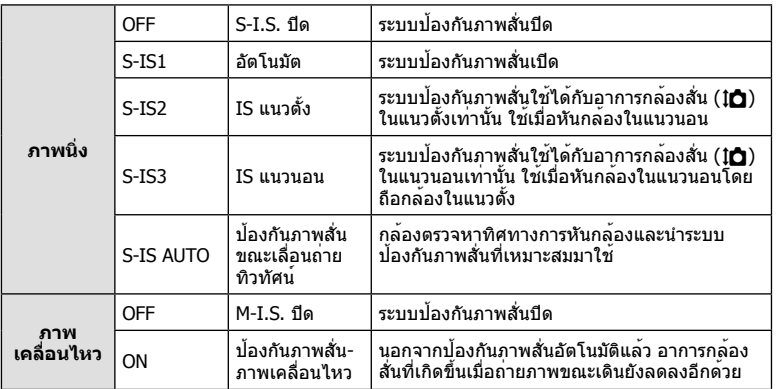

#### **การเลือกความยาวโฟกัส (ไม่รวมเลนส์ระบบ Micro Four Thirds/Four Thirds)**

ใช้ข้อมูลความยาวโฟกัสเพื่อลดกล้องสั่นขณะถ่ายภาพด้วยเลนส์ที่ไม่ใช่เลนส์ระบบ Micro Four Thirds หรือ Four Thirds

- เลือก [ป้องกันภาพสั่น] กดปุ่ม **INFO** ใช<sup>้</sup> <ll> เพื่อเลือกความยาวโฟกัส แล้วกด ை
- เลือกความยาวโฟกัสระหว่าง 8 มม. และ 1000 มม.
- เลือกค่าที่ใกล้เคียงกับค่าที่ระบุบนเลนส์มากที่สุด

## $\Omega$  ข้อควรระวัง

- ระบบป้องกันภาพสั่นไม่สามารถแก้ไขอาการกล้องสั่นที่มากเกินไป หรืออาการกล้องสั่นที่เกิดขึ้นขณะ ้ตั้งความเร็วชัตเตอร์ไว้ที่ความเร็วต่ำสุด ในกรณีนี้ แนะนำให้ใช้ขาตั้งกล้อง
- เมื่อใช้ขาตั้งกล้อง ตั้ง [ป้องกันภาพสั่น] ไปที่ [OFF]
- เมื่อใช้เลนส์ที่มีสวิตช์ฟังก์ชั่นป้องกันภาพสั่น กล้องจะให้ความสําคัญกับการตั้งค่าด้านเลนส์
- เมื่อกล้องให้ความสําคัญกับระบบป้องกันภาพสั่นด้านเลนส์และด้านกล้องถูกตั้งค่าไปที่ [**S-IS-AUTO**], [**S-IS1**] จะถูกใช้แทน [**S-IS-AUTO**]
- ท่านอาจได้ยินเสียงการทํางานหรือการสั่นเมื่อเปิดใช้งานระบบป้องกันภาพสั่น

# **ตัวเลือกการประมวลผล (โหมดภาพนิ่ง)**

เลือกโหมดภาพนิ่งและทำการปรับแยกสำหรับคอนทราสต์ ความคมชัด และตัวแปรอื่นๆ ความเปลี่ยนแปลงในแต่ละโหมดภาพนิ่งจะถูกจัดเก็บ

**1** แสดง Live Control แล้วเลือก [โหมดถ่ายภาพ]

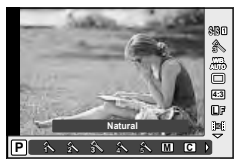

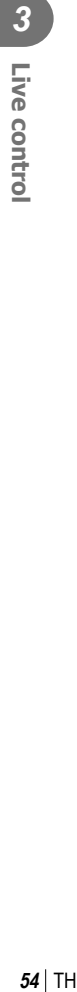

# $2$  เลือกตัวเลือกด<sup>้</sup>วย  $\Delta \nabla$  แล<sup>้</sup>วกด  $\circledast$

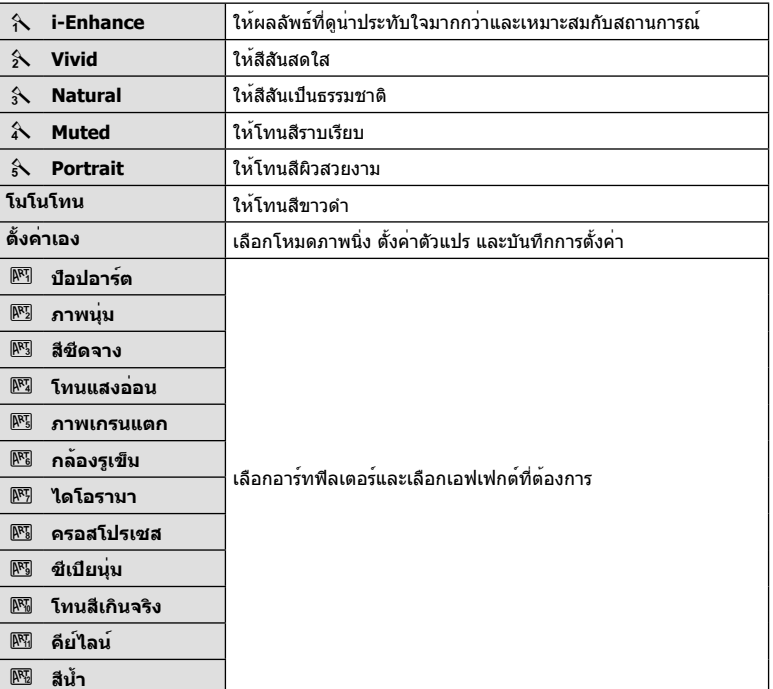

## **การเพิ่มเอฟเฟกต์ในภาพเคลื่อนไหว**

ท่านสามารถสร้างภาพเคลื่อนไหวที่ใช้ประโยชน์จากเอฟเฟคที่มีอยู่ในโหมดถ่ายภาพนิ่ง เลื่อนปุ่ม หมนไปที่ **£ เ**พื่อเปิดใช้งานการตั้งค่า

**1** หลังเลือกโหมด <del>22</del> แสดง Live Control (หน้า 52) แล้วใช้  $\wedge \nabla$  เพื่อเลือกโหมดถ่ายภาพ

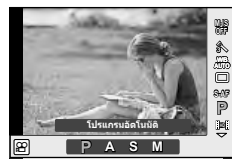

### **2** ใช้ ⊲ีI เพื่อเลือกโหมด แล้วกด ଊ

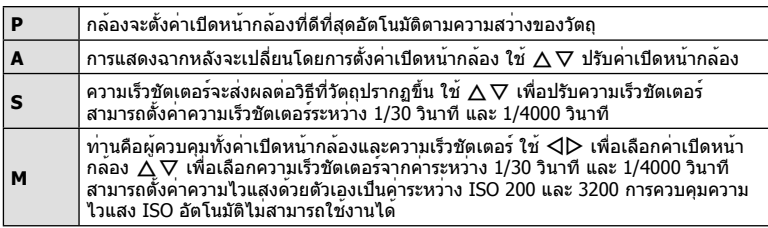

### # **ข้อควรระวัง**

- ขณะบันทึกภาพเคลื่อนไหว ท่านไม่สามารถเปลี่ยนการตั้งค่าชดเชยแสง ค่าเปิดหน้ากล้อง และ ความเร็วชัตเตอร์
- หากเปิดใช้งาน [ป้องกันภาพสั่น] ขณะบันทึกภาพเคลื่อนไหว ภาพที่บันทึกจะขยายใหญ่ขึ้นเล็กน้อย
- ระบบป้องกันภาพสั่นไม่สามารถทํางานได้หากกล้องสั่นมากเกินไป
- เมื่อด้านในกล้องร้อน การถ่ายภาพจะหยุดอัตโนมัติเพื่อถนอมกล้อง
- เมื่อใช้อาร์ทฟิลเตอร์บางตัว การทํางานของ [C-AF] จะมีจํากัด
- แนะนําให้ใช้การ์ดที่มีคลาสความเร็ว SD ที่ 6 หรือสูงกว่าสําหรับการบันทึกภาพเคลื่อนไหว

# **การตั้งค่าสัดส่วนภาพ**

ท่านสามารถเปลี่ยนสัดส่วนภาพ (อัตราส่วนแนวตั้งต่อแนวนอน) ขณะถ่ายภาพ ท่านสามารถตั้งค่า สัดส่วนภาพเป็น [4:3] (มาตรฐาน), [16:9], [3:2], [1:1] หรือ [3:4] ขึ้นอยู่กับความต้องการของ ท่าน

- $\boldsymbol{\cdot}$ ี แสดง Live Conrol และเลือกรายการสัดส่วนภาพโดยใช<sup>้</sup>  $\Delta\nabla$
- **2** ใช้ ⊲D เพื่อเลือกสัดส่วนภาพแล้วกด ®

### $\Omega$  ข้อควรระวัง

- ภาพ JPEG จะถูกตัดขอบตามสัดส่วนภาพที่เลือกไว้อย่างไรก็ตามภาพ RAW จะไม่ถูกตัดขอบแต่จะ ถูกจัดเก็บพร้อมข้อมูลเกี่ยวกับสัดส่วนภาพที่เลือก
- เมื่อเปิดดูภาพ RAW สัดส่วนภาพที่เลือกจะแสดงตามเฟรม

### **คุณภาพของภาพ (โหมดบันทึก)**

เลือกคุณภาพของภาพสำหรับภาพถ่ายและภาพเคลื่อนไหวตามจุดประสงค์การใช้งาน เช่น ปรับ แต่งบนคอมพิวเตอร์หรือแสดงบนเว็บ

- **1** แสดง Live Control แล้วใช้  $\wedge \nabla$  เพื่อเลือกโหมดบันทึก สําหรับภาพถ่ายหรือภาพเคลื่อนไหว
- **2** เลือกตัวเลือกโดยใช<sup>้</sup> ⊲D แล้วกด ®

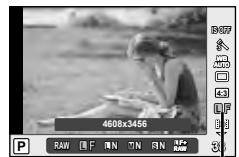

โหมดบันทึก

#### **โหมดบันทึก (ภาพนิ่ง)**

เลือกจากโหมด RAW และ JPEG (■F, ■N, MN และ ⊠N) เลือกตัวเลือก RAW+JPEG เพื่อบันทึกทั้ง ภาพ RAW และ JPEG ในการถ่ายแต่ละครั้ง โหมด JPEG รวมขนาดภาพ ( $\blacksquare$ ,  $\blacksquare$  และ  $\blacksquare$ ) และอัตราส่วน การบีบอัด (SF, F, N, และ B) เข้าด้วยกัน

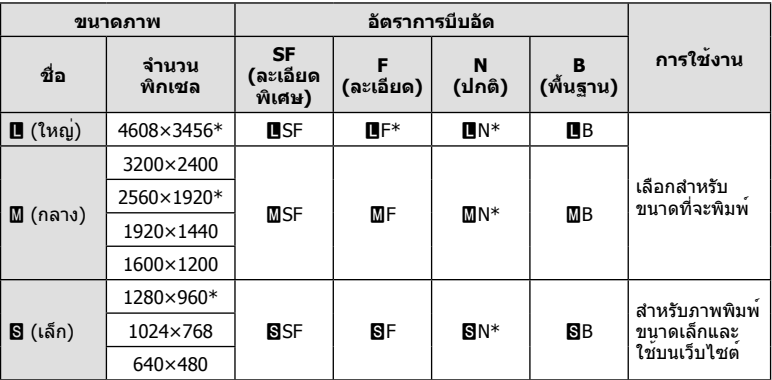

\* ค่าเริ่มต้น

#### **ข้อมูลภาพ RAW**

รูปแบบนี้ (นามสกุล ".ORF") จัดเก็บข้อมูลภาพที่ไม่ได้ประมวลผลไว้สำหรับการประมวลผลภายหลัง ์ข้อมูลภาพ RAW ไม่สามารถเปิดดูได้ด้วยกล้องอื่นหรือซอฟต์แวร์ และไม่สามารถเลือกภาพ RAW ี่สำหรับทำการพิมพ์ได้ สามารถสร้างสำเนา JPEG ของภาพ RAW ด้วยกล้องนี้ **∎**ิ⊛ิ "การแก้ไขภาพ นิ่ง" (หน้า 71)

#### **โหมดบันทึก (ภาพเคลื่อนไหว)**

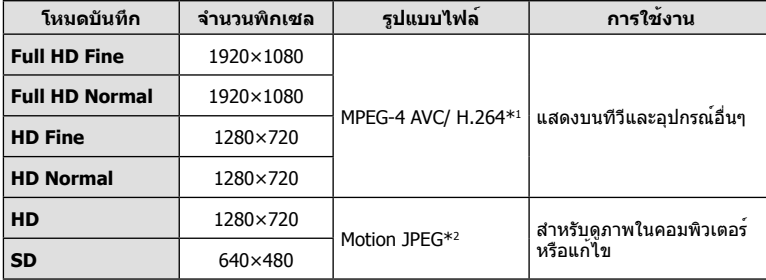

• การบันทึกอาจสิ้นสุดลงก่อนครบระยะเวลาบันทึกสูงสุด ทั้งนี้ขึ้นอยู่กับประเภทการ์ดที่ใช้

- \*1 ภาพเคลื่อนไหวแต่ละชุดอาจยาวได้ถึง 29 นาที
- \*2 ไฟล์อาจมีขนาดสูงสุด 2GB

### **การปรับปริมาณแสงแฟลช (ควบคุมความเข้มแสงแฟลช)**

สามารถปรับปริมาณแสงแฟลชได้หากท่านคิดว่าวัตถุได้รับแสงมากเกินไปหรือน้อยเกินไป แม้ว่าระดับ แสงในส่วนที่เหลือของเฟรมจะพอดีแล้วก็ตาม

- **1** แสดง Live Conrol และเลือกรายการควบคุมความเข้มแสง แฟลชโดยใช้ $\wedge \nabla$
- **2** เลือกค่าชดเชยแสงด้วย ⊲D แล้วกด ∞ิ

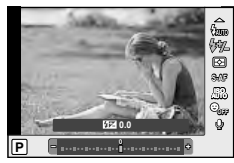

## $\Omega$  ข้อควรระวัง

- การตั้งค่านี้ไม่มีผลเมื่อตั้งค่าโหมดควบคุมแฟลชสําหรับหน่วยแฟลชภายนอกเป็น MANUAL
- การเปลี่ยนแปลงความเข้มแสงแฟลชที่ทํากับแฟลชภายนอกจะถูกเพิ่มไปยังการเปลี่ยนแปลงที่ทํากับ กล้อง

## **การเลือกวิธีที่กล้องวัดความสว่าง (การวัดแสง)**

เลือกว่าจะให้กล้องวัดความสว่างของวัตถุอย่างไร

- $\boldsymbol{\varLambda}$  แสดง Live Conrol และเลือกรายการวัดแสงโดยใช<sup>้</sup>  $\Delta \nabla$
- $2$  เลือกตัวเลือกโดยใ $\check{\mathrm{u}}$   $\triangleleft$  แล<sup>้</sup>วกด  $\textcolor{red}{\circ}$

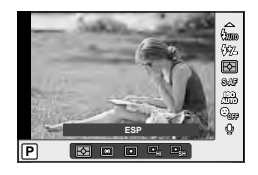

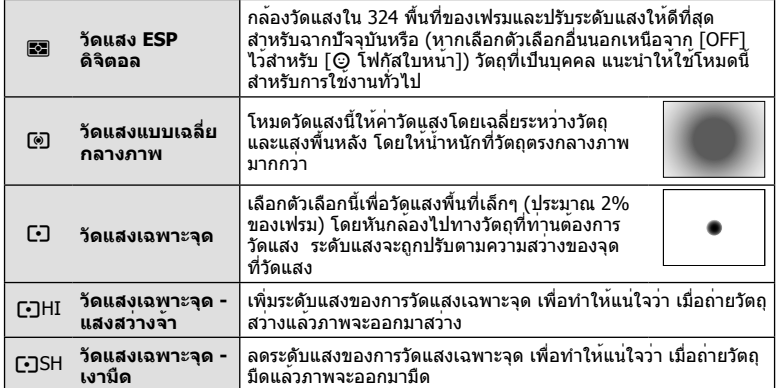

- **3** กดปุ่มชัตเตอร์ลงครึ่งหนึ่ง
	- โดยปกติกล้องจะเริ่มวัดแสงเมื่อกดปุ่มชัตเตอร์ลงครึ่งหนึ่งและล็อคระดับแสงขณะยังคงกด ชัตเตอร์ค้างไว้ในตําแหน่งนี้

## **การเลือกโหมดโฟกัส (AF โหมด)**

เลือกวิธีการโฟกัส (โหมดโฟกัส) ท่านสามารถเลือกวิธีการโฟกัสแยกกันสำหรับโหมดภาพนิ่งและโหมด  $\mathbf{P}$ 

- **1** แสดง Live Conrol และเลือกรายการ AF โหมดโดยใช้  $\Delta \nabla$
- **2** เลือกตัวเลือกโดยใช<sup>้</sup> ⊲D แล<sup>้</sup>วกด Թ
	- AF โหมดที่เลือกจะแสดงบนจอภาพ

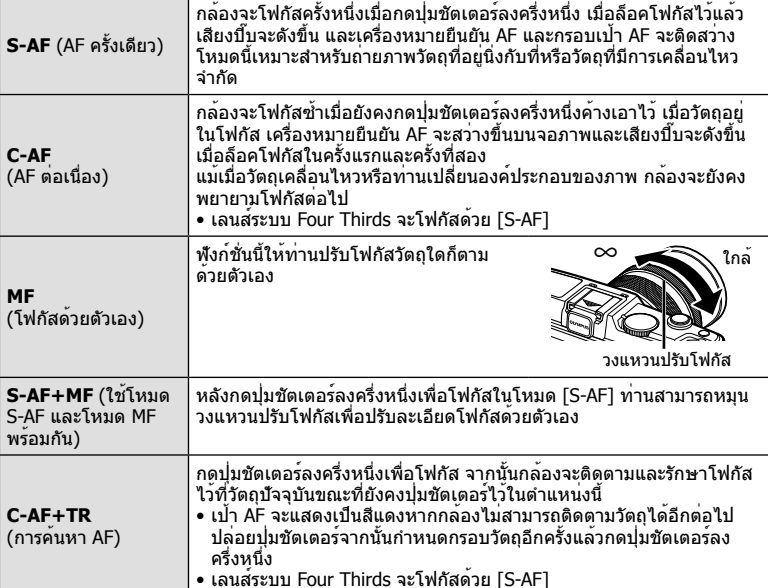

## # **ข้อควรระวัง**

• กล้องอาจไม่สามารถโฟกัสได้หากวัตถุมีแสงน้อย ถูกหมอกหรือควันบัง หรือไม่มีคอนทราสต์

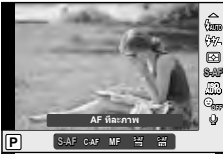

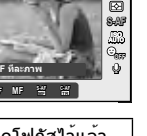

## **ตัวเลือกเสียงภาพเคลื่อนไหว (บันทึกเสียงกับภาพเคลื่อนไหว)**

- **1** แสดง Live Conrol และเลือกรายการภาพเคลื่อนไหว R โดยใช<sup>้</sup>  $\wedge \nabla$
- $2$  เลือก ON/OFF โดยใ $\check{\mathrm{u}}$   $\triangleleft$   $\triangleright$  แล้วกด  $\circledcirc$

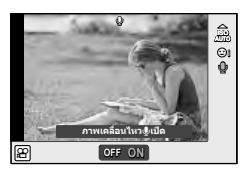

### # **ข้อควรระวัง**

- เมื่อบันทึกเสียงในภาพเคลื่อนไหว เสียงที่เกิดจากการทํางานของเลนส์และกล้องอาจถูกบันทึกด้วย หากต้องการ ท่านสามารถลดเสียงเหล่านี้ซึ่งเกิดจากการถ่ายภาพได้โดยตั้งค่า [AF โหมด] ไปที่ [S-AF] หรือโดยจํากัดจํานวนครั้งที่ท่านกดปุ่ม
- จะไม่มีการบันทึกเสียงในโหมด [ART7] (ไดโอรามา)

ดั้งค่า **โ** 

1 เ<sup>ร</sup>่)12s

Y**12s** o

Y**2s** ۴U Gì.  $\odot$ c

**เมนูถ่ ายภาพ 2**

*4* **ฟังก์ชั่น Menu**

# **การใช้งานเมนู**

เมนูประกอบด้วยตัวเลือกการถ่ายภาพและดูภาพที่ไม่ได้แสดงด้วย Live Control และช่วยให้ท่าน กําหนดการตั้งค่าของกล้องเพื่อการใช้งานที่ง่ายขึ้น

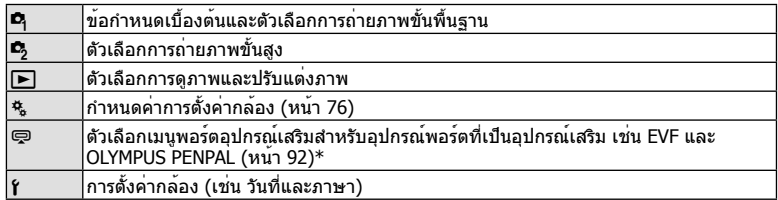

\* ไม่แสดงที่การตั้งค่าเริ่มต้น

# **1** กดปุ่ม **MENU** เพื่อแสดงเมนู

**เมนูถ่ ายภาพ 1 1 ตั้งค่ าการ์ ด รีเซ็ต/Myset 2** แถบ  $\hat{\mathbf{z}}$ **โหมดถ่ ายภาพ**  $\Box$ ♦ **มุมมองภาพ 4:3** Ŕ, คําแนะนําในการใช้งาน **ดิจิตอลเทเลคอนเวอร์ เตอร์ ปิด กลับ ตั้งค่ −** กด *©* เพื่อยืนยันการตั้งค**่า** กดปุ่ม **MENU** เพื่อย้อน

กลับไปหนึ่งหน้าจอ

- $2$  ใช้  $\Delta \nabla$  เพื่อเลือกแถบแล<sup>้</sup>วกด  $\circledcirc$
- $\cdot$ **3** เลือกรายการโดยใช้  $\Delta \nabla$  แล้วกด  $\circledcirc$  เพื่อแสดงตัวเลือกสำหรับรายการที่เลือก การตั้งค่าปัจจุบันจะแสดงขึ้น

**2**

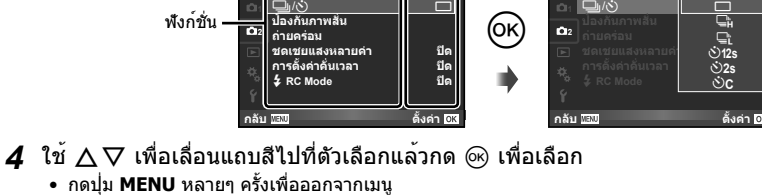

**<sup>1</sup>** j/Y o

**เมนูถ่ ายภาพ 2 ป้องกันภาพสั่น**

# \$ **หมายเหตุ**

• สําหรับการตั้งค่าเริ่มต้นของแต่ละตัวเลือก โปรดดูที่ "รายการเมนู" (หน้า 126)

**2**

• คําแนะนําจะแสดงขึ้นประมาณ 2 วินาทีหลังจากที่เลือกตัวเลือก กดปุ่ม **INFO** เพื่อดูหรือซ่อน คําแนะนํา

#### **เมนูถ่ายภาพ 1/เมนูถ่ายภาพ 2**

W ตั้งค่าการ์ด (หน้า 62) รีเซ็ต/Myset (หน้า 63) โหมดถ่ายภาพ (หน้า 64)  $\bigstar$ ะ (หน้า 65) มุมมองภาพ (หน้า 55) ดิจิตอลเทเลคอนเวอร์เตอร์ (หน้า 70)

 $\bullet$   $\Box$  $\Diamond$  (ไดรฟ $\Diamond$ ตั้งเวลา) (หน้า 43, 65) ป้องกันภาพสั่น (หน้า 53) ถ่ายคร่อม (หน้า 66) ชดเชยแสงหลายค่า (หน้า 68) การตั้งค่าคั่นเวลา (หน้า 69)  $\frac{1}{2}$  RC Mode (หน้า 69)

# **การฟอร์แมทการ์ด (ตั้งค่าการ์ด)**

ต้องฟอร์แมทการ์ดกับกล้องนี้ก่อนใช้งานครั้งแรกหรือหลังใช้งานกับกล้องหรือคอมพิวเตอร์เครื่อง อื่น

ข้อมูลทั้งหมดที่เก็บไว้ในการ์ด รวมทั้งภาพที่ป้องกันไว้ จะถูกลบออกขณะที่ฟอร์แมทการ์ด เมื่อจะฟอร์แมทการ์ดที่ใช้แล้ว โปรดตรวจสอบให้แน่ใจว่าไม่มีภาพที่ท่านต้องการเก็บไว้ในการ์ด แล้ว ∎ิเ⊛ิ "ความร์พื้นฐานเกี่ยวกับการ์ด" (หน้า 113)

- **1** เลือก [ตั้งค่าการ์ด] ใน ¤ุ เมนูถ่ายภาพ 1
- **<sup>2</sup>**เลือก [ฟอร์แมท] **ลบทั้งหมด**

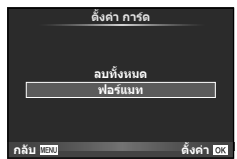

- **3** เลือก [ใช่] แล**้วกด** ⊛
	- การฟอร์แมทถูกดําเนินการ

# **การกลับสู่การตั้งค่าเริ่มต้น (รีเซ็ต/Myset)**

ี่สามารถคืนค่าต่างๆ ของกล้องกลับสู่การตั้งค่าที่บันทึกไว้ได้โดยง่าย

#### **การใช้การตั้งค่าใหม่**

กลับสู่การตั้งค่าเริ่มต้น

- **1** เลือก โรีเซ็ต/Mvset] ใน **¤** เมนถ่ายภาพ 1
- **2** เลือก [รีเซ็ต] แล้วกด Q
	- เลื่อนแถบสีไปที่ [รีเซ็ต] แล้วกด I เพื่อเลือกประเภทการตั้ง ค่าใหม่ หากต้องการตั้งค่าทุกอย่างใหม่ทั้งหมดยกเว้นเวลา ้ วันที่ และอื่นๆ ให**้เน**้นสีที่ [ทั้งหมด] แล**้วกด** @ g "รายการเมนู" (หน้า 126)
- **3** เลือก [ใช่] แล**้วกด** Թ

#### **การจัดเก็บ Myset**

ท่านสามารถบันทึกการตั้งค่าปัจจุบันของกล้องสําหรับโหมดอื่นๆ นอกเหนือไปจากโหมดถ่ายภาพได้การ ตั้งค่าที่บันทึกไว้สามารถเรียกใช้งานได้ในโหมด P, A, S และ M

- **1** ปรับการตั้งค่าเพื่อจัดเก็บ
- **2** เลือก [รีเซ็ต/Myset] ใน ◘ เมนถ่ายภาพ 1
- **3** เลือกปลายทางที่ต้องการ ([Myset1]–[Myset4]) แล้วกด I
	- [ตั้งค่า] จะปรากฏขึ้นถัดจากปลายทาง ([Myset1]–[Myset4]) ซึ่งได้มีการจัดเก็บการตั้งค่าแล้ว การเลือก [ตั้งค่า] อีกครั้งจะเขียนทับการตั้งค่าที่บันทึกไว้
	- หากต้องการยกเลิกการบันทึก ให้เลือก [ตั้งค่าใหม่]
- **4** เลือก [ตั้งค่า] แล**้วกด** ଊ
	- การตั้งค่าที่สามารถจัดเก็บลงใน Myset **แ** $\circledast$  "รายการเมนู" (หน<sup>้</sup>า 126)

#### **การใช้งาน Myset**

ปรับการตั้งค่ากล้องให้เป็นการตั้งค่าที่ได้เลือกตั้งเอาไว้ใน Myset

- **1** เลือก [รีเซ็ต/Myset] ใน W เมนูถ่ายภาพ 1
- **2** เลือกการตั้งค่าที่ต้องการ ([Myset1]–[Myset4]) แล้วกด @
- **3** เลือก [ตั้งค่า] แล้วกด Q

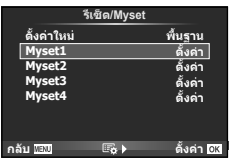

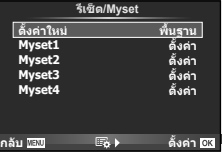

## **ตัวเลือกการประมวลผล (โหมดถ่ายภาพ)**

แยกปรับคอนทราสต์ความคมชัด และค่าพารามิเตอร์อื่นๆ โดยใช้รายการ [โหมดถ่ายภาพ] ใน [Live Control] ความเปลี่ยนแปลงในแต่ละโหมดภาพนิ่งจะถูกจัดเก็บ

**1** เลือก [โหมดถ่ายภาพ] ใน W เมนูถ่ายภาพ 1

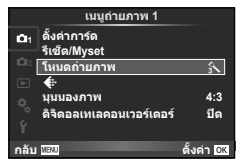

- $2$  เลือกตัวเลือกด<sup>้</sup>วย  $\Delta \nabla$  แล้วกด  $\circledast$
- $3$  กด  $\triangleright$  เพื่อแสดงการตั้งค<sup>่</sup>าสำหรับตัวเลือกที่เลือก

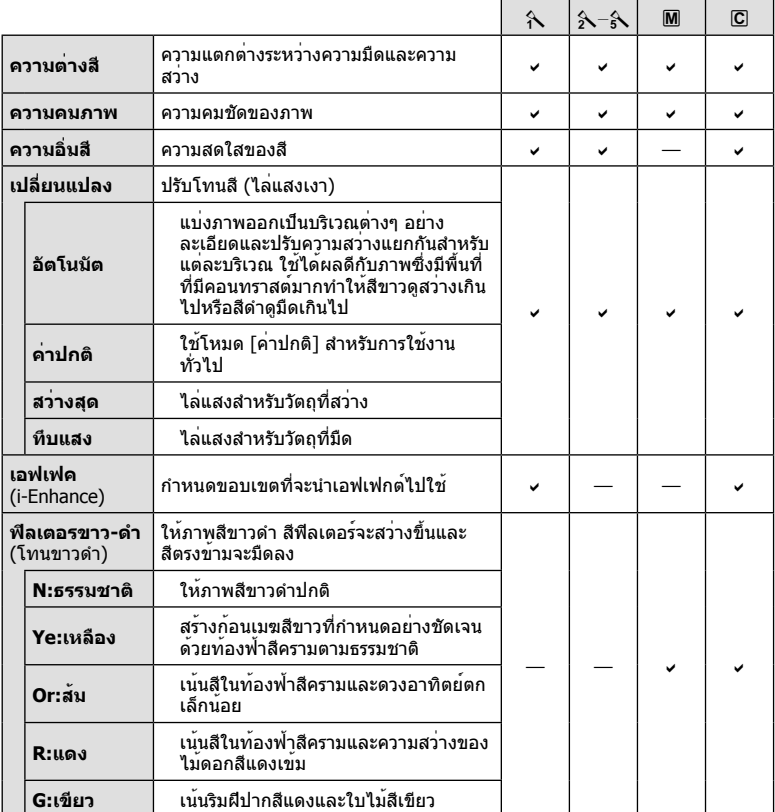

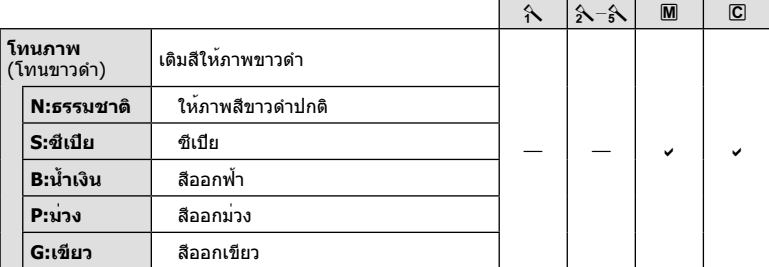

### # **ข้อควรระวัง**

• การเปลี่ยนแปลงคอนทราสต์ไม่มีผลที่การตั้งค่าอื่นนอกเหนือจาก [ปกติ]

## **คุณภาพของภาพ (**K**)**

้เลือกคุณภาพของภาพ ท่านสามารถเลือกคุณภาพของภาพแยกกันสำหรับภาพถ่ายและภาพ เคลื่อนไหว ซึ่งเหมือนกับรายการ [ **€:**-] ใน [Live Control]

• ท่านสามารถเปลี่ยนขนาดภาพ JPEG และอัตราส่วนการบีบอัดรวมกัน และ [M] และ [S] จำนวน พิกเซล [K ตั้งค่า], [นับพิกเซล] g "การใช้งานเมนูกําหนดเอง" (หน้า 76)

# **การตั้งค่าระบบตั้งเวลา (**j**/**Y**)**

ท่านสามารถปรับแต่งการทํางานของระบบตั้งเวลาถ่ายภาพได้

**1** เลือก [မြူ/்∖)] ใน ┗ เมนูถ่ายภาพ 2

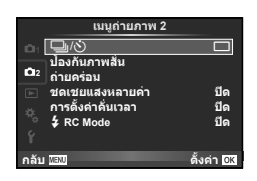

- $2$  เลือก [ $\circ$ )C] (กำหนดเอง) แล<sup>้</sup>วกด  $\triangleright$
- $\mathbf 3$  ใช<sup>้</sup>  $\Delta \nabla$  เพื่อเลือกรายการแล<sup>้</sup>วกด  $\triangleright$ 
	- $\bullet$  ใช้  $\Delta \nabla$  เพื่อเลือกการตั้งค่าแล้วกด  $\circledcirc$

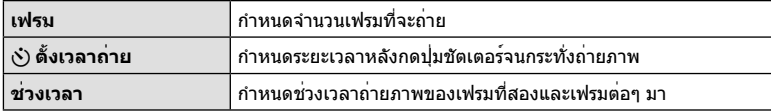

## **การเปลี่ยนแปลงการตั้งค่าในการถ่ายภาพต่อเนื่องเป็นชุด (ถ่ายภาพ คร่อม)**

"ถ่ายภาพคร่อม" หมายถึง การเปลี่ยนแปลงการตั้งค่าอัตโนมัติในระหว่างการถ่ายภาพต่อเนื่องเป็น ชุดหรือลําดับภาพต่อเนื่องเพื่อ "คร่อม" ค่าปัจจุบัน

- **1** เลือก [ถ่ายคร่อม] ใน ◘ เมนูถ่ายภาพ 2 แล้วกด ଊ
- **2** เลือกประเภทการถ่ายภาพคร่อม
	- t หรือ f จะแสดงขึ้นในจอภาพ **AE BKT**

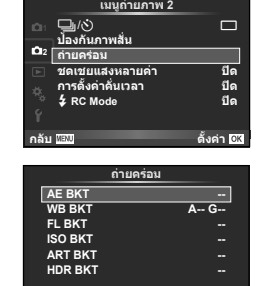

ดั้งค่า <mark>0K</mark>

**กลับ ตั้งค่**

#### **AE BKT (ถ่ายภาพคร่อม AE)**

กล้องจะเปลี่ยนแปลงระดับแสงของแต่ละภาพที่ถ่าย สามารถเลือกจํานวนการปรับเปลี่ยนได้จาก 0.3 EV, 0.7 EV หรือ 1.0 EV ในโหมดถ่ายภาพแบบเฟรมเดียว กล้องจะถ่ายหนึ่งภาพทุกครั้งที่กดปุ่มชัตเตอร์ลง ้จนสุด ขณะที่ในโหมดถ่ายภาพต่อเนื่อง กล้องจะถ่ายภาพต่อไปเรื่อยๆ ตามลำดับขณะที่กดปุ่มชัตเตอร์ลง จนสุด: ไม่มีการเปลี่ยน ลบ บวก จํานวนภาพที่ถ่าย: 2, 3, 5, หรือ 7

- ไฟแสดงสถานะ [BKT] จะเปลี่ยนเป็นสีเขียวระหว่างการถ่ายภาพคร่อม
- กล้องปรับเปลี่ยนระดับแสงโดยเปลี่ยนค่าเปิดหน้ากล้องและความเร็ว ชัตเตอร์ (โหมด P) ความเร็วชัตเตอร์ (โหมด A และ M) หรือค่า เปิดหน้ากล้อง (โหมด S)
- กล้องถ่ายภาพคร่อมค่าที่เลือกไว้ในปัจจุบันสําหรับการชดเชยแสง
- ขนาดการเพิ่มขึ้นของการถ่ายภาพคร่อมจะเปลี่ยนแปลงตามค่าที่ ี เลือกไว**้สำหรับ [ระดับค**่า EV] **∎**⊛ิ "การใช**้งานเมนูกำหนดเอง"** (หน้า 76)

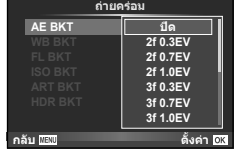

#### **WB BKT (ถ่ายภาพคร่อม WB)**

กล้องจะสร้างภาพสามภาพที่มีสมดุลแสงขาวต่างกันโดยอัตโนมัติ (ปรับตามทิศทางสีที่ระบุ) จากภาพที่ ถ่ายครั้งเดียว โดยเริ่มจากค่าสมดุลแสงขาวที่เลือกไว้ในปัจจุบัน ถ่ายภาพคร่อม WB ใช้งานได้ในโหมด

#### P, A, S และ M

- สมดุลแสงขาวอาจแตกต่างกัน 2, 4 หรือ 6 สเต็ปในแต่ละแกน A B (สีเหลืองอําพัน – สีฟ้า) และ G – M (สีเขียว – สีม่วงแดง)
- กล้องถ่ายภาพคร่อมค่าที่เลือกไว้ในปัจจุบันสําหรับการชดเชยสมดุล แสงขาว
- จะไม่มีการถ่ายภาพระหว่างการถ่ายภาพคร่อม WB หากมีหน่วยความ จําในการ์ดไม่เพียงพอสําหรับจํานวนเฟรมที่เลือก

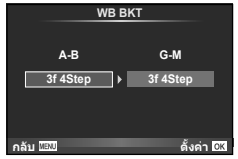

4

ฟังก์ชั่น Menu (เมนูถายภาพ)

กล้องจะเปลี่ยนแปลงระดับแสงแฟลชในภาพสามภาพที่ถ่าย (ไม่มีการเปลี่ยนในภาพแรก เป็นลบในภาพ ที่สอง และเป็นบวกในภาพที่สาม) ในการถ่ายภาพแบบเฟรมเดียว กล้องจะถ่ายหนึ่งภาพทุกครั้งที่กดปุ่ม ชัตเตอร์ในการถ่ายภาพต่อเนื่อง กล้องจะถ่ายทุกภาพขณะที่กดปุ่มชัตเตอร์

- ไฟแสดงสถานะ [ВКТ] จะเปลี่ยนเป็นสีเขียวระหว่างการถ่ายภาพคร่อม
- ขนาดการเพิ่มขึ้นของการถ่ายภาพคร่อมจะเปลี่ยนแปลงตามค่าที่ ี เลือกไว้สำหรับ [ระดับค่า EV] **∎**⊛ "การใช้งานเมนูกำหนดเอง" (หน้า 76)

#### **ISO BKT (ถ่ายภาพคร่อม ISO)**

กล้องจะเปลี่ยนแปลงความไวแสงในภาพสามภาพที่ถ่ายขณะกําหนดความเร็วชัตเตอร์และค่าเปิดหน้า กล้องคงที่ สามารถเลือกจํานวนการปรับเปลี่ยนได้จาก 0.3 EV, 0.7 EV หรือ 1.0 EV แต่ละครั้งที่กด ปุ่มชัตเตอร์กล้องจะถ่ายสามภาพด้วยความไวแสงที่ตั้งค่าไว้ (หรือใช้การตั้งค่าความไวแสงที่ดีที่สุด หากเลือกความไวแสงอัตโนมัติ) เมื่อถ่ายภาพแรก การเปลี่ยนแปลงเป็นลบในภาพที่สอง และการ เปลี่ยนแปลงเป็นบวกในภาพที่สาม

- ขนาดการเพิ่มขึ้นของการถ่ายภาพคร่อมจะไม่เปลี่ยนแปลงตามค่าที่ เลือกไว้สำหรับ [ระดับ ISO] **แ** $\mathcal{F}$  "การใช้งานเมนูกำหนดเอง" (หน้า 76)
- กล้องจะถ่ายภาพคร่อมโดยไม่คํานึงถึงขีดจํากัดบนที่ตั้งค่าไว้ด้วย [เซ็ท ISO อัตโนมัติ] **แ** $\mathcal{F}$  "การใช้งานเมนูกำหนดเอง" (หน<sup>้</sup>า 76)

#### **ART BKT (ถ่ายภาพคร่อม ART)**

แต่ละครั้งที่ลั่นชัตเตอร์กล้องจะบันทึกภาพหลายภาพ โดยแต่ละภาพจะมีการตั้งค่าอาร์ทฟิลเตอร์ต่างกัน ท่านสามารถเปิดหรือปิดถ่ายภาพคร่อมอาร์ทฟิลเตอร์แยกกันสําหรับโหมดภาพแต่ละโหมด

- การบันทึกอาจใช้เวลาครู่หนึ่ง
- ART BKT ไม่สามารถใช้ร่วมกับ WB BKT หรือ ISO BKT

#### **HDR BKT (ถ่ายภาพคร่อม HDR)**

กล้องจะบันทึกหลายภาพ โดยแต่ละภาพจะมีระดับแสงที่เหมาะสมกับภาพ HDR ต่างกัน

- ภาพจะถูกบันทึกในโหมดถ่ายภาพต่อเนื่อง กล้องจะยังคงถ่ายภาพตามจํานวนเฟรมที่เลือกต่อไปแม้ เมื่อท่านปล่อยปุ่มชัตเตอร์แล้ว
- ถ่ายภาพคร่อม HDR ไม่สามารถใช้ร่วมกับถ่ายภาพคร่อมแบบอื่นๆ

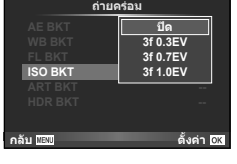

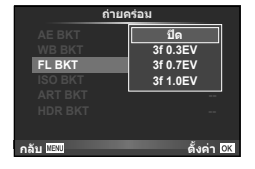

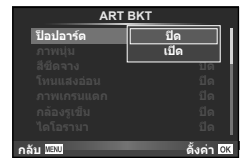

## **การบันทึกภาพซ้อนในภาพเดียว (ถ่ายภาพซ้อน)**

บันทึกภาพซ้อนในภาพเดียว โดยใช้ตัวเลือกปัจจุบันที่เลือกสำหรับคุณภาพของภาพ

- **1** เลือก [ชดเชยแสงหลายค่า] ใน X เมนูถ่ายภาพ 2
- **2** ปรับการตั้งค่า

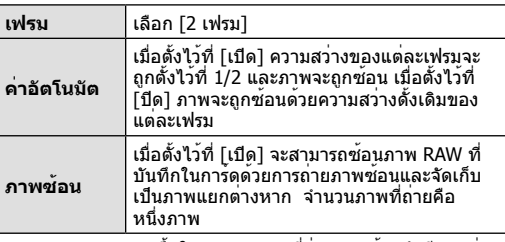

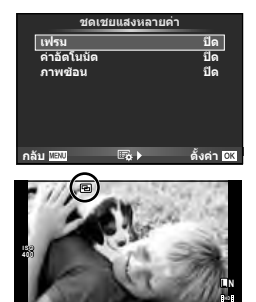

**250 F5.6 0.0 01:02:03 P <sup>38</sup>**

• ല จะแสดงขึ้นในจอภาพขณะที่ถ่ายภาพซ้อนยังมีผลอย่

#### **3** ถ่ายภาพ

- ⊡ แสดงขึ้นเป็นสีเขียวขณะที่การถ่ายภาพเริ่มขึ้น
- กด เพื่อลบภาพสุดท้ายที่ถ่าย
- ภาพก่อนหน้าจะถูกวางซ้อนบนมุมมองผ่านเลนส์เพื่อเป็นตัวชี้นําสําหรับการวางเฟรมภาพถ่าย ต่อไป

### % **เคล็ดลับ**

- หากต้องการซ้อนภาพตั้งแต่ 3 เฟรมขึ้นไป เลือก RAW สำหรับ [*€*ุ่ย-] และใช้ตัวเลือก [ภาพซ้อน] เพื่อทําการถ่ายภาพซ้อนซ้ําๆ กัน
- สำหรับข้อมูลเพิ่มเติมเกี่ยวกับการซ้อนภาพ RAW: *น*ิชิ [แก**้ไข] (หน**้า 71)

### $\Omega$  ข้อควรระวัง

- กล้องจะไม่เข้าสู่โหมดหลับขณะที่ถ่ายภาพซ้อนยังคงมีผลอยู่
- ภาพที่ถ่ายด้วยกล้องอื่นไม่สามารถรวมอยู่ในถ่ายภาพซ้อนได้
- เมื่อตั้ง [ภาพซ้อน] ไว้ที่ [เปิด] ภาพที่แสดงขึ้นเมื่อภาพ RAW ถูกเลือกจะถูกสร้างขึ้นด้วยการตั้งค่า ขณะถ่ายภาพ
- หากต้องการตั้งค่าฟังก์ชั่นถ่ายภาพ ให้ยกเลิกการถ่ายภาพซ้อนก่อน ฟังก์ชั่นบางอย่างไม่สามารถตั้ง ค่าได้
- การถ่ายภาพซ้อนจะถูกยกเลิกจากภาพแรกโดยอัตโนมัติในสถานการณ์ต่อไปนี้ เมื่อปิดสวิตช์กล้อง/เมื่อกดปุ่ม q/เมื่อกดปุ่ม **MENU**/เมื่อตั้งโหมดถ่ายภาพไว้ที่โหมดอื่นนอก เหนือจาก P, A, S, M/แบตเตอรี่หมด/เชื่อมต่อสายใดๆ กับกล้อง
- เมื่อเลือกภาพ RAW ด้วย [ภาพซ้อน] ภาพ JPEG สําหรับภาพที่บันทึกเป็น JPEG+RAW จะแสดงขึ้น
- เมื่อถ่ายภาพช*้*อนโดยใช้ถ่ายภาพคร่อม กล้องจะให้ความสำคัญกับการถ่ายภาพซ้อน ขณะที่กำลังจัด เก็บภาพซ้อน ถ่ายภาพซ้อนจะถูกตั้งค่าใหม่เป็นค่าเริ่มต้นจากโรงงาน

# **การถ่ายภาพอัตโนมัติด้วยช่วงเวลาคงที่ (การถ่ายภาพแบบ Time Lapse)**

ท่านสามารถตั้งค่าให้กล้องถ่ายภาพโดยอัตโนมัติตามช่วงเวลาที่กําหนดไว้นอกจากนี้ยังสามารถ บันทึกเฟรมที่ถ่ายหลายๆ เฟรมเป็นภาพเคลื่อนไหวชุดเดียวได้ด้วย การตั้งค่านี้ใช้งานได้ในโหมด P/A/S และ M เท่านั้น

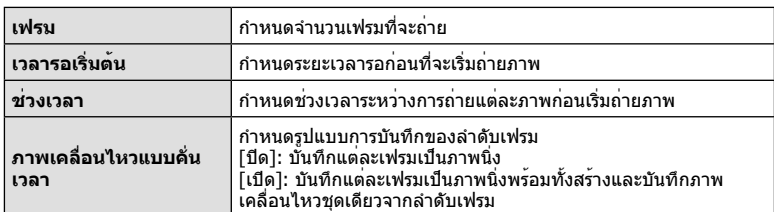

**1** ทำการตั้งค่าต่อไปนี้ภายใต้ [การตั้งค่าคั่นเวลา] ใน **¤** เมนถ่ายภาพ 2

• คุณภาพของภาพเคลื่อนไหวคือ [M-JPEG HD] และอัตราเฟรมคือ 10fps

#### **2** ถ่ายภาพ

- กล้องจะถ่ายภาพแม้เมื่อภาพไม่อยู่ในโฟกัสหลังการโฟกัสอัตโนมัติ หากท่านต้องการแก้ไขตําแหน่ง โฟกัส ให้ถ่ายภาพในโหมด MF
- [ดูภาพบันทึก] ทํางานเป็นเวลา 0.5 วินาที
- หากระยะเวลาก่อนถ่ายภาพหรือช่วงเวลาถ่ายภาพ อย่างใดอย่างหนึ่ง ถูกตั้งไว้ที่ 1 นาที 30 วินาทีขึ้น ไป จอภาพและตัวกล้องจะปิดสวิตช์การทํางานหลังจากผ่านไป 1 นาที กล้องจะเปิดสวิตช์การทํางาน โดยอัตโนมัติอีกครั้ง 10 วินาทีก่อนถ่ายภาพ หากจอภาพดับลง ให้กดปุ่มชัตเตอร์เพื่อเปิดจอภาพอีก ครั้ง

## # **ข้อควรระวัง**

- หากตั้งโหมด AF อยู่ [C-AF] หรือ [C-AF+TR] การโฟกัสจะเปลี่ยนเป็น [S-AF] โดยอัตโนมัติ
- ระบบสัมผัสถูกปิดใช้งานระหว่างการถ่ายภาพแบบ Time Lapse
- การถ่ายภาพคร่อมและถ่ายภาพซ้อนไม่สามารถใช้ร่วมกันได้
- แฟลชจะไม่ทํางานหากระยะเวลาชาร์จแฟลชนานกว่าช่วงเวลาระหว่างการถ่ายภาพแต่ละภาพ
- สําหรับการถ่ายภาพแบบ [BULB] และ [TIME] จะกํา หนดความเร็วชัตเตอร์เอาไว้ตายตัวที่ 60 นาที
- หากกล้องปิดสวิตช์การทํางานอัตโนมัติในช่วงเวลาระหว่างการถ่ายภาพแต่ละภาพ กล้องจะเปิดสวิตช์ ตัวเองก่อนที่จะถ่ายภาพต่อไป
- หากภาพนิ่งภาพใดไม่ได้รับการบันทึกอย่างถูกต้อง จะไม่มีการสร้างภาพเคลื่อนไหว Time Lapse ขึ้น
- หากพื้นที่ในการ์ดมีไม่เพียงพอ ภาพเคลื่อนไหว Time Lapse จะไม่ได้รับการบันทึกไว้
- การถ่ายภาพแบบ Time Lapse จะถูกยกเลิกหากมีการใช้งานปุ่มใดปุ่มหนึ่งดังต่อไปนี้ปุ่มหมุนปรับ โหมด ปุ่ม **MENU** ปุ่ม lि ปุ่มปลดเลนส์ หรือเมื่อเชื่อมต่อสาย USB
- หากท่านปิดสวิตช์กล้อง การถ่ายภาพแบบ Time Lapse จะถูกยกเลิก
- หากแบตเตอรี่มีประจุเหลืออยู่ไม่เพียงพอ การถ่ายภาพอาจยุติลงกลางคัน ตรวจสอบว่าแบตเตอรี่ได้ รับการชาร์จมาเป็นอย่างดีแล้วก่อนเริ่มถ่ายภาพ

## **การถ่ายภาพโดยใช้แฟลชควบคุมจากระยะไกลไร้สาย**

แฟลชที่ให้มาพร้อมกล้องและแฟลชแยกขายแบบที่มีโหมดรีโมทคอนโทรลและถูกออกแบบมาให้ ใช้กับกล้องนี้ได้สามารถใช้สําหรับการถ่ายภาพกับแฟลชไร้สายได้g "ชุดแฟลชภายนอกที่ กําหนดให้สามารถใช้งานกับกล้องนี้ได้" (หน้า 121)

## **ดิจิตอล ซูม (ดิจิตอลเทเลคอนเวอร์เตอร์)**

เทเลคอนเวอร์เตอร์ดิจิตอลใช้สําหรับการซูมไกลกว่าอัตราซูมปัจจุบัน กล้องจะบันทึกการครอบตัด ตรงกึ่งกลาง การซูมเพิ่มขึ้นประมาณ 2×

- **1** เลือก [เปิด] สําหรับ [ดิจิตอลเทเลคอนเวอร์เตอร์] ใน W เมนูถ่ายภาพ 1
- **2** ภาพในจอภาพจะขยายใหญ่ขึ้นสองเท่า
	- วัตถุจะถูกบันทึกตามที่ปรากฏในจอภาพ

#### # **ข้อควรระวัง**

- ดิจิตอล ซูมใช้งานไม่ได้กับถ่ายภาพซ้อน, ในโหมด ∎ื หรือเมื่อเลือก |30|, ⊠, ,⊠, ,⊠ หรือ ⊠ ใน โหมด **SCN**
- พังก์ชั่นนี้ใช้งานไม่ได้เมื่อ [เอฟเฟคภาพเคลื่อนไหว] อยู่ที่ [เปิด] ในโหมด  $\mathbf{\mathfrak{P}}$
- เมื่อแสดงภาพ RAW บริเวณที่มองเห็นได้ในจอภาพจะระบุด้วยกรอบ

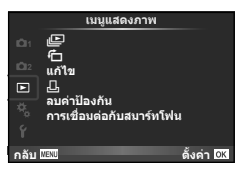

<u>jl</u>⊑ (หน้า 51)  $\overline{u}$  (หน้า 71) แก้ไข (หน้า 71) < (หน้า 96) ลบค่าป้องกัน (หน้า 73) การเชื่อมต่อกับสมาร์ทโฟน (หน้า 73)

## **การหมุนภาพที่แสดงบนจอ (**R**)**

เมื่อตั้งค่าไว้ที่ [เปิด] ภาพที่ถ่ายในแนวตั้งจะหมุนมาแสดงในแนวตั้งเองโดยอัตโนมัติ

## **การแก้ไขภาพนิ่ง**

สามารถแก้ไขภาพที่บันทึกไว้และจัดเก็บเป็นภาพใหม่

- **1** เลือก [แก้ไข] ใน **j∋**] เมนูแสดงภาพ แล้วกด @
- $2$   $\alpha$ ีชั $\Lambda$ ▽ เพื่อเลือก [เลือกภาพ] แล้วกด ଊ
- **3 ใ**ช้ ⊲D เพื่อเลือกภาพที่จะแก้ไขแล้วกด ®
	- [แก้ไขภาพ RAW] จะแสดงขึ้นหากภาพเป็นภาพ RAW และ [แก้ไข JPEG] หากเป็นภาพ JPEG หากภาพบันทึกด้วยรูปแบบ RAW+JPEG ทั้ง [แก้ไขภาพ RAW] และ [แก้ไข JPEG] จะแสดง ขึ้น เลือกเมนสำหรับภาพที่จะแก้ไข
- **4** เลือก [แก้ไขภาพ RAW] หรือ [แก้ไข JPEG] แล**้วกด** ⊛ิ

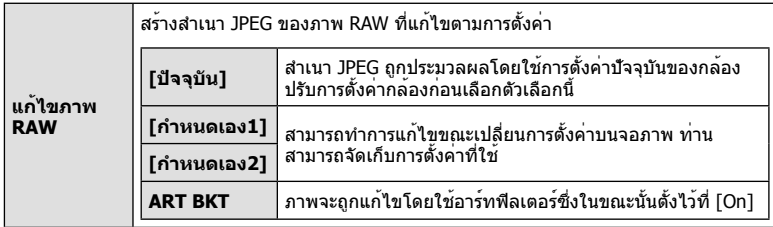

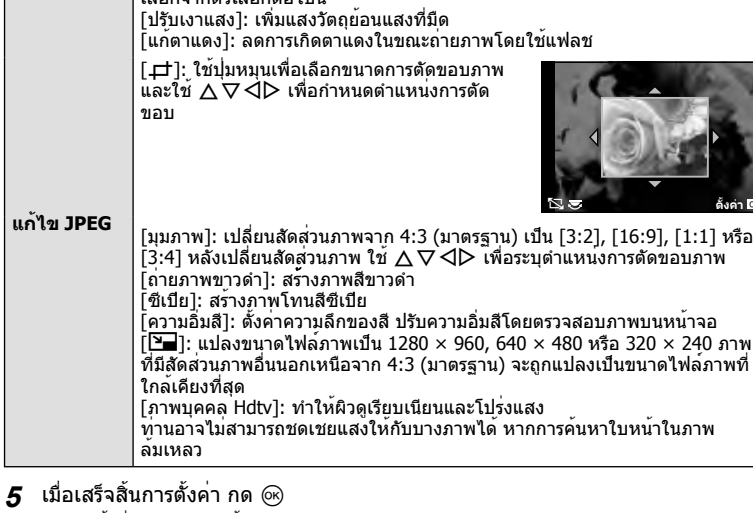

งค่า **โ** 

- การตั้งค่าจะถูกนําไปใช้กับภาพ
- **6** เลือก [ใช่] แล้วกด Q
	- ภาพที่แก้ไขจะถูกจัดเก็บไว้ในการ์ด

#### # **ข้อควรระวัง**

• ภาพเคลื่อนไหวและภาพ 3D ไม่สามารถแก้ไขได้

เลือกจากตัวเลือกต่อไปนี้

- การแก้ไขตาแดงอาจไม่ได้ผลกับบางภาพ
- การแก้ไขภาพ JPEG ไม่สามารถทําได้ในกรณีต่อไปนี้ เมื่อประมวลผลภาพบนเครื่องคอมพิวเตอร์เมื่อมีที่ว่างในการ์ดหน่วยความจําไม่เพียงพอ เมื่อบันทึก ภาพด้วยกล้องอื่น
- ขณะทําการเปลี่ยนขนาด ([Q]) ภาพ ท่านไม่สามารถเลือกจํานวนพิกเซลสูงกว่าจํานวนพิกเซลเมื่อ บันทึกภาพไว้แต่แรก
- [ظ่า] และ [มุมภาพ] สามารถใช้เพื่อแก้ไขภาพที่มีสัดส่วน 4:3 (มาตรฐาน) เท่านั้น
- เมื่อตั้ง [โหมดถ่ายภาพ] ไว้ที่ [ART], [สีซีเปีย] จะถูกล็อคที่ [sRGB]
# **การซ้อนภาพ**

ภาพ RAW ที่ถ่ายด้วยกล้องสามารถซ้อนได้สูงสุด 3 เฟรมและจัดเก็บเป็นภาพแยกต่างหาก ภาพจะถูกจัดเก็บไว้โดยมีการตั้งโหมดบันทึกไว้ขณะที่จัดเก็บภาพ (หากเลือก [RAW] ไว้สําเนา ภาพจะถูกจัดเก็บในรูปแบบ  $[IN+RAW]$ 

- **1** เลือก [แก**้ไข] ใน [➤] เมนูแสดงภาพ แล**้วกด *ଭ*)
- **2** ใช้ ∧ $\nabla$  เพื่อเลือก [ภาพซ้อน] แล้วกด Թ
- **.3** เลือกจำนวนภาพในการซ้อนแล**้วกด** ๛
- **4** ใช้FGHI เพื่อเลือกภาพ RAW ที่จะใช้ในการซ้อน ภาพ
	- เมื่อเลือกภาพตามจํานวนที่ระบุในขั้นตอน 3 ภาพซ้อนจะแสดง ขึ้น
- **5** ปรับอัตราการขยาย
	- $\bullet$  ใช้  $\triangle \triangleright$  เพื่อเลือกภาพและใช้  $\triangle \triangledown$  เพื่อปรับอัตราการขยาย
	- สามารถปรับอัตราการขยายในช่วงตั้งแต่ 0.1 2.0 ตรวจสอบ ผลลัพธ์บบฉลภาพ

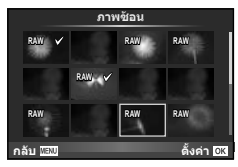

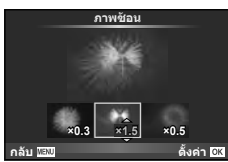

**ิ6** กด @ กล่องโต้ตอบการยืนยันจะปรากฏขึ้น เลือก [ใช่] แล**้วกด** @

# % **เคล็ดลับ**

• หากต้องการซ้อนภาพ 4 เฟรมขึ้นไป ให้จัดเก็บภาพซ้อนเป็นไฟล์ RAW และ้ใช้ [ภาพซ้อน] ซ้ําๆ กัน

# **การบันทึกเสียง**

เพิ่มการบันทึกเสียง (นานสูงสุด 30 วินาที) ให้กับภาพถ่ายปัจจุบัน นี่เป็นฟังก์ชั่นเดียวกันกับ [R] ในระหว่างการดูภาพ (หน้า 50)

# **การยกเลิกการป้องกันภาพทั้งหมด**

ฟังก์ชั่นนี้ช่วยให้ท่านยกเลิกการป้องกันหลายๆ ภาพในคราวเดียวกัน

**1** เลือก [ลบค่าป้องกัน] ใน lि เมนแสดงภาพ

**2** เลือก [ใช่] แล้วกด Q

# **การใช้ตัวเลือกการเชื่อมต่อสมาร์ทโฟน (การเชื่อมต่อกับสมาร์ทโฟน)**

กล้องสามารถเชื่อมต่อเข้ากับสมาร์ทโฟนโดยใช้ฟังก์ชั่น LAN ไร้สาย เมื่อเชื่อมต่อแล้ว จะ สามารถดูภาพและถ่ายโอนภาพในกล้องไปยังอุปกรณ์อื่นได้ IS "การใช้งานฟังก์ชั่น LAN ไร้สาย" (หน้า 103)

# **เมนูตั้งค่า**

ใช้เมนูตั้งค่าเพื่อตั้งค่าฟังก์ชั่นพื้นฐานของกล้อง

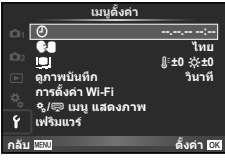

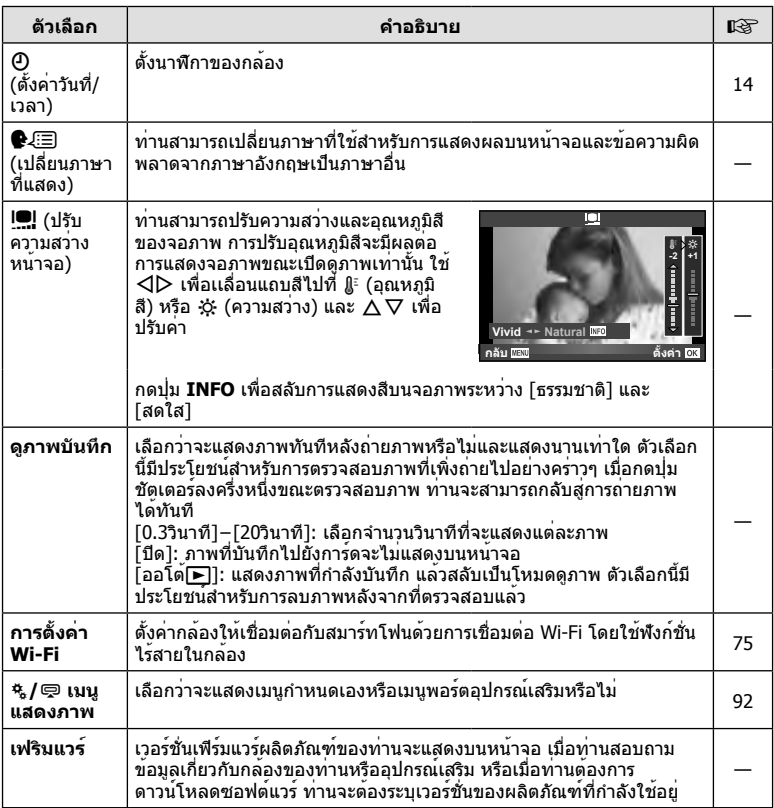

# **การตั้งค่าการเชื่อมต่อ LAN ไร้สาย (การตั้งค่า Wi-Fi)**

ี่ หากต้องการใช้ฟังก์ชั่น Wi-Fi บนกล้อง (หน้า 103) ท่านจำเป็นต้องทำการตั้งค่า เช่น รหัสผ่านที่จะ ใช้ขณะทําการเชื่อมต่อ

[ส่วนบุคคล] และ [ครั้งหนึ่ง] สามารถใช้งานได้สําหรับการเชื่อมต่อครั้งเดียว

# **การตั้งค่าวิธีการเลือกรหัสผ่าน**

- **1** เลือก [การตั้งค่า Wi-Fi] ใน **f** เมนตั้งค่า แล้วกด ∞ิ
- **2** เลือก [การตั้งค่าเชื่อมต่อ Wi-Fi] แล้วกด I
- **3** เลือกวิธีการเชื่อมต่อ LAN ไร้สาย แล้วกด Q
	- [ส่วนบุคคล]: เชื่อมต่อโดยใช้รหัสผ่านที่ตั้งไว้
	- [ครั้งหนึ่ง]: เชื่อมต่อโดยใช้รหัสผ่านที่ต่างกันในแต่ละครั้ง
	- [เลือก]: เลือกวิธีการที่จะใช้ในแต่ละครั้ง

# **การเปลี่ยนรหัสผ่านการเชื่อมต่อส่วนตัว**

เปลี่ยนรหัสผ่านที่ใช้สําหรับ [ส่วนบุคคล]

- **1** เลือก [การตั้งค่า Wi-Fi] ใน **f** เมนตั้งค่า แล้วกด ⋒
- **2** เลือก [รหัสผ่านส่วนตัว] แล้วกด I
- **3** ใส่รหัสผ่านตามคําแนะนําที่ระบุไว้ในคู่มือการใช้งานแล้วกด R
	- รหัสผ่านชุดใหม่จะถูกตั้งขึ้น

# **การยกเลิกการแชร์ภาพ**

ยกเลิกภาพที่เลือกไว้เพื่อแชร์ (หน้า 48) เมื่อเชื่อมต่อกับเครือข่าย LAN ไร้สาย

- **1** เลือก [การตั้งค่า Wi-Fi] ใน **f** เมนูตั้งค่า แล้วกด @
- **2** เลือก [รีเซ็ตคําสั่งแบ่งปัน] แล้วกด I
- **3** เลือก [ใช่] แล**้วกด** ⊛

# **การเริ่มการตั้งค่า LAN ไร้สาย**

เริ่มเนื้อหาของ [การตั้งค่า Wi-Fi]

- **1** เลือก [การตั้งค่า Wi-Fi] ใน **f** เมนตั้งค่า แล้วกด டூ
- **2** เลือก [รีเซ็ตการตั้งค่า Wi-Fi] แล้วกด I
- **3** เลือก [ใช่] แล้วกด Q

# **การใช้งานเมนูกําหนดเอง**

# สามารถกำหนดการตั้งค<sup>่</sup>ากล<sup>้</sup>องได**้โดยใช**้ <del>น</del>ี เมนูกำหนดเอง

### **เมนูกําหนดเอง**

- R AF/MF (หน้า 76)
- S ปุ่ม/แป้นหมุน/คันปรับ (หน้า 77)
- $\overline{a}$  กดถ่าย/ $\Box$  (หน้า 77)
- $\blacksquare$  Disp/ ■)))/PC (หน้า 78)
- **28** Exp/ **22**7 / ISO (หน้า 79)
- $\blacksquare$   $\downarrow$ ตั้งค่าเอง (หน้า 80)
- $\overline{\mathbb{R}}$   $\leftarrow$   $\mathbb{R}/\mathbb{N}$   $\mathbb{R}$  (หน้า 81)
- Y บันทึก/ลบ (หน้า 82)
- Z ภาพเคลื่อนไหว (หน้า 83)
- $\blacksquare$   $\blacksquare$  ยุติลิตี่ (หน้า 83)

# **R** AF/MF

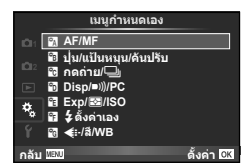

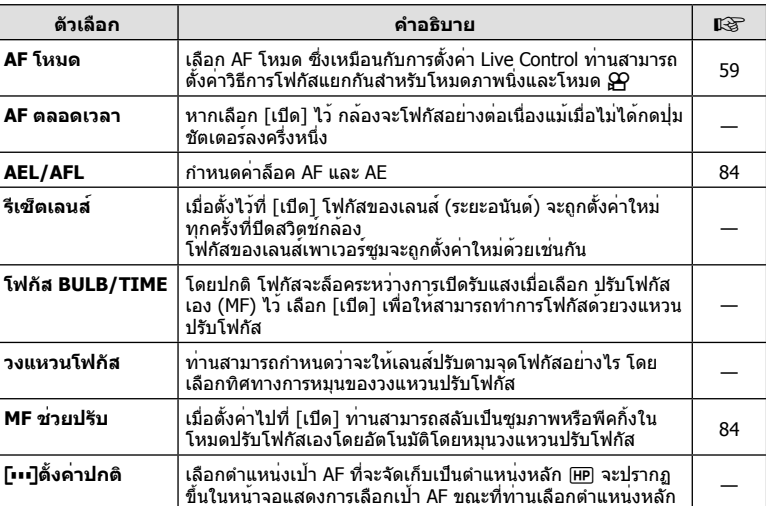

### **MENU → R → 2**

# TH 77

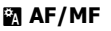

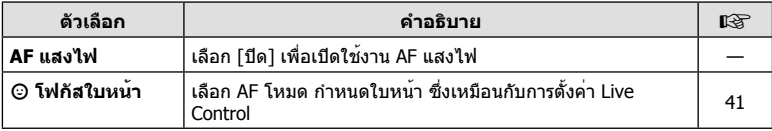

# S **ปุ่ม/แป้นหมุน/คันปรับ**

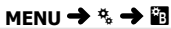

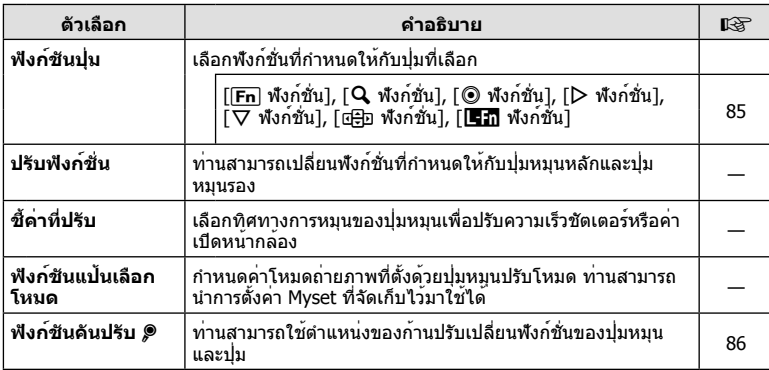

# T **กดถ่าย/**j

# **MENU → % → M**

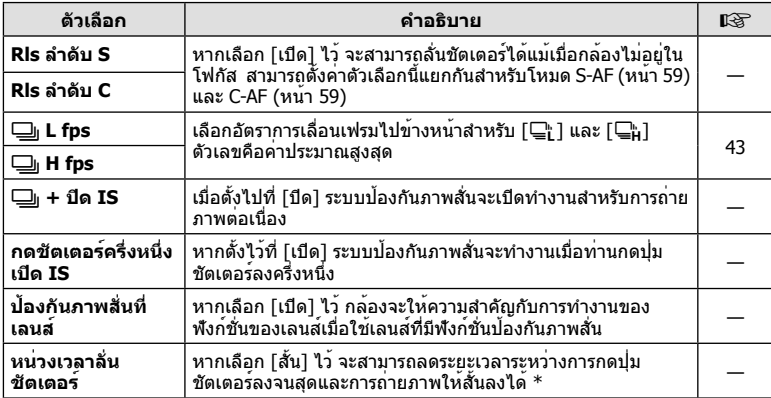

 $^{\ast}$  การทำเช่นนี้จะทำให้อายุการใช้งานแบตเตอรี่สั้นลง นอกจากนี้ ควรระมัดระวังไม่ให้กล้องได้รับแรง กระแทกอย่างรุนแรงขณะใช้งาน แรงกระแทกดังกล่าวอาจเป็นเหตุให้จอภาพหยุดแสดงผลวัตถุ หากเกิดเหตุการณ์เช่นนี้ให้ปิดและเปิดสวิตช์กล้องใหม่อีกครั้ง

# ี่ Waก์ชั่น Menu (เมนูกำหนดเอง) TH **77 ฟังก์ชั่น Menu (เมนูกําหนดเอง)** *4*

# U **Disp/** 8**/PC**

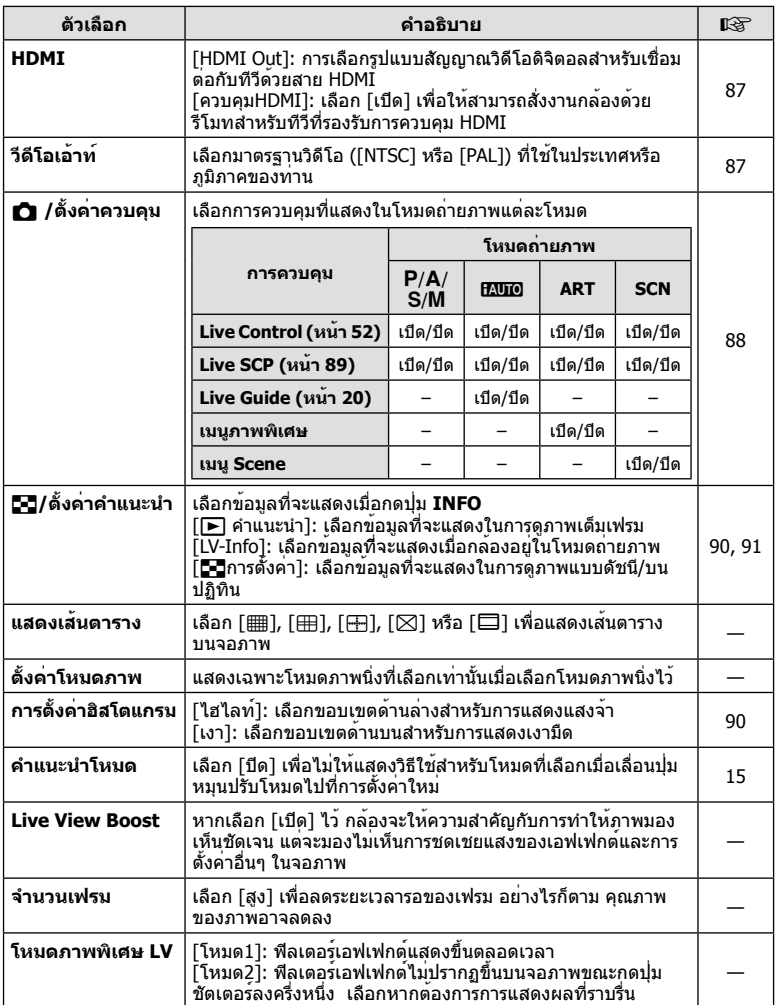

# **■** Disp/■))/PC MENU → \* → ■

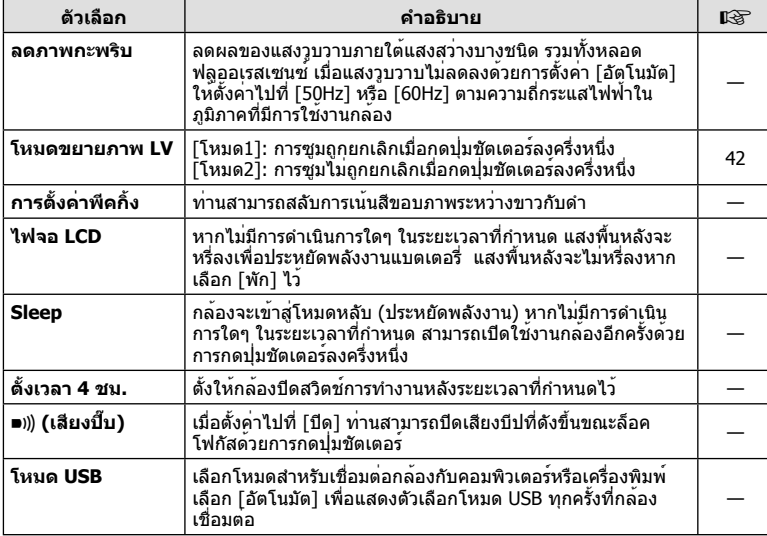

# V **Exp/**p**/ISO**

# $MENU \rightarrow$ <sup>c</sup>  $\rightarrow$  **c**

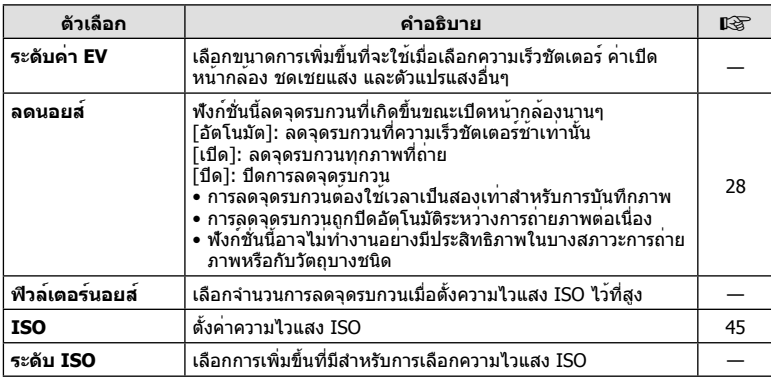

# <del>ี่ง </del> ฟังก์ชั่น Menu (เมนูกำหนดเอง) TH **79 ฟังก์ชั่น Menu (เมนูกําหนดเอง)** *4*

# **in** Exp/⊠ /ISO MENU → \* → in

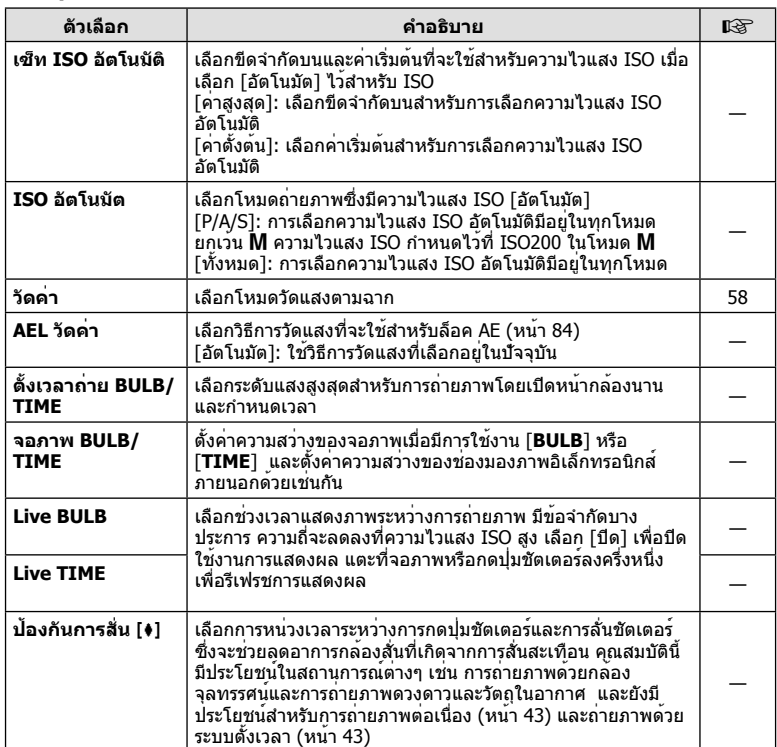

# W # **ตั้งค่าเอง**

**MENU → % → 图** 

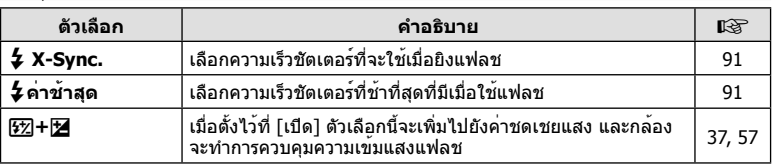

# X K **/สี/WB**

### **MENU → % → 图**

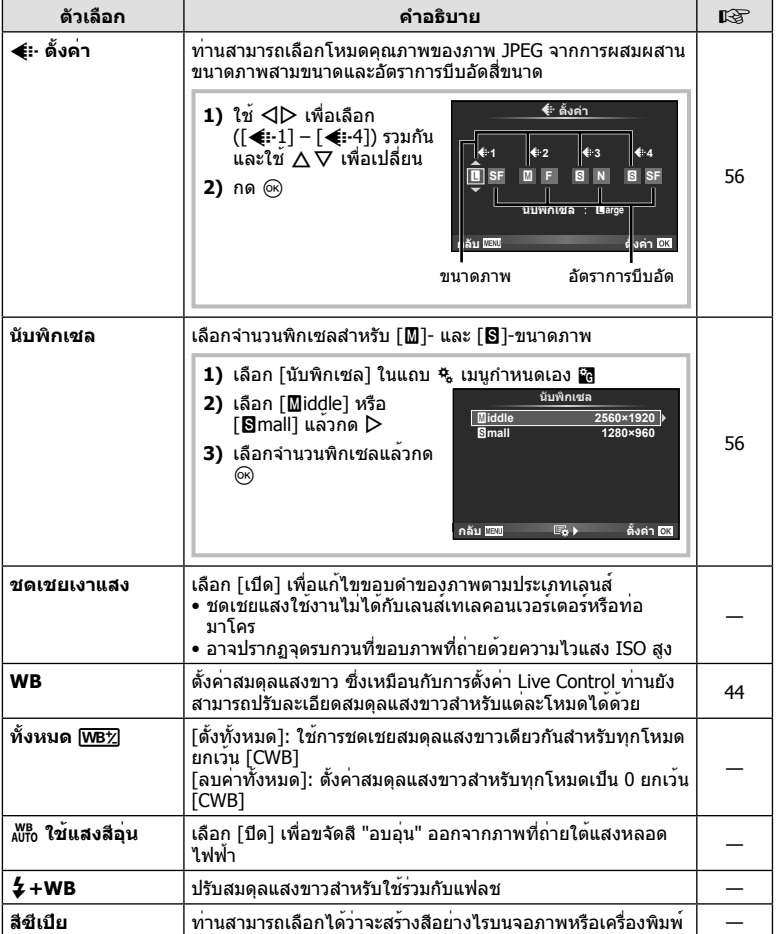

# Y **บันทึก/ลบ**

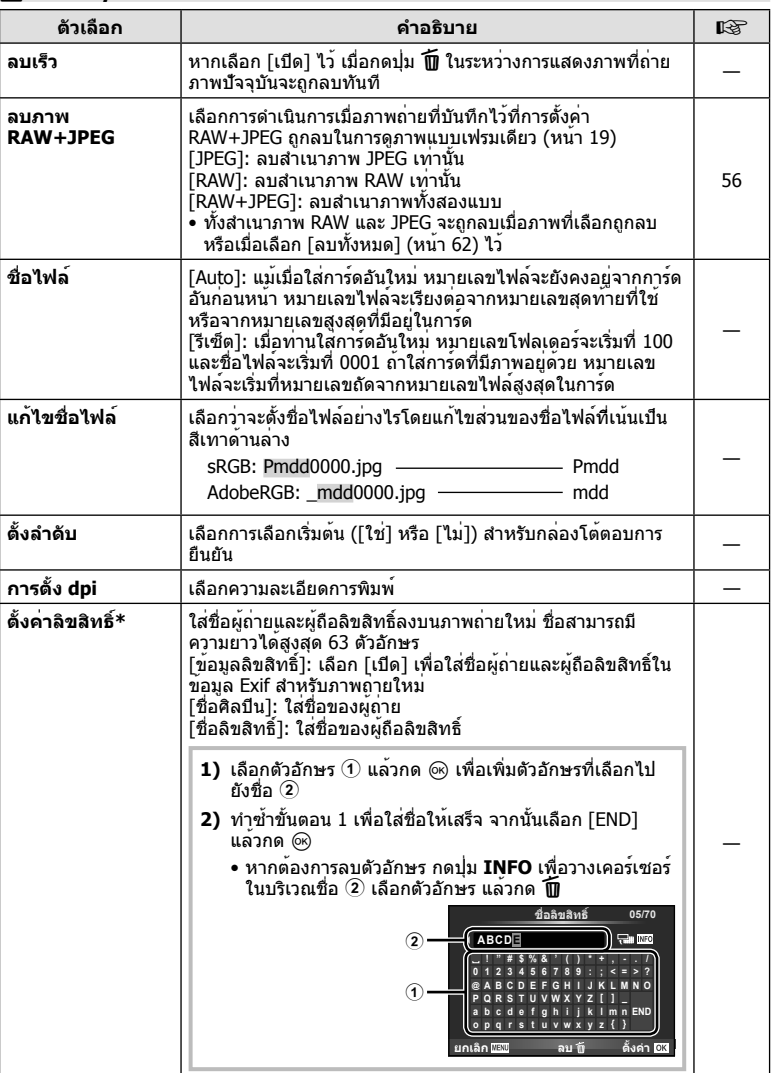

\* OLYMPUS ไม่รับผิดชอบต่อความเสียหายที่เกิดจากข้อพิพาทเกี่ยวกับการใช้งาน [Copyright Settings] ใช้งานด้วยความเสี่ยงของท่านเอง

# Z **ภาพเคลื่อนไหว**

**MENU → % → M** 

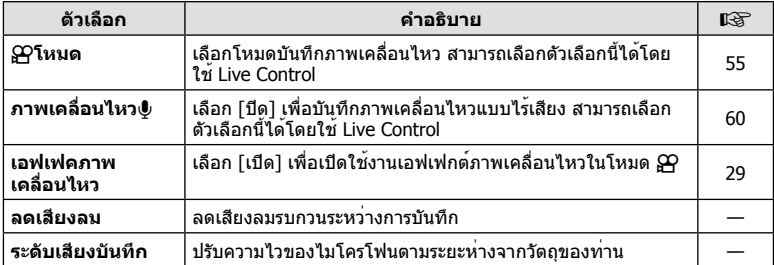

# b K**ยูติลิตี่**

# **MENU → % → 2**

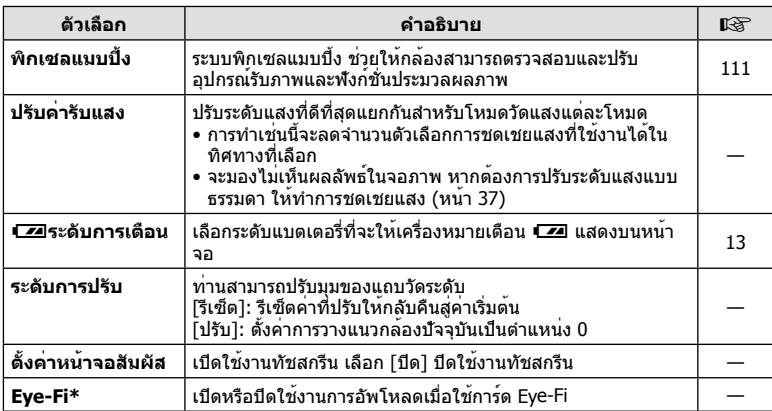

 $\,^*$  โปรดใช้งานภายใต้กฎข้อบังคับในแต่ละท้องถิ่น เมื่อโดยสารเครื่องบินหรืออยู่ในสถานที่อื่นๆ ซึ่ง ห้ามการใช้อุปกรณ์ไร้สาย ให้ถอดการ์ด Eye-Fi card ออกจากกล้องหรือเลือก [ปิด] โหมด [Eye-Fi] กล้องรุ่นนี้ไม่รองรับโหมด Eye-Fi "ที่ไม่จํากัดหน่วยความจํา"

# **AEL/AFL**

**MENU**  $\rightarrow$  $\phi$   $\rightarrow$   $\mathbb{R}$   $\rightarrow$  [AEL/AFL] สามารถปรับโฟกัสอัตโนมัติและวัดแสงได้โดยกดปุ่มซึ่งกําหนด AEL/AFL ไว้เลือกโหมดสําหรับโหมดโฟกัสแต่ละโหมด **AEL/S-AF**

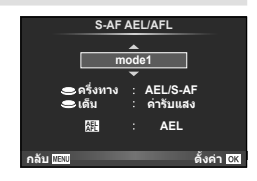

### **AEL/AFL**

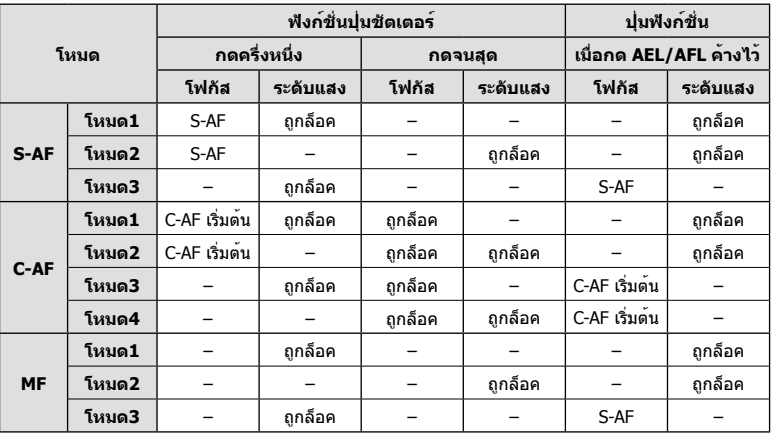

# **MF ช่วยปรับ**

นี่คือฟังก์ชั่นช่วยโฟกัสสําหรับ MF เมื่อหมุนวงแหวนปรับโฟกัส ขอบของวัตถุจะมีการปรับให้ชัดขึ้น หรือบางส่วนของหน้าจอแสดงผลจะขยายใหญ่ขึ้น เมื่อท่านหยุดใช้งานวงแหวนปรับโฟกัส หน้าจอ จะกลับสู่หน้าจอเริ่มแรก

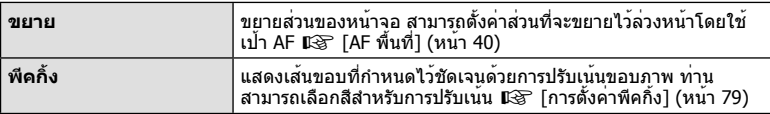

# \$ **หมายเหตุ**

• สามารถแสดง [ขยาย] และ [พีคกิ้ง] ได้โดยใช้ปุ่ม จอแสดงผลจะเปลี่ยนไปทุกครั้งที่กดปุ่ม กําหนด ฟังก์ชั่นการเปลี่ยนให้กับปุ่มใดปุ่มหนึ่งล่วงหน้าโดยใช้ [ฟังก์ชันปุ่ม] (หน้า 85)

# $\Omega$  ข้อควรระวัง

• เมื่อกําลังใช้งานพีคกิ้งขอบของวัตถุขนาดเล็กจะมีแนวโน้มถูกปรับให้ชัดขึ้นมาก ไม่มีการรับรองความ แม่นยําในการโฟกัส

# **ฟังก์ชันปุ่ม**

# **MENU → ซ. → a →** [ฟังก์ชันปุ่ม]

ดูตารางด้านล่างสําหรับฟังก์ชั่นที่สามารถกําหนดได้ ตัวเลือกที่ใช้งานได้แตกต่างกันไปในแต่ละปุ่ม

## **ฟังก์ชั่นของปุ่ม**

 $[[$ ้ $\mathsf{F}_{\mathbf{n}}$  ฟังก์ชั่น] / [ $\mathsf{Q}$  ฟังก์ชั่น] / [ $\circledcirc$  ฟังก์ชั่น] /  $[ \triangledown$  ฟังก์ชั่น] /  $[ \circledcirc]$  ฟังก์ชั่น] ([พึงก์ชันโดยตรง]\*<sup>2</sup> / [[•••]]\*<sup>3</sup>) / [███ พึงก์ชัน]\*<sup>4</sup>

 $*$ 1 ใช้งานไม่ได้ในโหมด  $\overline{S}$ 

- $*$ 2 กำหนดฟังก์ชั่นให้แต่ละ  $\Delta \nabla \triangleleft \triangleright$
- \*3 เลือกเป้า AF
- \*4 เลือกฟังก์ชั่นที่กําหนดให้กับปุ่มบนเลนส์บางตัว

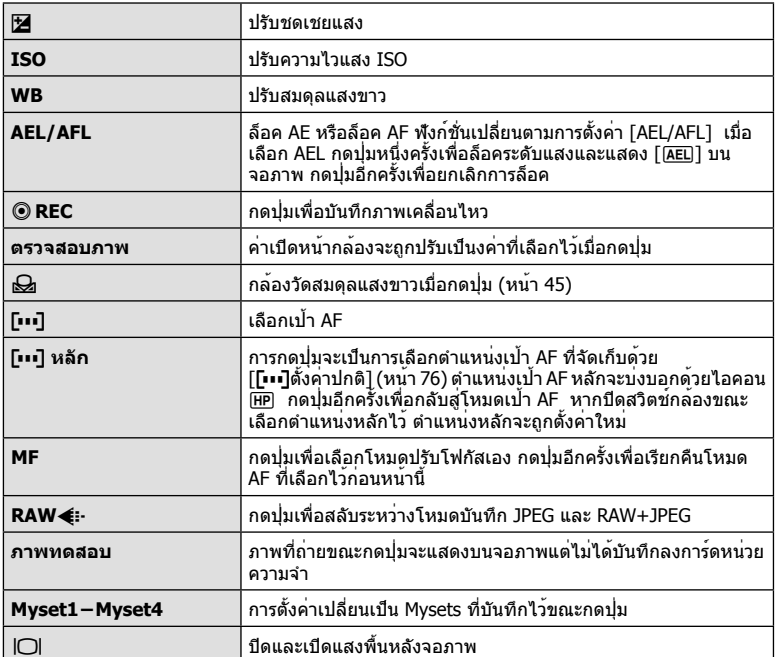

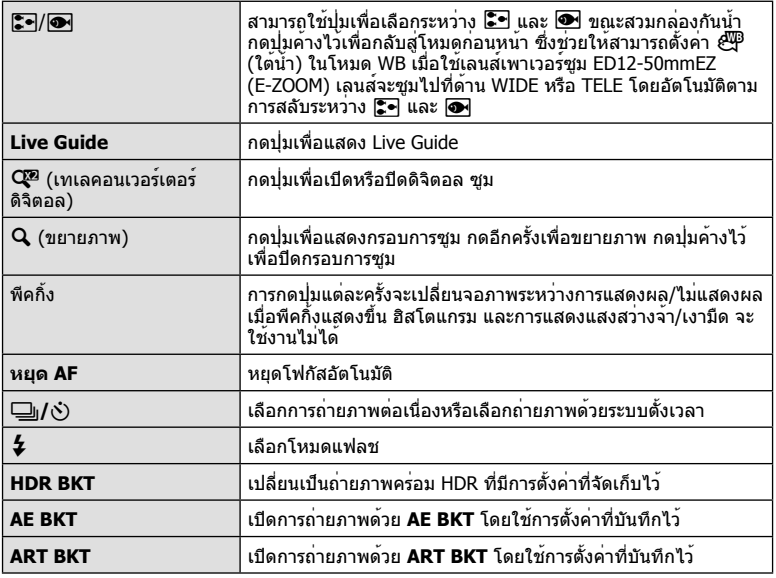

# **ฟังก์ชันคันปรับ** L

# $M$ **ENU**  $\rightarrow$   $\phi$   $\rightarrow$   $\mathbb{Z}$   $\rightarrow$   $\phi$  N<sub>3</sub>  $\phi$

ท่านสามารถใช้ตําแหน่งของก้านปรับเปลี่ยนฟังก์ชั่นของปุ่มหมุนและปุ่มต่างๆ

# **ตารางตําแหน่งของก้านปรับและฟังก์ชั่นที่กําหนดให้กับปุ่มหมุน/ปุ่มต่างๆ**

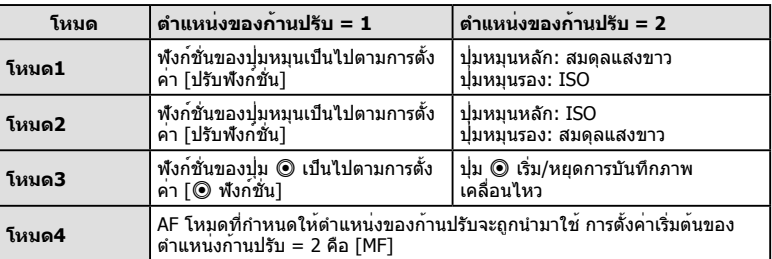

# **การดูภาพบนทีวี**

ใช้สายที่แยกจําหน่ายกับกล้องเพื่อดูภาพที่บันทึกไว้บนทีวีของท่าน เชื่อมต่อกล้องกับทีวี HD ด้วย สาย HDMI เพื่อดูภาพคุณภาพสูงบนจอทีวี

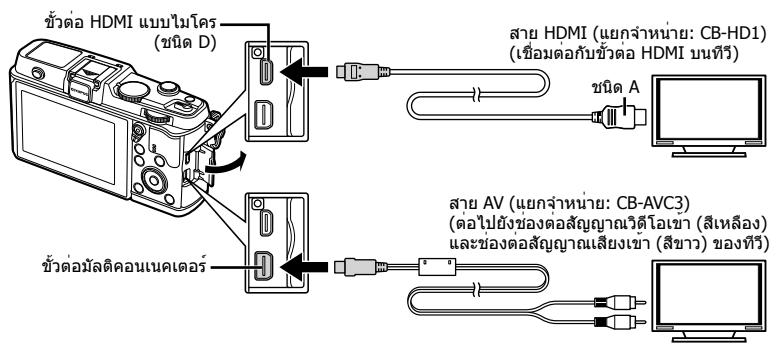

- **1** ใช้สายเคเบิลเชื่อมต่อกล้องกับทีวี
	- ปรับการตั้งค่าบนทีวีก่อนเชื่อมต่อกล้อง
	- เลือกโหมดวิดีโอกล้องก่อนเชื่อมต่อกล้องด้วยสาย A/V
- **2** เลือกช่องสัญญาณเข้าของทีวี
	- จอภาพของกล้องจะดับลงเมื่อเชื่อมต่อสายเคเบิล
	- กดปุ่ม lြ เมื่อเชื่อมต่อด้วยสาย AV

# $\Omega$  ข้อควรระวัง

- สําหรับรายละเอียดเกี่ยวกับการเปลี่ยนแปลงแหล่งสัญญาณเข้าของทีวีโปรดดูคู่มือการใช้งานของทีวี
- ภาพและข้อมูลที่แสดงอาจถูกตัดขอบ ทั้งนี้ขึ้นอยู่กับการตั้งค่าทีวี
- หากเชื่อมต่อกล้องโดยใช้ทั้งสาย AV และ HDMI กล้องจะกําหนดความสําคัญให้กับสาย HDMI
- หากเชื่อมต่อกล้องด้วยสาย HDMI ท่านจะสามารถเลือกประเภทสัญญาณวิดีโอดิจิตอล เลือกรูปแบบ ที่ตรงกับรูปแบบสัญญาณเข้าที่เลือกด้วยทีวี

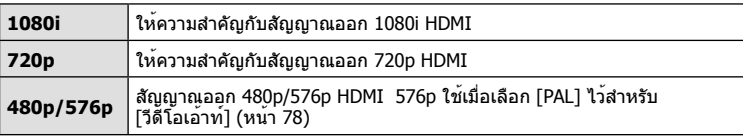

- ท่านไม่สามารถถ่ายภาพนิ่งหรือภาพเคลื่อนไหวขณะที่เชื่อมต่อสาย HDMI อยู่
- อย่าเชื่อมต่อกล้องกับอุปกรณ์ HDMI อื่นๆ เพราะอาจทําให้กล้องเสียหายได้
- ไม่มีการส่งสัญญาณออกของ HDMI ขณะเชื่อมต่อผ่าน USB เข้ากับคอมพิวเตอร์หรือเครื่องพิมพ์

# **การใช้งานรีโมทคอนโทรลของทีวี**

สามารถสั่งงานกล้องด้วยรีโมทคอนโทรลของทีวีเมื่อเชื่อมต่อกับทีวีที่รองรับการควบคุม HDMI

- 1 เลือก [HDMI] ในแถบ **ตึ** ของ <del>\*</del> เมนูกำหนดเอง
- **2** เลือก [ควบคุมHDMI] แล้วเลือก [เปิด]
- **3** สั่งงานกล้องโดยใช้รีโมทคอนโทรลของทีวี
	- ท่านสามารถสั่งงานกล้องโดยทำตามคำแนะนำในการใช้งานที่แสดงบนทีวี
	- ในระหว่างการดูภาพแบบเฟรมเดียว ท่านสามารถแสดงหรือซ่อนข้อมูลที่แสดงโดยกดปุ่ม "สี แดง" และแสดงหรือซ่อนการแสดงดัชนีภาพโดยกดปุ่ม "สีเขียว"
	- โทรทัศน์บางเครื่องอาจไม่รองรับคุณสมบัติทั้งหมด

# **การเลือกหน้าจอแสดงแผงควบคุม (**K**/ตั้งค่าควบคุม)**

ตั้งค่าให้แสดงหรือไม่แสดงแผงควบคุมสําหรับการเลือกตัวเลือกในโหมดถ่ายภาพแต่ละโหมด

# **แผงควบคุมที่ใช้งานได้ในโหมดถ่ายภาพแต่ละโหมด**

• กดปุ่ม **INFO** เพื่อเปลี่ยนไปยังแผงควบคุมถัดไป

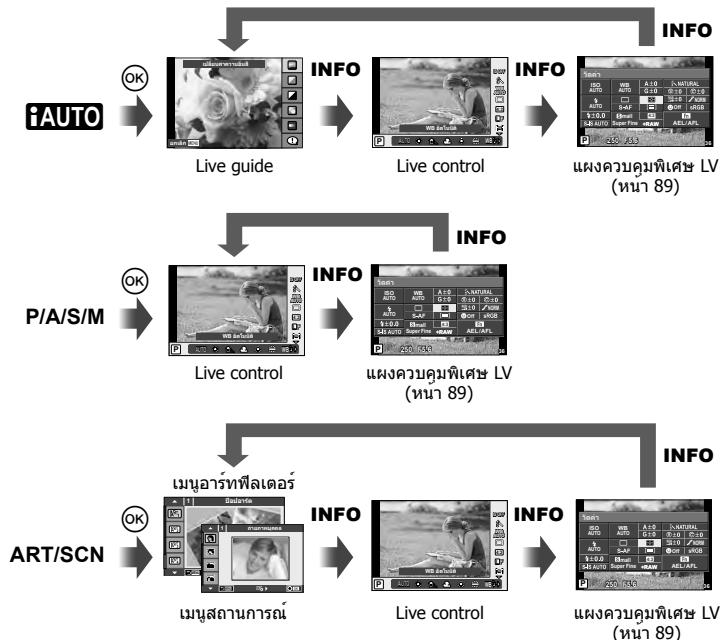

### **แผงควบคุมพิเศษ LV**

แผงควบคุมพิเศษ LV แสดงสถานะปัจจุบันของการตั้งค่าถ่ายภาพ ท่านสามารถใช้แผงควบคุมนี้ ตั้งค่าตัวเลือกต่างๆ เลือกตัวเลือกโดยใช้แป้นลูกศรหรือระบบสัมผัสเพื่อเปลี่ยนการตั้งค่า

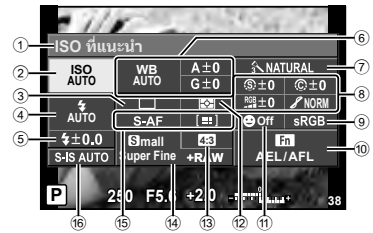

# **การตั้งค่าที่สามารถปรับเปลี่ยนได้โดยใช้แผงควบคุมพิเศษ**

- 1 ตัวเลือกที่เลือกในปัจจุบัน
- ี่ 2ิ ความไวแสง ISO.......................... หน้า 45
- 3 ถ่ายภาพต่อเนื่อง/ตั้งเวลา .............. หน้า 43
- 4 โหมดแฟลช ............................... หน้า 38
- $6$  ควบคุมความเข้มของแสงแฟลช...... หน้า 57
- 6 สมดุลแสงขาว ............................ หน้า 44 ชดเชยสมดุลแสงขาว ................... หน้า 44
- 7 โหมดภาพ ................................. หน้า 54
- 8 ความคมชัด N ........................... หน้า 64 คอนทราสต์ @ ........................... หน้า 64 ี ความอิ่มสี <sup>RGB</sup> ............................. หน<sup>้</sup>า 64 การไล่แสงเงา z........................ หน้า 64

# $\Omega$  ข้อควรระวัง

- ไม่แสดงในโหมดบันทึกภาพเคลื่อนไหว
- **1** แสดงแผงควบคุมพิเศษ LV
	- เมื่อท่านต้องการตั้งค่าหน้าจอโดยใช้เมนกำหนดเอง กด ை ี่ แล**้วกดปุ่ม INFO** ซ้ำกันหลายๆ ครั้ง ฿ิั® [*ี่* ◘ื่ /ตั้งค่าควบคุม] (หน้า 88)
- **2** สัมผัสฟังก์ชั่นที่ท่านต้องการตั้งค่า
	- เคอร์เซอร์จะปรากฏขึ้นบนฟังก์ชั่นสัมผัส
- **3** กด ⊛ เพื่อเลือกค่าที่จะตั้ง

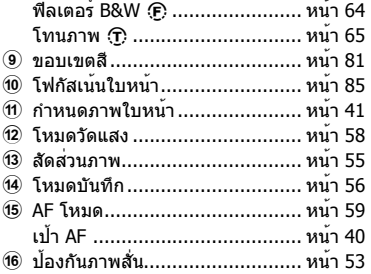

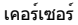

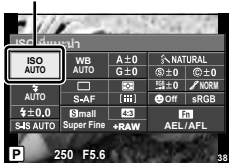

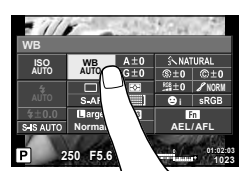

# \$ **หมายเหตุ**

• ใช้งานได้เช่นกันในหน้าจอเมนู**ART** หรือ **SCN** สัมผัสไอคอนของฟังก์ชั่นที่ท่านต้องการเลือก

# **การเพิ่มหน้าจอแสดงข้อมูล(**G**/ตั้งค่าคําแนะนํา)**

### **LV-Info (หน้าจอแสดงข้อมูลถ่ายภาพ)**

ี่ใช้ [LV-Info] เพื่อเพิ่มหน้าจอแสดงข้อมูลถ่ายภาพต่อไปนี้ หน้าจอที่เพิ่มเข้ามาจะแสดงขึ้นโดยกดปุ่ม **INFO** หลายๆ ครั้งระหว่างการถ่ายภาพ ท่านสามารถเลือกไม่แสดงหน้าจอแสดงผลที่ปรากฏในการตั้งค่า เริ่มต้นได้เช่นกัน

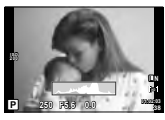

การแสดงฮิสโตแกรม

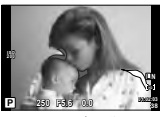

แสดงแสงสว่างจ้าและ เงามืด

### **แสดงแสงสว่างจ้าและเงามืด**

พื้นที่ซึ่งเกินขีดจำกัดบนของความสว่างสำหรับภาพจะแสดงเป็นสีแดง และพื้นที่ซึ่งต่ำกว่าขีดจำกัดล่างจะ แสดงเป็นสีฟ้าg [การตั้งค่าฮิสโตแกรม] (หน้า 78)

# q **คําแนะนํา (หน้าจอแสดงข้อมูลถ่ายภาพ)**

ใช้ [l►l คำแนะนำ] เพื่อเพิ่มหน้าจอแสดงข้อมูลถ่ายภาพต่อไปนี้ หน้าจอที่เพิ่มเข้ามาจะแสดงขึ้นโดยกด ปุ่ม **INFO** หลายๆ ครั้งระหว่างการดูภาพ ท่านสามารถเลือกไม่แสดงหน้าจอแสดงผลที่ปรากฏในการตั้ง ค่าเริ่มต้นได้เช่นกัน

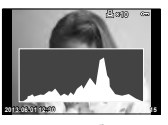

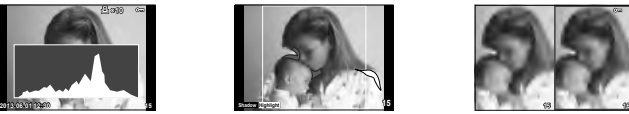

การแสดงฮิสโตแกรม แสดงแสงสว่างจ้าและเงามืด หน้าจอแสดงกล่องแสง

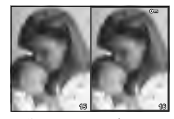

### **หน้าจอแสดงกล่องแสง**

เปรียบเทียบสองภาพเคียงข้างกัน กด ⊛ เพื่อเลือกภาพที่ด้านตรงกันข้ามของหน้าจอ

- ภาพพื้นฐานจะแสดงทางด้านขวา ใช้ ⊲D เพื่อเลือกภาพแล้วกด ⊛ เพื่อย้ายภาพไปทางด้านซ้าย สามารถเลือกภาพที่จะเปรียบเทียบกับภาพทางด้านซ้ายได้จากทางด้านขวา หากต้องการเลือกภาพ พื้นฐานอื่น เลือกที่กรอบขวาแล<sup>้</sup>วกด @
- กด Q เพื่อซูมเข**้าไปที่ภาพปัจจุบัน หากต**้องการเปลี่ยนอัตราซูมให**้หมนปุ่มหมุนหลัก**
- ขณะชุมเข้า ท่านสามารถใช้  $\wedge \nabla$ <ID เพื่อเลื่อนไปยังบริเวณอื่นของภาพ และใช้ปุ่มหมุนรองเพื่อ เลือกดูแต่ละภาพ

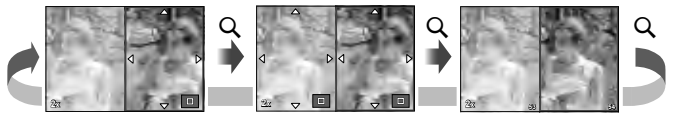

# G**การตั้งค่า (การแสดงภาพแบบดัชนี/บนปฏิทิน)**

ท่านสามารถเพิ่มการแสดงดัชนีภาพที่มีจํานวนเฟรมต่างกันและการแสดงภาพบนปฏิทินได้โดยใช้ [Gการตั้งค่า] สามารถแสดงหน้าจอเพิ่มเติมโดยหมุนปุ่มหมุนหลักระหว่างการดูภาพ

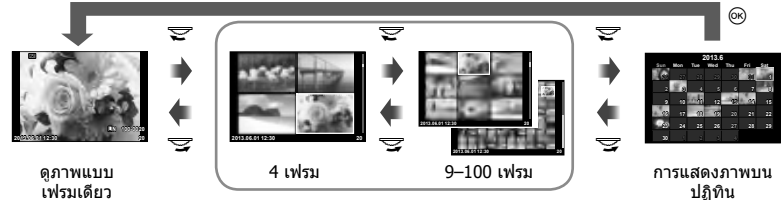

การแสดงดัชนีภาพ

# **ความเร็วชัตเตอร์เมื่อแฟลชทํางานอัตโนมัติ [**# **X-Sync.] [**#**ค่าช้าสุด]**

ท่านสามารถกําหนดเงื่อนไขความเร็วชัตเตอร์สําหรับกรณีเมื่อแฟลชทํางาน

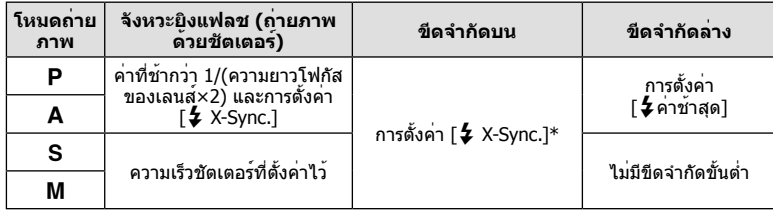

 $*$  1/250 วินาทีเมื่อใช้แฟลชในตัวกล้อง และ 1/320 วินาทีเมื่อใช้แฟลชภายนอกที่แยกจำหน่าย

# **การใช้งานเมนูพอร์ตอุปกรณ์เสริม**

ท่านสามารถทําการตั้งค่าที่เกี่ยวข้องกับอุปกรณ์ที่เชื่อมต่อผ่านพอร์ตอุปกรณ์เสริม

# **ก่อนใช้งานเมนูพอร์ตอุปกรณ์เสริม**

เมนูพอร์ตอุปกรณ์เสริมใช้งานได้เมื่อเลือกตัวเลือกที่เหมาะสมสำหรับรายการ [≉ู / ( นนู แสดงภาพ] ใน เมนูตั้งค่าเท่านั้น

- **1 กดปุ่ม MENU** เพื่อแสดงเมนู แล**้วแสดงแถบ ƒ (เมนูตั้งค**่า)
- $2$  เลือก [��� /అॆ เมนู แสดงภาพ] แล**้วตั้งค**่า [అॆ เมนู แสดงภาพ] ไปที่ [เปิด] • แถบ  $\textnormal{\large $\Xi$}$  (เมนูช่องอุปกรณ์เสริม) จะแสดงขึ้นในเมนู

## **เมนูช่องอุปกรณ์เสริม**

- A OLYMPUS PENPAL Share (หน้า 94)
- B OLYMPUS PENPAL Album (หน้า 95)
- C จอมองภาพอิเล็กทรอนิก (หน้า 95)

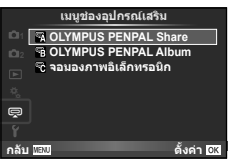

# **การใช้งาน OLYMPUS PENPAL**

ี่ สามารถใช<sup>้</sup> OLYMPUS PENPAL ซึ่งเป็นอปกรณ์เสริมเพื่ออัปโหลดภาพไปยัง และรับภาพจาก อุปกรณ์บลูทูธหรือกล้่องอื่นๆ ที่เชื่อมต่อกับ OLYMPUS PENPAL เข้าไปที่เว็บไซต์ OLYMPUS เพื่อ ื่อ่านรายละเอียดเพิ่มเติมเกี่ยวกับอปกรณ์บลทธ

# **การส่งภาพ**

เปลี่ยนขนาดและอัพโหลดภาพ JPEG ไปยังอุปกรณ์อื่น ก่อนที่จะส่งภาพ ตรวจสอบให้แน่ใจว่า อุปกรณ์ที่จะรับภาพถูกตั้งค่าไว้ที่โหมดสําหรับรับข้อมูล

- **1** แสดงภาพที่ต้องการจะส่งแบบเต็มเฟรม แล้วกด Q
- **2** เลือก [ส่งภาพ] แล้วกด ๛
	- เลือก [ค้นหา] แล้วกด ட ในกล่องโต้ตอบถัดไป กล้องจะ ค้นหาและแสดงอุปกรณ์บลูทูธที่อยู่ในพิสัยหรือใน [สมุดที่อยู่]
- **3** เลือกปลายทางแล้วกด Q
	- ภาพจะถูกอัพโหลดไปยังอุปกรณ์ที่จะรับภาพ
	- เมื่อมีข้อความแจ้งให้ใส่รหัส PIN ใส่ 0000 แล้วกด Q

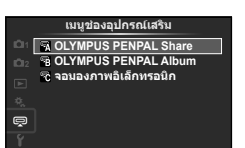

ดั้งค่า <mark>CK</mark>

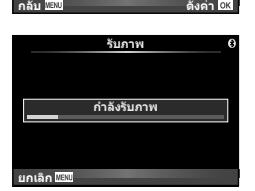

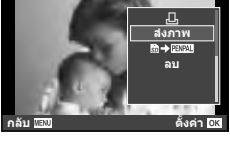

**JPEG**

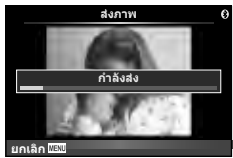

# **การรับภาพ/การเพิ่มโฮสต์**

เชื่อมต่อกับอุปกรณ์ส่งภาพและดาวน์โหลดภาพ JPEG

- **1** เลือก [OLYMPUS PENPAL Share] ใน 厚 เมนช่อง อุปกรณ์เสริม (หน้า 92)
- **2** เลือก [โปรดรอสักคร<sup>ู่</sup>] แล*้*วกด @
	- ทําการส่งภาพบนอุปกรณ์ส่งภาพ
	- การส่งภาพจะเริ่มขึ้นและกล่องโต้ตอบ [ได้รับคําขอภาพ] จะ แสดงขึ้น
- **3** เลือก [ยอมรับ] แล้วกด Q
	- ภาพจะถูกดาวน์โหลดลงในกล้อง
	- เมื่อมีข้อความแจ้งให้ใส่รหัส PIN ใส่ 0000 แล้วกด Q

# **การแก้ไขสมุดรายชื่อ**

OLYMPUS PENPAL สามารถจัดเก็บข้อมูลโฮสต์ท่านสามารถกําหนดชื่อให้กับโฮสต์หรือลบข้อมูล ได้

- 1 เลือก [OLYMPUS PENPAL Share] ใน ワ เมนูช่อง อุปกรณ์เสริม (หน้า 92)
- **2** เลือก [สมุดที่อยู่] แล้วกด Q
- **3** เลือก [รายชื่อที่อยู่] แล้วกด Q
	- ชื่อของโฮสต์ที่มีอยู่จะปรากฏขึ้นในรายการ
- **4** เลือกโฮสต์ที่ต้องการแก้ไขแล้วกด Q

## **การลบโฮสต์**

เลือก [ใช่] แล้วกด ⋒

## **การแก้ไขข้อมูลโฮสต์**

ึกด ⊚ิ เพื่อแสดงข้อมูลโฮสต์ หากต้องการเปลี่ยนชื่อโฮสต์ กด ⊚ิ อีกครั้งแล้วแก้ไขชื่อปัจจุบันใน กล่องโต้ตอบเปลี่ยนชื่อ

# **การสร้างอัลบั้ม**

ท่านสามารถเปลี่ยนขนาดภาพ JPEG โปรดของท่านและคัดลอกไปยัง OLYMPUS PENPAL

- **1** แสดงภาพที่ต้องการจะคัดลอกแบบเต็มเฟรม แล้วกด Q
- **2** เลือก [**क्री → ⊡พฺ2น] แล้วกด @** 
	- หากต้องการคัดลอกภาพจาก OLYMPUS PENPAL ไปยังการ์ด หน่วยความจำ เลือก [**p:พฺผฺ! → ଇ)** แล้วกด ⋒

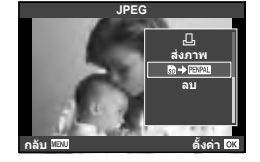

# # **ข้อควรระวัง**

• OLYMPUS PENPAL สามารถใช้งานได้ในท้องที่ที่ซื้อเท่านั้น การใช้งานอาจจะเป็นการละเมิดข้อ บังคับคลื่นความถี่ และอาจจะมีโทษ ทั้งนี้ขึ้นกับพื้นที่ที่ใช้งาน

# A **OLYMPUS PENPAL Share**

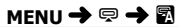

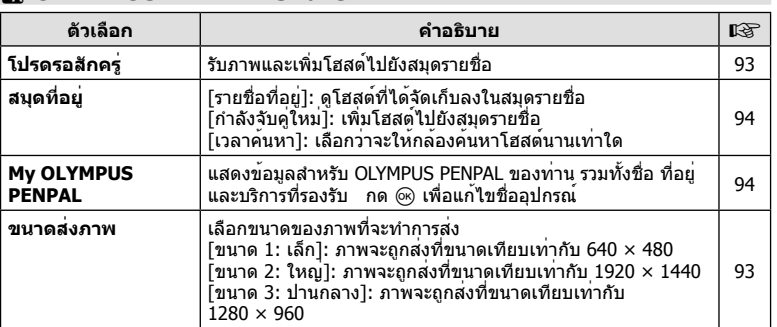

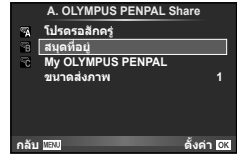

# B **OLYMPUS PENPAL Album**

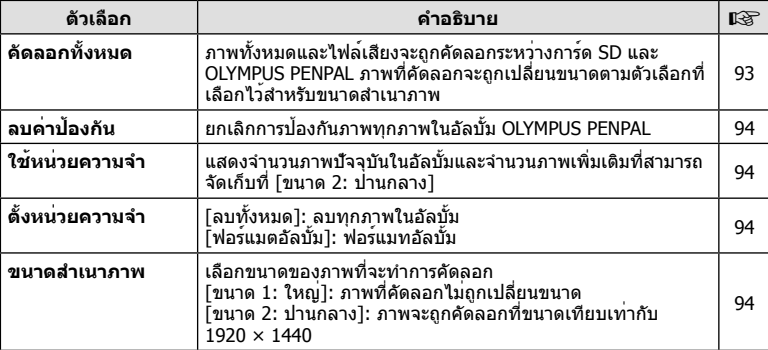

# C **จอมองภาพอิเล็กทรอนิก**

**MENU → Q → ©** 

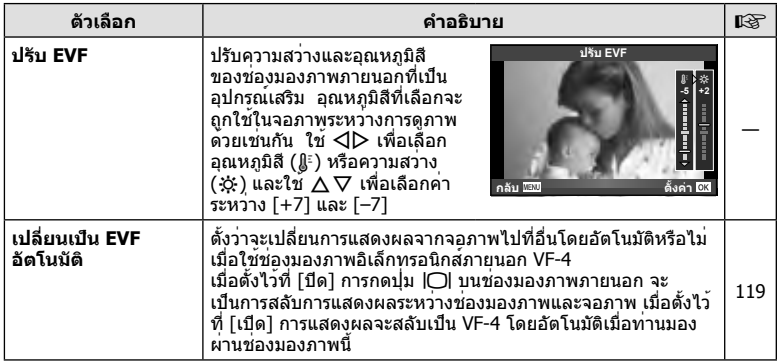

# <mark>เร่า ฟังก์ชั่น Menu (เมนูพอร์ตอุปกรณ์เสริม)</mark> TH **95 ฟังก์ชั่น Menu (เมนูพอร์ตอุปกรณ์เสริม)** *4*

### **MENU → Q → 图**

# *5* **การพิมพ์ภาพ**

# **สั่งพิมพ์ (DPOF)**

้ท่านสามารถบันทึกข้อมูล "สั่งพิมพ์″ ลงในการ์ดหน่วยความจำ เพื่อกำหนดรายการภาพที่ต้องการ พิมพ์ และจำนวนพิมพ์ข<sup>้</sup>องแต่ละภาพ จากนั้นท่านสามารถพิมพ์ภาพที่ร้านพิมพ์ภาพซึ่งสนับสนน DPOF หรือพิมพ์ด้วยตนเองโดยเชื่อมต่อกล้องเข้ากับเครื่องพิมพ์ DPOF โดยตรง จําเป็นต้องใช้ การ์ดหน่วยความจําในการสั่งพิมพ์

# **การสร้างคําสั่งพิมพ์**

- **1** กด ை ขณะดูภาพแล**้วเลือก [**Д]
- $2$  เลือก [ $\boxdot$ ] หรือ [ $\boxdot$ ˈ $\ddot{}$ ] แล้วกด  $\circledcirc$

### **ภาพเดี่ยว**

กด  $\triangleleft\triangleright$  เพื่อเลือกภาพที่ท่านต้องการสั่งพิมพ์ แล้วกด  $\wedge\triangledown$  เพื่อ กําหนดจํานวนพิมพ์

• ทำซ้ำขั้นตอนนี้ เพื่อทำการสั่งพิมพ์หลายๆภาพ กด ை เมื่อได้ เลือกภาพที่ต้องการทั้งหมดแล้ว

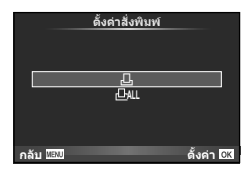

 $\odot$ 

## **ทุกภาพ**

เลือก [凸] แล้วกด ๛

ี**.3** เลือกรูปแบบวันที่และเวลา แล<sup>้</sup>วกด *@* 

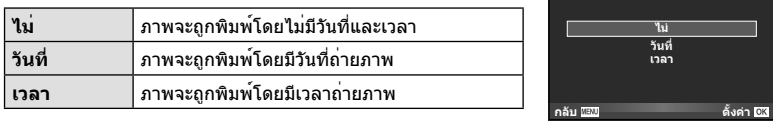

# **4** เลือก [ตั้งค่า] แล้วกด Q

# (*!*) ข้อควรระวัง

- ไม่สามารถใช้กล้องแก้ไขคำสั่งพิมพ์ที่สร้างด้วยอุปกรณ์อื่น การสร้างคำสั่งพิมพ์ใหม่ จะลบคำสั่งพิมพ์ เดิมที่สร้างด้วยอุปกรณ์อื่น
- ไม่สามารถสั่งพิมพ์ภาพ 3D ภาพ RAW หรือภาพเคลื่อนไหว

# **ยกเลิกการสั่งพิมพ์ภาพที่เลือกหรือภาพทั้งหมด**

ท่านสามารถลบข้อมูลสั่งพิมพ์ภาพทั้งหมด หรือเฉพาะข้อมูลของบางภาพที่เลือก

- **1** กด ை ขณะดภาพแล้วเลือก [Д]
- **2** เลือก [Д] แล**้วกด** (ค่
	- $\bullet$  ยกเลิกการสั่งพิมพ์ภาพทั้งหมดโดยเลือก [ตั้งค่าใหม่] แล้วกด  $\circledR$ ออกจากระบบโดยไม่ยกเลิกภาพทั้งหมด ได้โดยเลือก [เก็บ] แล้วกด Q
- **3** กด HI เพื่อเลือกภาพที่ท่านต้องการยกเลิกการสั่งพิมพ์
	- ใช้ ∇ เพื่อตั้งจำนวนพิมพ์ภาพเป็น 0 กด ⊛ หลังจากท่านได้ยกเลิกการสั่งพิมพ์ภาพที่ต้องการ ทั้งหมดแล้ว
- **4** เลือกรปแบบวันที่และเวลา แล**้วกด** Թ
	- การตั้งค่านี้มีผลต่อทุกภาพที่มีข้อมูลสั่งพิมพ์
- **5** เลือก [ตั้งค่า] แล้วกด ∞ิ

# **พิมพ์โดยตรง (PictBridge)**

ท่านสามารถพิมพ์ภาพที่บันทึกไว้โดยตรง โดยเชื่อมต่อกล้องเข้ากับเครื่องพิมพ์ที่สนับสนุน PictBridge ด้วยสาย USB

**1** เชื่อมต่อกล้องเข้ากับเครื่องพิมพ์ด้วยสาย USB ที่ให้มาด้วย แล้วเปิดสวิตช์กล้อง

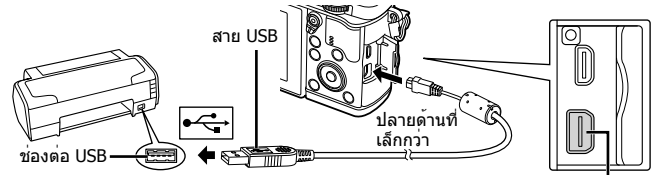

- โปรดใช้แบตเตอรี่ที่ชาร์จเต็มในการพิมพ์
- เมื่อเปิดสวิตช์กล้อง กรอบตัวเลือกโฮสต์จะปรากฏขึ้นมาบนหน้าจอให้ท่านเลือก หากไม่ปรากฏ ขึ้นมา ให้ตั้ง [โหมด USB] (หน้า 79) ในเมนูกําหนดเองของกล้อง เป็น [อัตโนมัต]
- $2$   $\mathbb{\vec{u}}$   $\Delta \nabla$  เพื่อเลือก [พริ้นท์]
	- ข้อความ [กรุณารอ] จะปรากฏ ตามด้วยหน้าจอเลือกโหมด พิมพ์
	- ถ้าหากหน้าจอไม่ปรากฏหลังเวลาผ่านไปสองสามนาทีให้ถอด สาย USB ออกแล้วเริ่มทําใหม่ตั้งแต่ขั้นตอนที่ 1

# **ดําเนินการต่อในหัวข้อ "พิมพ์ภาพแบบกําหนดเอง" (หน้า 98)**

# $\Omega$  ข้อควรระวัง

• ไม่สามารถพิมพ์ภาพ 3D, ภาพ RAW และภาพเคลื่อนไหว

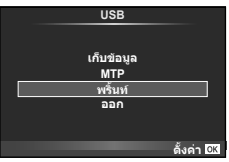

ขั้วต่อมัลติคอนเนคเตอร์

# **พิมพ์ภาพอย่างง่าย**

ใช้กล้องเปิดแสดงภาพที่ท่านต้องการพิมพ์ก่อนเชื่อมต่อเข้ากับเครื่องพิมพ์ด้วยสาย USB

- **1 ใช้ ⊲D เพื่อแสดงภาพที่ท่านต้องการพิมพ์บนกล้อง**
- 2 กด  $\triangleright$ 
	- หน้าจอเลือกภาพจะปรากฏเมื่อพิมพ์ภาพเสร็จ พิมพ์ภาพอื่นอีก ได้โดยใช้ ⊲ีD เพื่อเลือกภาพ แล้วกด ଊ
	- ยุติการพิมพ์โดย ถอดสาย USB ออกจากกล้องขณะกําลังแสดง หน้าจอเลือกภาพ **พริ้นท์**

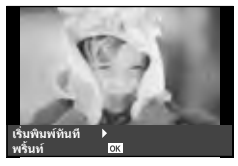

# **พิมพ์ภาพแบบกําหนดเอง**

**1** ตั้งค**่าตัวเลือกการพิมพ**์โดยทำตามคำแนะนำการใช้งาน

### **เลือกโหมดพิมพ์**

เลือกชนิดของการพิมพ์ (โหมดพิมพ์) โหมดพิมพ์ที่ใช้งานได้มีดังแสดงข้างล่างนี้

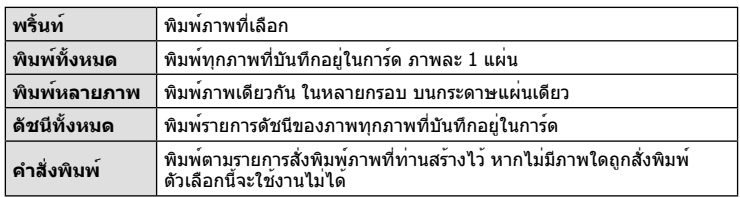

# **การตั้งค่าต่างๆเกี่ยวกับกระดาษพิมพ์**

รายการตั้งค่าแตกต่างกันไปตามชนิดของเครื่องพิมพ์หากเครื่องพิมพ์มีเพียงเฉพาะการตั้งค่าแบบ มาตรฐานเท่านั้น ท่านจะไม่สามารถเปลี่ยนการตั้งค่าใดๆได้

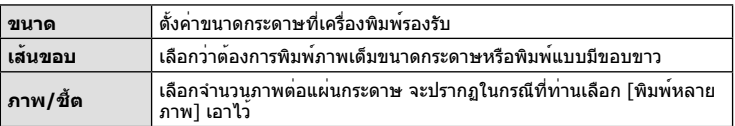

### **การเลือกภาพที่ท่านต้องการพิมพ์**

เลือกภาพที่ท่านต้องการพิมพ์สามารถพิมพ์ภาพที่เลือกในภาย หลัง (สั่งพิมพ์ภาพเดี่ยว) หรือพิมพ์ภาพที่กําลังแสดงทันที

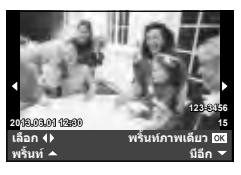

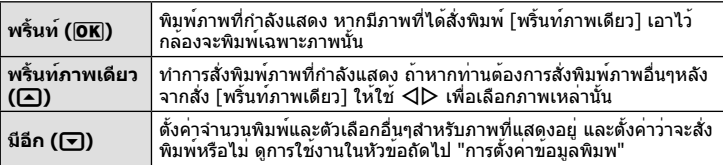

# **ตั้งค่าข้อมูลการพิมพ์**

เลือกว่าต้องการพิมพ์ข้อมูลการพิมพ์เช่น วันที่และเวลา หรือชื่อไฟล์เมื่อทําการพิมพ์ภาพหรือไม่ เมื่อตั้งโหมดพิมพ์เป็น [พิมพ์ทั้งหมด] และเลือก [เลือกตั้งค่า] เอาไว้ตัวเลือกต่อไปนี้จะปรากฏ

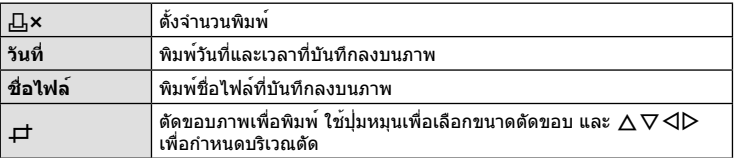

- **2** เมื่อท่านได้ตั้งค่า ภาพที่จะพิมพ์และ ข้อมูลการพิมพ์แล้ว ให้เลือก [พริ้นท์] แล้วกด  $(x)$ 
	- หยุดและยกเลิกการพิมพ์ได้โดยกด Q ทําการพิมพ์ต่อได้โดยเลือก [ทําต่อ]

### **ยกเลิกการพิมพ์**

ยกเลิกการพิมพ์ได้โดยเลือก [ยกเลิก] แล้วกด ⊛ พึงระลึกว่าท่านจะสูญเสียการแก้ไขสั่งพิมพ์ต่างๆ กด **MENU** เพื่อยกเลิกการพิมพ์และกลับไปยังขั้นตอนก่อนหน้า ซึ่งท่านสามารถแก้ไขการสั่งพิมพ์ปัจจุบัน

# **การติดตั้งซอฟต์แวร์คอมพิวเตอร์**

### **Windows**

**1** ใส่แผ่น CD ที่ให้มาด้วยลงในเไดรฟ์ CD-ROM

### **Windows XP**

• หน้าจอ "Setup" จะปรากฏ

### **Windows Vista/Windows 7/Windows 8**

• หน้าจอ Autorun จะปรากฏ คลิก "OLYMPUS Setup" เพื่อ แสดงหน้าจอ "Setup"

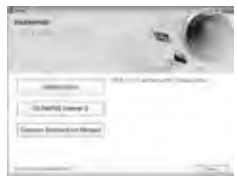

# # **ข้อควรระวัง**

- ถ้าหากหน้าจอ "Setup" ไม่ปรากฏขึ้นมา ให้เลือก "My Computer" (Windows XP) หรือ "Computer" (Windows Vista/Windows 7) จากเมนูเริ่ม (Start) ดับเบิ้ลคลิกที่ไอคอน CD-ROM (OLYMPUS Setup) เพื่อเปิดหน้าต่าง "OLYMPUS Setup" แล้วดับเบิ้ลคลิกที่ "LAUNCHER.EXE"
- ถ้าหากหน้าจอ "User Account Control" ปรากฏขึ้น ให้คลิก "Yes" หรือ "Continue"

# **2** ปฏิบัติตามคําแนะนําบนหน้าจอคอมพิวเตอร์ของท่าน

# # **ข้อควรระวัง**

• หากไม่มีอะไรปรากฏขึ้นมาบนหน้าจอกล้อง แม้ทําการเชื่อมต่อกล้องเข้ากับเครื่องคอมพิวเตอร์ แล้ว แบตเตอรี่อาจจะหมด ใช้แบตเตอรี่ที่ชาร์จเต็ม

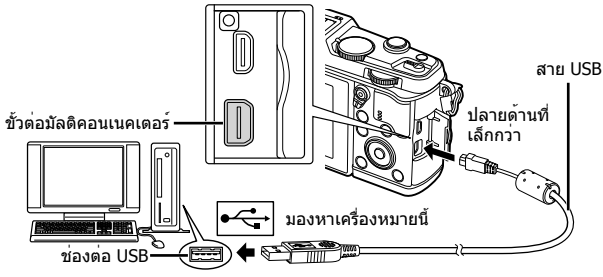

# # **ข้อควรระวัง**

• เมื่อกล้องเชื่อมต่ออยู่กับอุปกรณ์อื่นผ่าน USB ข้อความจะปรากฏขึ้นมาให้ท่านเลือกชนิดของการ เชื่อมต่อ เลือก [เก็บข้อมูล]

- **3** ลงทะเบียนผลิตภัณฑ์ Olympus ของท่าน
	- คลิกปุ่ม "Registration" แล้วปฏิบัติตามคําแนะนําบนหน้าจอ
- **4** ติดตั้ง OLYMPUS Viewer 3
	- ตรวจสอบความต้องการของระบบ ก่อนเริ่มทําการติดตั้ง
	- คลิกปุ่ม "OLYMPUS Viewer 3" แล้วปฏิบัติตามคําแนะนําบนหน้าจอเพื่อติดตั้งซอฟต์แวร์

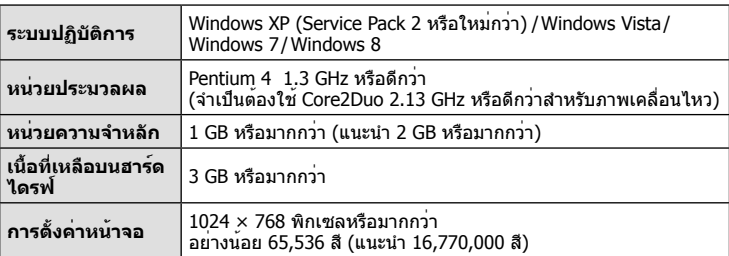

• ดูข้อมูลเพิ่มเติมเกี่ยวกับการใช้งานซอฟต์แวร์ได้จากข้อความช่วยเหลือออนไลน์

## **Macintosh**

- **1** ใส่แผ่น CD ที่ให้มาด้วยลงในเไดรฟ์ CD-ROM
	- เนื้อหาของแผ่นดิสก์จะปรากฏขึ้นมาโดยอัตโนมัติในหน้าจอ Finder หากไม่ปรากฏขึ้นมา ให้ดับเบิ้ลคลิกบนไอคอนของ CD บนหน้าจอ
	- ดับเบิ้ลตลิกไอคอน "Setup" เพื่อแสดงหน้าจอ "Setup"
- **2** ติดตั้ง OLYMPUS Viewer 3
	- ตรวจสอบความต้องการของระบบ ก่อนเริ่มทําการติดตั้ง
	- คลิกปุ่ม "OLYMPUS Viewer 3" แล้วปฏิบัติตามคําแนะนําบน หน้าจอเพื่อติดตั้งซอฟต์แวร์

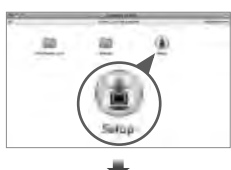

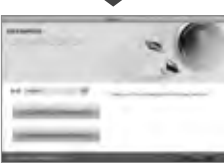

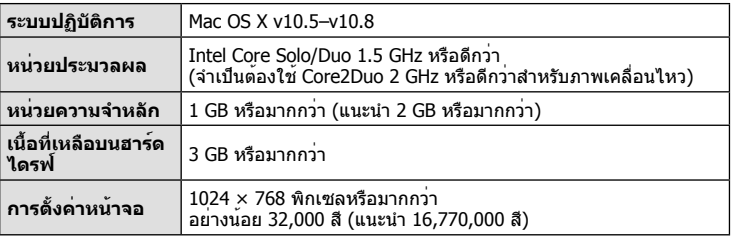

• สามารถเลือกภาษาอื่นๆได้จากตัวเลือกภาษา ดูข้อมูลเพิ่มเติมเกี่ยวกับการใช้งานซอฟต์แวร์ได้ จากข้อความช่วยเหลือออนไลน์

TH **101 เชื่อมต่อกล้องเข้ากับเครื่องคอมพิวเตอร์** ยัดอนดอกลองเขากับเครื่องคอมพิวเตอก

*6*

# **การคัดลอกภาพไปยังเครื่องคอมพิวเตอร์โดยไม่ใช้ OLYMPUS Viewer 3**

กล้องของท่านสนับสนุนการเชื่อมต่อ USB แบบ Mass Storage ท่านสามารถถ่ายโอนภาพไปยัง เครื่องคอมพิวเตอร์โดยทําการเชื่อมต่อกล้องเข้ากับเครื่องคอมพิวเตอร์ด้วยสาย USB ที่ให้มาด้วย ระบบปฏิบัติการต่อไปนี้รองรับการเชื่อมต่อ USB:

**Windows: Windows XP Home Edition/ Windows XP Professional/ Windows Vista/Windows 7/Windows 8**

# **Macintosh: Mac OS X v.10.3 หรือใหม่กว่า**

- **1** ปิดสวิตช์กล้อง แล้วเชื่อมต่อเข้ากับเครื่องคอมพิวเตอร์
	- ตําแหน่งของช่องต่อ USB แตกต่างกันไปตามเครื่องคอมพิวเตอร์ดูรายละเอียดในคู่มือการ ใช้งานเครื่องคอมพิวเตอร์ของท่าน
- **2** เปิดสวิตช์กล้อง
	- หน้าจอเลือกการเชื่อมต่อ USB จะปรากฏ
- $\bf 3$  กด  $\Delta \nabla$  เพื่อเลือก [เก็บข้อมูล] กด  $\circledcirc$

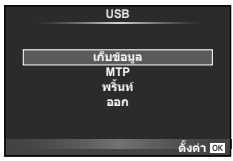

# **4** เครื่องคอมพิวเตอร์พบกล้องเป็นอุปกรณ์ใหม่

# # **ข้อควรระวัง**

- หากท่านกําลังใช้ Windows Photo Gallery สําหรับ Windows Vista, Windows 7 หรือ Windows 8 เลือก [MTP] ในขั้นตอน 3
- ไม่รับประกันการถ่ายโอนข้อมูลในสภาพแวดล้อมต่อไปนี้ถึงแม้ว่าเครื่องคอมพิวเตอร์ของท่านจะมี ช่องต่อ USB

คอมพิวเตอร์ที่มีการเพิ่มช่องต่อ USB ด้วยการ์ดเสริม ฯลฯ คอมพิวเตอร์ที่ไม่ได้มี OS ติดตั้งมาจากโรงงาน คอมพิวเตอร์ประกอบเอง

- ปุ่มควบคุมบนกล้องจะใช้งานไม่ได้ขณะเชื่อมต่ออยู่กับเครื่องคอมพิวเตอร์
- หากหน้าจอในขั้นตอนที่ 2 ไม่ปรากฏเมื่อกล้องเชื่อมต่อกับเครื่องคอมพิวเตอร์ให้ตั้งค่า [โหมด USB] (หน้า 79) ในเมนูกําหนดเองของกล้อง เป็น [อัตโนมัต]

# **การใช้งานฟังก์ชั่น LAN ไร้สาย**

ท่านสามารถใช้ฟังก์ชั่น LAN ไร้สาย ของกล้องเพื่อเชื่อมต่อเข้ากับสมาร์ทโฟนผ่านเครือข่าย ไร้สาย

- ดูและถ่ายโอนภาพที่จัดเก็บไว้ในการ์ดของกล้อง
- เพิ่มข้อมูลตำแหน่งลงในภาพโดยใช้ข้อมูลตำแหน่งของสมาร์ทโฟน
- ใช้งานกล้องด้วยสมาร์ทโฟนของท่าน

ี่สำหรับการใช้งานนี้ สมาร์ทโฟนต้องมีแอพที่จำเป็นติดตั้งไว้ในเครื่องแล้ว ดูที่เว็บไซต์ Olympus สําหรับรายละเอียดเกี่ยวกับ "OI.Share" แอพของสมาร์ทโฟน

# # **ข้อควรระวัง**

- ก่อนใช้งานฟังก์ชั่น LAN ไร้สาย ให้อ่าน "ข้อควรระวังในขณะใช้งานฟังก์ชั่น LAN ไร้สาย" (หน้า 137)
- หากมีการใช้งานฟังก์ชั่น LAN ไร้สาย ในประเทศนอกภูมิภาคที่ท่านซื้อกล้องมา อาจมีความเสี่ยง ที่กล้องจะไม่ตรงตามระเบียบข้อบังคับการสื่อสารแบบไร้สายของประเทศนั้น Olympus จะไม่รับ ผิดชอบต่อการทำผิดระเบียบข้อบังคับดังกล่าว
- เช่นเดียวกับการสื่อสารแบบไร้สายใดๆ อาจมีความเสี่ยงจากการถูกสกัดกั้นโดยบุคคลที่ 3 เสมอ
- ฟังก์ชั่น LAN ไร้สาย ในกล้องไม่สามารถใช้เชื่อมต่อกับจุดเชื่อมต่อในบ้านหรือในที่สาธารณะ

# **การเตรียมสมาร์ทโฟนของท่าน**

ติดตั้ง "OI.Share" แอพของสมาร์ทโฟน และเริ่มการใช้งาน OI.Share บนสมาร์ทโฟนของท่าน

### **การเตรียมกล้องของท่าน**

มี 2 วิธีสําหรับการเชื่อมต่อ LAN ไร้สาย

- **ส่วนบุคคล** เชื่อมต่อโดยใช้รหัสผ่านที่ตั้งไว้ทุกครั้ง ใช้วิธีนี้เมื่อท่านเชื่อมต่อเข้ากับ อุปกรณ์เดิมที่ใช้เป็นประจํา เช่น สมาร์ทโฟนของท่าน เพื่อถ่ายโอนภาพ
- **ครั้งหนึ่ง** เชื่อมต่อโดยใช้รหัสผ่านที่ต่างกันในแต่ละครั้ง ใช้วิธีนี้สําหรับการเชื่อมต่อ ครั้งเดียว เช่น เมื่อท่านต้องการแชร์ภาพที่เลือกกับเพื่อนๆ

ี เลือกวิธีการเชื่อมต่อ LAN ไร้สาย ล่วงหน้า ∎ี่⊗ิ "การตั้งค่าการเชื่อมต่อ LAN ไร้สาย (การตั้งค่า Wi-Fi)" (หน้า 75)

# **การเชื่อมต่อส่วนตัว**

ขั้นตอนต่อไปนี้สามารถใช้เชื่อมต่อได้

- **1** เลือก [การเชื่อมต่อกับสมาร์ทโฟน] ใน [เมนูแสดงภาพ] แล้วกด Q
- $\,$   $\,$   $\,$   $\,$  ปฏิบัติตามคำแนะนำในการใช้งานที่ปรากฏขึ้นบนจอภาพ แล้วกด  $\,\varpi$  เพื่อ ดําเนินการต่อ
	- ชื่อ SSID รหัสผ่าน และรหัส QR จะปรากฏบนจอภาพ
- **3** ใส่ชื่อ SSID และรหัสผ่านลงไปในสมาร์ทโฟนของท่าน
	- หากท่านใช้ OI.Share บนสมาร์ทโฟนของท่านเพื่ออ่านรหัส QR ชื่อ SSID และรหัสผ่านจะถูก ใส่โดยอัตโนมัติ
	- เมื่อมีการเชื่อมต่อครั้งที่สอง การเชื่อมต่อจะดําเนินการโดยอัตโนมัติ
	- ดัชนีของภาพในกล้องจะแสดงใน OI.Share บนสมาร์ทโฟนของท่าน
- **การเชื่อมต่อครั้งเดียว**
- **1** เลือก [การเชื่อมต่อกับสมาร์ทโฟน] ใน [เมนูแสดงภาพ] แล้วกด Q
	- ชื่อ SSID รหัสผ่าน และรหัส QR จะปรากฏบนจอภาพ
- **2** ใส่ชื่อ SSID และรหัสผ่านลงไปในสมาร์ทโฟนของท่าน
	- หากท่านใช้ OI.Share บนสมาร์ทโฟนของท่านเพื่ออ่านรหัส QR ชื่อ SSID และรหัสผ่านจะถูก ใส่โดยอัตโนมัติ
	- เมื่อมีการเชื่อมต่อครั้งที่สอง ข้อความยืนยันจะปรากฏขึ้นมาก่อนเพื่อถามท่านว่าต้องการจะ เปลี่ยนรหัสผ่านหรือไม่
- **การยุติการเชื่อมต่อ**
- **1** กด **MENU** บนกล้อง หรือ สัมผัส [หยุด] บนหน้าจอภาพ
	- ท่านยังสามารถยุติการเชื่อมต่อกับ OI.Share หรือโดยการปิดสวิตช์กล้อง
	- การเชื่อมต่อจะยุติลง

# # **ข้อควรระวัง**

- การใช้งานร่วมกันระหว่างฟังก์ชั่น LAN ไร้สาย กับ OLYMPUS PENPAL การ์ด Eye-Fi หรือ อปกรณ์ที่คล้ายกัน อาจส่งผลให้ประสิทธิภาพการทำงานของกล้องลดลงมาก
- สายอากาศรับสัญญาณ LAN ไร้สาย บรรจุอยู่ในกริปกล้อง หากเป็นไปได้หลีกเลี่ยงการบัง สายอากาศด้วยมือของท่าน
- ระหว่างการเชื่อมต่อ LAN ไร้สาย แบตเตอรี่จะลดลงเร็วขึ้น หากแบตเตอรี่ลดลงต่ํา การเชื่อมต่อ อาจขาดหายระหว่างการถ่ายโอนข้อมูล
- การเชื่อมต่ออาจเป็นไปได้ยากหรือช้าลงหากอยู่ใกล้กับอุปกรณ์ที่สร้างสนามแม่เหล็ก ไฟฟ้าสถิต หรือคลื่นวิทยุ เช่น ใกล้กับไมโครเวฟ โทรศัพท์ไร้สาย

### TH 105

# **สิ่งที่สามารถทําได้ด้วย OI.Share**

# **การซิงค์วันที่และเวลาของกล้องกับสมาร์ทโฟน**

ซิงค์วันที่และเวลาของกล้องกับสมาร์ทโฟนเพื่ออนุญาตให้สามารถใส่ข้อมูลตําแหน่งลงไปในภาพ บนกล้องของท่าน เริ่มการซิงค์เวลาใน OI.Share

• กล้องอาจต้องใช้เวลาประมาณหนึ่งนาทีหรือมากน้อยกว่านั้นเพื่อทําการซิงค์

# **การเพิ่มข้อมูลตําแหน่งสมาร์ทโฟนลงไปในภาพ**

# ี**1** เริ่มการบันทึกข<sup>้</sup>อมูลตำแหน่งใน OI.Share

• สมาร์ทโฟนของท่านจะบันทึกข้อมูลตําแหน่งตามเวลาซึ่งกําหนดเอาไว้แล้ว

# **2** สิ้นสุดการเชื่อมต่อ

- ตอนนี้กล้องพร้อมถ่ายภาพแล้ว
- **3** หยุดการบันทึกข้อมูลตําแหน่งใน OI.Share เมื่อไม่มีความจําเป็นต้องใช้ข้อมูล ตําแหน่งแล้ว
- **4** เริ่ม [การเชื่อมต่อกับสมาร์ทโฟน] ในกล้องของท่าน

# **5** เริ่มส่งข้อมูลตําแหน่งใน OI.Share

• ข้อมูลตำแหน่งจะถูกเพิ่มลงไปในภาพที่อยู่ในการ์ดหน่วยความจำ *ร*ัั‱ี จะปรากภบนภาพเมื่อมีการ เพิ่มข้อมูลตําแหน่งเข้าไปแล้ว

# # **ข้อควรระวัง**

• ภาพเคลื่อนไหวไม่สามารถใส่ข้อมูลตำแหน่งได้

# **การแชร์ภาพ**

หากต้องการแชร์ภาพ ตั้งค่า [คําสั่งแบ่งปัน] บนภาพที่ท่านต้องการแชร์

**1** เปิดดูภาพและตั้งค่า [คําสั่งแบ่งปัน] (หน้า 48)

**2** ใช้ [ครั้งหนึ่ง] เพื่อตั้งค่าการเชื่อมต่อ Wi-Fi

# **การใช้งานกล้อง**

ท่านสามารถสั่งงานกล้องให้ถ่ายภาพด้วยสมาร์ทโฟนของท่าน ฟังก์ชั่นนี้ใช้งานได้เมื่อมีการเชื่อม ต่อกับ [ส่วนบุคคล] เท่านั้น

**1** เริ่ม [การเชื่อมต่อกับสมาร์ทโฟน] ในกล้องของท่าน

- ท่านยังสามารถเชื่อมต่อโดยสัมผัส **lwa บน**หน้าจอถ่ายภาพ
- กล้องตั้งค่าไว้เป็น i-AUTO
- **2** ถ่ายภาพโดยใช้สมาร์ทโฟนของท่าน

# # **ข้อควรระวัง**

- บันทึกข้อมูลตำแหน่ง ใช้งานได้เมื่อมีการใช้งานสมาร์ทโฟนที่มีฟังก์ชั่น GPS เท่านั้น
- บางฟังก์ชั่นของกล้องอาจใช้งานไม่ได้กับการเชื่อมต่อ LAN ไร้สาย

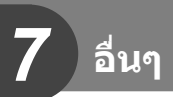

# **เคล็ดลับถ่ายภาพและข้อมูลเพิ่มเติม**

# **กล้องไม่เปิดทํางาน ถึงแม้จะใส่แบตเตอรี่แล้ว**

# **แบตเตอรี่ไม่ได้ชาร์จจนเต็ม**

• ชาร์จแบตเตอรี่ด้วยอุปกรณ์ชาร์จ

## **แบตเตอรี่ใช้งานไม่ได้ชั่วคราวเนื่องจากความเย็น**

• ประสิทธิภาพของแบตเตอรี่จะตกลงงที่อุณหภูมิต่ํา ถอดแบตเตอรี่ออก ทําให้อุ่นโดยใส่ไว้ในกระเป๋า ของท่านสักพัก

# **กล้องไม่ถ่ายภาพแม้กดปุ่มชัตเตอร์แล้ว**

# **กล้องปิดสวิตช์ตัวเองโดยอัตโนมัติไปแล้ว**

• กล้องจะเข้าสู่โหมดหลับโดยอัตโนมัติเพื่อลดการใช้แบตเตอรี่ลง หากไม่มีการใช้งานกล้องในระยะ เวลาที่กําหนดไว้g [Sleep] (หน้า 79) หากไม่มีการใช้งานกล้องในระยะเวลาที่กำหนดไว้ (4 ชั่วโมง) หลังจากกล้องเข้าสู่โหมดหลับแล้ว กล้องจะปิดสวิตช์การทํางานอัตโนมัติ

## **กําลังชาร์จแฟลช**

 $\bullet$  เครื่องหมาย  $\bigstar$  จะกะพริบบนหน้าจอขณะกำลังชาร์จ รอจนกระทั่งหยุดกะพริบ แล้วจึงกดปุ่มชัตเตอร์

# **ปรับโฟกัสไม่ได้**

• กล้องไม่สามารถโฟกัสบนวัตถุที่อยู่ใกล้กับกล้องมากเกินไป หรือไม่เหมาะกับการโฟกัสอัตโนมัติ (เครื่องหมายยืนยัน AF จะกะพริบบนหน้าจอ) เพิ่มระยะห่างจากวัตถุ หรือโฟกัสบนวัตถุที่มีคอนทราสต์ สูงที่มีระยะห่างจากกล้องเท่ากับวัตถุหลัก จัดองค์ประกอบภาพ แล้วถ่ายภาพ

> วัตถุที่มีคอนทราสต์ต่ํา แสงสว่างมากตรงกลาง ภาพ

### **วัตถุที่ปรับโฟกัสยาก**

อาจจะทําการปรับโฟกัสด้วยระบบโฟกัสอัตโนมัติได้ยากในกรณีต่อไปนี้

เครื่องหมายยืนยัน AF กะพริบ วัตถุเหล่านี้ไม่อยู่ใน โฟกัส

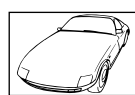

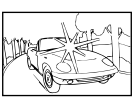

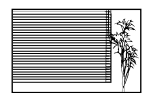

วัตถุที่ไม่มีเส้นแนวตั้ง

เครื่องหมายยืนยัน AF ติด แต่วัตถุหลุด โฟกัส

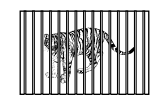

วัตถุที่มีระยะห่างแตก ต่างกัน

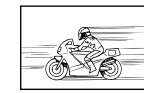

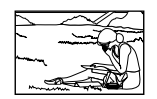

วัตถุเคลื่อนไหวเร็ว วัตถุที่อยู่นอกบริเวณ AF

**106** | TH  $106$  TH

### **ระบบลดจุดรบกวนกําลังทํางาน**

• เมื่อถ่ายภาพกลางคืน ความเร็วชัตเตอร์จะช้าลงและมีแนวโน้มว่าจะเกิดจุดรบกวนบนภาพ กล้องจะเริ่ม กระบวนการลดจุดรบกวนหลังถ่ายภาพด้วยความเร็วชัตเตอร์ช้า ในระหว่างนี้จะถ่ายภาพไม่ได้ท่าน ี่ สามารถตั้ง [ลดนอยส์] ไปที่ [ปิด] ∎⊛ิ [ลดนอยส์] (หน้า 79)

# **จํานวนเป้า AF ลดลง**

จํานวนและขนาดของเป้า AF เปลี่ยนไปตามสัดส่วนภาพ การตั้งค่ากลุ่มเป้า และตัวเลือกของ [ดิจิตอลเทเลคอนเวอร์เตอร์]

# **ยังไม่ได้ตั้งวันที่และเวลา**

# **นํากล้องมาใช้งานโดยใช้การตั้งค่าต่างๆ ณ เวลาซื้อ**

• วันที่และเวลาของกล้องยังไม่ถูกตั้งค่าเมื่อซื้อ ให้ทําการตั้งค่าวันที่และเวลาก่อนใช้งานกล้อง g "การตั้งวันที่/เวลา" (หน้า 14)

### **แบตเตอรี่ถูกถอดออกจากกล้อง**

• วันที่และเวลาจะกลับคืนสู่ค่าเริ่มต้นจากโรงงานถ้าหากแบตเตอรี่ถูกเอาออกจากกล้องเป็นระยะเวลา ประมาณ 1 วัน การตั้งค่าจะถูกลบเร็วขึ้นถ้าหากใส่แบตเตอรี่ไว้เป็นระยะเวลาสั้นๆก่อนถอดออกจาก กล้อง ก่อนทําการถ่ายภาพสําคัญ โปรดตรวจสอบบว่าได้ตั้งวันที่และเวลาอย่างถูกต้องแล้ว

# **การตั้งค่าฟังก์ชั่นต่างๆถูกลบกลับคืนสู่ค่าเริ่มต้นจากโรงงาน**

เมื่อท่านหมุนปุ่มหมุนเลือกโหมด หรือปิดสวิตช์กล้องในโหมดถ่ายภาพอื่นนอกเหนือจาก P, A, S, หรือ M ฟังก์ชั่นต่างๆที่การตั้งค่าถูกปรับ จะถูกตั้งค่ากลับคืนสู่ค่าเริ่มต้นจากโรงงาน

# **ภาพที่ถ่ายได้มีสีขาวโพลน**

อาจเกิดได้เมื่อถ่ายภาพย้อนแสง หรือกึ่งย้อนแสง ซึ่งเกิดจากปรากฏการณ์ที่เรียกว่า flare หรือ ghosting โปรดพยายามจัดองค์ประกอบภาพให้แหล่งกําเนิดแสงที่สว่างมาก ไม่ปรากฏในภาพ อาจเกิด Flare ได้ ถึงแม้แหล่งกำเนิดแสงไม่อยู่ในภาพ ใช้ฮุดเลนส์เพื่อบังแสงไม่ให้ส่องเข้าหาเลนส์ หากฮุดเลนส์ใช้ไม่ได้ ี่ ผล ใช้มือของท่านบังแสงแทน ∎ิ⊗ิ "เลนส์ที่สามารถถอดเปลี่ยนได้" (หน้า 115)

# **มีจุดสว่างแปลกปลอมปรากฏบนภาพที่ถ่ายได้**

อาจเกิดจากจุดพิกเซลเสียบนอุปกรณ์รับภาพ โปรดทํากระบวนการ [พิกเซลแมบปิ้ง] หากปัญหายังแก้ไม่หาย ให้ทำพิกเซลแมบปิ้งซ้ำสองสามครั้ง ‼⊛ิี "พิกเซลแมบปิ้ง - ตรวจสอบฟังก์ชั่น ประมวลผลภาพ" (หน้า 111)

# **ฟังก์ชั่นที่เลือกจากเมนูไม่ได้**

อาจจะเลือกบางรายการจากเมนูด้วยปุ่มลูกศร ไม่ได้

- รายการที่ไม่สามารถใช้งานได้กับโหมดถ่ายภาพปัจจุบัน
- รายการที่ใช้งานไม่ได้เนื่องจากมีการเลือกบางรายการอื่นไว้: ่ การเลือก [⊑็ื่น่ พร้อมกับ [ลดนอยส์] ฯลฯ

# **รหัสข้อผิดพลาด**

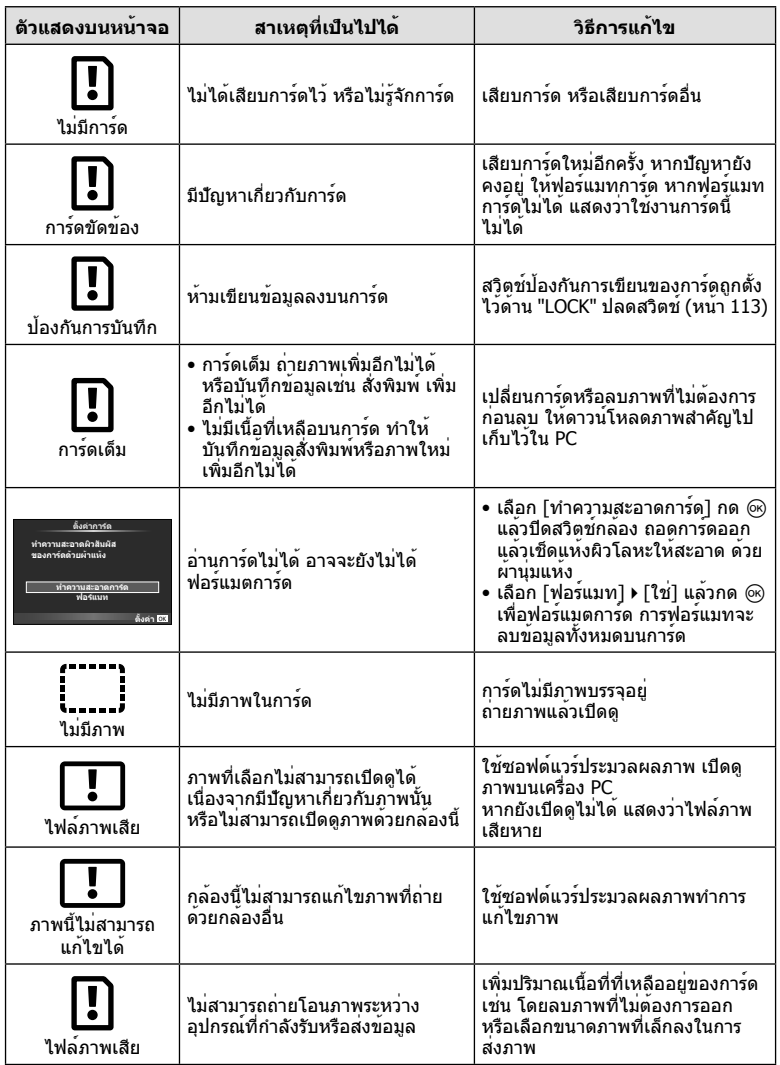
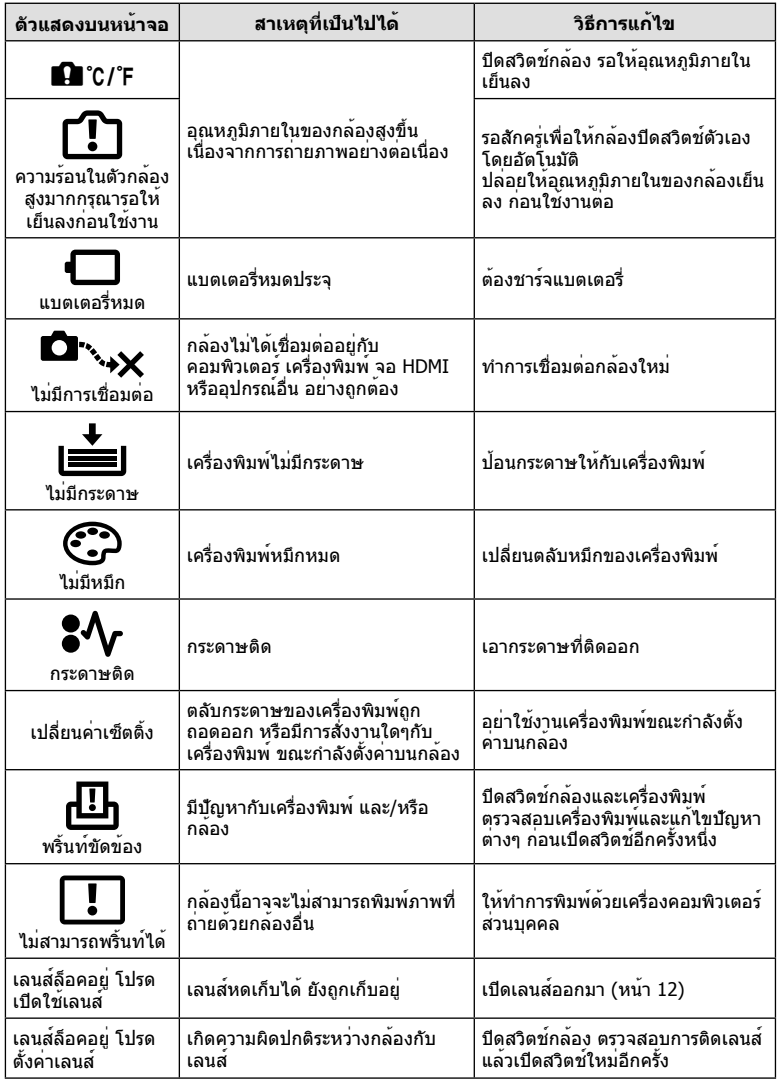

### **การทําความสะอาดกล้อง**

ปิดสวิตช์กล้องแล้วถอดแบตเตอรี่ออกก่อนทําความสะอาดกล้อง

#### **ผิวภายนอก:**

• เช็ดเบาๆด้วยผ้านุ่ม ถ้าหากกล้องสกปรกมาก ให้แช่ผ้าในน้ําสบู่อ่อนๆแล้วบิดให้แห้ง เช็ดกล้องด้วย ้ผ้าชื้น และเช็ดแห้งด้วยผ้าแห้ง ถ้าหากท่านใช้งานกล้องบริเวณหาดทราย ใช้ผ้าชุบน้ำสะอาดบิด ให้แห้ง

#### **จอภาพ:**

• เช็ดเบาๆด้วยผ้านุ่ม

#### **เลนส์:**

• เปาฝนละอองออกจากเลนส์ด้วยอุปกรณ์เป่าลมที่มีจำหน่ายทั่วไป สำหรับตัวเลนส์ ให้เช็ดเบาๆด้วย กระดาษเช็ดเลนส์

### **เก็บข้อมูล**

- เมื่อไม่ใช้งานกล้องเป็นระยะเวลานาน ให้ถอดแบตเตอรี่และการ์ดออก เก็บกล้องในที่เย็น แห้ง อากาศ ถ่ายเทได้ดี
- ใส่ก้อนแบตเตอรี่เป็นครั้งคราว เพื่อทดสอบการทํางานของกล้อง
- เช็ดฝุ่นและสิ่งแปลกปลอมต่างๆออกจากตัวกล้องและฝาหลัง ก่อนปิดฝา
- ติดฝาปิดกล้องเพื่อป้องกันฝุ่นเข้าไปภายในเมื่อไม่ได้ติดเลนส์ไว้กับกล้อง อย่าลืมปิดฝาหน้าและหลัง ของเลนส์ก่อนเอาไปเก็บ
- ทําความสะอาดกล้องหลังการใช้งาน
- อย่าเก็บไว้ใกล้กับสารไล่แมลง

### **ทําความสะอาดและตรวจสอบอุปกรณ์รับภาพ**

กล้องนี้มีฟังก์ชั่นลดฝุ่นละอองเพื่อป้องกันไม่ให้ฝุ่นไปติดบนอุปกรณ์รับภาพ และเพื่อปัดฝุ่นหรือ คราบสกปรกออกจากผิวของอุปกรณ์รับภาพด้วยการสั่นสะเทือนคลื่นความถี่สูง ฟังก์ชั่นลด ฝุ่นละอองทํางานเมื่อเปิดสวิตช์กล้อง

ฟังก์ชั่นลดฝุ่นละอองทำงานพร้อมกับฟังก์ชั่นพิกเซลแมบปิ้ง ซึ่งตรวจสอบอุปกรณ์รับภาพและวงจร ประมวลผลภาพ เนื่องจากระบบลดฝุ่นละอองทํางานทุกครั้งที่เปิดสวิตช์กล้อง ควรถือกล้องใน แนวตั้งเพื่อให้ฟังก์ชั่นลดฝุ่นละอองทํางานได้อย่างเต็มประสิทธิภาพ

### # **ข้อควรระวัง**

- อย่าใช้สารละลายเข้มข้น เช่น เบนซีนหรือแอลกอฮอล์หรือผ้าที่ผ่านกระบวนการทางเคมี
- หลีกเลี่ยงการเก็บกล้องในสถานที่ซึ่งมีการใช้สารเคมีเพื่อป้องกันการสึกกร่อนของกล้อง
- ราอาจจะก่อตัวบนผิวเลนส์ถ้าหากปล่อยให้เลนส์สกปรก
- ตรวจสอบแต่ละชิ้นส่วนของกล้องก่อนใช้งาน หากไม่ได้ใช้งานมาเป็นเวลานาน ก่อนถ่ายภาพสําคัญ อย่าลืมทําการถ่ายภาพทดสอบและตรวจสอบว่ากล้องทํางานได้อย่างถูกต้อง

# **พิกเซลแมบปิ้ง - ตรวจสอบฟังก์ชั่นประมวลผลภาพ**

ระบบพิกเซลแมบปิ้ง ช่วยให้กล้องสามารถตรวจสอบและปรับอปกรณ์รับภาพและฟังก์ชั่น ประมวลผลภาพ หลังจากถ่ายภาพต่อเนื่องด้วยหน้าจอ รออย่างน้อยหนึ่งนาทีก่อนใช้งานระบบ พิกเซลแมบปิ้ง เพื่อให้ได้ผลที่ถูกต้อง

- **1** เลือก [พิกเซลแมบปิ้ง] ในแถบ **ปี** ของ <del>\*</del> เมนกำหนดเอง (หน<sup>้</sup>า 83)
- **2** กด ⊳ แล้วกด (∞)
	- แถบ [รอสักครู่] จะปรากฏขณะระบบพิกเซลแมบปิ้งกําลังทํางาน เมื่อระบบพิกเซลแมบปิ้งทํางาน เสร็จ เมนูจะกลับมา

# # **ข้อควรระวัง**

• ถ้าหากท่านปิดสวิตช์กล้องโดยบังเอิญขณะที่ระบบพิกเซลแมบปิ้งกําลังทํางาน ให้เริ่มต้นใหม่ตั้งแต่ ขั้นตอนที่ 1

# **แบตเตอรี่และอุปกรณ์ชาร์จ**

- ใช้แบตเตอรี่ลิเธียมไอออนของ Olympus ก้อนเดียว ใช้แบตเตอรี่ชาร์จของแท้จาก OLYMPUS เท่านั้น
- อัตราการใช้พลังงานของกล้องค่อนข้างจะขึ้นกับการใช้งานและเงื่อนไขอื่นๆ
- เนื่องจากการทํางานต่างๆต่อไปนี้ใช้พลังงานอย่างมาก ถึงแม้จะไม่มีการถ่ายภาพ แบตเตอรี่ก็จะหมด เร็ว
	- ทําการปรับโฟกัสอัตโนมัติซ้ําๆ โดยกดปุ่มชัตเตอร์ลงครึ่งหนึ่งในโหมดถ่ายภาพ
	- แสดงภาพบนหน้าจอเป็นระยะเวลานาน
	- เมื่อเชื่อมต่อกับคอมพิวเตอร์หรือเครื่องพิมพ์
- ในกรณีที่ใช้แบตเตอรี่ที่มีประจุไม่เต็ม กล้องอาจจะดับไปโดยไม่ได้แสดงคําเตือนแบตเตอรี่เหลือน้อย
- ณ เวลาที่ซื้อ แบตเตอรี่ไม่ได้ถูกชาร์จมาเต็ม ให้ทําการชาร์จแบตเตอรี่ด้วยอุปกรณ์ชาร์จที่ให้มาด้วย ก่อนใช้งาน
- ระยะเวลาชาร์จปกติด้วยอุปกรณ์ชาร์จที่ให้มาด้วย คือ ประมาณ 3 ชั่วโมง 30 นาที (ค่าประมาณ)
- อย่าพยายามใช้อุปกรณ์ชาร์จที่ไม่ได้ถูกออกแบบมาให้ใช้งานกับแบตเตอรี่ที่ให้มาด้วย หรือใช้ แบตเตอรี่ที่ไม่ได้ถูกออกแบบมาให้ใช้กับอุปกรณ์ชาร์จที่ให้มาด้วย

# # **ข้อควรระวัง**

● การใช้แบตเตอรี่ผิดชนิด อาจเสี่ยงต่อการระเบิดได้ กำจัดแบตเตอรี่ที่ใช้แล้วโดยปภิบัติตามคำแนะนำ ใน "ข้อควรระวังในการใชงานแบตเตอรี่" (หน้า 136)

# **การใช้งานอุปกรณ์ชาร์จของท่านในต่างประเทศ**

- อุปกรณ์ชาร์จสามารถใช้งานได้กับแหล่งจ่ายไฟฟ้าตามบ้านทั่วไปเกือบทั้งหมดที่มีแรงดันไฟฟ้า 100 V ถึง 240 V AC (50/60 Hz) ทั่วโลก อย่างไรก็ตาม เต้ารับติดผนังอาจจะมีรูปร่างแตกต่างกันไป ขึ้นกับประเทศหรือท้องที่ที่ท่านอยู่ และอาจจะต้องใช้ตัวแปลงหัวเสียบเพื่อให้อุปกรณ์ชาร์จใช้งานได้ กับเต้ารับติดผนัง สอบถามรายละเอียดจากร้านจําหน่ายอุปกรณ์ไฟฟ้าในท้องถิ่นของท่าน หรือบริษัท ท่องเที่ยว
- อย่าใช้ตัวแปลงไฟสำหรับเดินทางที่มีจำหน่ายทั่วไป เนื่องจากอุปกรณ์ชาร์จอาจจะทำงานผิดพลาดได้

# *9* **ความรู้พื้นฐานเกี่ยวกับการ์ด**

# **การ์ดที่ใช้งานได้**

คู่มือเล่มนี้เรียกอุปกรณ์บันทึกข้อมูลต่างๆรวมกันว่า "การ์ด" การ์ด หน่วยความจำ SD ชนิดต่อไปนี้ (มีจำหน่ายทั่วไป) สามารถใช้กับกล้องนี้ ได้: SD, SDHC, SDXC และ Eye-Fi สามารถดูข้อมูลล่าสุดได้จากเว็บไซต์ **Olympus** 

### **สวิตช์ป้องกันการเขียนการ์ด SD**

ตัวการ์ด SD มีสวิตช์ป้องกันการเขียน ถ้าหากท่านตั้งสวิตช์ไปทางด้าน "LOCK" ท่านจะไม่สามารถเขียนข้อมูลลงในการ์ด ลบข้อมูล หรือทําการฟอร์แมต เลื่อน สวิตช์กลับไปที่ตําแหน่งปลดล็อคเพื่อทําการเขียน

# # **ข้อควรระวัง**

- ข้อมูลในการ์ดจะไม่ถูกลบอย่างหมดจด ถึงแม้จะทําการฟอร์แมตการ์ดหรือลบข้อมูลออกแล้ว เมื่อทิ้ง การ์ด ให้ทําลายการ์ดเสีย เพื่อป้องกันข้อมูลส่วนบุคคลรั่วไหล
- ใช้การ์ด Eye-Fi ให้ตรงตามกฎหมายและข้อบังคับของประเทศที่นํากล้องไปใช้งาน ถอดการ์ด Eye-Fi ออกจากกล้องหรือปิดใช้งานฟังก์ชั่นของการ์ดขณะอยู่บนเครื่องบินหรือในสถานที่อื่นๆ ซึ่งห้ามการ ใช<sup>้</sup>งานฟังก์ชั่นนี้ ∎⊛ [Eye-Fi] (หน้า 83)
- การ์ด Eye-Fi อาจร้อนขึ้นขณะใช้งาน
- แบตเตอรี่อาจหมดเร็วขึ้นขณะใช้การ์ด Eye-Fi
- กล้องอาจทํางานช้าลงขณะใช้การ์ด Eye-Fi

*9*

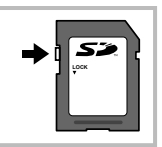

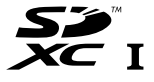

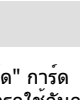

# **โหมดบันทึกและขนาดไฟล์/จํานวนภาพนิ่งที่บันทึกได้**

้ค่าขนาดไฟล์ในตาราง เป็นค่าโดยประมาณสำหรับไฟล์ที่มีสัดส่วนภาพ 4:3

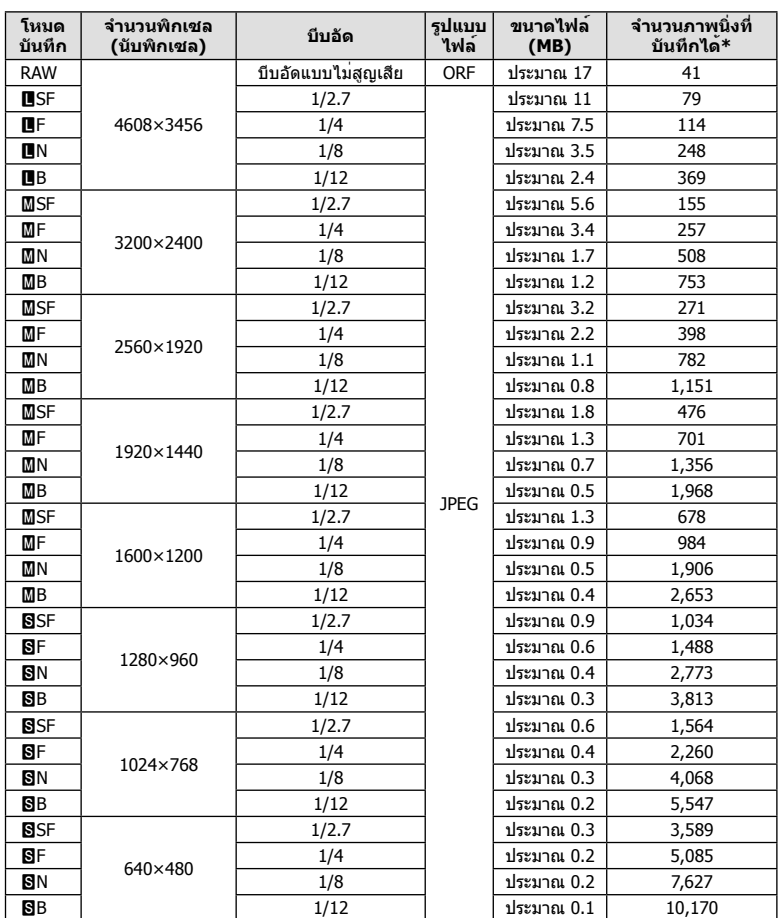

 $*$ สำหรับการ์ด SD 1GB

### # **ข้อควรระวัง**

- จํานวนภาพนิ่งที่บันทึกได้อาจจะเปลี่ยนตามวัตถุ การสั่งพิมพ์และองค์ประกอบอื่นๆ ในบางกรณี จํานวนภาพนิ่งที่บันทึกได้ที่ปรากฏบนหน้าจอ อาจจะไม่เปลี่ยนแปลงถึงแม้ท่านจะถ่ายภาพ หรือลบ ภาพที่บันทึกไว้
- ขนาดไฟล์ภาพจริง แตกต่างกันไปโดยขึ้นกับวัตถุ
- ตัวเลขจํานวนภาพนิ่งที่บันทึกได้สูงสุด ที่แสดงบนหน้าจอคือ 9999
- ดูระยะเวลาบันทึกได้ของภาพเคลื่อนไหว ได้บนเว็บไซต์ของ Olympus

# *10* **เลนส์ที่สามารถถอดเปลี่ยนได้**

เลือกเลนส์ตามบรรยากาศ และความต้องการสร้างสรรค์ของท่าน ใช้เลนส์ที่ ออกแบบมาเฉพาะสําหรับระบบ Micro Four Thirds และมีฉลาก M.ZUIKO DIGITAL หรือเครื่องหมายที่แสดงทางด้านขวา

หากใช้ตัวแปลงช่วย ท่านสามารถใช้เลนส์ของระบบ Four Thirds และระบบ OM ได้อีกด้วย

# # **ข้อควรระวัง**

- เมื่อท่านติดหรือถอด ฝาปิดตัวกล้อง และเลนส์ออกจากกล้อง ให้หันช่องติดเลนส์ของกล้องลงพื้น เพื่อช่วยป้องกันไม่ให้ฝุ่นและวัตถุแปลกปลอมอื่นเข้าไปในตัวกล้องได้
- อย่าถอดฝาปิดตัวกล้อง หรือติดเลนส์ในสถานที่มีฝุ่นละอองมาก
- อย่าหันหน้าเลนส์ที่ติดอยู่กับกล้อง ชี้ไปที่ดวงอาทิตย์ อาจจะทำให้กล้องเสียหาย หรือติดไฟได้ เนื่องจากแสงอาทิตย์ถูกขยายผ่านการโฟกัสของเลนส์
- ระวังอย่าทําฝาปิดกล้องและฝาปิดท้ายเลนส์หาย
- ติดฝาปิดกล้องเพื่อป้องกันฝุ่นเข้าไปภายในเมื่อไม่ได้ติดเลนส์ไว้กับกล้อง

# **ข้อมูลจําเพาะเลนส์ M.ZUIKO DIGITAL**

### **ชื่อชิ้นส่วนต่างๆ**

- (1) ฝาปิดหน้า
- 2 เกลียวยึดฟิลเตอร์
- 3 วงแหวนปรับโฟกัส
- ้(4) แหวนปรับซม (สำหรับเลนส์ซมเท่านั้น)
- <u>ี 5</u> เครื่องหมายตำแหน่งเมาท์
- 6 ฝาปิดท้ายเลนส์
- 7 ขั้วสัมผัสไฟฟ้า
- 8 สวิตช์ UNLOCK (สําหรับเลนส์หดได้เท่านั้น)
- 9 แหวนประดับ (เฉพาะบางเลนส์ให้ถอดออก เมื่อติดตั้งฮูด)

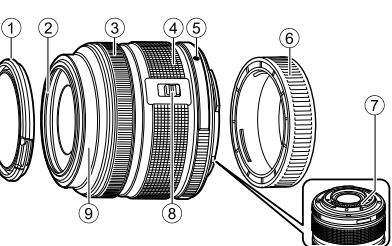

ดในขลักษารถถอดเปลี่ยนใต้ TH **115 เลนส์ที่สามารถถอดเปลี่ยนได้**

*10*

**FOURTHIRDS** 

### **การใช้เลนส์เพาเวอร์ซูมที่มีฟังก์ชั่นมาโคร (ED12-50mm f3.5-6.3EZ)**

การทํางานของเลนส์ถูกกําหนดโดยตําแหน่งของแหวนซูม

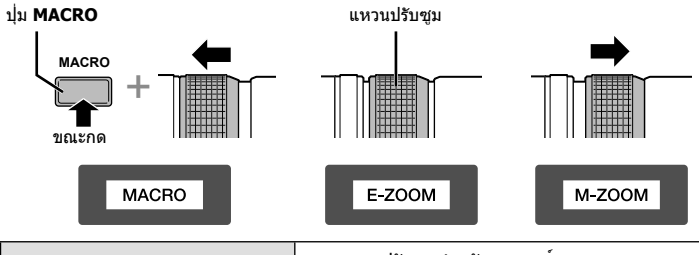

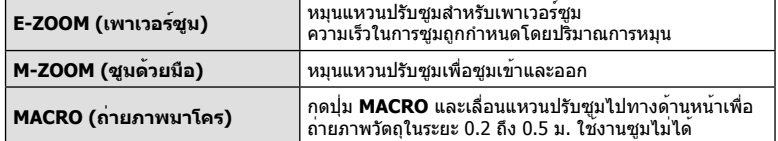

• สามารถเลือกหน้าที่ของปุ่ม **L-Fn** ได้ในเมนูกําหนดเองของกล้อง

#### **การควบคุมโฟกัสแบบสแนปช็อต (17mm f1.8, ED12mm f2.0)**

หมุนวงแหวนปรับโฟกัสไปตามทิศทางของลูกศรเพื่อเปลี่ยนวิธีการโฟกัส

AF/MF โฟกัสแบบสแนปช็อต

วงแหวนปรับโฟกัส

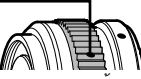

ในโฟกัสแบบสแนปช็อต สามารถกําหนดระยะทางด้วยวงแหวนปรับโฟกัสโดยอิงตามระยะถ่าย ภาพ กล้องจะโฟกัสไปที่ระยะชัดลึกที่สอดคล้องกับค่าเปิดหน้ากล้องที่ตั้งไว้

- แนะนําให้ตั้งค่าเปิดหน้ากล้องไปที่ F5.6 เป็นอย่างน้อย
- ท่านสามารถถ่ายภาพในระยะที่เลือกไว้โดยไม่ต้องคํานึงถึงโหมด AF บนกล้อง

### **การควบคุมเลนส์ที่มีฝาปิด (BCL-1580)**

ใช้ก้านปรับ MF เพื่อเปิดและปิดที่ครอบเลนส์และปรับโฟกัสระหว่างระยะอนันต์และระยะใกล้

- ไม่มีการสื่อสารข้อมูลระหว่างกล้องกับเลนส์
- ไม่สามารถใช้งานบางฟังก์ชั่นของกล้อง
- ตั้งระยะโฟกัสไปที่ 15 มม. สําหรับฟังก์ชั่นป้องกันภาพสั่น

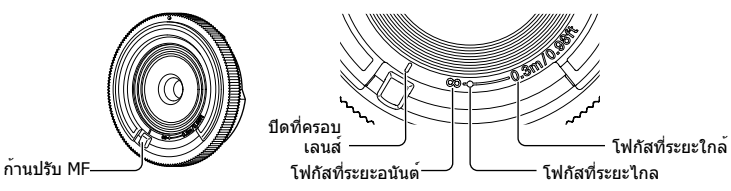

# **คู่ผสม เลนส์และ กล้อง**

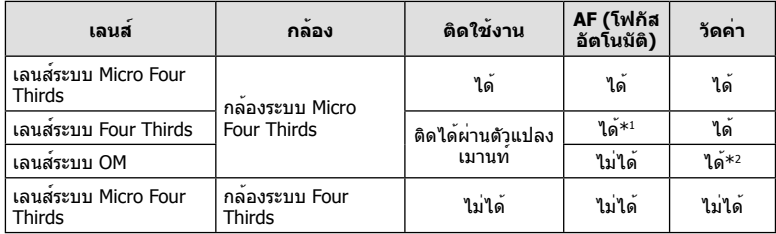

\*1 ไม่สามารถตั้งค่า [AF โหมด] เป็น [C-AF] และ [C-AF+TR]

\*2 การวัดแสงให้แม่นยําไม่สามารถทําได้

*10* งในเล็กเอลกลางกรณ์ TH **117 เลนส์ที่สามารถถอดเปลี่ยนได้**

# **ข้อมูลจําเพาะของเลนส์หลัก**

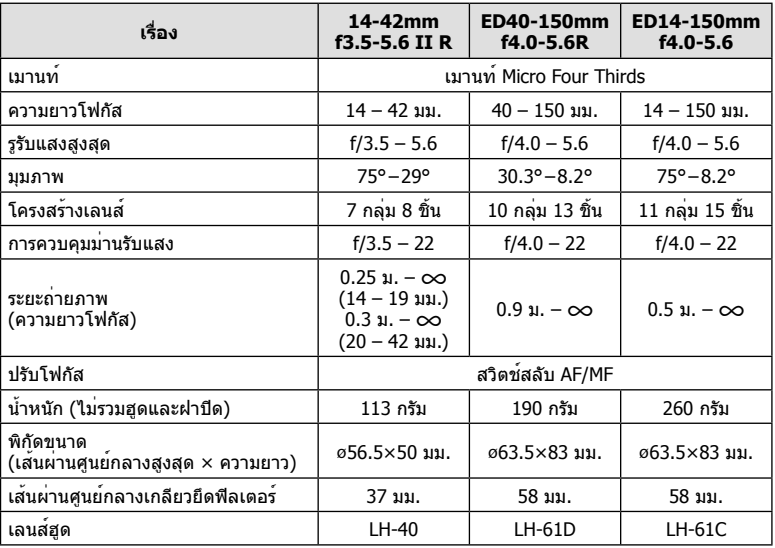

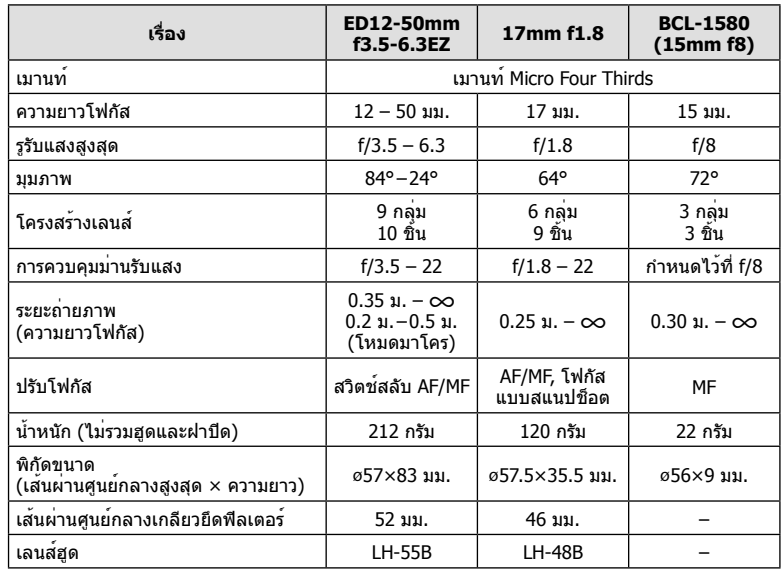

# # **ข้อควรระวัง**

• ขอบของภาพอาจจะถูกตัดออกหากใช้ฟิลเตอร์มากกว่าหนึ่งชิ้น หรือใช้งานฟิลเตอร์ที่หนา

### *11* **การใช้อุปกรณ์เสริมที่แยกจําหน่าย**

# **ช่องมองภาพอิเล็กทรอนิกส์ (VF-4)**

ี่ช่องมองภาพอิเล็กทรอนิกส์ VF-4 จะเปิดทำงานอัตโนมัติเมื่อท่านมองผ่านช่องมองภาพนี้ ขณะที่ ช่องมองภาพเปิดทํางาน จอแสดงผลบนกล้องจะดับลง ท่านสามารถเลือกว่าจะสลับระหว่างช่อง ุ่มองภาพและจอภาพโดยอัตโนมัติหรือไม่ด้วยการตั้งค่าเมน โปรดทราบว่า เมนและข้อมูลการตั้ง ค่าอื่นๆ จะยังคงแสดงบนจอภาพของกล้องขณะที่ช่องมองภาพเปิดทํางาน

# # **ข้อควรระวัง**

- ช่องมองภาพอาจไม่ปิดสวิตช์การทํางานอัตโนมัติในสถานการณ์ต่อไปนี้ เมื่ออยู่ในโหมดหลับ/เมื่อถ่ายภาพเคลื่อนไหว, 3D, ถ่ายภาพซ้อน, Live bulb, Live time ฯลฯ/ เมื่อกดปุ่มชัตเตอร์ลงครึ่งหนึ่ง/เมื่อดึงจอภาพออกมา
- ช่องมองภาพอาจไม่เปิดทํางานโดยอัตโนมัติเมื่อใช้งานในบางสถานการณ์เช่น เมื่อสวมแว่นตา หรือ เมื่อมีแสงแดดจัด ให้เปลี่ยนเป็นการตั้งค่าด้วยตัวเอง

### **การติดและการถอดช่องมองภาพอิเล็กทรอนิกส์**

ถอดฝาปิดขั้วต่อขณะที่กดปุ่มปลดล็อคลง จากนั้นดันช่องมองภาพเข้าไปในฐานเสียบของกล้อง จนสุด

• หากต้องการถอดออก ให้ปิดสวิตช์กล้องแล้วถอดช่องมองภาพออกขณะที่กดปุ่มปลดล็อคลง

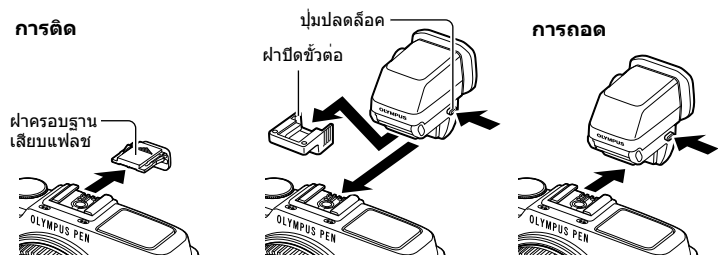

### **การใช้ปุ่มปรับไดออปเตอร์**

้ เปิดสวิตช์กล้อง จากนั้นเลื่อนปุ่มปรับไดออปเตอร์ไปยังตำแหน่งที่สามารถมองเห็นภาพในช่องมอง ภาพ

• สามารถเปลี่ยนมุมได้สูงสุดที่ 90°

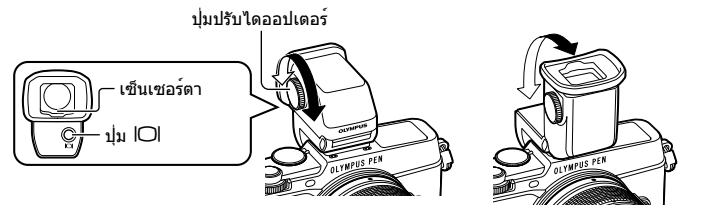

*11*

### **สลับระหว่างช่องมองภาพและจอภาพด้วยตัวเอง**

ี่ตั้งค่าการสลับอัตโนมัติเป็น ปิด และควบคุมการสลับด้วยปุ่ม IOI บนช่องมองภาพภายนอก

- **1** ใน # เมนูช่องอุปกรณ์เสริมเลือก [CEVF] แล้วกดปุ่ม Q
- **2** เลือก [เปลี่ยนเป็น EVF อัตโนมัติ] แล้วกดปุ่ม Q
	- สามารถแสดงเมนูเดียวกันได้เช่นกันโดยกดปุ่ม lOl บน VF-4 ค้างไว้
- **3** เลือก [ปิด] แล้วกดปุ่ม Q
	- กดปุ่ม l◯l บนช่องมองภาพภายนอกเพื่อสลับการแสดงผลระหว่างช่องมองภาพและจอภาพ

### **ข้อมูลจําเพาะที่สําคัญ (VF-4)**

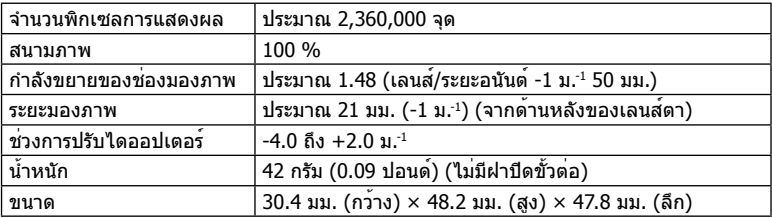

# # **ข้อควรระวัง**

- เมื่อถือกล้อง อย่าถือโดยจับที่ช่องมองภาพ
- อย่าปล่อยให้แสงแดดธรรมชาติส่องเข้ามาที่ช่องมองภาพผ่านทางเลนส์ใกล้ตา

# **ชุดแฟลชภายนอกที่กําหนดให้สามารถใช้งานกับกล้องนี้ได้**

ท่านสามารถใช้แฟลชภายนอกที่มีจําหน่ายต่างหากกับกล้องนี้เพื่อให้ได้ภาพแฟลชที่ตรงตาม ความต้องการของท่าน แฟลชภายนอกสามารถสื่อสารกับกล้องได้ท่านจึงสามารถควบคุมโหมด การทํางานของแฟลช จากหลากหลายโหมดควบคุมแฟลช์ที่มีอยู่ เช่น TTL-AUTO และแฟลช Super FP ได้แฟลชภายนอกที่ระบุว่าใช้งานกับกล้องรุ่นนี้ได้เหล่านี้สามารถต่อเข้ากับกล้องได้ที่ ฐานติดแฟลชบนตัวกล้อง ท่านยังสามารถติดแฟลชเข้ากับฉากยึดแฟลชที่ติดกับกล้องด้วยสาย สําหรับฉากยึดแฟลช (อุปกรณ์เสริม) ศึกษาเอกสารที่ให้มากับชุดแฟลชภายนอกประกอบด้วย ความเร็วชัตเตอร์สูงสุดเมื่อใช้แฟลช คือ 1/250 วินาที

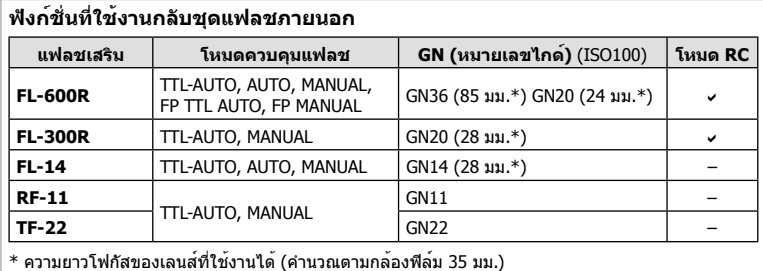

# **การถ่ายภาพโดยใช้แฟลชควบคุมจากระยะไกลไร้สาย**

ี่สามารถนำแฟลชภายนอกที่ระบว่าใช้งานกับกล้องรุ่นนี้ได้และมีโหมดควบคมจากระยะไกล มาใช้ เพื่อถ่ายภาพแบบแฟลชไร้สายได้กล้องสามารถแยกควบคุมแฟลชระยะไกลได้ทั้งสามกลุ่ม และ แฟลชในตัวกล้อง ศึกษารายละเอียดจากคู่มือการใช้งานที่ให้มากับชุดแฟลชภายนอก

- ี**1** ตั้งค่าแฟลชระยะไกลไว้ที่โหมด RC แล้วจัดวางในตำแหน่งที่ต<sup>้</sup>องการ
	- เปิดสวิตช์แฟลชภายนอก กดปุ่ม MODE แล้วเลือกโหมด RC
	- เลือกช่องสัญญาณและกลุ่มของแฟลชภายนอกแต่ละตัว
- **2** เลือก [เปิด] สำหรับ [ี่≵ RC Mode] ใน ◘ เมนูถ่ายภาพ 2 (หน้า 126)
	- แผงควบคุมพิเศษ LV เปลี่ยนเป็นโหมด RC
	- ท่านสามารถเลือกหน้าจอแสดงแผงควบคุมพิเศษ LV ได้โดยกดปุ่ม **INFO** หลายๆ ครั้ง
	- เลือกโหมดแฟลช (พึงระลึกว่าระบบลดตาแดงใช้งานไม่ได้ในโหมด RC)

# **3** ปรับการตั้งค่าสําหรับแต่ละกลุ่มในแผงควบคุมพิเศษ LV

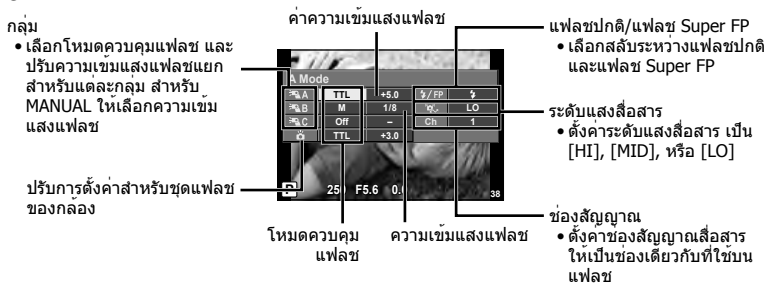

### **4** กดสวิตช์แฟลชเพื่อเปิดแฟลชในตัวกล้องขึ้นมา

• หลังยืนยันว่าชุดแฟลชภายใน และแฟลชระยะไกล ได้ชาร์จพร้อมแล้ว ให้ทําการถ่ายภาพ ทดสอบ

### **ระยะควบคุมแฟลชไร้สาย**

จัดตําแหน่งของแฟลชไร้สาย โดยให้เซนเซอร์ ควบคุมระยะไกลหันเข้าหากล้อง ภาพต่อไปนี้ แสดงถึงระยะโดยประมาณ ที่สามารถจัดวาง แฟลชได้ระยะควบคุมจริงแตกต่างกันไปตาม เงื่อนไขสภาพแวดล้อม

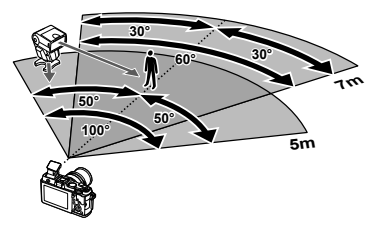

# # **ข้อควรระวัง**

- ขอแนะนําให้ท่านใช้งาน 1 กลุ่มแฟลชที่มีแฟลชระยะไกลไม่เกิน 3 ตัว
- ชุดแฟลชระยะไกลไม่สามารถใช้งานกับระบบซิงค์ช้าม่านชัตเตอร์ที่สอง หรือการถ่ายภาพลดความสั่น สะเทือนที่นานกว่า 4 วินาที
- หากวัตถุอยู่ใกล้กล้องมากเกินไป แฟลชควบคุมที่เปล่งแสงออกมาจากแฟลชที่ให้มาด้วย อาจส่ง ผลต่อระดับแสง (สามารถลดผลกระทบนี้ได้โดยลดปริมาณการปล่อยแสงของแฟลช ในตัวกล้อง ตัวอย่างเช่น ใช้ตัวกระจายแสง)
- ความเร็วชัตเตอร์สูงสุดในการซิงค์แฟลช คือ 1/160 วินาทีเมื่อใช้แฟลชในโหมดควบคุมระยะไกล

# **ชุดแฟลชภายนอกอื่นๆ**

พึงระลึกในประเด็นต่อไปนี้เมื่อใช้ชุดแฟลชของผู้ผลิตอื่นกับฐานเสียบแฟลชของกล้อง:

- การใช้แฟลชรุ่นเก่าๆ ที่ปล่อยแรงดันไฟฟ้ามากกว่า 24 V เข้ากับขั้วสัมผัส X ของฐานติดแฟลชของ กล้อง จะทําให้กล้องเสียหายได้
- การติดตั้งแฟลชซึ่งขั้วสัมผัสสัญญาณ ไม่ตรงตามข้อกําหนดของ Olympus อาจจะทําให้กล้องเสีย หายได้
- $\bullet$  ตั้งโหมดถ่ายภาพไปที่ **M** ตั้งความเร็วชัตเตอร์ไปที่ค่าต่ำกว่าความเร็วแฟลช และตั้งความไวแสง ISO ไปที่ค่าใดๆ ที่ไม่ใช่ [AUTO]
- การควบคุมแฟลชสามารถทําได้เพียงการตั้งค่าแฟลชให้มีความไวแสง ISO และค่ารูรับแสงตรงกับ ค่าที่เลือกไว้บนกล้องเท่านั้น สามารถปรับความสว่างของแฟลชโดยปรับความไวแสง ISO หรือค่ารู รับแสง
- ใช้แฟลชที่มีมุมส่องสว่างเหมาะสมกับเลนส์โดยปกติแล้วมุมส่องสว่างจะถูกระบุเป็นค่าเมื่อเทียบกับ ความยาวโฟกัสของรูปแบบ 35 มม.

# **อุปกรณ์เสริมหลัก**

# **ตัวแปลงเลนส์ Four Thirds (MMF–2/MMF–3)**

กล้องนี้จําเป็นต้องใช้ตัวแปลงเลนส์ Four Thirds หากต้องการติดเลนส์ Four Thirds คุณสมบัติ บางอย่าง เช่น โฟกัสอัตโนมัติอาจใช้งานไม่ได้

### **สายรีโมท (RM–UC1)**

ใช้ในกรณีที่การสั่นไหวของกล้องแม้เพียงเล็กน้อยจะทําให้ภาพเบลอ เช่น ในการถ่ายภาพมาโคร หรือถ่ายภาพ bulb สายรีโมทนี้เชื่อมต่อเข้ากับตัวกล้องได้ผ่านทางขั้วต่อมัลติคอนเนคเตอร์

### **เลนส์เสริม**

ติดเลนส์เสริมเข้ากับกล้อง เพื่อถ่ายภาพเลนส์ตาปลาหรือภาพมาโคร อย่างง่ายและรวดเร็ว ดู ข้อมูลเกี่ยวกับเลนส์ที่ใช้งานได้บนเว็บไซต์ของ OLYMPUS

• ใช้ชุดเลนส์เสริมที่เหมาะสมสำหรับโหมด **SCN** (โต เโต หรือ โต)

### **หลอดไฟมาโคร (MAL–1)**

ใช้ส่องสว่างวัตถุเพื่อถ่ายภาพมาโคร ในระยะที่จะเกิดเงาภาพหากใช้แฟลช

# **ชุดไมโครโฟน (SEMA–1)**

ท่านสามารถวางไมโครโฟนให้ห่างจากกล้อง เพื่อหลีกเลี่ยงการบันทึกเสียงโดยรอบหรือเสียงลม โดยใช้ไมโครโฟนจากผู้ผลิตอื่นที่มีจําหน่ายได้เช่นกัน ขึ้นกับความต้องการสร้างสรรค์ของท่าน ทั้งนี้ขอแนะนำให้ท่านใช้สายต่อความยาวที่ให้มาด้วย (จ่ายไฟผ่านหัวต่อสเตอริโอเล็ก ø3.5 มม.)

### **แผนผังแสดงระบบ**

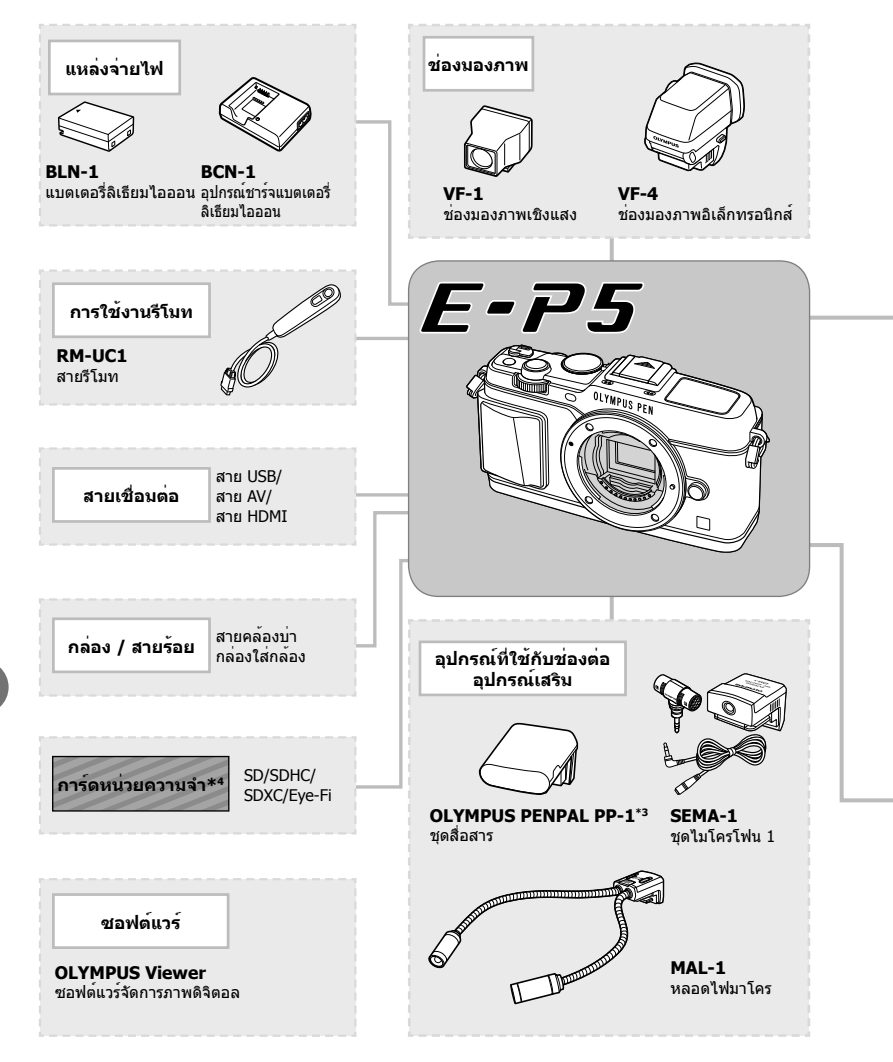

\*1 เลนส์บางตัวอาจใช้กับตัวแปลงไม่ได้ดูรายละเอียดที่เว็บไซต์อย่างเป็นทางการของ Olympus นอกจากนี้พึงระลึก ว่าการผลิตเลนส์ระบบ OM ได้สิ้นสุดลงแล้ว

\*2 ดูรายละเอียดเลนส์ที่ใช้ร่วมกันได้ที่เว็บไซต์อย่างเป็นทางการของ Olympus

: ผลิตภัณฑ์ที่ใช้งานได้กับ E-P5

: ผลิตภัณฑ์ที่มีจําหน่ายทั่วไป

ี่ สามารถดูข้อมูลล่าสุดได้จากเว็บไซต์ Olympus

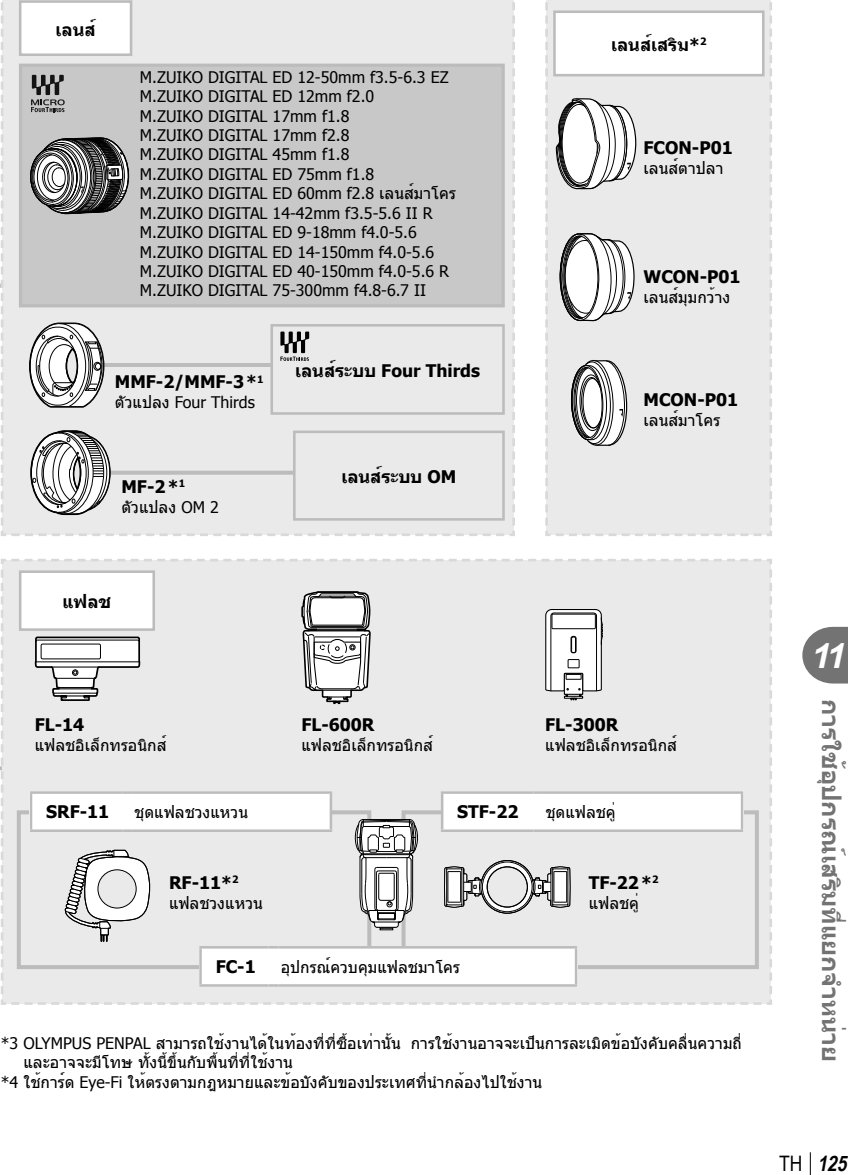

- \*3 OLYMPUS PENPAL สามารถใช้งานได้ในท้องที่ที่ซื้อเท่านั้น การใช้งานอาจจะเป็นการละเมิดข้อบังคับคลื่นความถี่ และอาจจะมีโทษ ทั้งนี้ขึ้นกับพื้นที่ที่ใช้งาน
- \*4 ใช้การ์ด Eye-Fi ให้ตรงตามกฎหมายและข้อบังคับของประเทศที่นํากล้องไปใช้งาน

*11*

<u>การใช้อุปกรณเสริมที่แยกจำหนาย</u>

### **รายการเมนู**

\*1: สามารถเพิ่มลงใน [Myset]

\*2: สามารถกลับคืนสู่ค่าเริ่มตนไดโดยเลือก [ทั้งหมด] ใน [รีเซ็ต]

\*3: สามารถกลับคืนสู่ค่าเริ่มตนไดโดยเลือก [พื้นฐาน] ใน [รีเซ็ต]

### $\bullet$  เมนูถ่ายภาพ

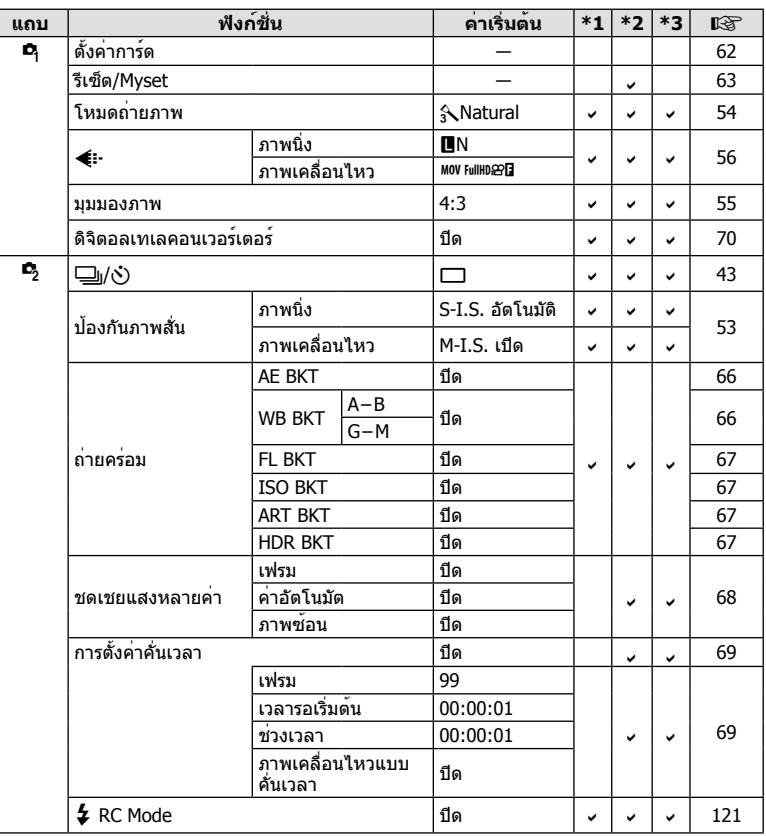

<mark>11</mark><br>11<br>11<br>11<br>11<br>11<br>11<br>1<br><br>11<br><br>11<br><br>

### **ุ ∍** เมนูแสดงภาพ

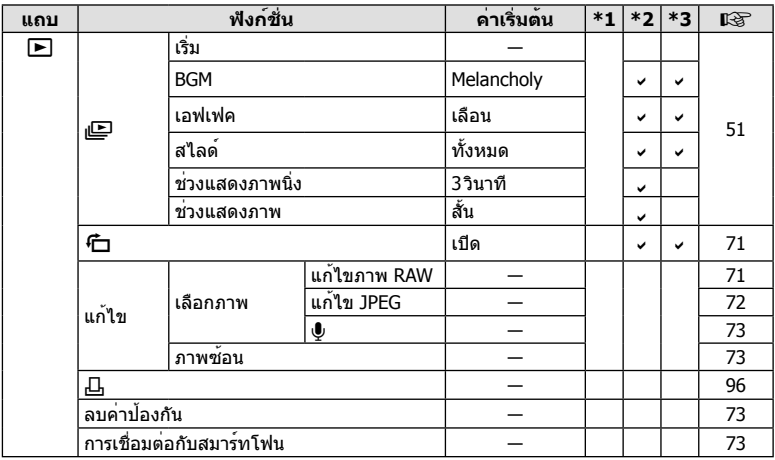

# d **เมนูตั้งค่า**

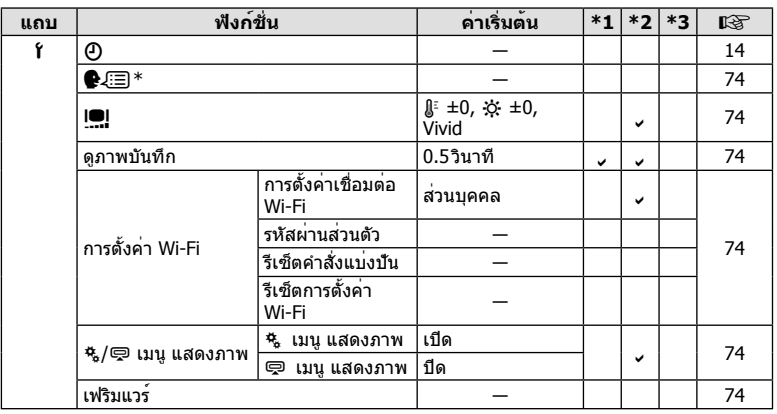

\* การตั้งค่าแตกต่างกันไปตามท้องที่ที่ซื้อกล้อง

### c **เมนูกําหนดเอง**

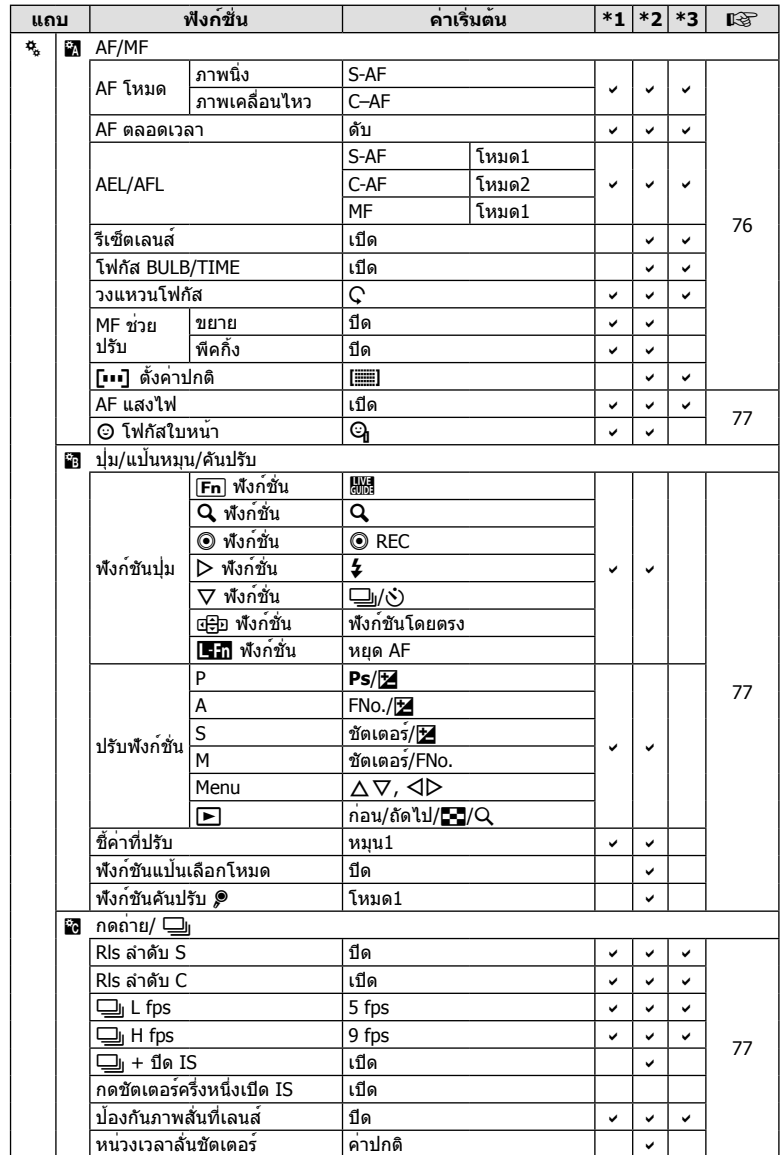

**128** TH **การใช้อุปกรณ์เสริมที่แยกจําหน่าย** *11*

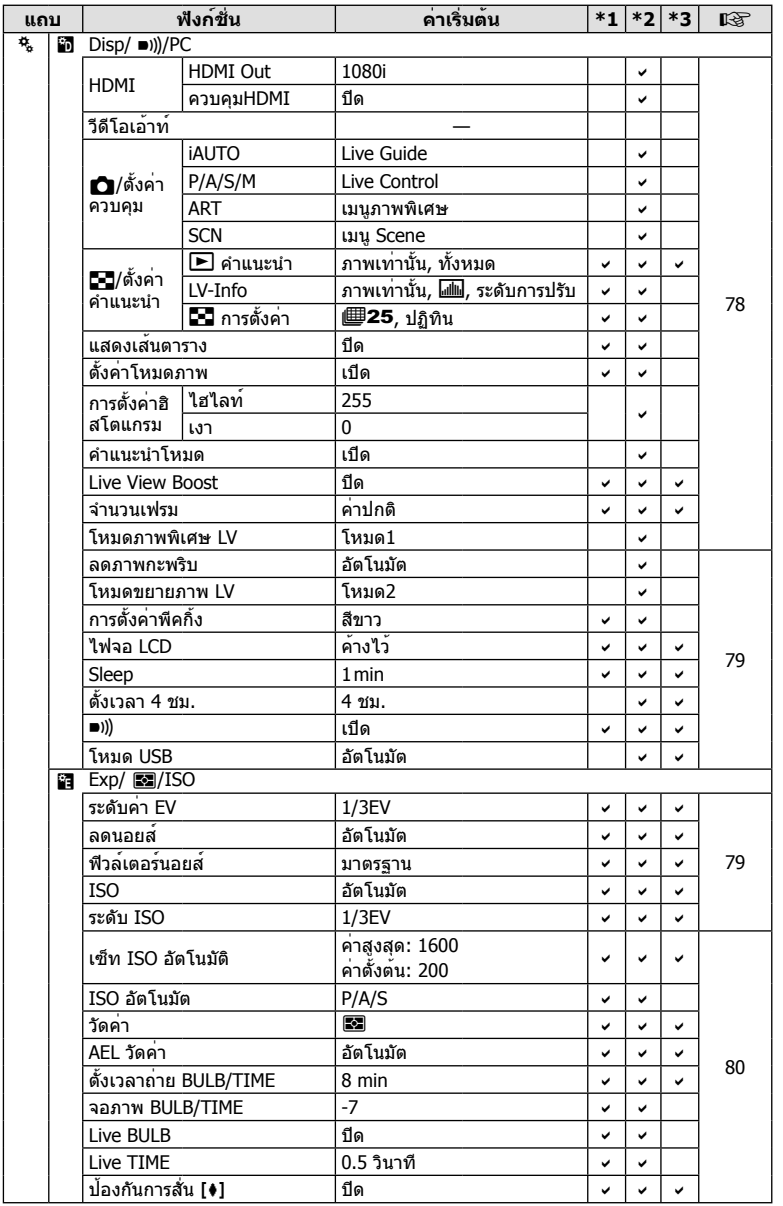

TH **129 การใช้อุปกรณ์เสริมที่แยกจําหน่าย** *11*

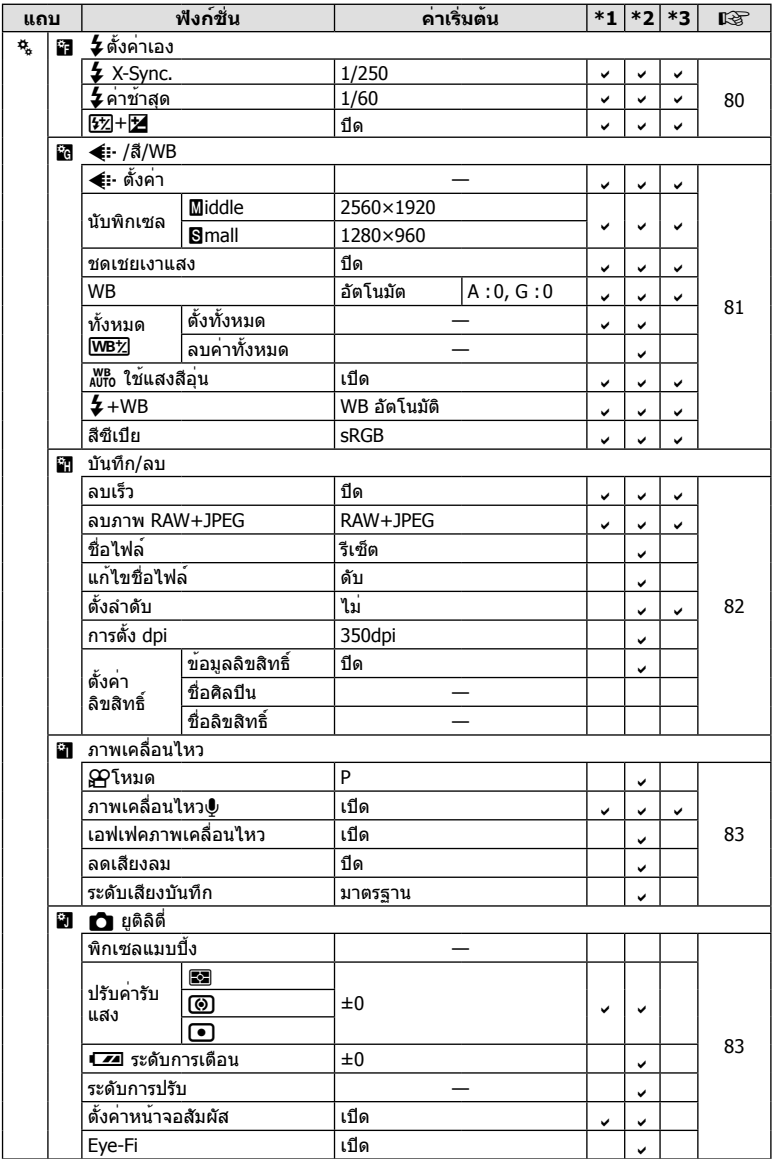

**130** TH **การใช้อุปกรณ์เสริมที่แยกจําหน่าย** |<br>|<br>|<br>|<br>|<br>|<br>|<br>|<br>|<br>|<br>|<br>|<br><br>|<br><br>|<br><br>|

# # **เมนูช่องอุปกรณ์เสริม**

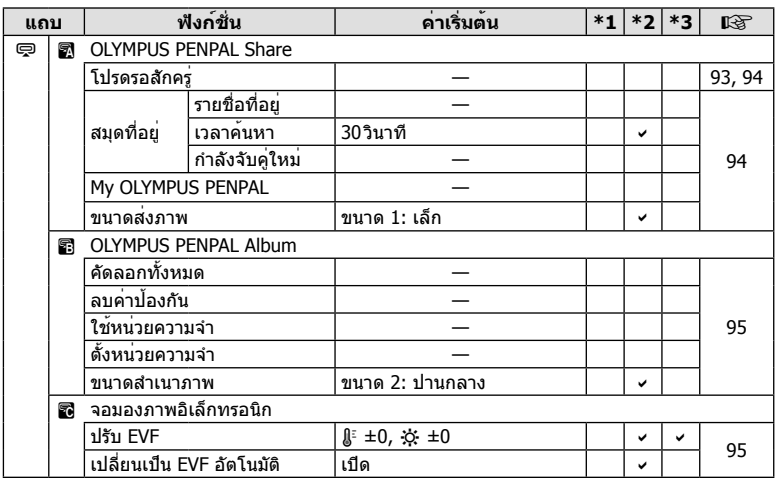

# **ข้อมูลจําเพาะ**

# **กล้อง**

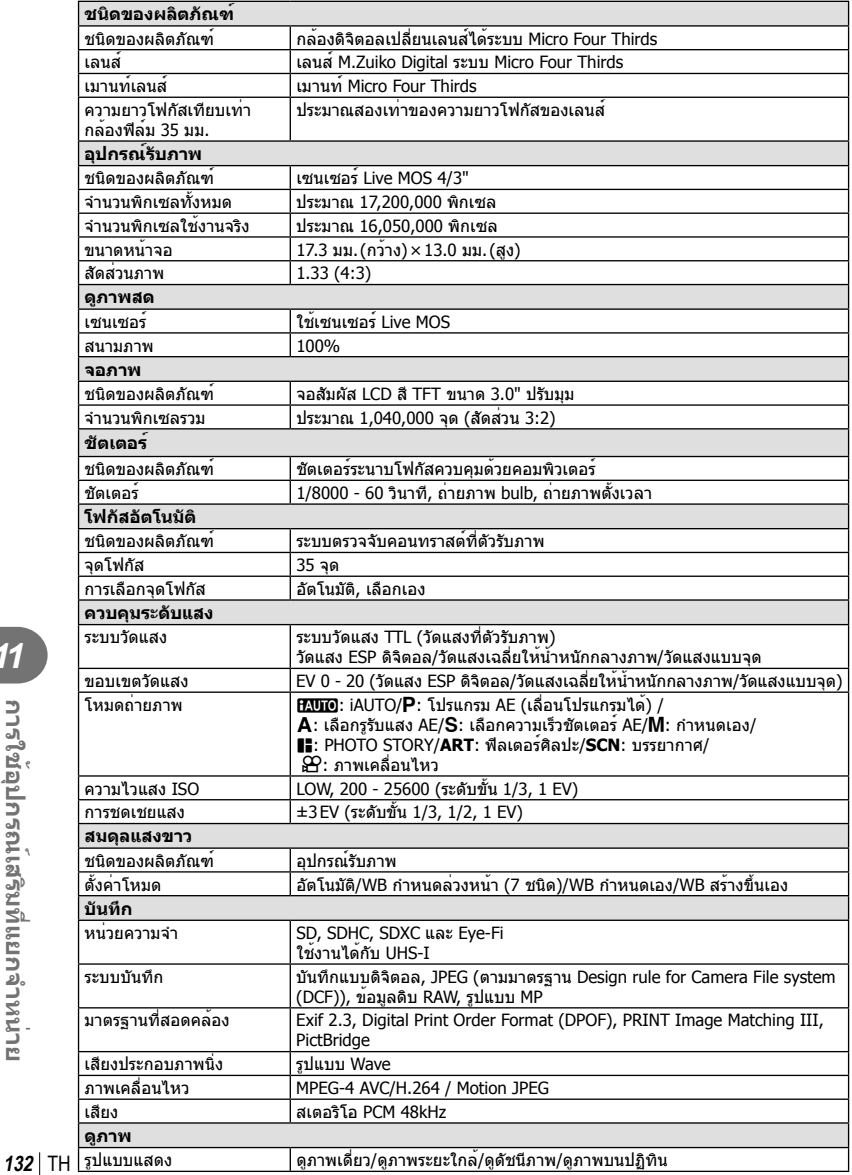

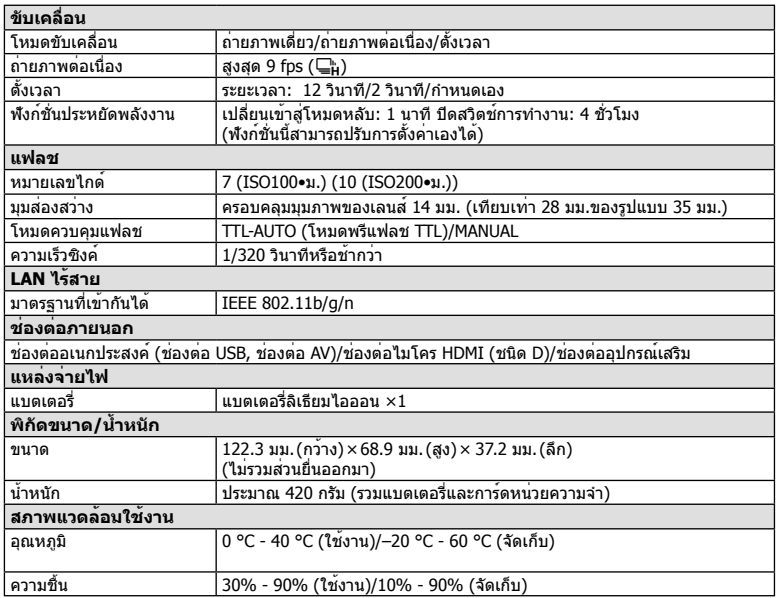

HDMI, โลโก้ HDMI และ High-Definition Multimedia Interface เป็นเครื่องหมายการค้าหรือ เครื่องหมายการค้าจดทะเบียนของ HDMI Licensing LLC

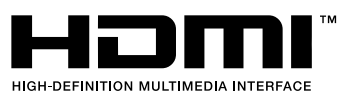

### **แบตเตอรี่ลิเทียมไอออน**

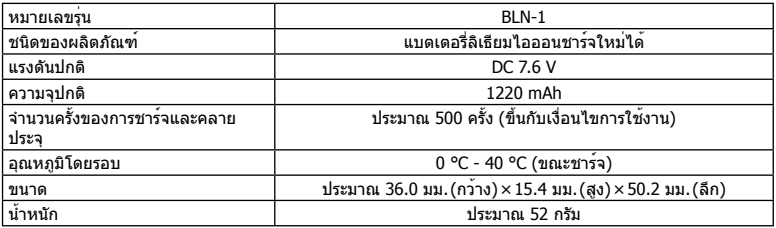

# **เครื่องชาร์จแบตเตอรี่ลิเทียมไอออน**

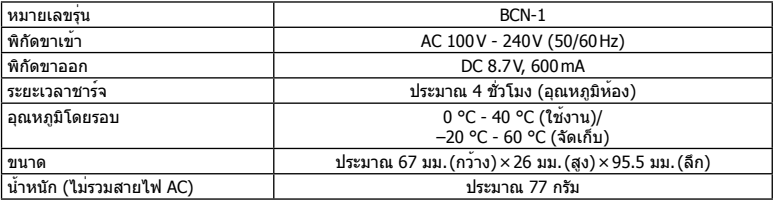

• สายไฟ AC ที่ให้มากับอุปกรณ์นี้สําหรับใช้งานกับอุปกรณ์นี้เท่านั้น ไม่ควรนําไปใช้งานกับอุปกรณ์อื่น อย่าใช้สายไฟของอุปกรณ์อื่น กับอุปกรณ์นี้

ข้อมูลจําเพาะอาจเปลี่ยนแปลงได้โดยไม่มีการแจ้งให้ทราบ ไม่ถือว่าเป็นข้อผูกมัดใดๆในส่วนของ ผู้ผลิต

# *12* **ข้อควรระวังเพื่อความปลอดภัย**

# **ข้อควรระวังเพื่อความปลอดภัย**

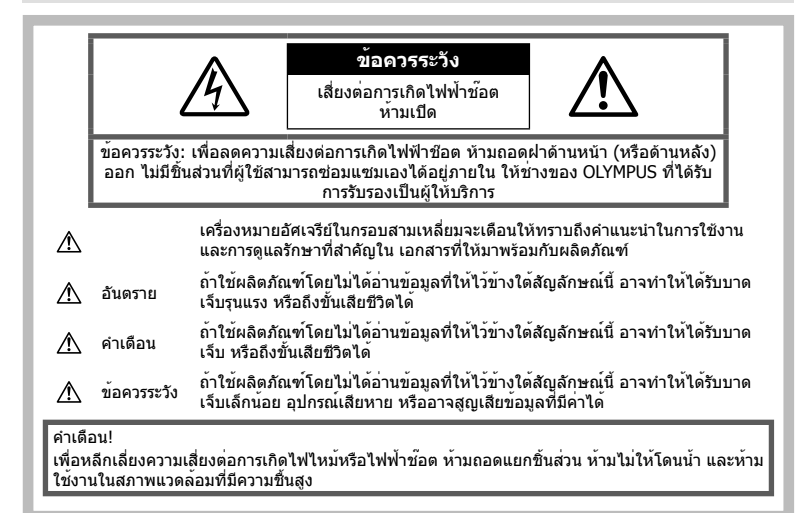

# **ข้อควรระวังทั่วไป**

**อานคําแนะนําทั้งหมด** — กอนใชงานผลิตภัณฑ ให้อ่านคำแนะนำ ในการใช้งานทั้งหมด เก็บค่มือการ ่ ใช้งานและเอกสารทั้งหมดเพื่อ ใช้อ้างอิงในอ<sup>ั</sup>บาคต

**การทําความสะอาด** — ถอดปลั๊กผลิตภัณฑนี้ออก จากชองเสียบปลั๊กไฟ กอนทําความสะอาดเสมอ ใชเฉพาะผาชื้นในการทําความสะอาดเทานั้น หามใช น้ํายาทําความสะอาดที่เปนของเหลวหรือสเปรยทุกชนิด รวมทั้งสารละลายอินทรียทุกชนิดเพื่อทําความสะอาด ผลิตภัณฑนี้

**อุปกรณเสริม** — เพื่อความปลอดภัยและเพื่อ หลีกเลี่ยงความเสียหาย ที่อาจเกิดกับผลิตภัณฑ ใหใชเฉพาะอุปกรณเสริมที่แนะนําโดย Olympus เทานั้น

**นํ้าและความชื้น** — สําหรับขอควรระวังเกี่ยวกับ ผลิตภัณฑที่ไดรับการออกแบบใหใชงานไดในทุก ี่สภาพอากาศ ให้อ่านส่วนที่เกี่ยวกับความทนทานต่อ สภาพอากาศ

**สถานที่ตั้ง** — เพื่อหลีกเลี่ยงความเสียหายที่อาจเกิด กับผลิตภัณฑใหยึดผลิตภัณฑอยางปลอดภัยดวยขาตั้ง กลอง แทนยึด หรือโครงยึดที่มั่นคง

**แหลงพลังงาน** — เชื่อมตอผลิตภัณฑนี้เขากับแหลง พลังงานที่ระบุไวบนฉลากของผลิตภัณฑเทานั้น

**วัตถุแปลกปลอม** — เพื่อหลีกเลี่ยงไมใหไดรับ บาดเจ็บ หามใสวัตถุที่เปนโลหะลงในผลิตภัณฑ **ความร้อน —** ห้ามใช้หรือเก็บผลิตภัณฑ์นี้ไว้ใกล้กับ แหลงพลังงาน ความรอนใด ๆ เชน หมอนํ้า เครื่องทํา ความรอน เตาไฟ หรือ อุปกรณหรือเครื่องใชไฟฟาใด ๆ ที่กอใหเกิดความรอน รวมถึงสเตอริโอแอมปลิไฟเออร

### **ข้อควรระวังในการใช้งาน ผลิตภัณฑ์**

### $\Lambda$  คำเตือบ

- **หามใชกลองใกลกับบริเวณที่มีแกสซึ่งติดไฟ หรือระเบิดไดงาย**
- **อย่าใช้แฟลชและ LED กับบุคคล (ทารก เด็กเล็ก ฯลฯ) ในระยะใกล้**

กลองตองอยูหางจากผิวหนาของวัตถุตัวแบบ อยางนอย 1 เมตร การยิงแฟลชในระยะใกลกับ ดวงตาคนมากเกินไป อาจทําใหมองไมเห็น ชั่วขณะ

*12*

**• เก็บกล้องให้ห่างจากเด็กเล็ก เด็กทารก และ สัตว์เลี้ยง**

ใชและเก็บกลองใหพนจากมือเด็กเล็กและทารก เสมอ เพื่อปองกัน เหตุอันตรายตอไปนี้ซึ่งอาจ ทําใหไดรับบาดเจ็บรุนแรง:

- ระวังสายคล้องกล้องพันคอ อาจทําให้รัดคอ และหายใจไม่ออกได้
- กลืนแบตเตอรี่ การด หรือชิ้นสวนเล็กอื่น ๆ โดย ไมไดตั้งใจ
- ยิงแฟลชไปที่ดวงตาของเด็กเองหรือตาเด็ก คนอื่น ๆ โดยไม่ได้ตั้งใจ
- ได้รับบาดเจ็บจากชิ้นส่วนที่เคลื่อนที่ของกล้อง โดยไม่ได้ตั้งใจ
- **ห้ามใช้กล้องมองแสงอาทิตย์หรือแสงจ้าอื่น ๆ**
- **ห้ามใช้หรือเก็บกล้องในสถานที่มีฝุ่นละออง หรือมีความชื้น**
- **ห้ามใช้มือบังแฟลช ขณะยิงแฟลช**

### **ข้อควรระวัง**

- **หยุดใช้กล้องทันทีถ้าสังเกตว่ามีกลิ่น เสียง หรือควันรอบ ๆ ที่ผิดปกติ** ห้ามถอดแบตเตอรี่ออกโดยใช้มือเปล่า เนื่องจาก อาจทําให้เกิดไฟลวกมือได้
- **อย่าถือหรือใช้งานกล้องด้วยมือเปียก**
- **ห้ามทิ้งกล้องไว้ในสถานที่ซึ่งอาจเกิดอุณหภูมิ สูงมากได้**

การกระทําดังกลาวอาจทําใหชิ้นสวนสึกหรอ และ ในบางสถานการณ อาจทําใหกลองติดไฟได อย่าใช้อุปกรณ์ชาร์จหากถูกปิดคลุมอยู่ (เช่น ผ้าห่ม) เนื่องจากอาจทําใหมีความ รอนสูงเกินไป และเกิดไฟไหมได

**• ถือกลองดวยความระมัดระวัง เพื่อหลีกเลี่ยง การไหมที่ อุณหภูมิต่ํา**

กลองประกอบไปดวยชิ้นสวนที่เปนโลหะ หากมี ความรอนสูงเกินไป อาจทําใหเกิดการไหมที่ อุณหภูมิต่ําได้ใหเอาใจใสกับสิ่งตอไปนี้:

- เมื่อใช้งานเป็นระยะเวลานานกล้องจะร้อน ถ้า ถือกล้องในช่วงนี้อาจทําให้เกิดการไหม้ที่ ้อุณหภูมิต่ำได<sup>้</sup>
- ในสถานที่ซึ่งมีอุณหภูมิเย็นมาก อุณหภูมิของ ้ตัวกล้องอาจลดต่ำลงกว่าอุณหภูมิแวดล้อม ถ้า เป็นไปได้ให้สวมถุงมือ เมื่อถือกล้องในที่ที่มี อุณหภูมิเย็น
- **ระมัดระวังสายคล้อง** ระมัดระวังสายคล้องเมื่อถือกล้อง สายคล้องอาจ เกี่ยวกับวัตถุที่ยื่นออกมาได้ง่าย และอาจทําให้ เกิดความเสียหายรุนแรง

# **ข้อควรระวังในการใชงานแบตเตอรี่**

ปฏิบัติตามคําแนะนําที่สําคัญเหลานี้เพื่อปองกัน ไม่ ใหแบตเตอรี่รั่วซึม รอนเกินไป ไหมระเบิด หรือเกิด ไฟฟาชอตหรือไฟไหมได

### ∕<sup>ก</sup>∖ อับตราย

- กลองนี้ใชแบตเตอรี่ลิเทียมไอออนที่ออกแบบมา เฉพาะสําหรับ Olympus ชาร์จแบตเตอรี่ด้วย อุปกรณ์ชาร์จที่ระบุ อย่าใช้อุปกรณ์ชาร์จอื่นๆ
- อย่าเผาหรือทําแบตเตอรี่ให้ร้อน
- ใช้ความระวังเมื่อพกพาหรือเก็บแบตเตอรี่ เพื่อ ป้องกันไม่ให้สัมผัสกับวัตถุโลหะใดๆ เช่น เครื่องประดับ เข็มหมุด ซิป ฯลฯ
- ห้ามเก็บแบตเตอรี่ไว้ในที่แสงแดดส่องถึงโดยตรง หรือมีอุณหภูมิสูง เช่น ในรถยนต์ที่ร้อน อยู่ใกล้กับ แหล่งกําเนิดความร้อน ฯลฯ
- เพื่อปองกันไมใหแบตเตอรี่รั่วซึม หรือขั้วแบตเตอรี่ เสียหาย ใหปฏิบัตตามคําแนะนําทั้งหมดในวิธีการ ใชงานแบตเตอรี่อยางระมัดระวัง อย่าพยายาม แยกชิ้นส่วนแบตเตอรี่หรือแก้ไขแบตเตอรี่ ไม่ว่าใน ลักษณะใดโดยการบัดกรีหรือวิธีอื่นๆ
- ถ้าของเหลวจากแบตเตอรี่สัมผัสโดนดวงตา ให้ ้ล้างตาด้วยน้ำเย็นที่สะอาดทันที และให้ไปพบ แพทย์ทันที
- เก็บแบตเตอรี่ให้พ้นจากมือเด็กเล็กเสมอ ถ้าเด็ก กลืนแบตเตอรี่โดยไม่ได้ตั้งใจ ให้ไปพบแพทย์ทันที
- หากท่านสังเกตเห็นว่าอุปกรณ์ชาร์จมีควันออกมา ร้อน หรือมีเสียงรบกวนหรือกลิ่นผิดปกติให้หยุด ใช้งานทันทีถอดปลั้กอุปกรณ์ชาร์จออกจากเต้ารับ แล้วติดต่อผู้แทนจําหน่ายหรือศูนย์บริการที่ได้รับ อนุญาต

# ∕**∆ ดำเตือ**น

- เก็บแบตเตอรี่ให้แห้งตลอดเวลา
- เพื่อป้องกันไม่ให้แบตเตอรี่รั่วซึม ร้อนเกินไป หรือ เกิดไฟไหม้หรือระเบิด ให้ใช้เฉพาะแบตเตอรี่ที่ แนะนําให้ใช้กับผลิตภัณฑนี้เท่านั้น
- ใสแบตเตอรี่อย่างระมัดระวังตามที่อธิบายในคํา แนะนําการใช้งาน
- ถาชารจแบตเตอรี่ไมเต็มภายในระยะเวลาที่ระบุไว ใหหยุดชารจ และหามใชแบตเตอรี่ดังกลาว
- ห้ามใช้แบตเตอรี่ ถ้าแบตเตอรี่มีรอยร้าวหรือแตกหัก
- ถ้าหากแบตเตอรี่รั่ว เปลี่ยนสีหรือเปลี่ยนรูป หรือ ผิดปกติในรูปแบบใดๆระหว่างการใช้งาน ให้หยุด ใช้งานกล้องทันที
- ถาของเหลวจากแบตเตอรี่รั่วซึมมาโดนเสื้อผาหรือ ผิวหนังใหถอดเสื้อผา และลางบริเวณนั้นดวยน้าเย็น สะอาดทับที ถ้าของเหลวทำให้ผิวหนังไหม้ ให้ไป พบแพทยทันที
- อย่าให้แบตเตอรี่ถูกกระแทกอย่างรุนแรง หรือ สั่นสะเทือนติดต่อกันเป็นเวลานาน

# **ข้อควรระวัง**

- กอนใสแบตเตอรี่ ใหตรวจสอบแบตเตอรี่ดวยความ ระมัดระวังเสมอวามีรอยรั่ว เปลี่ยนสีบิดงอ หรือ ความผิดปกติใด ๆ หรือไม
- แบตเตอรี่อาจรอนในระหวางการใชงานเปนระยะ เวลาบาน เพื่อหลีกเลี่ยง ไม่ให้เกิดการไหม้ ห้าม ถอดแบตเตอรี่ทันทีหลังจากใชกลอง
- ถอดแบตเตอรี่ออกจากกลองเสมอ กอนเก็บกลอง โดยไมไดใชงานเปนระยะเวลานาน
- กล้องนี้ใช้แบตเตอรี่ลิเธียมไอออนที่ระบุโดย Olympus อย่าใช้แบตเตอรี่ชนิดอื่นๆ เพื่อความ ปลอดภัยและการใช้งานอย่างถูกต้อง อ่านคู่มือการ ใช้งานแบตเตอรี่อย่างละเอียดก่อนใช้งาน
- ถาขั้วของแบตเตอรี่เปยกหรือมีคราบนํ้ามัน อาจ ทำให้ไม่สามารถจายไฟให้กับกล้องได้ ให้เช็ด แบตเตอรี่ดวยผาแหงใหดีกอนใชงาน
- ชาร์จแบตเตอรี่ก่อนเสมอเมื่อใช้งานเป็นครั้งแรก หรือเมื่อไม่มีการใช้ งานเป็นระยะเวลานาน
- เมื่อใช้กล้องด้วยแบตเตอรี่อ่อนที่อุณหภูมิต่ำ พยายามเก็บกลองและ แบตเตอรี่สํารองใหอุนที่สุด เทาที่เปนไปไดแบตเตอรี่ที่หมดเมื่อใชที่อุณหภูมิ ต่ําอาจใชงานตอไดอีก หลังจากที่ทําใหแบตเตอรี่ อ่นที่อุณหภูมิห้อง
- จํานวนภาพที่ท่านถ่ายได้อาจเปลี่ยนแปลงตาม เงื่อนไขการถ่ายภาพหรือแบตเตอรี่
- กอนเดินทางไกลและโดยเฉพาะกอนเดินทาง ไปตางประเทศ ใหซื้อ แบตเตอรี่เพิ่มเติม แบตเตอรี่ ที่แนะนําอาจหาซื้อไดยากในระหวางเดินทาง
- เมื่อไม่ได้ใช้งานกล้องเป็นระยะเวลานาน ให้เก็บไว้ ในสถานที่เย็น
- โปรดนําแบตเตอรี่กลับมาใชใหมเพื่อชวยรักษา แหลงพลังงานของโลก เมื่อตองทิ้งแบตเตอรี่ที่เสีย ใหแนใจวาไดครอบปดขั้วของแบตเตอรี่แลวและ ใหปฏิบัติตามกฎหมายและขอกําหนดของทองถิ่น เสมอ

### **ข้อควรระวังในขณะใช้งานฟังก์ชั่น LAN ไร้สาย**

### $\bigwedge$  ดำเตือน

**• ปิดสวตชิ ์กลองเม ้ ื่ออยในโรงพยาบาลและสถาน ู่ ที่ที่มีอุปกรณ์การแพทย์**

การปล่อยรังสีจากกล้องอาจส่งผลให้อุปกรณ์การ แพทย์ทํางานผิดปกติจนเกิดอุบัติเหตุได้

**• ปิดสวิตช์กล้องเมื่อโดยสารเครื่องบิน** การใช้อุปกรณ์ไร้สายขณะโดยสารเครื่องบินอาจ เป็นอุปสรรคต่อความปลอดภัยของเครื่องบินได้

### **ข้อควรระวังสําหรับสภาพแวดล้อม ใช้งาน**

- ผลิตภัณฑ์นี้ผลิตขึ้นด้วยเทคโนโลยีที่มีความ แม่นยําสูง และเพื่อเป็น การรักษาประสิทธิภาพ ห้ามทิ้งกล้องไว้ในสถานที่ระบุไว้ด้านล่าง ไม่ว่าจะ ในระหว่างการใช้งานหรือว่าเก็บรักษาก็ตาม:
	- สถานที่ซึ่งมีอุณหภูมิและ/หรือมีความชื้นสูง หรือมีการเปลี่ยนแปลง อย่างรวดเร็ว แสงแดด ส่องโดยตรง ชายหาด รถที่ล็อคอยู่ หรือใกล้ กับแหล่งพลังงานความร้อนอื่น ๆ (เตาไฟ หม้อนํ้า ฯลฯ) หรือเครื่องทํา ความชื้น
	- ในสภาพแวดล้อมที่มีทรายหรือฝุ่นละออง
	- ใกล้กับสิ่งที่เป็นวัตถุไวไฟหรือวัตถุที่ทําให้เกิด การระเบิด
	- ในสถานที่เปียก เช่น ห้องนํ้าหรือกลางสายฝน เมื่อใช้งานผลิตภัณฑ์ ที่ได้รับการออกแบบให้ ใช้งานได้ในทุกสภาพอากาศ ให้อ่านคู่มือของ ผลิตภัณฑ์นั้นด้วย
	- ในสถานที่ซึ่งมีโอกาสเกิดการสั่นสะเทือนที่ รุนแรง
- ห้ามทํากล้องหล่นหรือกระทบกระแทก หรือ สั่นสะเทือนอย่างรุนแรง
- เมื่อติดไว้กับขาตั้ง ปรับตำแหน่งของกล้องที่หัวขา ตั้ง อย่าบิดหมุนที่ตัวกล้อง
- ห้ามทิ้งกล้องโดยเล็งไปที่ดวงอาทิตย์โดยตรง นี่ อาจทําให้เลนส์หรือ ม่านชัตเตอร์เสียหาย ความผิด ปกติของสี ภาพหลอกบนอปกรณ์รับภาพ หรือจาก ทําให้เกิดไฟลุกไหม้ได้
- อย่าจับหน้าสัมผัสอิเล็กทรอนิกส์บนกล้อง และ เลนส์เปลี่ยนได้อย่าลืมติดฝาปิดกล้องเมื่อถอด เลนส์ออก
- ให้ถอดแบตเตอรี่ออกก่อนเก็บกล้องโดยไม่ใช้งาน เป็นระยะเวลานาน เลือกสถานที่เก็บที่เย็นและแห้ง เพื่อป้องกันการเกิด การควบแน่นหรือ เชื้อราที่ ก่อตัวขึ้นภายในกล้อง หลังการจัดเก็บ ให้ทดสอบ กล้องโดยเปิดสวิตช์กล้องแล้วกดปุ่มลั่นชัตเตอร์ เพื่อให้แน่ใจว่ากล้องทํางานเป็นปกติ
- กล้องอาจจะทํางานผิดพลาดหากใช้งานในสถานที่ ซึ่งมีสนามแม่เหล็ก/ สนามแม่เหล็กไฟฟ้า คลื่นวิทยุ หรือไฟฟ้าแรงสูง เช่น ใกล้เครื่องทีวีไมโครเวฟ วิดีโอเกมส์ลําโพงกําลังสูง จอมอนิเตอร์ขนาดใหญ่ เสาส่ง สัญญาณโทรทัศน์/วิทยุ หรือเสาไฟฟ้าแรง สูง ในกรณีเหล่านี้ให้ปิดและ เปิดสวิตช์กล้องอีก ครั้งก่อนใช้งานต่อ
- ปฏิบัติตามข้อจํากัดสภาพแวดล้อมในการทํางานที่ อธิบาย ในคู่มือการใช้งานของกล้องเสมอ
- อย่าสัมผัสหรือเช็ดอุปกรณ์รับภาพของกล้อง โดยตรง

*12*

#### **จอภาพ**

หน้าจอด้านหลังกล้องเป็นหน้าจอ LCD

- ในสถานการณ์อันไม่น่าจะเกิดขึ้นที่จอแตก อย่านํา ผลึกเหลวเข้าปากเป็นอันขาด หากมีวัสดุใดๆติดมือ ขา หรือเสื้อผ้าของท่าน ให้ล้างออกทันที
- อาจปรากฏแถบแสงที่ด้านบนหรือล่างของจอภาพ ซึ่งไม่ใช่สิ่งผิดปกติ
- เมื่อใชกลองเล็งวัตถุตัวแบบในแนวทแยง ขอบภาพ อาจปรากฏเปนรูป ซิกแซกบนจอภาพ ลักษณะ เช่นนี้ไม่ใช่ความผิดปกติและจะปรากฏนอยลงใน โหมดดูภาพ
- ในสถานที่ซึ่งมีอุณหภูมิต่ํา หน้าจออาจจะใช้เวลา นานกว่าจะติด หรือสีอาจจะเปลี่ยนไปชั่วคราว เมื่อใช้งานกล้องในสถานที่ๆเย็นมาก ขอแนะนำ ให้วางกล้องในสถานที่อุ่นเป็นระยะๆ หน้าจอซึ่ง มีประสิทธิภาพต่ำที่อุณหภูมิต่ำ จะฟื้นตัวเองที่ อุณหภูมิปกติ
- หน้าจอถูกผลิตด้วยเทคโนโลยีความละเอียดสูง ้อย่างไรก็ตาม จุดดำหรือจุดแสงสว่าง อาจจะ ปรากฏค้างบนหน้าจอ เนื่องจากลักษณะเฉพาะหรือมุมที่ท่านมองหน้าจอ จุดภาพอาจจะมีสีหรือความสว่างไม่สม่ําเสมอ อาการนี้ไม่ได้แสดงว่าจอเสีย

#### **เลนส์**

- อย่าแช่น้ําหรือฉีดน้ําใส่
- อย่าทําเลนส์ตกหล่นหรือกระแทกเลนส์แรงๆ
- อย่าจับถือบริเวณส่วนที่เคลื่อนไหวได้ของเลนส์
- อย่าจับผิวของเลนส์โดยตรง
- อย่าจับบริเวณจุดหน้าสัมผัสโดยตรง
- อย่าให้กล้องมีอุณหภูมิเปลี่ยนแปลงทันที

### **กฎหมายและประกาศอื่น ๆ**

- Olympus จะไมรับผิดชอบหรือรับประกัน ความเสียหายหรือผลประโยชนใด ๆ ที่คาดหวังจาก การใชผลิตภัณฑนี้โดยชอบดวยกฎหมายหรือ การเรียกรองใด ๆ จากบุคคลอื่นอันเนื่องมาจาก การใชงานผลิตภัณฑนี้อยางไมเหมาะสม
- Olympus จะไมรับผิดชอบหรือรับประกัน ความเสียหายหรือผลประโยชนใด ๆ ที่คาดหวัง จากการใชผลิตภัณฑนี้โดยชอบดวยกฎหมาย อันเนื่องมาจากการลบขอมูลภาพ

# **การปฏิเสธการรับประกัน**

- Olympus จะไมรับผิดชอบหรือรับประกัน ไมวา โดยแจงหรือโดยนัย ตอหรือที่เกี่ยวของกับเนื้อหา ใด ๆ ของวัสดุหรือซอฟตแวรที่เขียนขึ้นเหลานี้และ ไมวาในกรณีใด ๆ จะไมรับผิดชอบในการรับประกัน โดยนัยตอความเปนสินคาหรือความเหมาะสมกับ จุดประสงคเฉพาะใด ๆ หรือความ เสียหายตอเนื่อง โดยไมไดตั้งใจหรือโดยออม (ซึ่งรวมถึงแตไมจํากัด เพียงความเสียหายจากการสูญเสียผลกําไรทาง ธุรกิจ การหยุดชะงักทางธุรกิจ และการสูญเสีย ข้อมูลทางธุรกิจ) ที่เกิดขึ้นจากการใช้งานหรือ ความไมสามารถใชงานของวัสดุหรือซอฟตแวรหรือ ้อปกรณ์ที่เขียนขึ้น เหล่านี้ บางประเทศไม่อนุญาต ให้ยกเว้นหรือจํากัดความรับผิดชอบต่อความ เสียหายต่อเนื่องโดยไม่ได้ตั้งใจ ดังนั้นข้อจํากัด ข้างต้นอาจจะไม่มีผลกับท่าน
- Olympus ขอสงวนสิทธิ์ทั้งหมดในคูมือนี้

### **คําเตือน**

การถ่ายภาพโดยไม่ได้รับอนุญาตหรือการใช้วัสดุที่มี ลิขสิทธิ์อาจเปนการ ละเมิดกฎหมายลิขสิทธิ์ที่เกี่ยวของ Olympus จะไมรับผิดชอบตอการ ถายภาพที่ไมไดรับ ้อนุญาต หรือการใช้งานหรือการปฏิบัติอื่น ๆ ที่ละเมิด สิทธิของเจาของลิขสิทธิ์

# **การประกาศลิขสิทธิ์**

ี สงวนสิทธิ์ทั้งหมด ห้ามนำส่วนใด ๆ ของวัสดที่เขียนขึ้น หรือซอฟตแวรนี้ไปทําซ้า หรือใชในรูปแบบใด ๆ หรือ โดยจุดประสงคใด ๆ ทางอิเล็กทรอนิกสหรือทางกลไก ซึ่งรวมถึงการถ่ายสำเนาและการบันทึก หรือการใช้ ระบบการจัดเก็บและเรียกดูขอมูลชนิดใด ๆ ก็ตาม โดย ไมไดรับอนุญาตเปนลายลักษณอักษรจาก Olympus ึก่อน จะไม่รับผิดชอบอันเนื่องมาจากการใช้ข้อมูลที่อย่ ในวัสดหรือชอฟต์แวร์ที่เขียนเหล่านี้ หรือสำหรับ ความเสียหายใด ๆ ที่เกิดจากการใชขอมูลที่อยู ณ ที่นี้ Olympus ขอสงวนสิทธิ์ในการเปลี่ยนแปลง คุณลักษณะและเนื้อหาของเอกสารหรือซอฟตแวรนี้ โดยไมตองรับผิดชอบหรือแจงเตือนลวงหนา

### **สําหรับลูกค้าในประเทศไทย**

อุปกรณ์โทรคมนาคมนี้สอดคล้องกับมาตรฐานทาง เทคนิค NTC TS 1012-2551 อุปกรณ์โทรคมนาคมนี้ สอดคล้องกับข้อกําหนดทางเทคนิคของ NTC

# **เครื่องหมายการค้า**

- Microsoft และ Windows เป็นเครื่องหมายการค้า จดทะเบียนของ Microsoft Corporation
- Macintosh เป็นเครื่องหมายการค้าของ Apple Inc.
- โลโก้ SDXC เป็นเครื่องหมายการค้าของ SD-3C, LLC
- Eye-Fi เป็นเครื่องหมายการค้าของ Eye-Fi, Inc.
- ฟังก์ชั่น "เทคโนโลยีการปรับเงาแสง" มีการใช้งานเทคโนโลยีที่มีสิทธิบัตร ของ Apical Limited

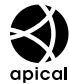

- เทคโนโลยีเปลี่ยนภาพสไลด์โชว์ เป็นของ HI Corporation
- 
- บริษัทและชื่อผลิตภัณฑ์อื่น ๆ ทั้งหมดเป็นเครื่องหมายการค้า จดทะเบียนและ /หรือเครื่องหมาย การค้าของเจ้าของนั้น

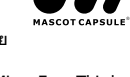

- Micro Four Thirds และโลโก้ Micro Four Thirds เป็นเครื่องหมายการค้าหรือเครื่องหมายการค้าจด ทะเบียนของ OLYMPUS IMAGING Corporation ในประเทศญี่ปุ่น สหรัฐอเมริกา ประเทศในสหภาพ ยุโรป และประเทศอื่นๆ
- "PENPAL" ถูกใช้เพื่ออ้างถึง OLYMPUS PENPAL
- Wi-Fi เป็นเครื่องหมายการค้าจดทะเบียนของ Wi-Fi Alliance
- โลโก้ The Wi-Fi CERTIFIED เป็นเครื่องหมายรับรองของ Wi-Fi Alliance

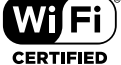

• มาตรฐานสําหรับระบบชื่อไฟล ของกลองที่อางอิงในคูมือนี้เปนมาตรฐาน "Design Rule for Camera File System/DCF" ที่กําหนด โดย Japan Electronics and Information Technology Industries Association (JEITA)

THIS PRODUCT IS LICENSED UNDER THE AVC PATENT PORTFOLIO LICENSE FOR THE PERSONAL AND NONCOMMERCIAL USE OF A CONSUMER TO (i) ENCODE VIDEO IN COMPLIANCE WITH THE AVC STANDARD ("AVC VIDEO") AND/OR (ii) DECODE AVC VIDEO THAT WAS ENCODED BY A CONSUMER ENGAGED IN A PERSONAL AND NON-COMMERCIAL ACTIVITY AND/OR WAS OBTAINED FROM A VIDEO PROVIDER LICENSED TO PROVIDE AVC VIDEO. NO LICENSE IS GRANTED OR SHALL BE IMPLIED FOR ANY OTHER USE. ADDITIONAL INFORMATION MAY BE OBTAINED FROM MPEG LA, L.L.C. SEE HTTP:// WWW.MPEGLA.COM

# ดัชนี

# สัญลักษณ์

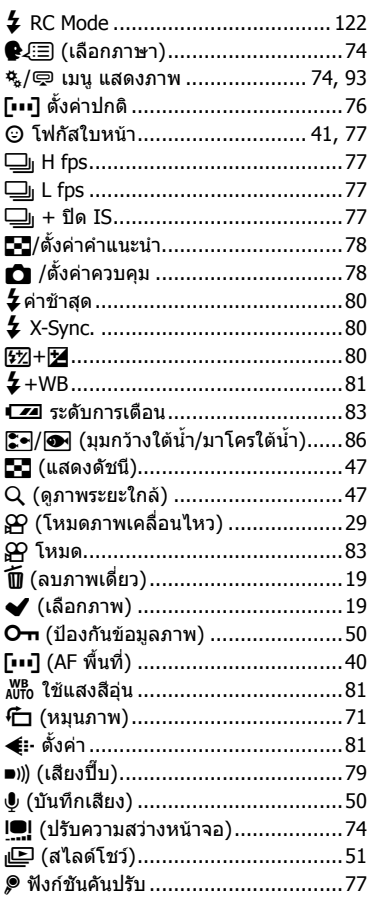

# $\blacktriangle$

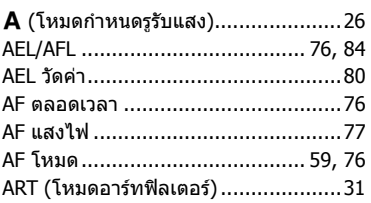

# $\, {\bf B} \,$

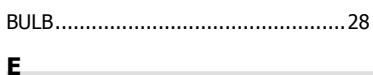

# 

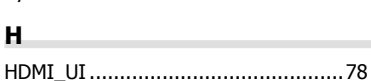

### $\mathbf{I}$

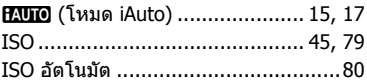

# L,

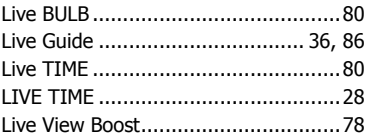

### M

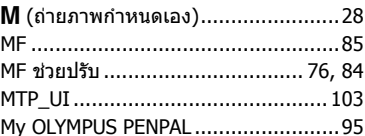

### $\mathbf{o}$

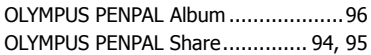

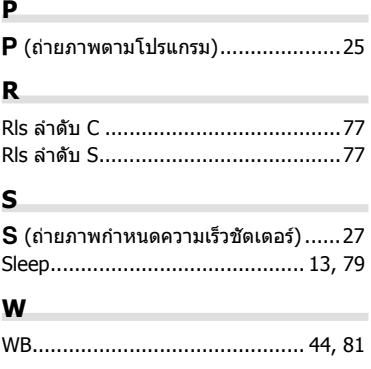

#### ก

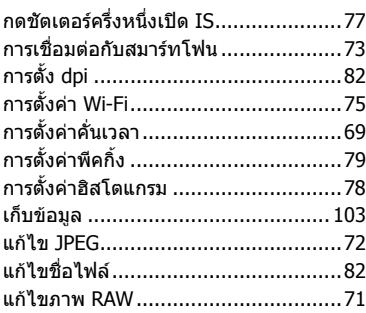

### $\mathbf{u}$

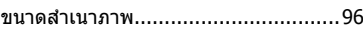

### ค

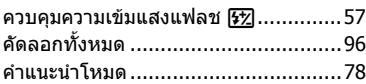

#### $\overline{a}$

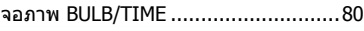

### ช

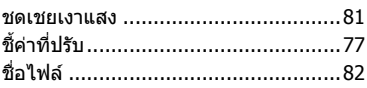

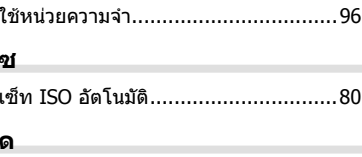

### ดิจิตอลเทเลคอนเวอร์เตอร์ .............. 70, 86 ดูภาพเคลื่อนไหว .................................49

### ด

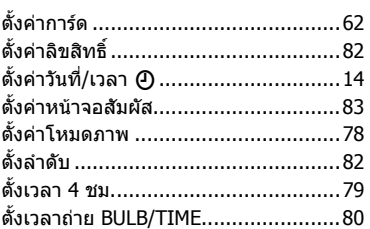

### ถ

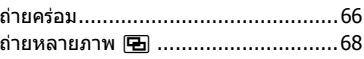

### $\boldsymbol{\eta}$

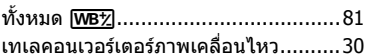

### น

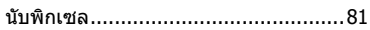

# ป

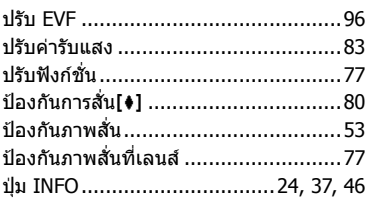

### ผ

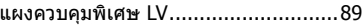

#### พ

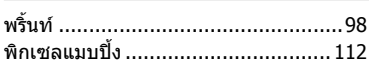

### $\pmb{\mathsf{M}}$

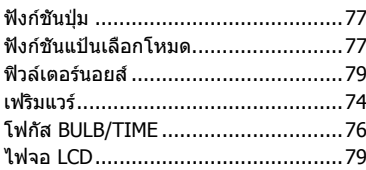

### ภ

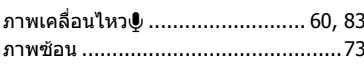

### ้ม

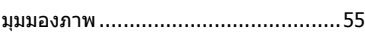

### $\mathbf{5}$

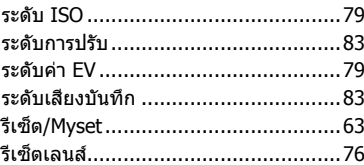

### ิล

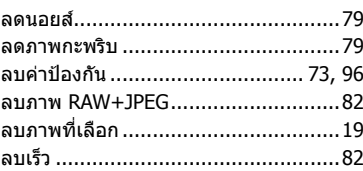

### $\mathfrak{g}$

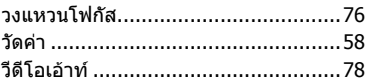

### ส

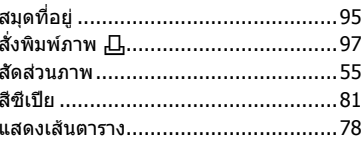

### ห

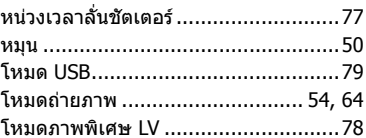

### อ

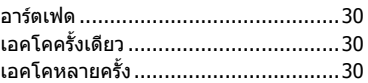

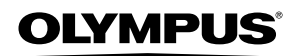

http://www.olympus.com/

© 2013 OLYMPUS IMAGING CORP.

WC043002